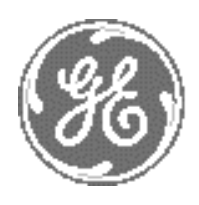

*GE Medical Systems Kretz Ultrasound*

# **Technical Publication**

**Direction 105844 Revision 1**

**GE Medical Systems - Kretztechnik**

# **Voluson® 730 Service Manual**

**0366**

**Operating Documentation**

Copyright© 2002; 2003 by General Electric Co.

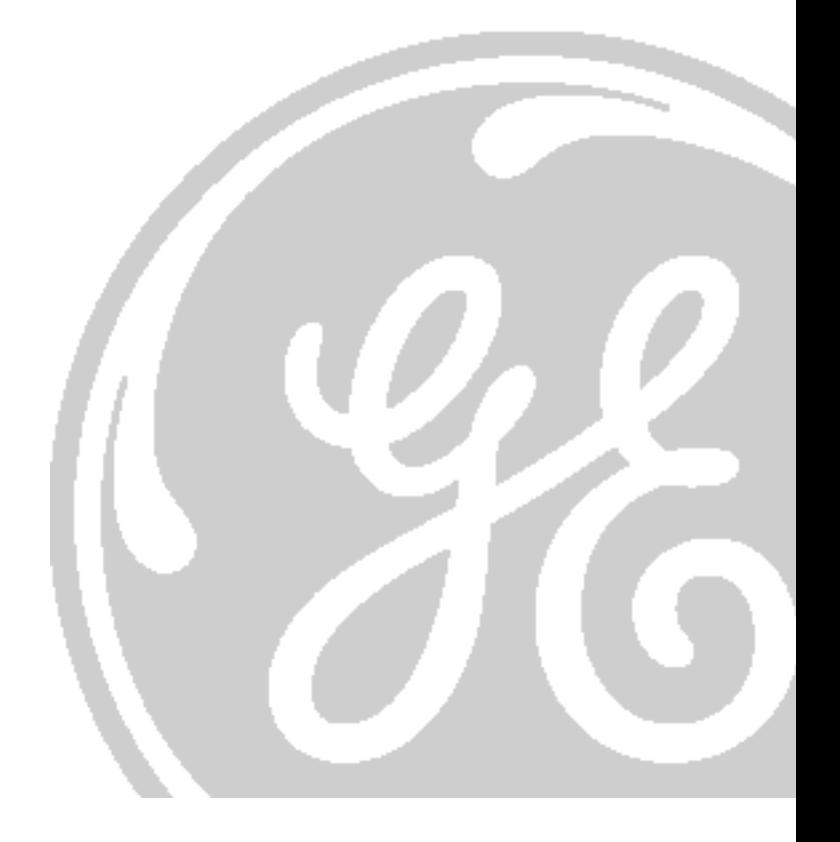

**GE MEDICAL SYSTEMS - KRETZTECHNIK ULTRASOUND**<br>DIRECTION 105844, REVISION 1

# *Important Precautions*

**GEFAHREN KOMMEN.**

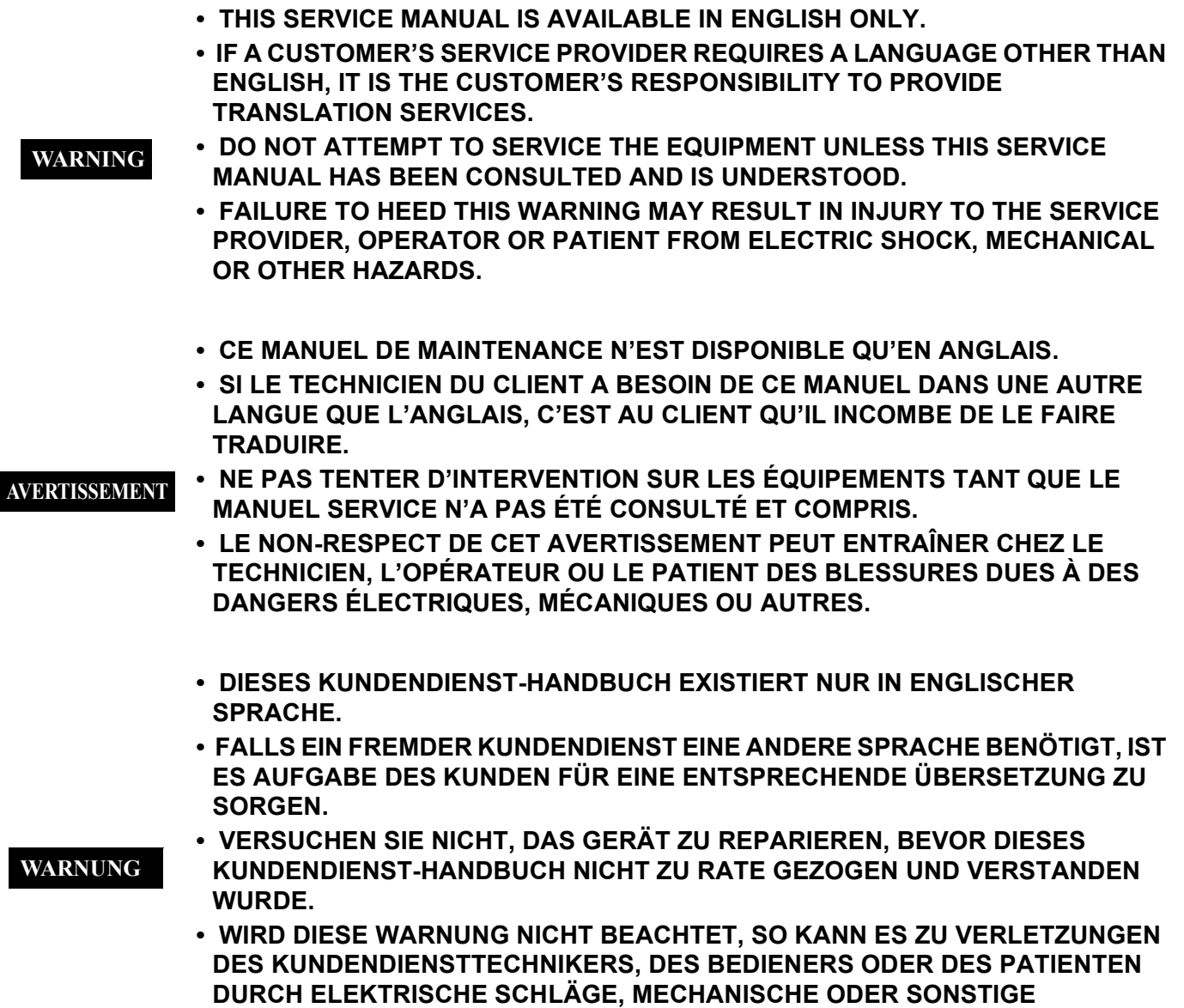

**• ESTE MANUAL DE SERVICIO SÓLO EXISTE EN INGLÉS. • SI ALGÚN PROVEEDOR DE SERVICIOS AJENO A GEMS SOLICITA UN IDIOMA QUE NO SEA EL INGLÉS, ES RESPONSABILIDAD DEL CLIENTE OFRECER UN SERVICIO DE TRADUCCIÓN. • NO SE DEBERÁ DAR SERVICIO TÉCNICO AL EQUIPO, SIN HABER CONSULTADO Y COMPRENDIDO ESTE MANUAL DE SERVICIO. • LA NO OBSERVANCIA DEL PRESENTE AVISO PUEDE DAR LUGAR A QUE EL PROVEEDOR DE SERVICIOS, EL OPERADOR O EL PACIENTE SUFRAN LESIONES PROVOCADAS POR CAUSAS ELÉCTRICAS, MECÁNICAS O DE OTRA NATURALEZA. • ESTE MANUAL DE ASSISTÊNCIA TÉCNICA SÓ SE ENCONTRA DISPONÍVEL EM INGLÊS. • SE QUALQUER OUTRO SERVIÇO DE ASSISTÊNCIA TÉCNICA, QUE NÃO A GEMS, SOLICITAR ESTES MANUAIS NOUTRO IDIOMA, É DA RESPONSABILIDADE DO CLIENTE FORNECER OS SERVIÇOS DE TRADUÇÃO. • NÃO TENTE REPARAR O EQUIPAMENTO SEM TER CONSULTADO E COMPREENDIDO ESTE MANUAL DE ASSISTÊNCIA TÉCNICA. • O NÃO CUMPRIMENTO DESTE AVISO PODE POR EM PERIGO A SEGURANÇA DO TÉCNICO, OPERADOR OU PACIENTE DEVIDO A' CHOQUES ELÉTRICOS, MECÂNICOS OU OUTROS. • IL PRESENTE MANUALE DI MANUTENZIONE È DISPONIBILE SOLTANTO IN INGLESE. • SE UN ADDETTO ALLA MANUTENZIONE ESTERNO ALLA GEMS RICHIEDE IL MANUALE IN UNA LINGUA DIVERSA, IL CLIENTE È TENUTO A PROVVEDERE DIRETTAMENTE ALLA TRADUZIONE. • SI PROCEDA ALLA MANUTENZIONE DELL'APPARECCHIATURA SOLO DOPO AVER CONSULTATO IL PRESENTE MANUALE ED AVERNE COMPRESO IL CONTENUTO. • NON TENERE CONTO DELLA PRESENTE AVVERTENZA POTREBBE FAR COMPIERE OPERAZIONI DA CUI DERIVINO LESIONI ALL'ADDETTO ALLA MANUTENZIONE, ALL'UTILIZZATORE ED AL PAZIENTE PER FOLGORAZIONE ELETTRICA, PER URTI MECCANICI OD ALTRI RISCHI. AVISO ATENÇÃO AVVERTENZA** 

このサービスマニュアルには英語版しかありません。

GEMS以外でサービスを担当される業者が英語以外の言語を要求さ れる場合、翻訳作業はその業者の責任で行うものとさせていただきま す。

このサービスマニュアルを熟読し理解せずに、装置のサービスを行わ ないで下さい。

この警告に従わない場合、サービスを担当される方、操作員あるいは 患者さんが、感電や機械的又はその他の危険により負傷する可能性が あります。

本维修手册仅存有英文本。

非 GEMS 公司的维修员要求非英文本的维修手册时, 客户需自行负责翻译。

未详细阅读和完全了解本手册之前,不得进行维修。 忽略本注意事项会对维修员,操作员或病人造成触 电,机械伤害或其他伤害。

# 警告

# **DAMAGE IN TRANSPORTATION - FOR USA ONLY**

All packages should be closely examined at time of delivery. If damage is apparent write "Damage In Shipment" on ALL copies of the freight or express bill BEFORE delivery is accepted or "signed for" by a GE representative or hospital receiving agent. Whether noted or concealed, damage MUST be reported to the carrier immediately upon discovery, or in any event, within 14 days after receipt, and the contents and containers held for inspection by the carrier. A transportation company will not pay a claim for damage if an inspection is not requested within this 14 day period.

- Call Traffic and Transportation, Milwaukee, WI (262) 827-3468 or 8\*285-3468 immediately after damage is found. At this time be ready to supply name of carrier, delivery date, consignee name, freight or express bill number, item damaged and extent of damage. **For USA Only**
- Complete instructions regarding claim procedure are found in Section "S" of the Policy And Procedures Bulletins. **For USA Only**

# **CERTIFIED ELECTRICAL CONTRACTOR STATEMENT - FOR USA ONLY**

All electrical Installations that are preliminary to positioning of the equipment at the site prepared for the equipment shall be performed by licensed electrical contractors. Other connections between pieces of electrical equipment, calibrations and testing shall be performed by qualified GE Medical Systems personnel. In performing all electrical work on these products, GEwill use its own specially trained field engineers. All of GE's electrical work on these products will comply with the requirements of the applicable electrical codes.

The purchaser of GE equipment shall only utilize qualified personnel (i.e., GE's field engineers, personnel of third-party service companies with equivalent training, or licensed electricians) to perform electrical servicing on the equipment.

## **OMISSIONS & ERRORS**

If there are any omissions, errors or suggestions for improving this documentation, please contact the GE Medical Systems Global Documentation Group with specific information listing the system type, manual title, part number, revision number, page number and suggestion details. E-mail the information to: **UltrasoundDocError@med.ge.com**

GE Medical Systems employees should use the Customer Quality Assurance (CQA) System to report all documentation omissions, errors or suggestions.

# *Revision History*

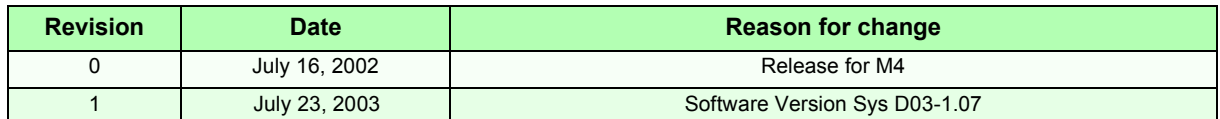

# *List of Effected Pages*

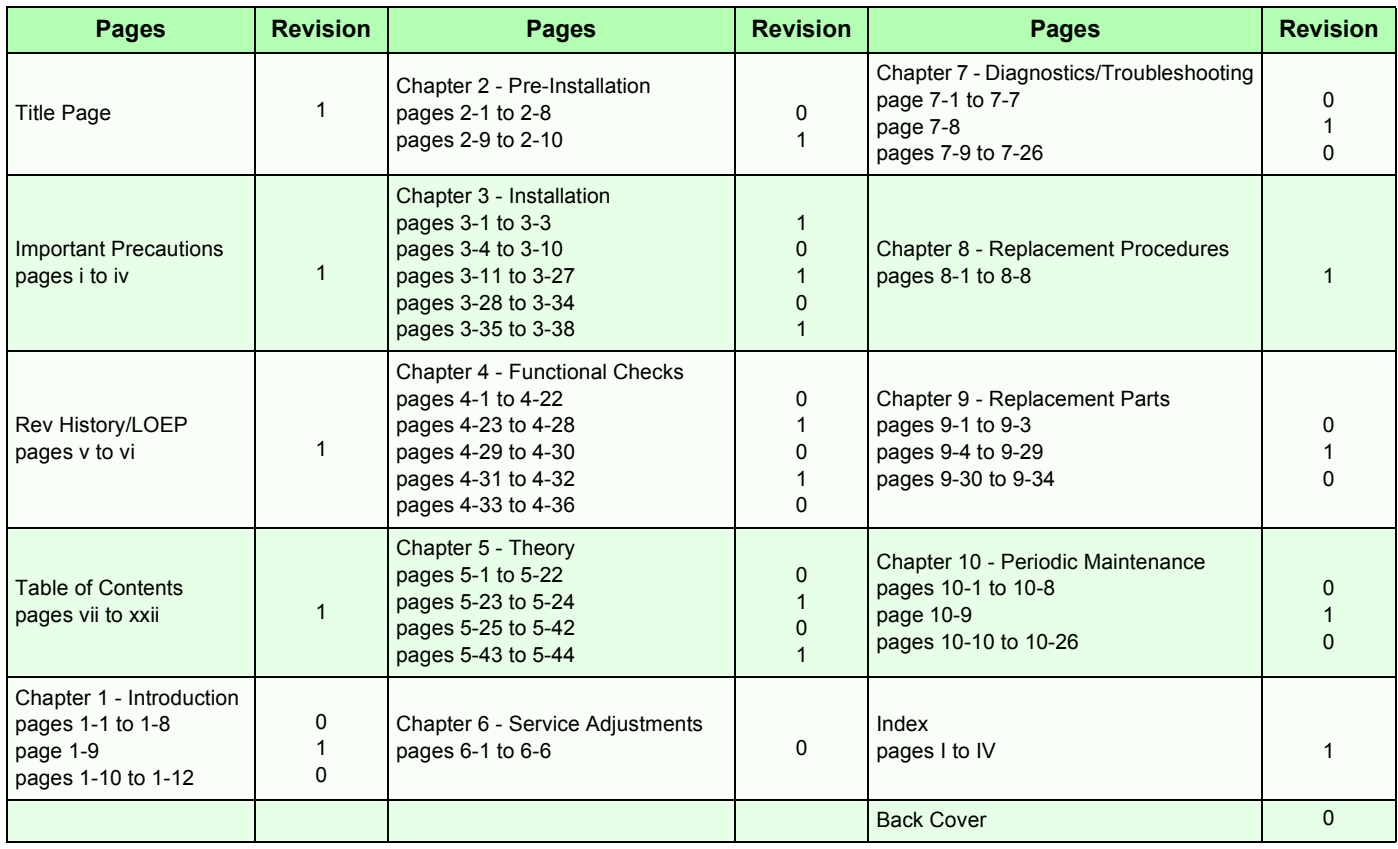

# **Table of Contents**

# *CHAPTER 1* **Introduction**

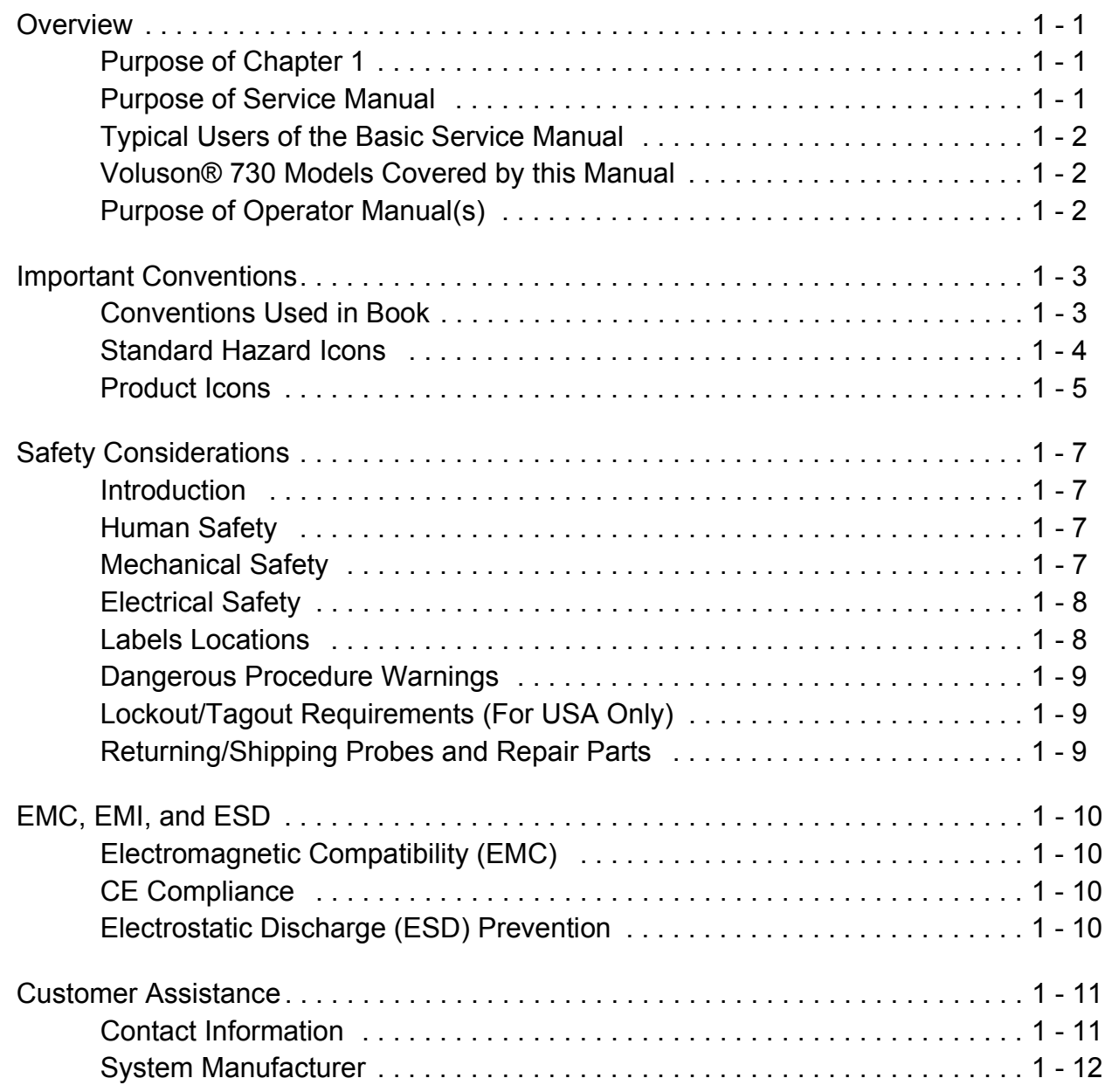

# *CHAPTER 2* **Pre-Installation**

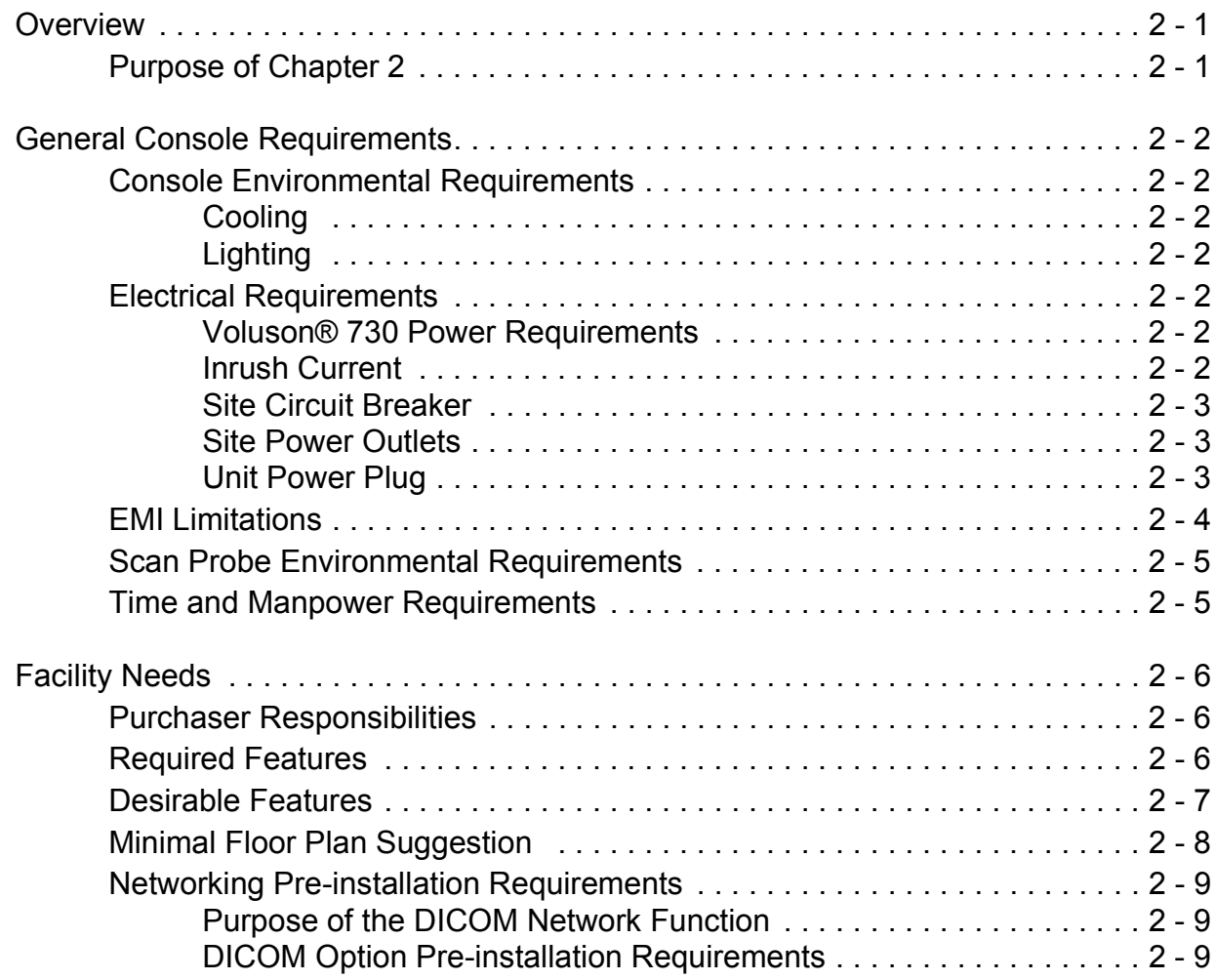

# *CHAPTER 3* **Installation**

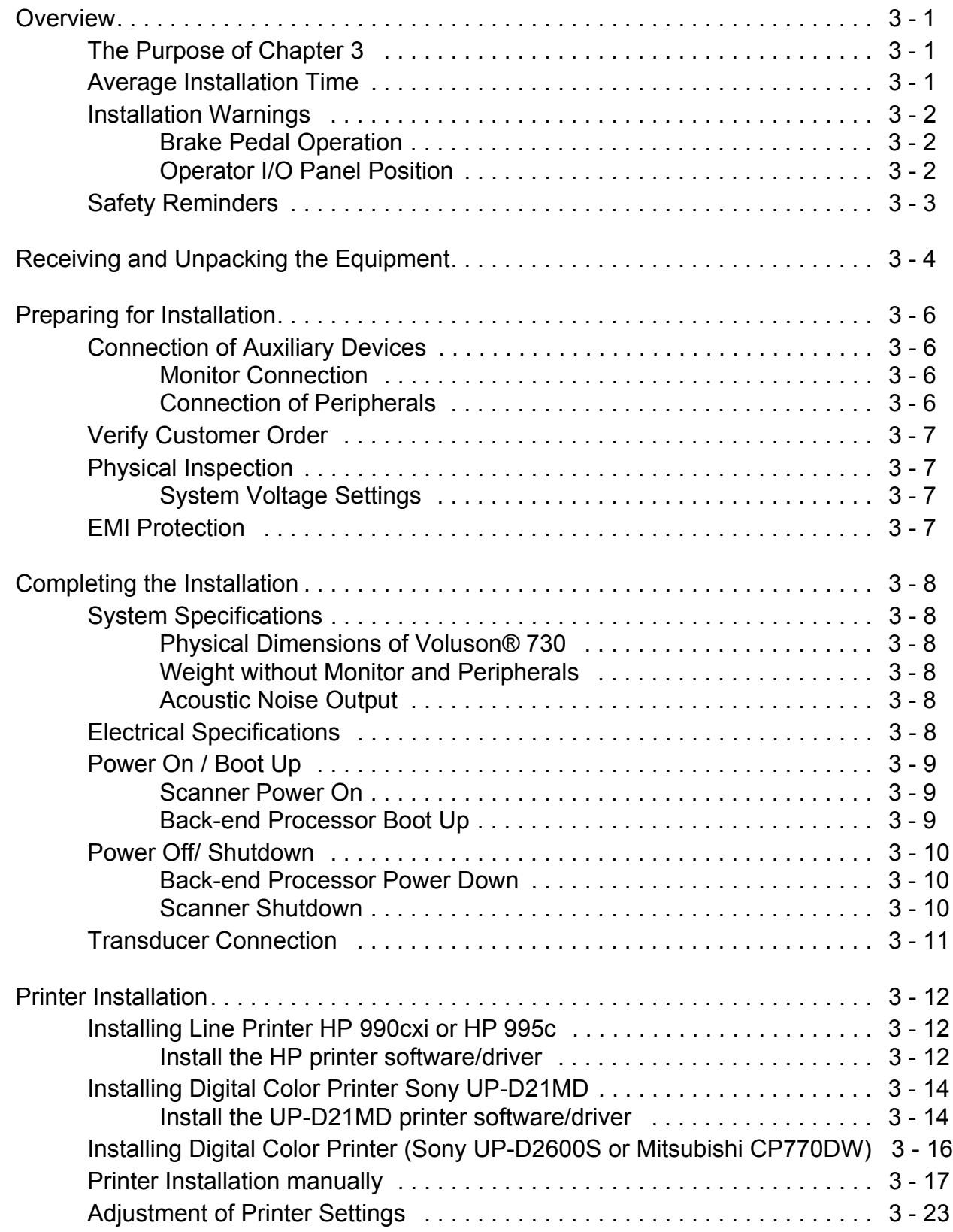

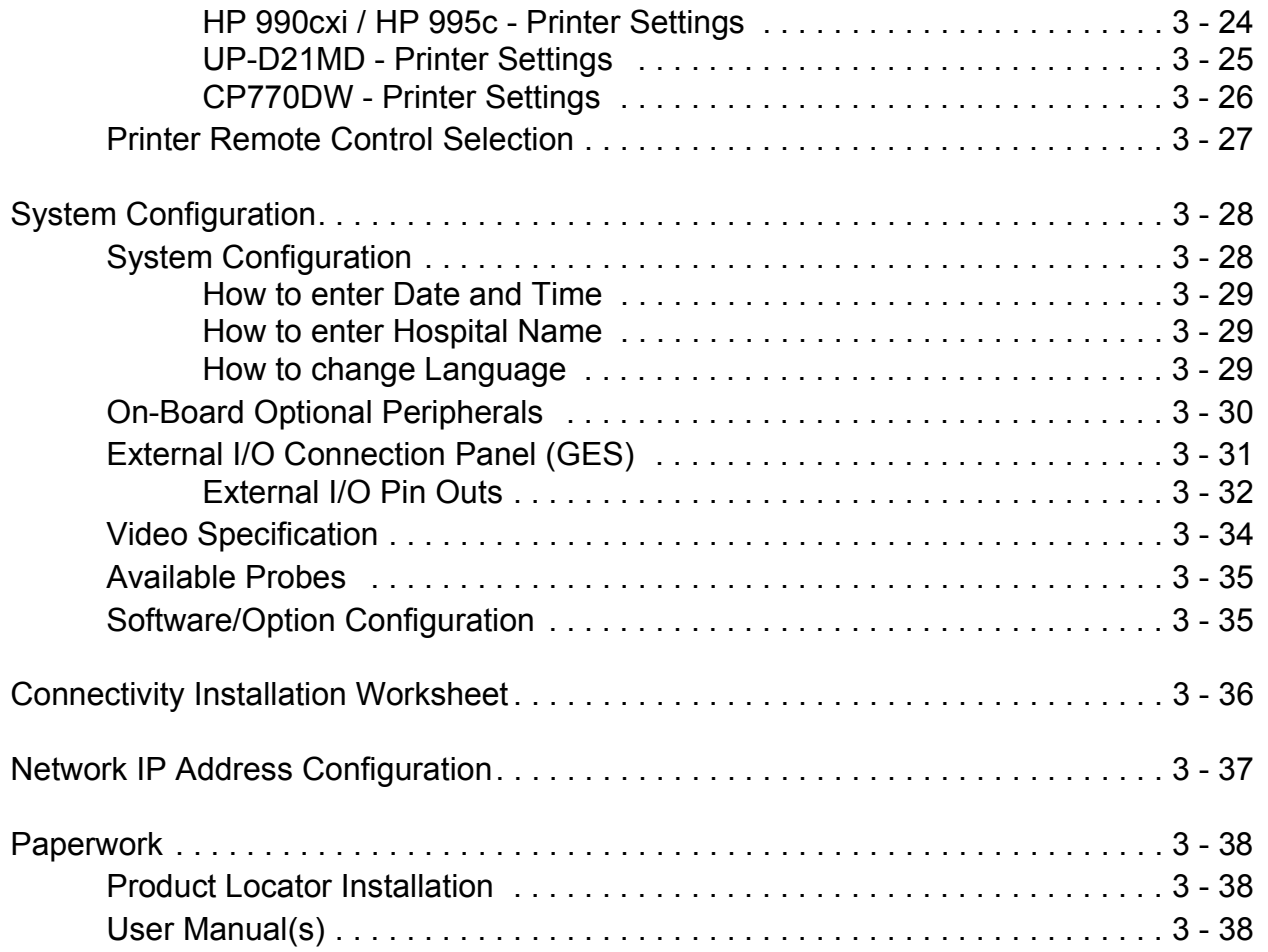

# *CHAPTER 4* **Functional Checks**

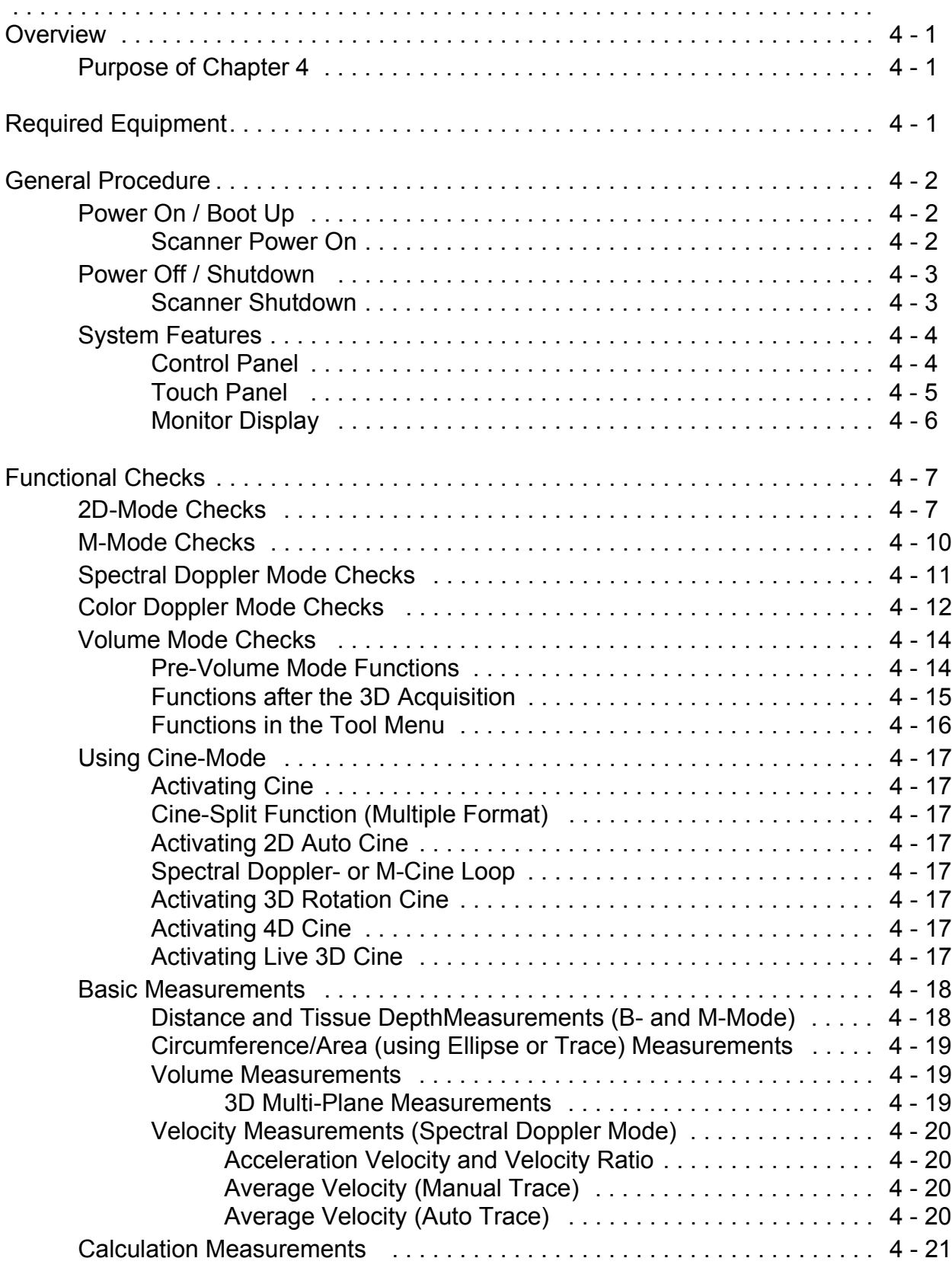

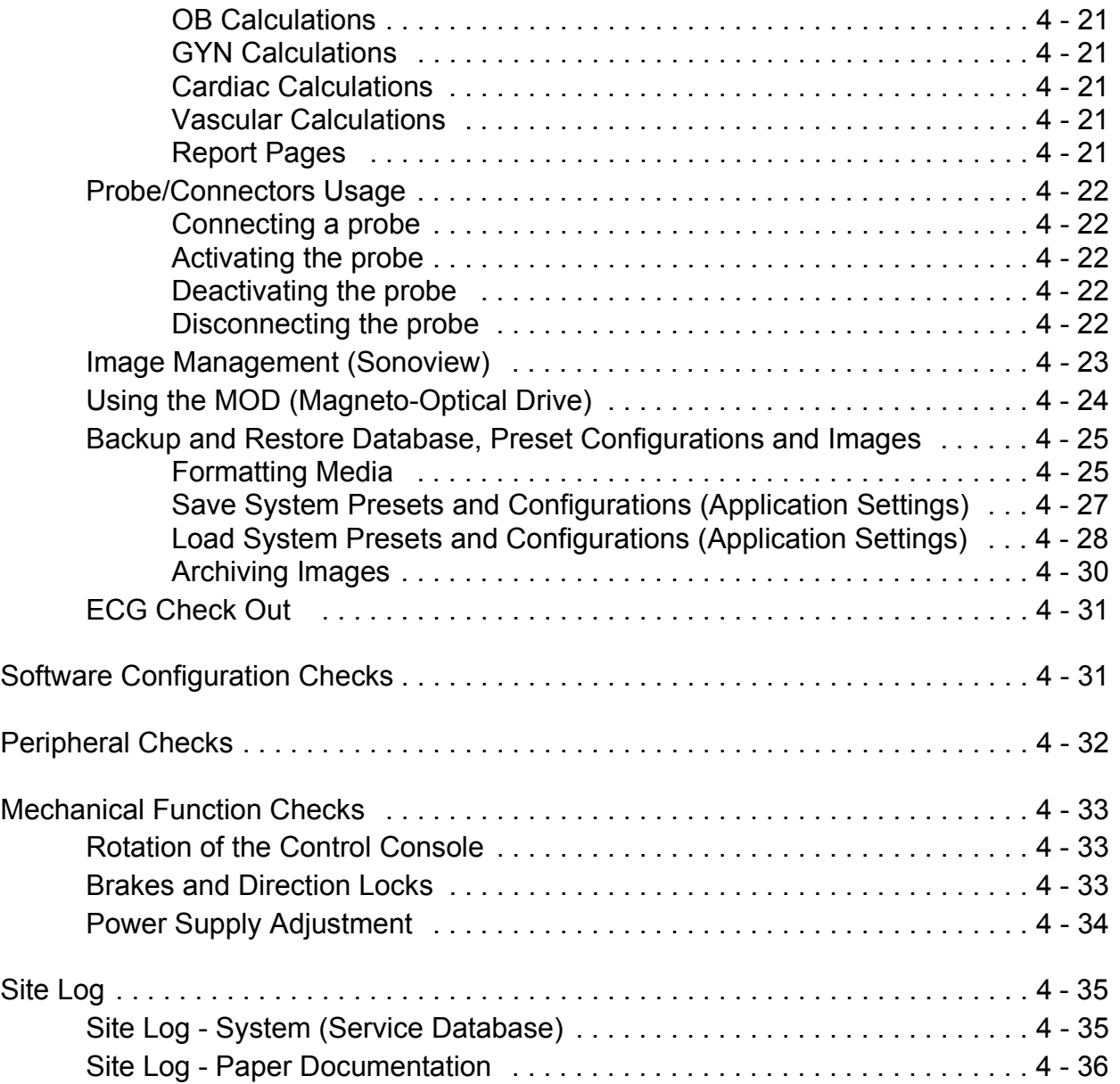

# *CHAPTER 5* **Components and Functions (Theory)**

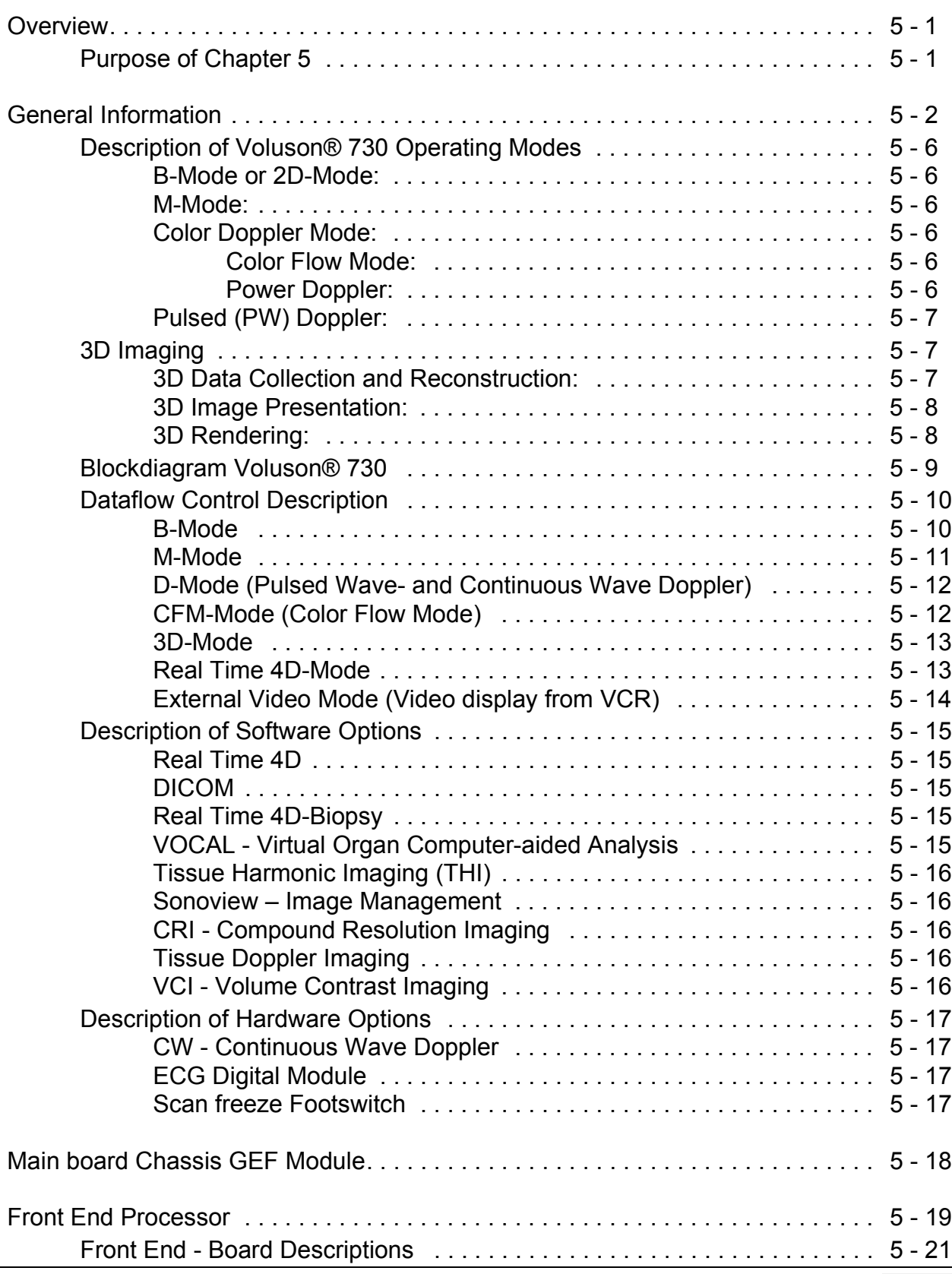

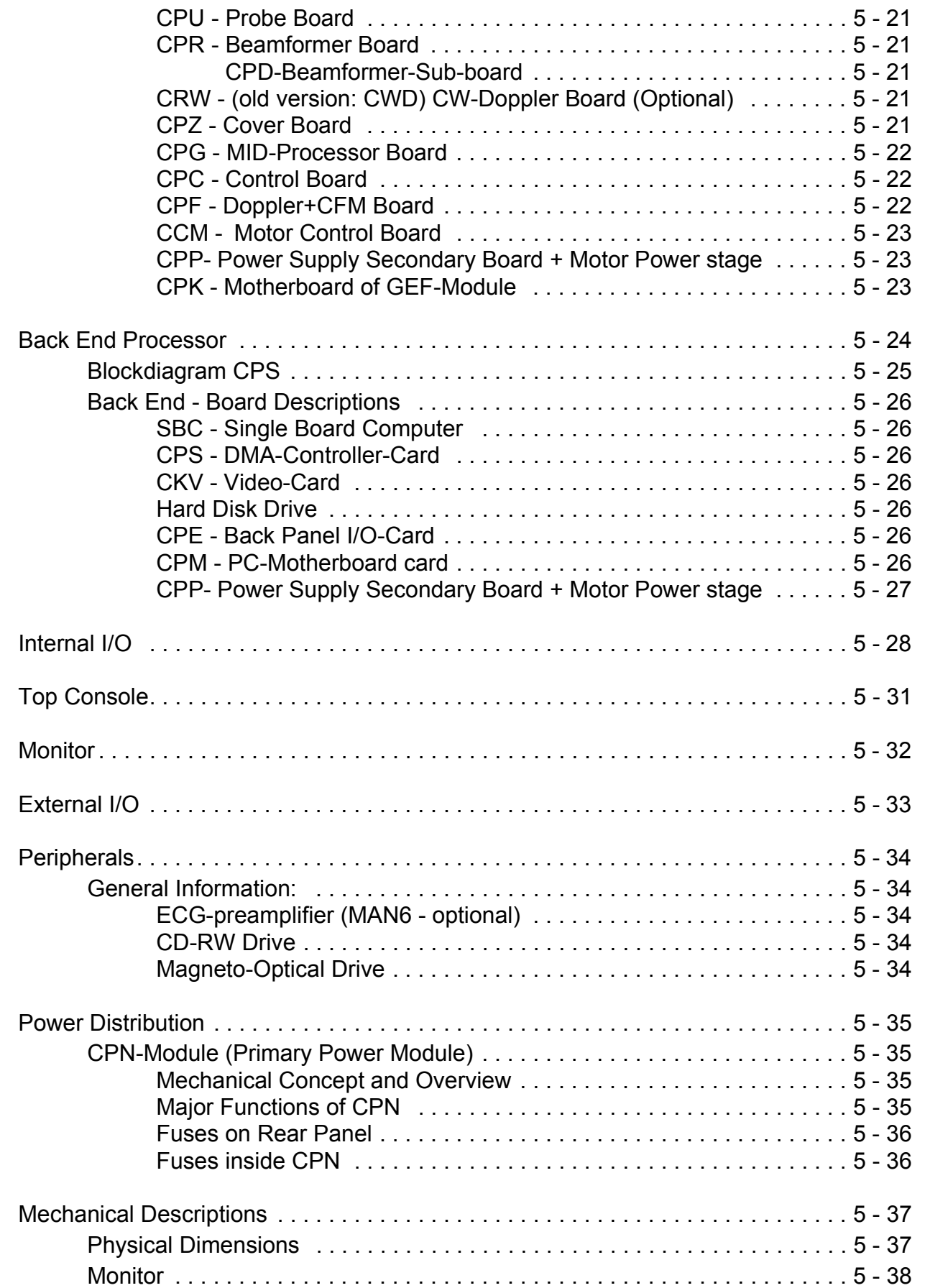

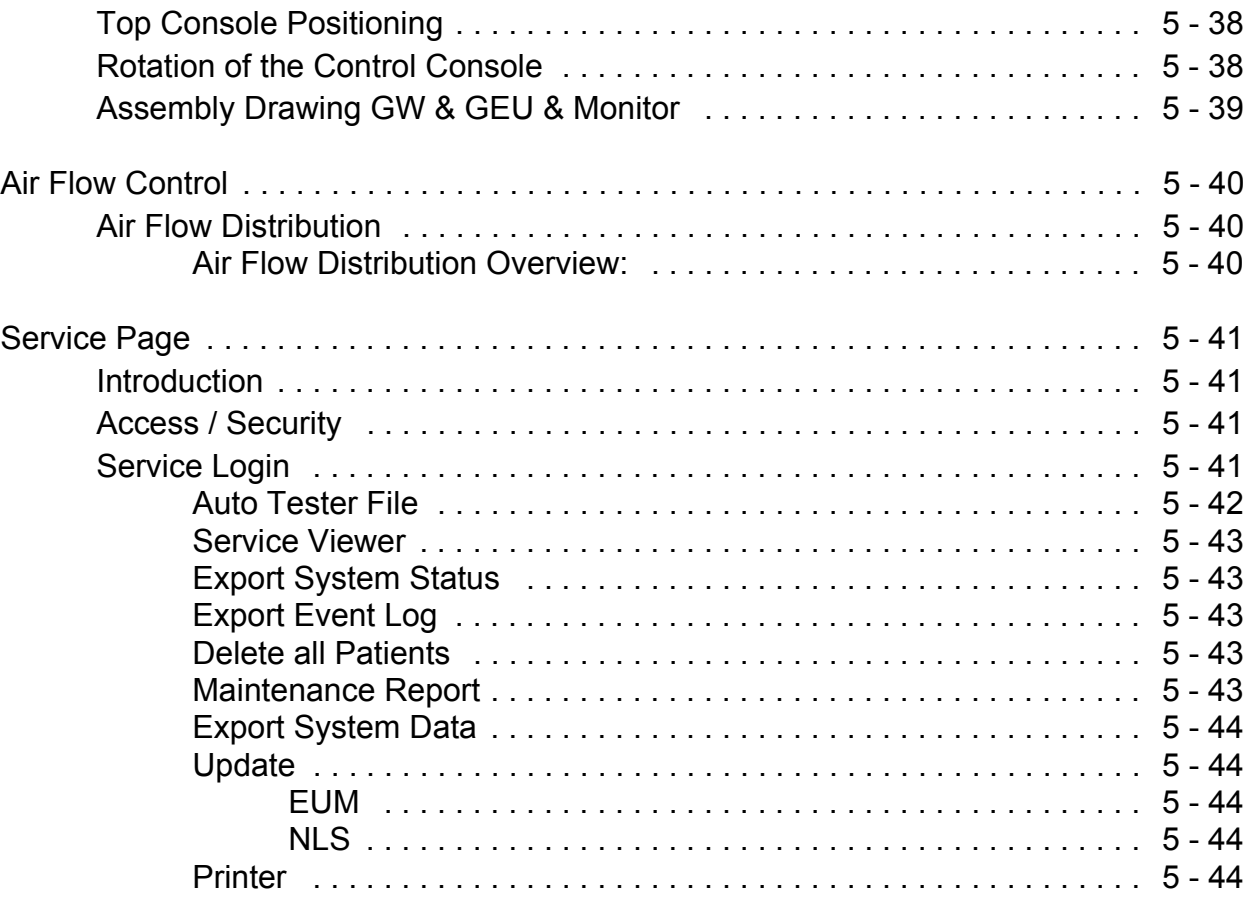

# *CHAPTER 6* **Service Adjustments**

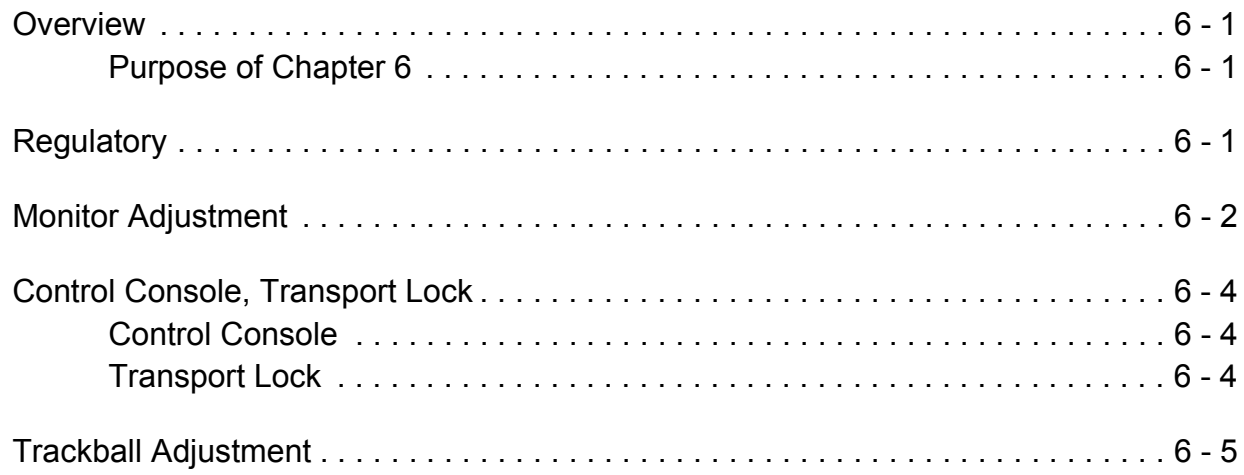

# *CHAPTER 7* **Diagnostics/Troubleshooting**

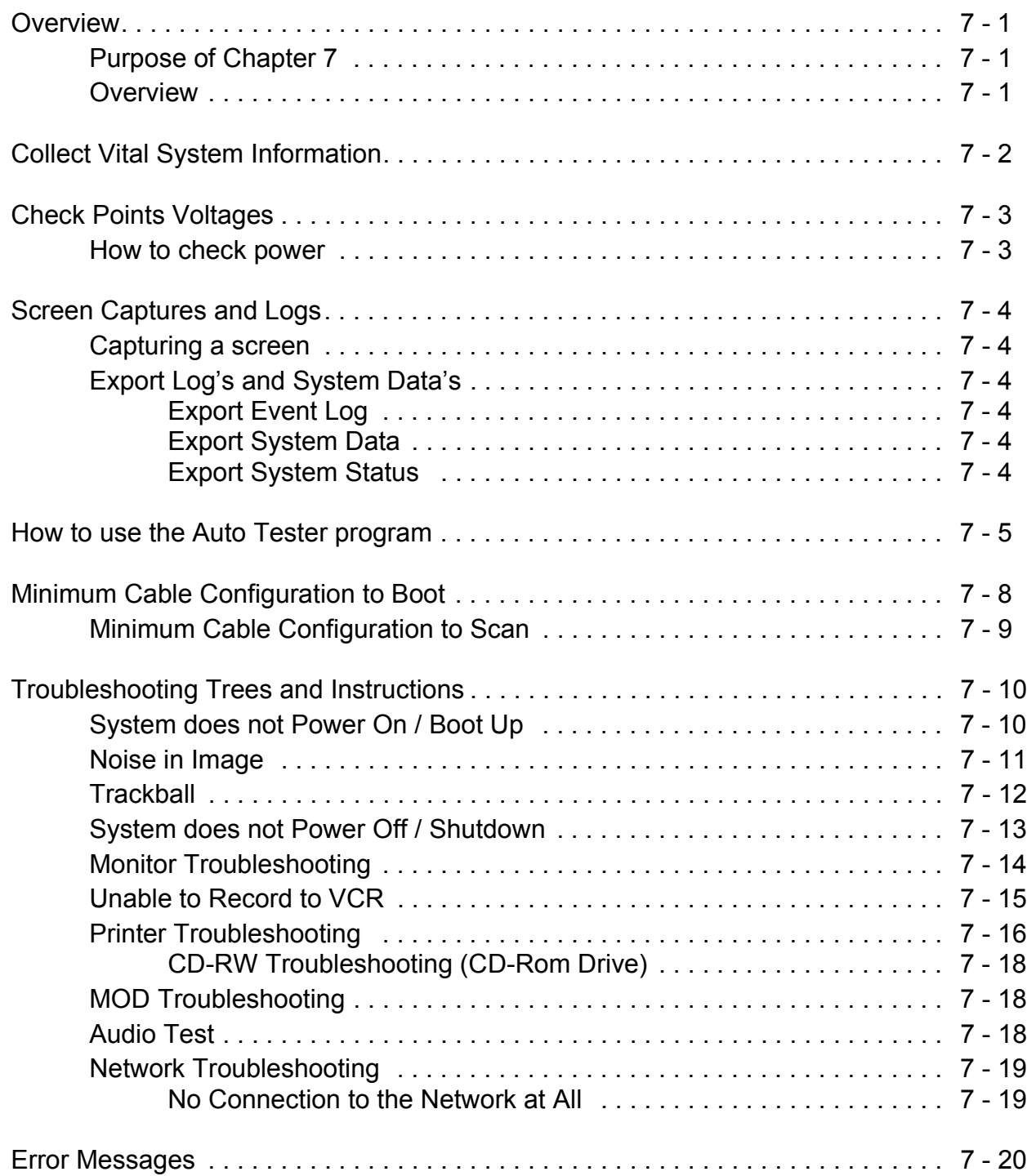

# *CHAPTER 8* **Replacement Procedures**

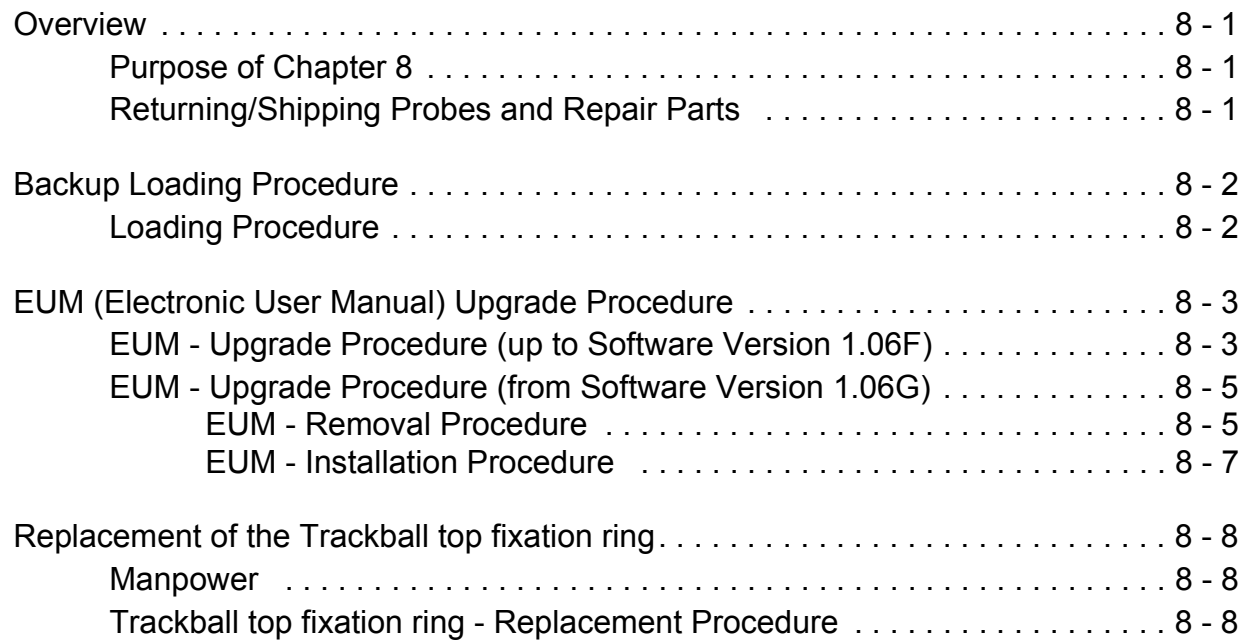

# *CHAPTER 9* **Renewal Parts**

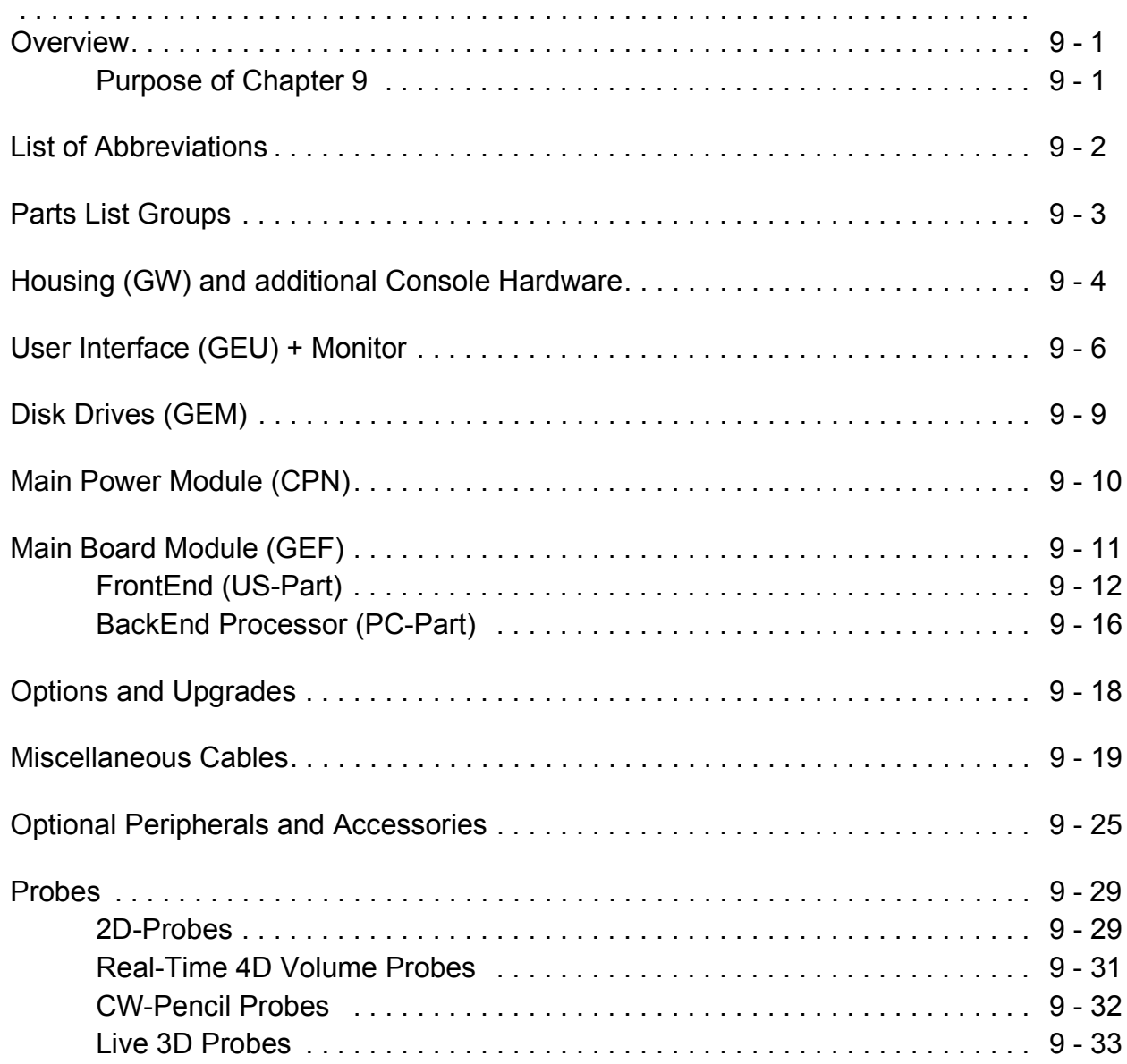

# *CHAPTER 10* **Periodic Maintenance**

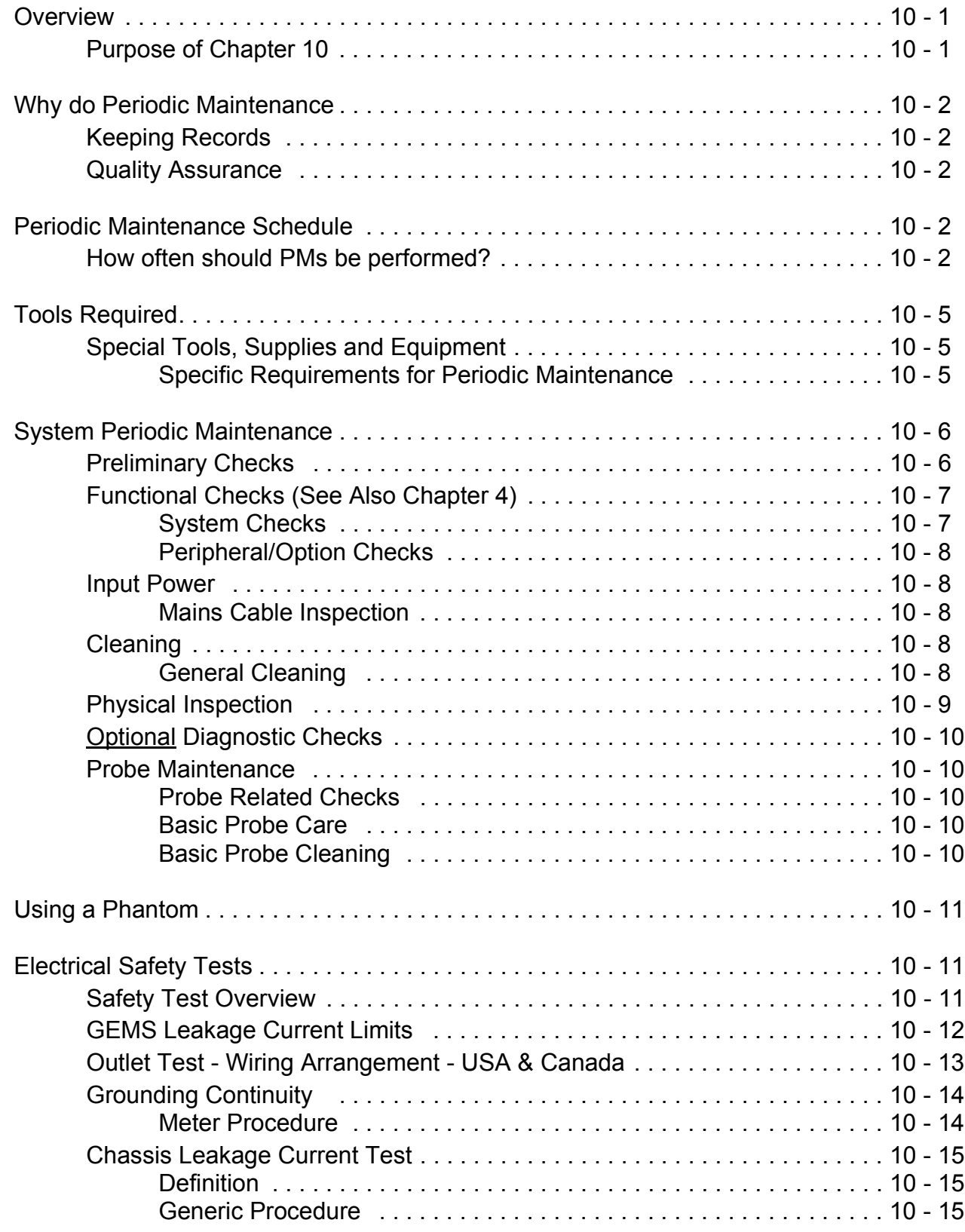

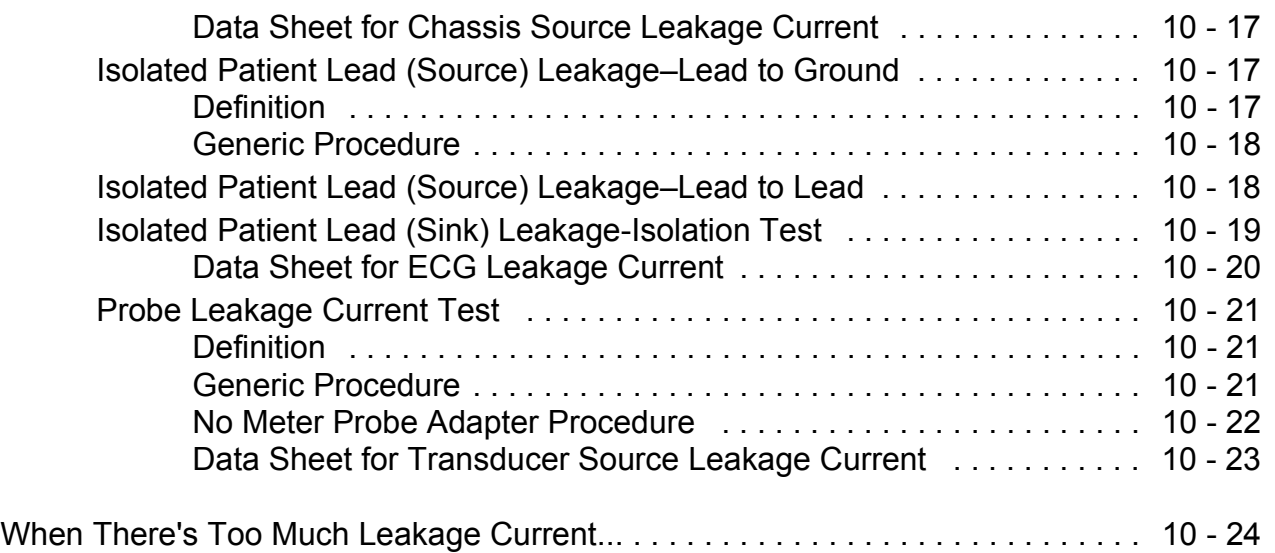

# *Chapter 1 Introduction*

# **Section 1-1 Overview**

## **1-1-1 Purpose of Chapter 1**

This chapter describes important issues related to safely servicing the Voluson® 730 scanner. The service provider must read and understand all the information presented in this manual before installing or servicing a unit.

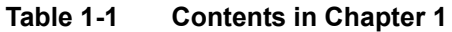

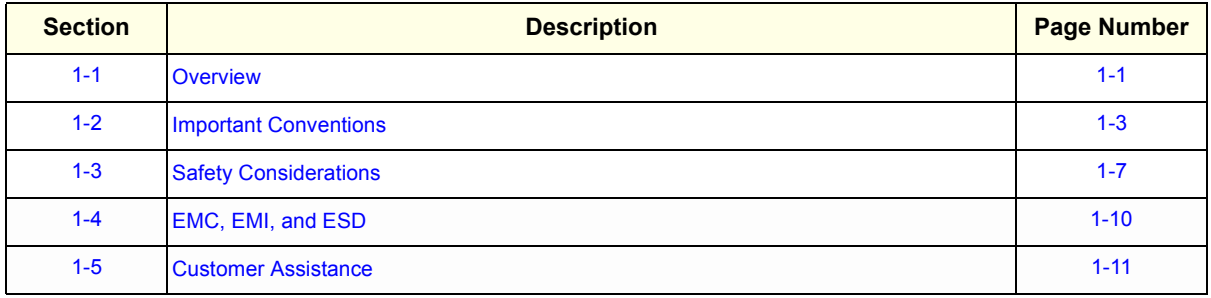

## **1-1-2 Purpose of Service Manual**

This Service Manual provides installation and service information for the Voluson® 730 Ultrasound Scanning System and contains the following chapters:

- 1.) **Chapter 1 Introduction:** Contains a content summary and warnings.
- 2.) **Chapter 2 Pre-Installation:** Contains pre-installation requirements for the Voluson® 730.
- 3.) **Chapter 3 Installation:** Contains installation procedures.
- 4.) **Chapter 4 Functional Checks:** Contains functional checks that are recommended as part of the installation, or as required during servicing and periodic maintenance.
- 5.) **Chapter 5 Components and Functions (Theory):** Contains block diagrams and functional explanations of the electronics.
- 6.) **Chapter 6 Service Adjustments:** Contains instructions on how to make available adjustments to the Voluson® 730.
- 7.) **Chapter 7 Diagnostics/Troubleshooting:** Provides procedures for running diagnostic or related routines for the Voluson® 730.
- 8.) **Chapter 8 Replacement Procedures:** Provides disassembly procedures and reassembly procedures for all changeable Field Replaceable Units (FRU).
- 9.) **Chapter 9 Renewal Parts:** Contains a complete list of field replaceable parts for the Voluson® 730.
- 10.)**Chapter 10 Periodic Maintenance:** Provides periodic maintenance procedures for the Voluson® 730.

## **1-1-3 Typical Users of the Basic Service Manual**

- Service Personnel (installation, maintenance, etc.).
- Hospital's Service Personnel
- Contractors (Some parts of Chapter 2 Pre-Installation)

# **1-1-4 Voluson® 730 Models Covered by this Manual**

#### **Table 1-2 Voluson® 730 Model Designations**

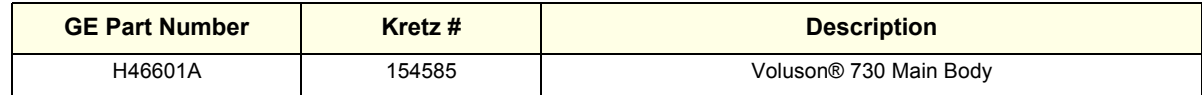

## **1-1-5 Purpose of Operator Manual(s)**

The Operator Manual(s) should be fully read and understood before operating the Voluson® 730 and also kept near the unit for quick reference.

# **Section 1-2 Important Conventions**

## **1-2-1 Conventions Used in Book**

#### **Icons**

Pictures, or icons, are used wherever they reinforce the printed message. The icons, labels and conventions used on the product and in the service information are described in this chapter.

#### **Safety Precaution Messages**

Various levels of safety precaution messages may be found on the equipment and in the service information. The different levels of concern are identified by a flag word that precedes the precautionary message. Known or potential hazards are labeled in one of following ways:

#### **DANGER DANGER IS USED TO INDICATE THE PRESENCE OF A HAZARD THAT WILL**   $\mathcal{N}$ **CAUSE SEVERE PERSONAL INJURY OR DEATH IF THE INSTRUCTIONS ARE IGNORED.**

- **WARNING** *WARNING IS USED TO INDICATE THE PRESENCE OF A HAZARD THAT CAN CAUSE SEVERE PERSONAL INJURY AND PROPERTY DAMAGE IF INSTRUCTIONS ARE IGNORED.*
- **CAUTION Caution is used to indicate the presence of a hazard that will or can cause minor personal injury and property damage if instructions are ignored.**
- **NOTICE Equipment Damage Possible**  $\mathbb{A}$

**Notice is used when a hazard is present that can cause property damage but has absolutely no personal injury risk.** 

*Example***:** Disk drive will crash.

*NOTE: Notes provide important information about an item or a procedure. Information contained in a NOTE can often save you time or effort.*

# **1-2-2 Standard Hazard Icons**

Important information will always be preceded by the exclamation point contained within a triangle, as seen throughout this chapter. In addition to text, several different graphical icons (symbols) may be used to make you aware of specific types of hazards that could cause harm.

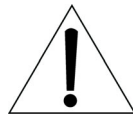

## **Table 1-3 Standard Hazard Icons**

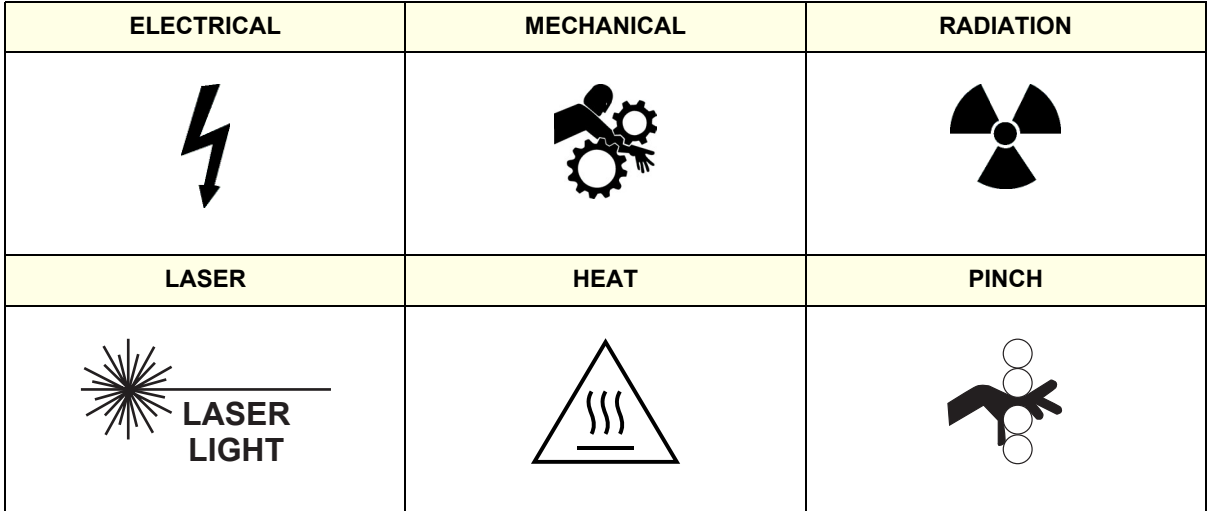

Other hazard icons make you aware of specific procedures that should be followed.

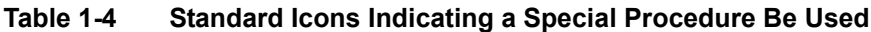

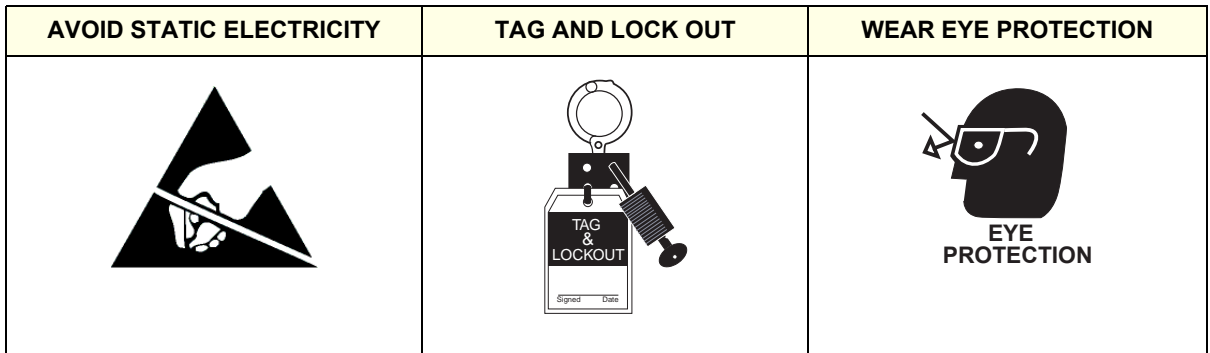

# **1-2-3 Product Icons**

The following table describes the purpose and location of safety labels and other important information provided on the equipment.

**Table 1-5 Product Icons** 

| <b>LABEL/SYMBOL</b>                                                 | <b>PURPOSE/MEANING</b>                                                                                                    | <b>LOCATION</b>                                                                      |
|---------------------------------------------------------------------|----------------------------------------------------------------------------------------------------|--------------------------------------------------------------------------------------|
| Identification and Rating Plate                                     | Manufacturer's name and address<br>Model and serial numbers<br><b>Electrical ratings</b>                                                                                                    | Rear side of the unit<br>Monitor rear side<br>On each probe                          |
| Device Listing/Certification Labels                                 | Laboratory logo or labels denoting<br>conformance with industry safety standards<br>such as UL or IEC.                                                                                                    | Rear side of the unit<br>Rear side of the monitor                                    |
| <b>Type/Class Label</b>                                             | Used to indicate the degree of safety or protection.                                                                                                    |                                                                                      |
| IP Code (IPX 1)<br>IP Code (IPX 7)                                  | Indicates the degree of protection provided by<br>the enclosure per IEC 529.IPX 1 and IPX 7<br>indicates drip proof.                                                                                                    | Footswitch<br>Probes                                                                 |
|                                                                     | Equipment Type BF (man in the box symbol)<br>IEC 878-02-03 indicates B Type equipment<br>having even more electrical isolation than<br>standard Type B equipment because it is<br>intended for intimate patient contact. | Probe connectors<br>Front side of the ECG-preamplifier (MAN)<br>Rear of Power Supply |
| "CAUTION<br>This unit weighs<br>Special care must be used to avoid" | This precaution is intended to prevent injury<br>that may result if one person attempt to move<br>the unit considerable distances or on an incline<br>due to the weight of the unit.                                     |                                                                                      |
|                                                                     | "CAUTION" The equilateral triangle is usually<br>used in combination with other symbols to<br>advise or warn the user.                                                                                                   | Various                                                                              |
|                                                                     | ATTENTION - Consult accompanying<br>documents " is intended to alert the user to<br>refer to the operator manual or other<br>instructions when complete information cannot<br>be provided on the label.                  | Rear side of Power Supply                                                            |

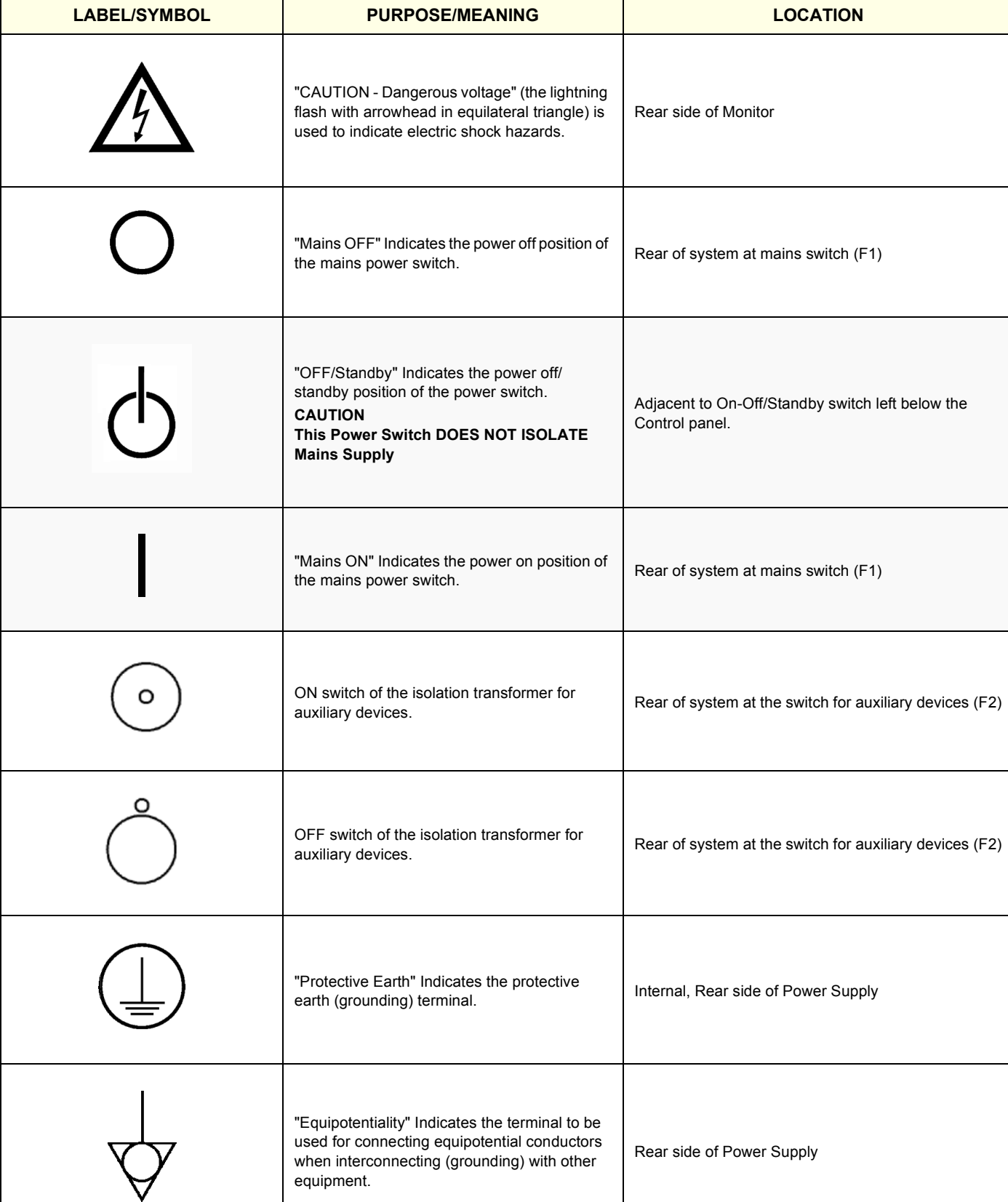

# **Table 1-5 Product Icons (Continued)**

# **Section 1-3 Safety Considerations**

## **1-3-1 Introduction**

The following safety precautions must be observed during all phases of operation, service and repair of this equipment. Failure to comply with these precautions or with specific warnings elsewhere in this manual, violates safety standards of design, manufacture and intended use of the equipment.

## **1-3-2 Human Safety**

Operating personnel must not remove the system covers. Servicing should be performed by authorized personnel only. Only personnel who have participated in a Voluson® 730 Training are authorized to service the equipment.

## **1-3-3 Mechanical Safety**

- **WARNING** *WHEN THE UNIT IS RAISED FOR A REPAIR OR MOVED ALONG ANY INCLINE, USE EXTREME CAUTION SINCE IT MAY BECOME UNSTABLE AND TIP OVER.*
- **WARNING** *ULTRASOUND PROBES ARE HIGHLY SENSITIVE MEDICAL INSTRUMENTS THAT CAN EASILY BE DAMAGED BY IMPROPER HANDLING. USE CARE WHEN HANDLING AND PROTECT FROM DAMAGE WHEN NOT IN USE. DO NOT USE A DAMAGED OR DEFECTIVE PROBE. FAILURE TO FOLLOW THESE PRECAUTIONS CAN RESULT IN SERIOUS INJURY AND EQUIPMENT DAMAGE.*
- **WARNING** *NEVER USE A PROBE THAT HAS FALLEN TO THE FLOOR. EVEN IF IT LOOKS OK, IT MAY BE DAMAGED.*
- **CAUTION Always lower and center the Operator I/O Panel before moving the scanner.**
- 

**CAUTION The Voluson® 730 weighs 136 kgor more, depending on installed peripherals, (300 lbs., or more) when ready for use. Care must be used when moving it or replacing its parts. Failure to follow the precautions listed could result in injury, uncontrolled motion and costly damage.**

**Be sure the pathway is clear.**

**ALWAYS:**

**Use slow, careful motions.**

**Use two people when moving on inclines or lifting more than 16 kg (35 lbs).**

## **1-3-3 Mechanical Safety** (cont'd)

*NOTE: Special care should be taken when transporting the unit in a vehicle:*

- *Secure the unit in an upright position.*
- *Lock the wheels (brake)*
- *DO NOT use the Control Panel as an anchor point.*
- *Place the probes in their carrying case.*
- *Eject any Magneto Optical disk or CD from their drive.*

#### **CAUTION Keep the heat venting holes on the monitor unobstructed to avoid overheating of the**   $\sqrt{N}$ **monitor.**

#### **1-3-4 Electrical Safety**

To minimize shock hazard, the equipment chassis must be connected to an electrical ground. The system is equipped with a three-conductor AC power cable. This must be plugged into an approved electrical outlet with safety ground. If an extension cord is used with the system, make sure that the total current rating of the system does not exceed the extension cord rating.

The power outlet used for this equipment should not be shared with other types of equipment.

Both the system power cable and the power connector meet international electrical standards.

# 1 2 3 4 56 7 $ce$ **SWAZZZZA** (UL) 序 (UL) 35  $1004$ **NAME OF** 1070000

## **1-3-5 Labels Locations**

**Figure 1-1 Labeling**

- 1.) Caution Label
- 2.) CE-Label
- 3.) VDE-Label
- 4.) UL-Label
- 5.) Identification plate
- 6.) CW-Doppler (only if the CW-Doppler option is installed)
- 7.) Homologation label (for Japan only)

## **1-3-6 Dangerous Procedure Warnings**

Warnings, such as the examples below, precede potentially dangerous procedures throughout this manual. Instructions contained in the warnings must be followed.

#### **DANGER DANGEROUS VOLTAGES, CAPABLE OF CAUSING DEATH, ARE PRESENT**   $\sqrt{N}$ **IN THIS EQUIPMENT. USE EXTREME CAUTION WHEN HANDLING, TESTING AND ADJUSTING.**

# **WARNING** *EXPLOSION WARNING*

*DO NOT OPERATE THE EQUIPMENT IN AN EXPLOSIVE ATMOSPHERE. OPERATION OF ANY ELECTRICAL EQUIPMENT IN SUCH AN ENVIRONMENT CONSTITUTES A DEFINITE SAFETY HAZARD.*

## **WARNING** *DO NOT SUBSTITUTE PARTS OR MODIFY EQUIPMENT BECAUSE OF THE DANGER OF INTRODUCING ADDITIONAL HAZARDS, DO NOT INSTALL SUBSTITUTE PARTS OR PERFORM ANY UNAUTHORIZED MODIFICATION OF THE EQUIPMENT.*

## **1-3-7 Lockout/Tagout Requirements (For USA Only)**

Follow OSHA Lockout/Tagout requirements by ensuring you are in total control of the electrical Mains plug.

## **1-3-8 Returning/Shipping Probes and Repair Parts**

Equipment being returned must be clean and free of blood and other infectious substances.

GEMS policy states that body fluids must be properly removed from any part or equipment prior to shipment. GEMS employees, as well as customers, are responsible for ensuring that parts/equipment have been properly decontaminated prior to shipment. Under no circumstance should a part or equipment with visible body fluids be taken or shipped from a clinic or site (for example, body coils or and ultrasound probe).

The purpose of the regulation is to protect employees in the transportation industry, as well as the people who will receive or open this package.

*The US Department of Transportation (DOT) has ruled that "items what were saturated and/or dripping with human blood that are now caked with dried blood; or which were used or intended for use in patient care" are "regulated medical waste" for transportation purpose and must be transported as a hazardous material.*

# **Section 1-4 EMC, EMI, and ESD**

# **1-4-1 Electromagnetic Compatibility (EMC)**

Electromagnetic compatibility describes a level of performance of a device within its electromagnetic environment. This environment consists of the device itself and its surroundings including other equipment, power sources and persons with which the device must interface. Inadequate compatibility results when a susceptible device fails to perform as intended due interference from its environment or when the device produces unacceptable levels of emission to its environment. This interference is often referred to as radio–frequency or electromagnetic interference (RFI/EMI) and can be radiated through space or conducted over interconnecting power of signal cables. In addition to electromagnetic energy, EMC also includes possible effects from electrical fields, magnetic fields, electrostatic discharge and disturbances in the electrical power supply.

For applicable standards refer to Chapter 2 in the Basic User Manual.

## **1-4-2 CE Compliance**

The Voluson® 730 unit conforms to all applicable conducted and radiated emission limits and to immunity from electrostatic discharge, radiated and conducted RF fields, magnetic fields and power line transient requirements.

*NOTE: For CE Compliance, it is critical that all covers, screws, shielding, gaskets, mesh, clamps, are in good condition, installed tightly without skew or stress. Proper installation following all comments noted in this service manual is required in order to achieve full EMC performance.*

## **1-4-3 Electrostatic Discharge (ESD) Prevention**

 $\sqrt{N}$ 

**WARNING** *DO NOT TOUCH ANY BOARDS WITH INTEGRATED CIRCUITS PRIOR TO TAKING THE NECESSARY ESD PRECAUTIONS:* 

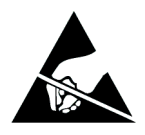

*1.ALWAYS CONNECT YOURSELF, VIA AN ARM-WRIST STRAP, TO THE EQUIPOTENTIALITY CONNECTION POINT LOCATED ON THE REAR OF THE SCANNER (TO THE RIGHT OF THE POWER CONNECTOR).* 

*2.FOLLOW GENERAL GUIDELINES FOR HANDLING OF ELECTROSTATIC SENSITIVE EQUIPMENT.*

# **Section 1-5 Customer Assistance**

## **1-5-1 Contact Information**

If this equipment does not work as indicated in this service manual or in the Basic User Manual, or if you require additional assistance, please contact the local distributor or appropriate support resource, as listed below.

*NOTE: Prepare the following information before you call:*

- System ID serial number.
- Software version.

#### **Table 1-6 Phone Numbers for Customer Assistance**

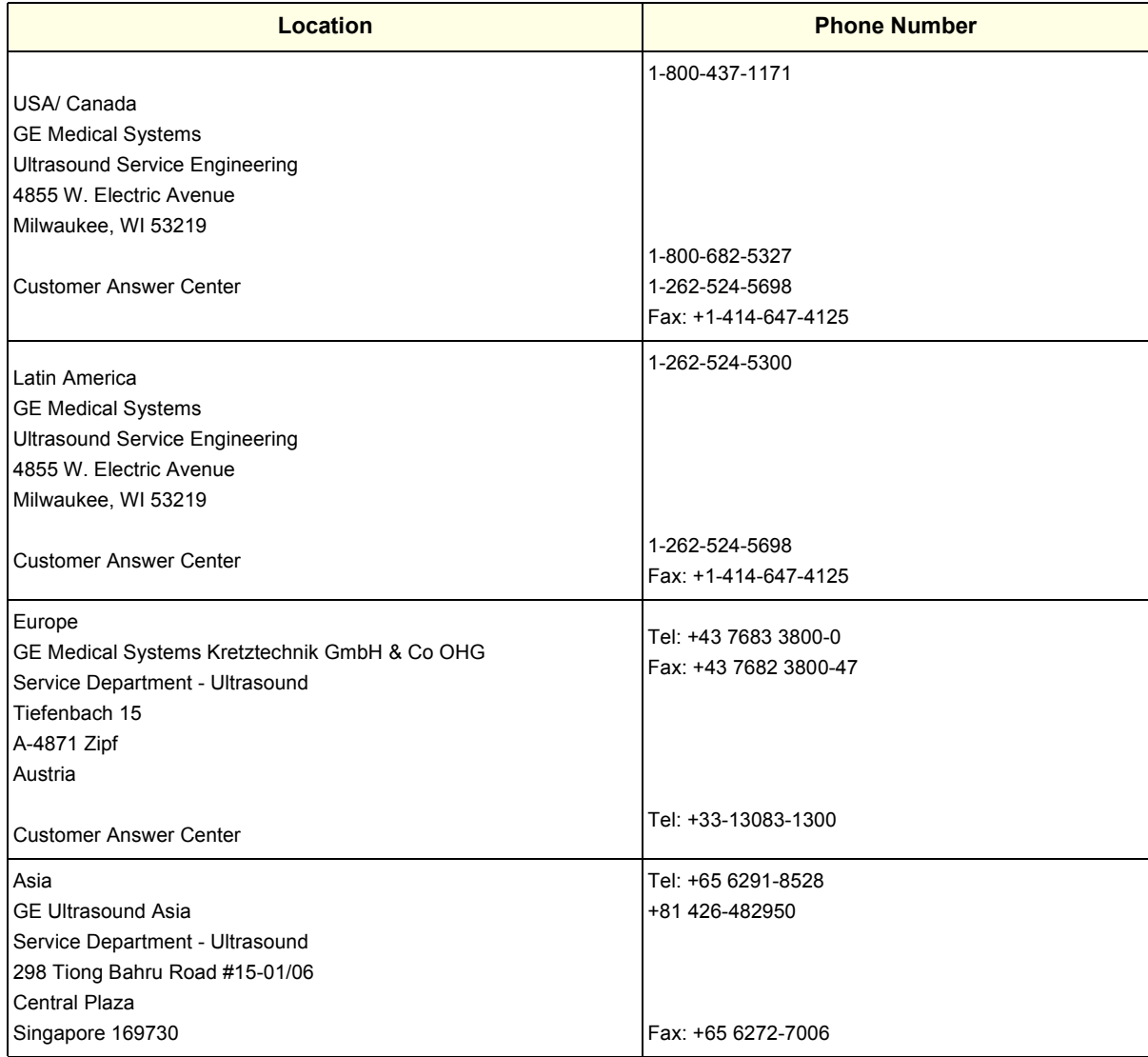

# **1-5-2 System Manufacturer**

# **Table 1-7 System Manufacturer**

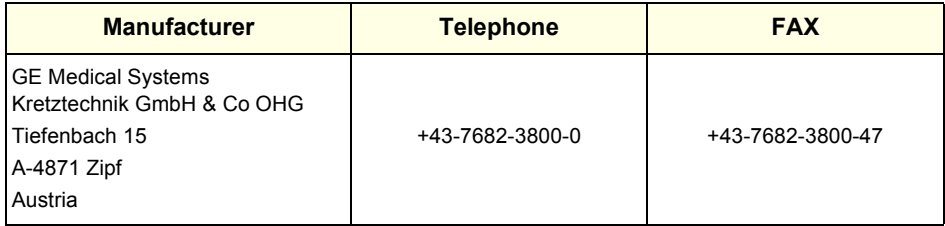
# *Chapter 2 Pre-Installation*

# **Section 2-1 Overview**

# **2-1-1 Purpose of Chapter 2**

This chapter provides the information required to plan and prepare for the installation of a Voluson® 730. Included are descriptions of the facility and electrical needs to be met by the purchaser of the unit.

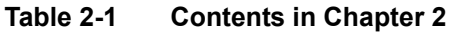

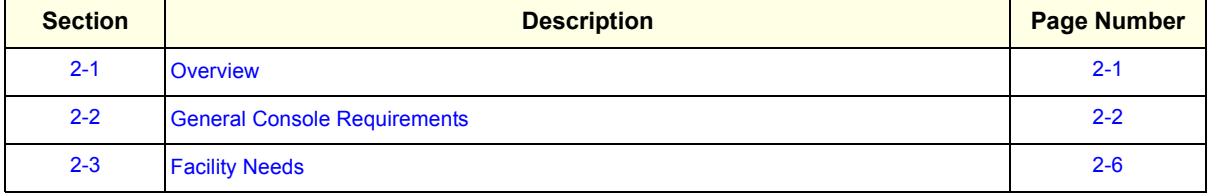

# **Section 2-2 General Console Requirements**

# **2-2-1 Console Environmental Requirements**

#### **Table 2-2 Environmental Requirements**

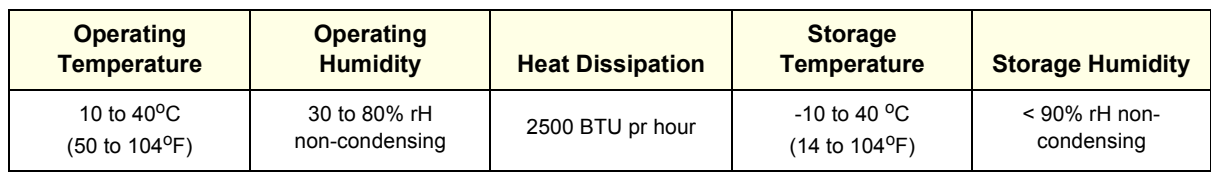

### **2-2-1-1 Cooling**

The cooling requirement for the Voluson® 730 is 2500 BTU/hr This figure does not include cooling needed for lights, people, or other equipment in the room. Each person in the room places an additional 300 BTU/hr. demand on the cooling system.

### **2-2-1-2 Lighting**

Bright light is needed for system installation, updates and repairs. However, operator and patient comfort may be optimized if the room light is subdued and indirect. Therefore a combination lighting system (dim/bright) is recommended. Keep in mind that lighting controls and dimmers can be a source of EMI which could degrade image quality. These controls should be selected to minimize possible interference.

# **2-2-2 Electrical Requirements**

*NOTE: GE Medical Systemsrequires a dedicated power and ground for the proper operation of its Ultrasound equipment. This dedicated power shall originate at the last distribution panel before the system. The dedicated line shall consist of one phase, a neutral (not shared with any other circuit), and a full size ground wire from the distribution panel to the Ultrasound outlet. Please note that image artifacts can occur, if at any time within the facility, the ground from the main facility's incoming power source to the Ultrasound unit is only a conduit.*

# **2-2-2-1 Voluson® 730 Power Requirements**

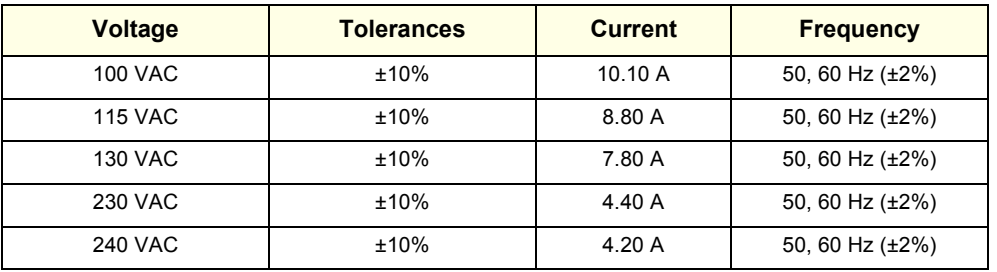

# **Table 2-3 Electrical Specifications for Voluson® 730**

# **2-2-2-2 Inrush Current**

Inrush current is not a factor to consider due to the inrush current limiting properties of the power supplies.

### **2-2-2-3 Site Circuit Breaker**

It is recommended that the branch circuit breaker for the machine be readily accessible.

#### **CAUTION POWER OUTAGE MAY OCCUR.**   $\mathcal{N}$

**The Voluson® 730 requires a dedicated single branch circuit. To avoid circuit overload and possible loss of critical care equipment, make sure you DO NOT have any other equipment operating on the same circuit.**

#### **2-2-2-4 Site Power Outlets**

A dedicated AC power outlet must be within reach of the unit without extension cords. Other adequate outlets for the external peripherals, medical and test equipment needed to support this unit must also be present within 1 m (3.2 ft.) of the unit. Electrical installation must meet all current local, state, and national electrical codes.

# **2-2-2-5 Unit Power Plug**

If the unit arrives without a power plug, or with the wrong plug, you must contact your GEdealer or the installation engineer must supply what is locally required.

# **2-2-3 EMI Limitations**

Ultrasound machines are susceptible to Electromagnetic Interference (EMI) from radio frequencies, magnetic fields, and transients in the air or wiring. Ultrasound machines also generate EMI. The Voluson® 730 complies with limits as stated on the EMC label. However, there is no guarantee that interference will not occur in a particular installation.

Possible EMI sources should be identified before the unit is installed.

Electrical and electronic equipment may produce EMI unintentionally as the result of a defect. These sources include:

- medical lasers.
- scanners.
- cauterizing guns,
- computers,
- monitors,
- fans,
- gel warmers,
- microwave ovens,
- light dimmers
- portable phones.

The presence of a broadcast station or broadcast van may also cause interference.

See Table 2-4 for EMI Prevention tips.

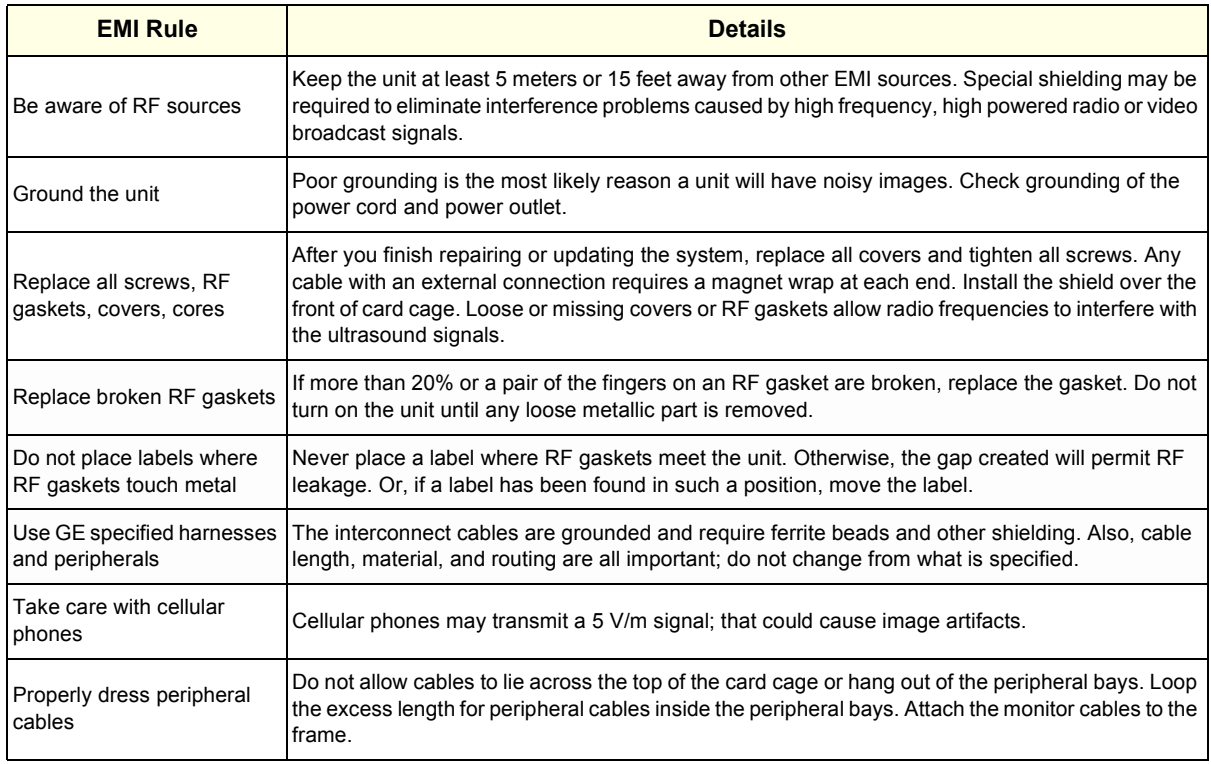

#### **Table 2-4 EMI Prevention/Abatement**

# **2-2-4 Scan Probe Environmental Requirements**

Operation:1Ambient temperature 18° to 30° C

Storage:-10° to 50° C

*NOTE: Temperature in degrees C. Conversion to degrees F = °C (9/5) + 32).*

**NOTICE SYSTEMS AND ELECTRONIC PROBES ARE DESIGNED FOR STORAGE TEMPERATURES OF**  $\mathcal{N}$ **-10 TO + 50 degrees C. WHEN EXPOSED TO LARGE TEMPERATURE VARIATIONS, THE PRODUCT SHOULD BE KEPT IN ROOM TEMPERATURE FOR 10 HOURS BEFORE USE.**

# **2-2-5 Time and Manpower Requirements**

Site preparation takes time. Begin Pre-installation checks as soon as possible. If possible, allow six weeks before delivery, for enough time to make necessary changes.

**CAUTION** Have two people available to deliver and unpack the Voluson® 730.

**Attempts to move the unit considerable distances or on an incline by one person could result in injury or damage or both.**

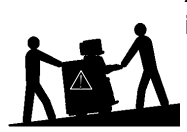

# **Section 2-3 Facility Needs**

# **2-3-1 Purchaser Responsibilities**

The work and materials needed to prepare the site is the responsibility of the purchaser. Delay, confusion, and waste of manpower can be avoided by completing pre installation work before delivery. Use the Pre installation checklist to verify that all needed steps have been taken. Purchaser responsibility includes:

- Procuring the materials required.
- Completing the preparations before delivery of the ultrasound system.
- Paying the costs for any alterations and modifications not specifically provided in the sales contract.
- *NOTE: All electrical installations that are preliminary to the positioning of the equipment at the site prepared for the equipment must be performed by licensed electrical contractors. Other connections between pieces of electrical equipment, calibrations, and testing must also be performed by qualified personnel. The products involved (and the accompanying electrical installations) are highly sophisticated and special engineering competence is required. All electrical work on these products must comply with the requirements of applicable electrical codes. The purchaser of GE equipment must only utilize qualified personnel to perform electrical servicing on the equipment.*

The desire to use a non–listed or customer provided product or to place an approved product further from the system than the interface kit allows presents challenges to the installation team. To avoid delays during installation, such variances should be made known to the individuals or group performing the installation at the earliest possible date (preferably prior to the purchase).

The ultrasound suite must be clean prior to delivery of the machine. Carpet is not recommended because it collects dust and creates static. Potential sources of EMI (electromagnetic interference) should also be investigated before delivery. Dirt, static, and EMI can negatively impact system reliability.

# **2-3-2 Required Features**

*NOTE: GE Medical Systems requires a dedicated power and ground for the proper operation of its Ultrasound equipment. This dedicated power shall originate at the last distribution panel before the system. The dedicated line shall consist of one phase, a neutral (not shared with any other circuit), and a full size ground wire from the distribution panel to the Ultrasound outlet. Please note that image artifacts can occur, if at any time within the facility, the ground from the main facility's incoming power source to the Ultrasound unit is only a conduit.*

- Door opening is at least 76 cm (30 in) wide.
- Proposed location for unit is at least 0.3 m (1 ft.) from the wall for cooling
- Power outlet and place for any external peripheral are within 2 m (6.5 ft) of each other with peripheral within 1 m of the unit to connect cables.
- *NOTE: The Voluson® 730 has four outlets inside the unit. One is for the monitor and three for on board peripherals.*

# **2-3-3 Desirable Features**

- Door is at least 90 cm (3 ft.) wide
- Circuit breaker for dedicated power outlet is easily accessible
- Sink with hot and cold water
- Receptacle for bio–hazardous waste, like used probe sheaths
- Emergency oxygen supply
- Storage for linens and equipment
- Nearby waiting room, lavatory, and dressing room
- Dual level lighting (bright and dim)
- Lockable cabinet ordered by GE for its software and proprietary manuals

# **2-3-4 Minimal Floor Plan Suggestion**

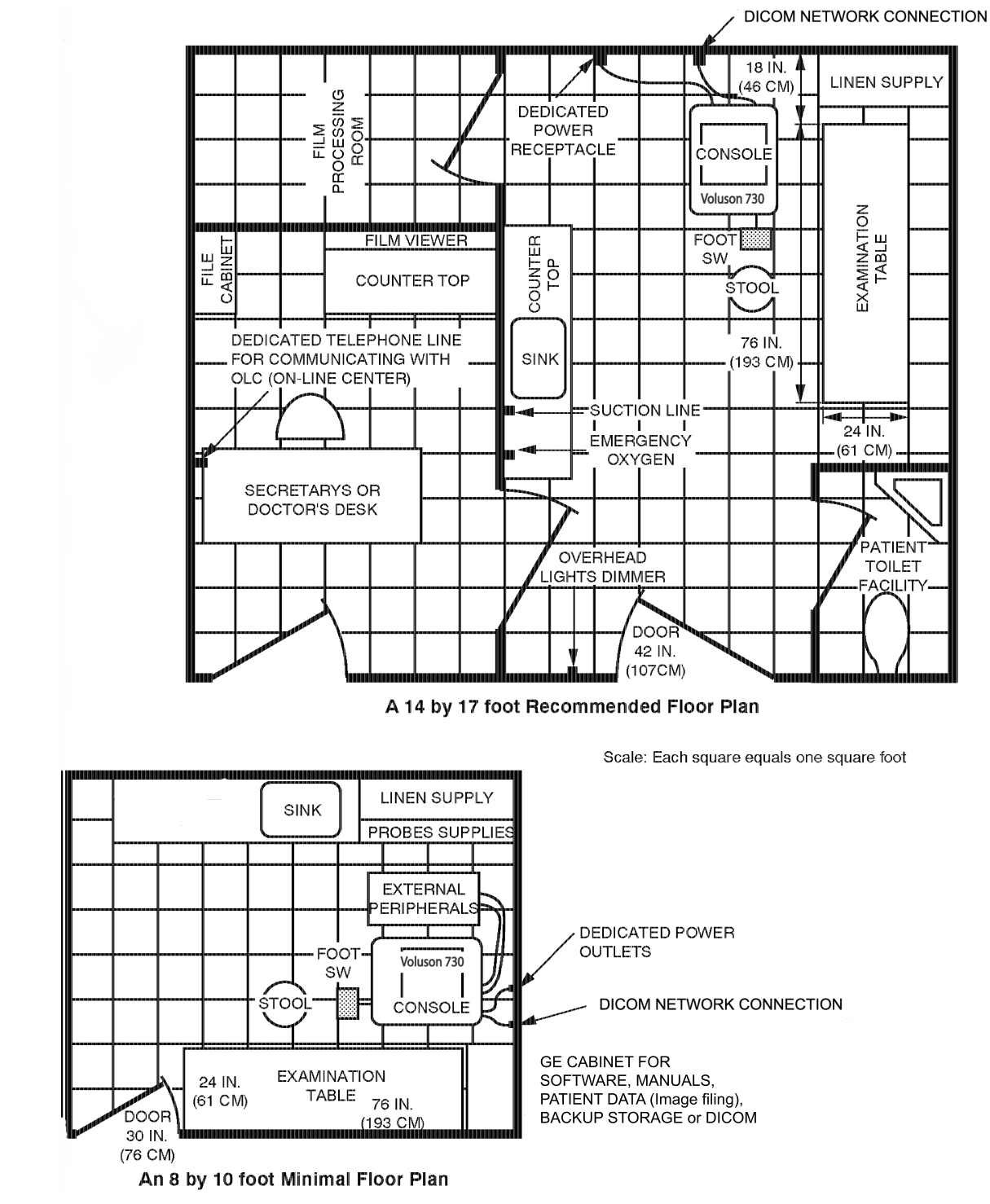

**Figure 2-1 Minimal Floor Plan** 

# **2-3-5 Networking Pre-installation Requirements**

# **2-3-5-1 Purpose of the DICOM Network Function**

DICOM (**D**igital **I**maging and **Co**mmunications in **M**edicine) services provide the operator with clinically useful features for moving images and patient information over a hospital network. Examples of DICOM services include the transfer of images to workstations for viewing or transferring images to remote printers. As an added benefit, transferring images in this manner frees up the onboard monitor and peripherals, enabling viewing to be done while scanning continues. With DICOM, images can be archived, stored, and retrieved faster, easier, and at a lower cost.

# **2-3-5-2 DICOM Option Pre-installation Requirements**

To configure the Voluson® 730 to work with other network connections, the site's network administrator must provide some necessary information.

Information must include:

- A Station name, AE Title, IP address and Net Mask for the Voluson® 730.
- The IP addresses for the default gateway and other routers at the site for ROUTING INFORMATION. Only if necessary (e.g. for Internet access).

Installation see: Section 3-8 "Network IP Address Configuration" on page 3-37.

This page was intentionally left blank.

# *Chapter 3 Installation*

# **Section 3-1 Overview**

# **3-1-1 The Purpose of Chapter 3**

This chapter contains information needed to install the unit. Included are procedures to receive, unpack and configure the equipment.

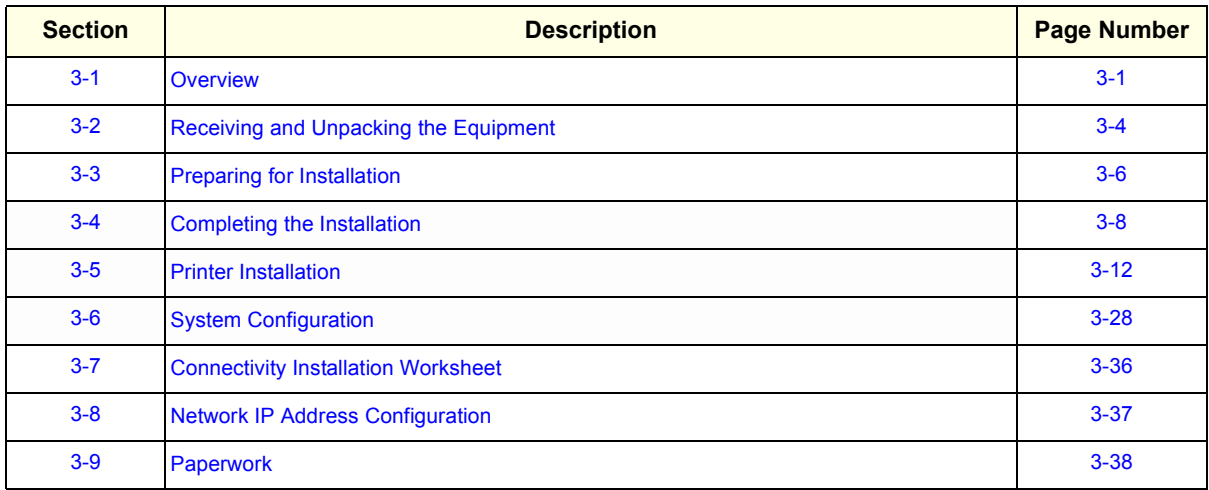

#### **Table 3-1 Contents in Chapter 3**

# **3-1-2 Average Installation Time**

Manpower requirement: 2 persons

**Table 3-2 Average Installation Time**

| <b>Description</b>          | <b>Average Installation Time</b> | <b>Comments</b>                         |  |  |  |  |  |  |
|-----------------------------|----------------------------------|-----------------------------------------|--|--|--|--|--|--|
| Unpacking the scanner       | 0.5 hours                        |                                         |  |  |  |  |  |  |
| Scanner /options / printers | 0.5 to 1.5 hours                 | Dependant on the required configuration |  |  |  |  |  |  |
| <b>DICOM Option</b>         | $0.5 - 1.5$ hours                | Dependant on the configuration amount   |  |  |  |  |  |  |

# **3-1-3 Installation Warnings**

- 1.) Since the Voluson® 730 weighs approximately 136 kg (300 lb.) without options, preferably two people should unpack it. Two people are also preferable for installing any additional items in excess of 35 pounds (e.g. Monitor).
- 2.) There are no operator serviceable components. To prevent shock, do not remove any covers or panels. Should problems or malfunctions occur, unplug the power cord. Only qualified service personnel should carry out servicing and troubleshooting.
- 3.) After being transported, the unit may be very cold or hot. If this is the case, allow the unit to acclimate before you turn it on. It requires one hour for each 2.5°C increment it's temperature is below 10°C or above 40°C.

#### **CAUTION Equipment damage possibility. Turning the system on without acclimation after arriving at site**   $\mathcal{A}$ **may cause the system to be damaged.**

**Table 3-3 Acclimation Time**

| $^{\circ}$ c | 60  | 55  | 50  | 45  | 40  | 35 | 30 | 25 | 20 | 15 | 10 | 5      | 0  | -5 | $-10$ | $-15$ | $-20$ | $-25$ | $-30$ | -35   | -40   |
|--------------|-----|-----|-----|-----|-----|----|----|----|----|----|----|--------|----|----|-------|-------|-------|-------|-------|-------|-------|
| $^{\circ}$ F | 140 | 131 | 122 | 113 | 104 | 96 | 86 | 77 | 68 | 59 | 50 | 41     | 32 | 23 | 14    | 5     | $-4$  | $-13$ | $-22$ | $-31$ | $-40$ |
| hrs          | 8   | 6   | 4   | ∼   | 0   | 0  |    |    |    | 0  | 0  | 2<br>← | 4  | 6  | 8     | 10    | 12    | 14    | 16    | 18    | 20    |

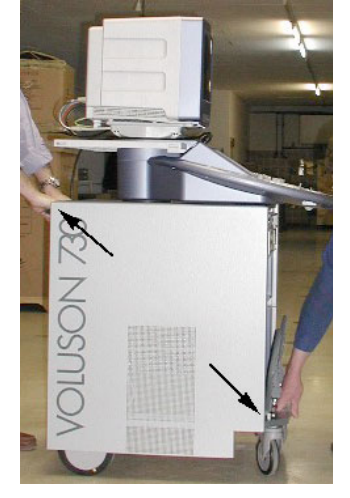

When pulling, moving or lifting the system, grasp it only at the rear handle of the trolley and the handle underneath the foot rest.

#### **WARNING WARNING** $\sqrt{N}$

Do **NOT** pull or lift the system with the front handle of the user interface (operator panel).

**Figure 3-1 pulling, moving or lifting the system**

### **3-1-3-1 Brake Pedal Operation**

**WARNING** *REMEMBER: If the front wheels are engaged for transportation, pressing the release brake pedals (brakes on front wheels under the foot rest) once disengages the lock.* 

**3-1-3-2 Operator I/O Panel Position**

If weight is placed on the Operator I/O Panel in it's extended position the console could tip over.

**WARNING** *The system should NOT be moved with the Operator I/O Panel extended. Move the*   $\sqrt{N}$ *Operator I/O Panel to it's centered and locked position.*

# **WARNING** *Monitor mounting mechanism may break if not properly supported (e.g. with packing foam) during transportation even inside the hospital.*

# **3-1-4 Safety Reminders**

- **DANGER WHEN USING ANY TEST INSTRUMENT THAT IS CAPABLE OF OPENING THE AC GROUND LINE (I.E., METER'S GROUND SWITCH IS OPEN), DON'T TOUCH THE UNIT!**
- **CAUTION Two people should unpack the unit because of its weight. Two people are required whenever a part weighing 16kg (35 lb.) or more must be lifted.**
- **CAUTION If the unit is very cold or hot, do not turn on its power until it has had a chance to acclimate to its operating environment.**
- **CAUTION To prevent electrical shock, connect the unit to a properly grounded power outlet. Do not use a three to two prong adapter. This defeats safety grounding.**
- **CAUTION Do NOT wear the ESD wrist strap when you work on live circuits and more than 30 V peak is present.**
- **CAUTION Do not use a20 Amp to 15 Amp adapter on the 120 Vac unit's power cord. This unit requires a dedicated 16 A circuit.**
- **CAUTION Do not operate this unit unless all board covers and frame panels are securely in place. System performance and cooling require this.**
- **CAUTION OPERATOR MANUAL(S)**

**The User Manual(s) should be fully read and understood before operating the Voluson® 730 and kept near the unit for quick reference.**

**CAUTION ACOUSTIC OUTPUT HAZARD**  $\sqrt{N}$ 

**Although the ultrasound energy transmitted from the Voluson® 730 probe is within FDA limits, avoid unnecessary exposure. Ultrasound energy can produce heat and mechanical damage.**

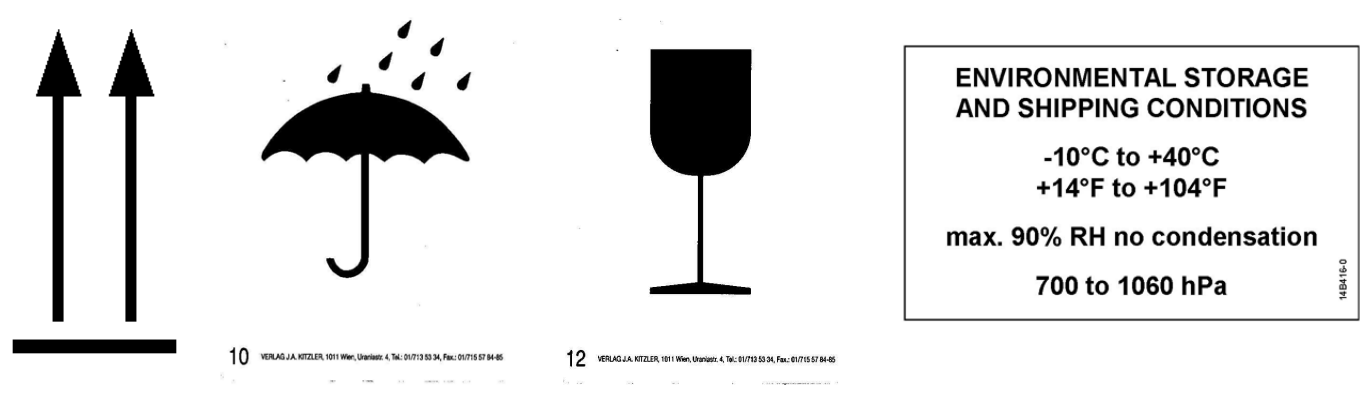

**Figure 3-2 Environmental Labels**

# **Section 3-2 Receiving and Unpacking the Equipment**

# $\triangle$

**CAUTION Transport only with forklift or stracker truck. During transport pay attention to the point of gravity!**

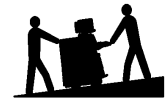

**Have two people available to unpack the Voluson® 730. Attempts to move the unit considerable distances or on an incline by one person could result in injury or damage or both.**

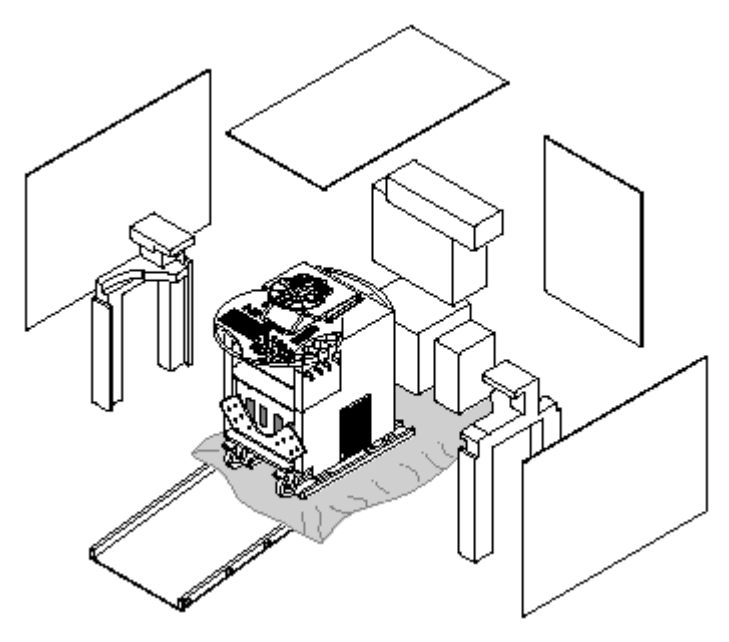

Check whether delivery is complete (according to delivery note) and check visual damage!

Unpack the devices such a way that packaging can be reused.

# **The device must only be transported in the original packaging.**

A drill with size 20 torx bit and/or medium cross point bit will be needed to open the crate.

**Figure 3-3 Unpacking the system**

# **Table 3-4 Unpacking Procedure**

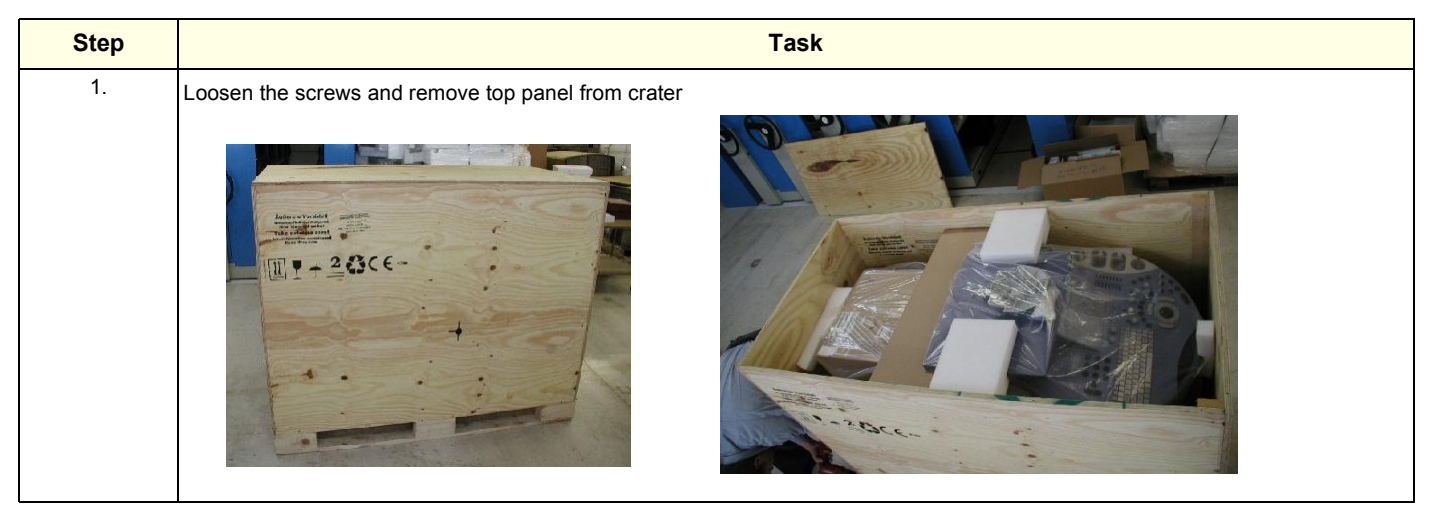

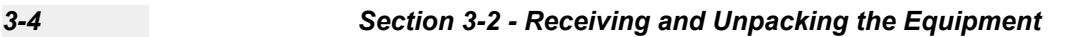

#### **GE MEDICAL SYSTEMS - KRETZTECHNIK ULTRASOUND DIRECTION 105844, REVISION 1**

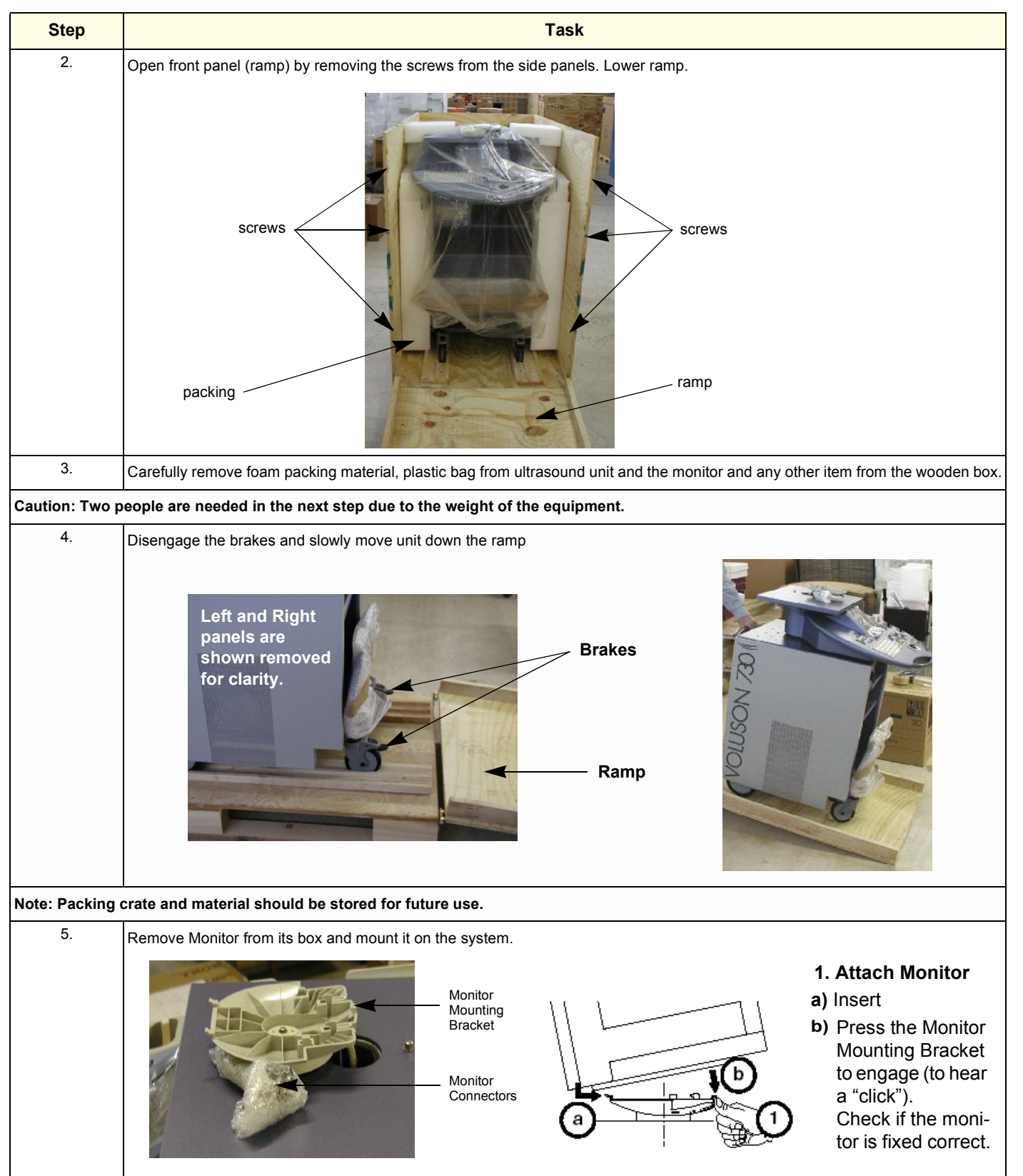

# **Section 3-3 Preparing for Installation**

# **3-3-1 Connection of Auxiliary Devices**

#### **3-3-1-1 Monitor Connection**

- 1.) Connect all the Monitor cables a shown in Figure 3-4.
- 2.) Mount connector protection at the monitor cables.
- 3.) Activate the power switch on the rear side of the monitor.
- *NOTE: The switch of the monitor has to be in ON position before starting the system. Leave monitor power switch always ON.*

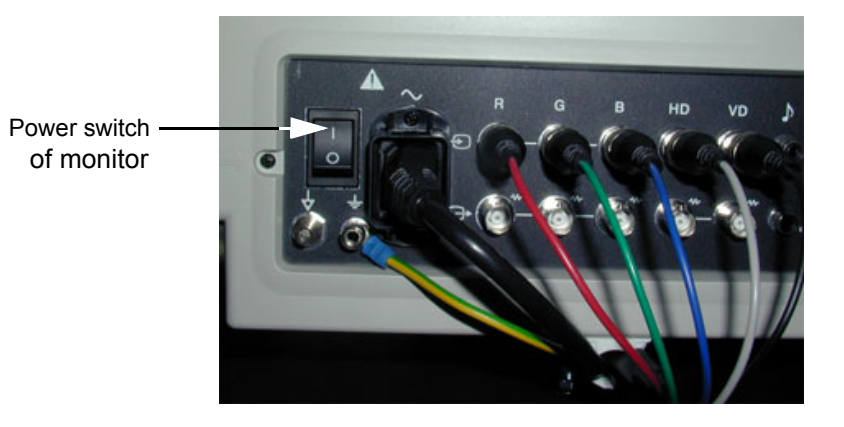

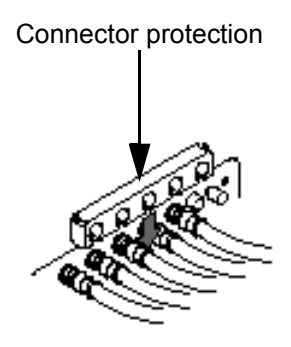

**Figure 3-4 Monitor Connection**

### **3-3-1-2 Connection of Peripherals**

- 1.) Remove rear cover plate. see Figure 3-5
	- Carefully remove plastic caps using a slotted screwdriver or the blade of a knife.
	- Loosen screws and washers.
- 2.) When the cover is loose on top, pull the rear cover out and move upwards.

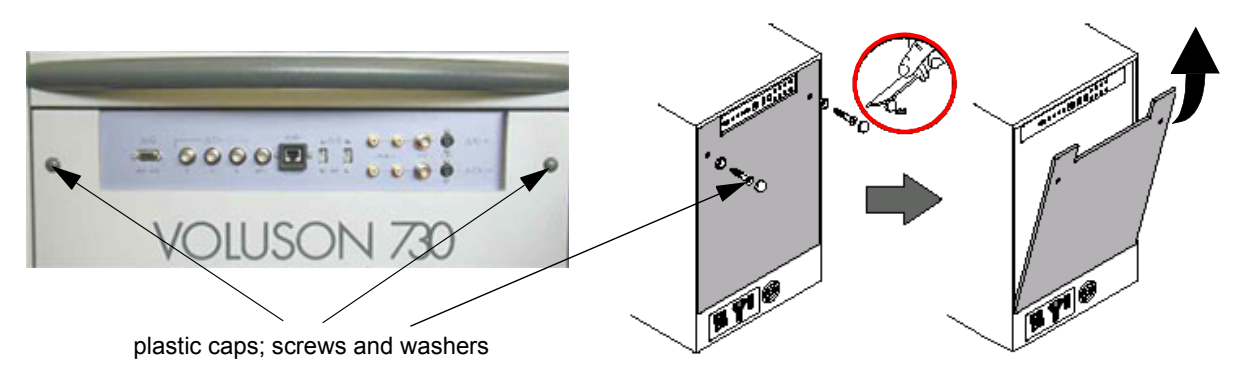

**Figure 3-5 Remove rear cover plate**

3.) Disconnect the GND ground-cable from the back of the rear cover plate.

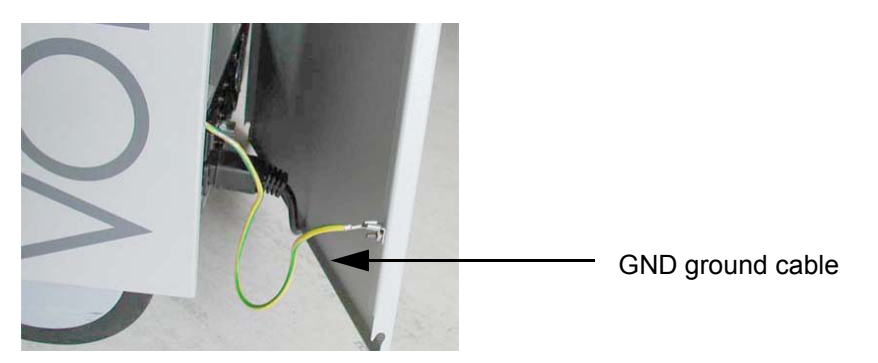

**Figure 3-6 GND ground-cable**

4.) Connect all Peripherals.

*For connection schemes of Peripherals refer to Chapter 20 in the Basic User Manual of Voluson® 730.*

- 5.) Connect the GND ground-cable at the rear cover plate.
- 6.) Mount rear cover plate.
	- Reattach screw and washers.
	- Plug-in caps.

# **3-3-2 Verify Customer Order**

Compare items received by the customer to that which is listed on the delivery order. Report any items that are missing, back ordered or damaged.

# **3-3-3 Physical Inspection**

### **3-3-3-1 System Voltage Settings**

Verify that the scanner is set to the correct voltage. The Voltage settings for the Voluson® 730 Scanner is found on a metal plate, on the rear of the system.

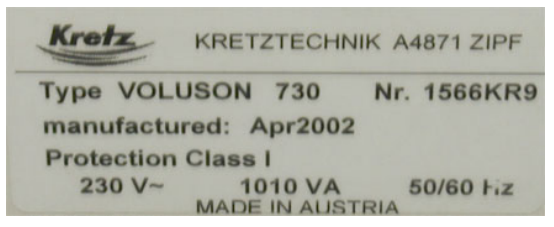

**Figure 3-7 Identification Plate Example**

# **WARNING** *CONNECTING A Voluson® 730 SCANNER TO THE WRONG VOLTAGE LEVEL WILL MOST LIKELY DESTROY THE SCANNER.*

# **3-3-4 EMI Protection**

This unit has been designed to minimize the effects of Electo-Magnetic Interference (EMI). Many of the covers, shields, and screws are provided primarily to protect the system from image artifacts caused by this interference. For this reason, it is imperative that all covers and hardware are installed and secured before the unit is put into operation.

# **Section 3-4 Completing the Installation**

# **3-4-1 System Specifications**

# **3-4-1-1 Physical Dimensions of Voluson® 730**

The physical dimensions of the Voluson® 730 unit are summarized in Table 3-5. Table 3-6 lists the size of Voluson® 730, with monitor and without on-board peripherals.

### **Table 3-5 Physical Dimensions of Voluson® 730**

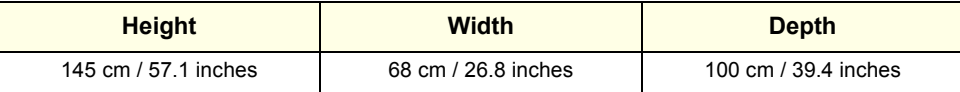

#### **3-4-1-2 Weight without Monitor and Peripherals**

#### **Table 3-6 Weight of Voluson® 730 With Monitor and Without Other Peripherals**

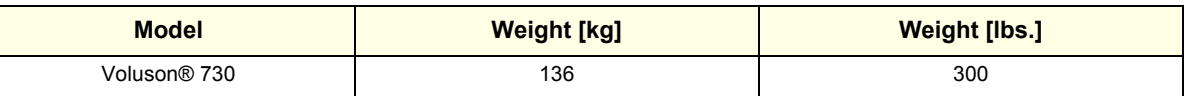

### **3-4-1-3 Acoustic Noise Output**

max. 57dB(A)

# **3-4-2 Electrical Specifications**

#### **Table 3-7 Electrical Specifications for Voluson® 730**

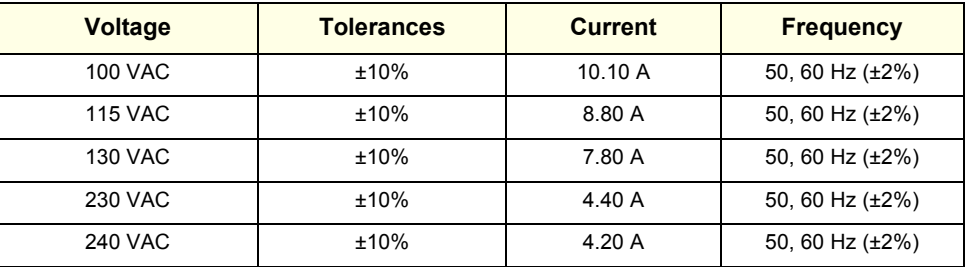

Power Consumption nominal 1010 VA including all options.

Mains outlets: Mains socket ST1, ST2, ST3, ST4, ST5 for accessories. All mains outlets are co-switched by the unit's mains switch via built-in isolation transformer. Output voltage for: ST1 - ST5: 115V or 230V.

#### **CAUTION Modification of voltage setting only by an authorized service person! Output power: 350VA per**   $\mathcal{N}$ **mains outlet, max. power of all connected accessories must not exceed 350VA.**

# **3-4-3 Power On / Boot Up**

#### **3-4-3-1 Scanner Power On**

- 1.) Connect the Power Cable to the back of the system.
- 2.) Connect the Main Power Cable to a hospital grade power receptacle with the proper rated voltage. Never use an adapter that would defeat the safety ground.
- 3.) Switch ON the Circuit Breaker and the Power Switch of peripherals at the rear of the system.

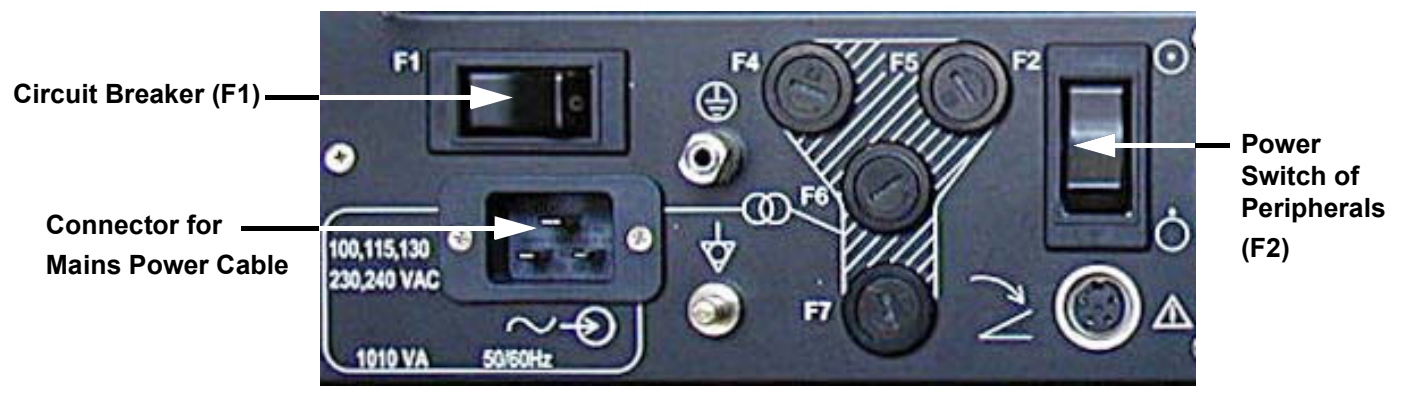

**Figure 3-8 Circuit Breaker (F1) and Power Switch of Peripherals (F2)**

**NOTICE** When AC power is applied to the scanner, the **ON/OFF** switch on the Control panel is illuminated,  $\mathcal{N}$ indicating that the System (including the Back-end Processor) is in standby mode.

### **3-4-3-2 Back-end Processor Boot Up**

Press the **ON/OFF** Stand-By switch left belowthe Control Panel once.

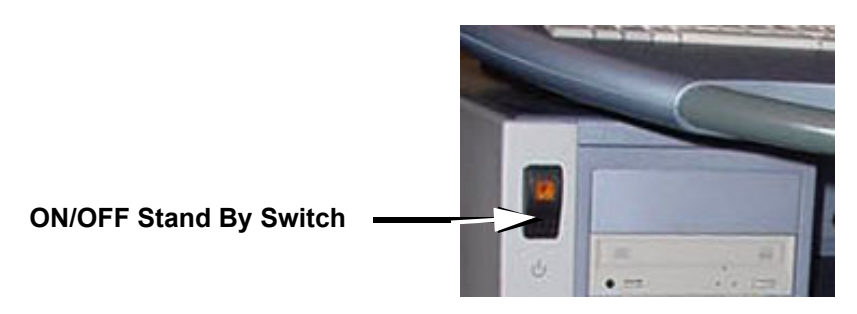

**Figure 3-9 ON/OFF Stand-By Switch** 

When the **ON/OFF** Stand-By switch left below the Control Panel is pressed once, the System (including the Back-end Processor) starts and the software code is distributed to initiate the scanner.

The company logo appears on the Touch screen during boot up. Depending on the BIOS-Version no status messages are displayed during this process. Boot up time is about 3 minutes.

*NOTE: The mains outlet of the system for peripheral auxiliary equipment are commonly switched with the Stand-By switch. The switch of printers has to be in ON position before starting the system. So the auxiliary equipment need not to be switched ON/OFF separately if the F2 power switch on the back of the system and the switches of the peripherals are always ON.*

# **3-4-4 Power Off/ Shutdown**

*NOTE: After turning off a system, wait at least ten seconds before turning it on again. The system may not be able to boot if power is recycled too quickly.*

#### **3-4-4-1 Back-end Processor Power Down**

1.) Press the **ON/OFF** Stand-By switch left below the Control Panel once. Figure 3-9

#### **3-4-4-2 Scanner Shutdown**

- 1.) Press the **ON/OFF** Stand-By switch left below the Control Panel once.
- 2.) Switch OFF the Circuit Breaker at the rear of the system.
- *NOTE: The mains outlet of the system for peripheral auxiliary equipment are commonly switched with the Standby switch. So the auxiliary equipment need not to be switched ON/OFF separately.*
	- 3.) Disconnect the Mains Power Cable if necessary. *For example:* Repairing the system.

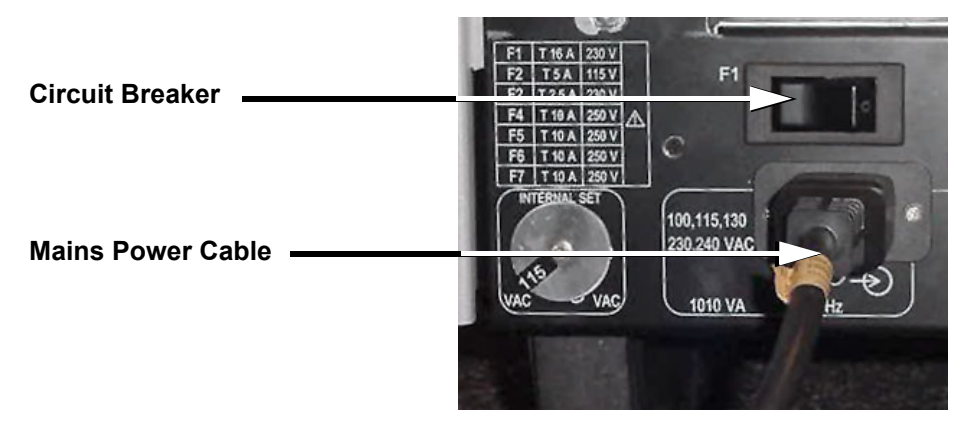

**Figure 3-10 Circuit Breaker and Power Cable on Back of Voluson® 730**

- 4.) Press once on the brakes to block the front wheels (brakes on front wheels under the foot rest).
- 5.) Prior to disconnect a probe freeze the image.
- 6.) Open the right-hand side door, remove the probe cable from the cable holder and close the door.
- 7.) Move the probe locking handle counterclockwise. Pull the connector straight out of the probe port.

**CAUTION If a probe is disconnected while running (Write-Mode) a software error may occur.**   $\mathcal{A}$ **In this case switch the unit OFF (perform a reset).**

# **3-4-5 Transducer Connection**

*NOTE: Prior to connecting or disconnecting a probe, freeze the image. It is not necessary to turn OFF power to connect or disconnect a transducer.*

Connect a transducer to one of the three rightmost transducer receptacle as follows:

- 1.) Ensure that the transducer twist lock lever is at horizontal position.
- 2.) Insert the transducer connector on the receptacle guide pin until it touches the receptacle mating surface.
- 3.) Twist the transducer twist lock lever to vertical position to lock it in place. Twist the lever to the horizontal position to disconnect the transducer.
- 4.) Open the right-hand side door, lay the cable into the intended cable holder and close the door.

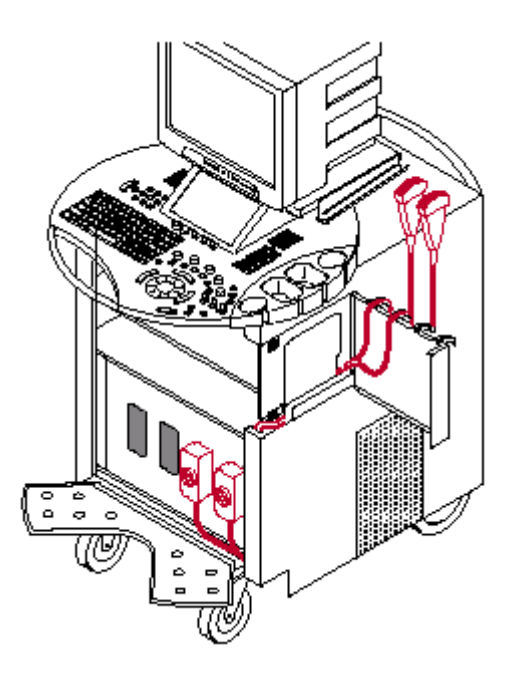

**Figure 3-11 Transducer Connection**

**CAUTION If the cable spout on the right-hand door is missing, don't pull the probe cable.**  $\mathcal{A}$ **Please insert the spout in the designated place to avoid damage of the probe cable.**

# **Section 3-5 Printer Installation**

# **3-5-1 Installing Line Printer HP 990cxi or HP 995c**

*For connection schemes of Peripherals refer to Chapter 20 in the Basic User Manual of Voluson® 730.*

- *NOTE: "Mouse functions" can be performed by using the trackball for moving the cursor. "Normal select" (Click) by pressing the left or right trackball keys and for "opening a context menu" press the upper trackball key.* 
	- 1.) Turn ON the system, and wait till the system has booted.
	- 2.) Prepare the color printer as illustrated at HP quick start poster "Windows quick start":
	- Attach Automatic Two–Side Printing Module and load white paper
	- Plug in power cord **(Do NOT turn ON the printer!!!)**
	- **Turn on the printer** and install print cartridges, after closing the top cover a calibration page is printed automatically.

### **3-5-1-1 Install the HP printer software/driver**

Perform the following steps if this printer was never installed on the Voluson® 730!

3.) Connect the USB cable to the printer and the system. The windows 'Searching for Drivers …', 'Found new Hardware …' and finally the following windows appear.

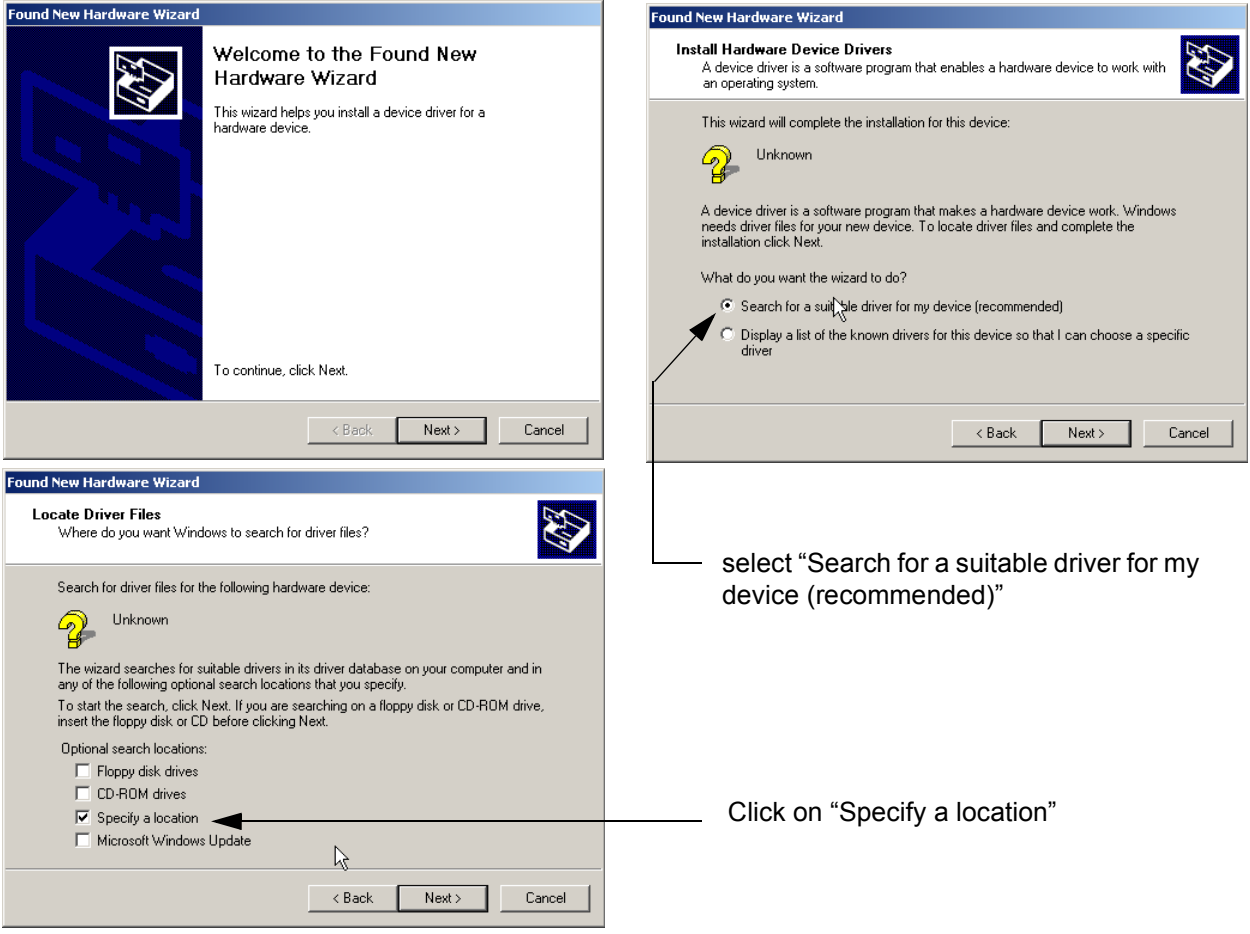

**Figure 3-12 Found New Hardware Wizard**

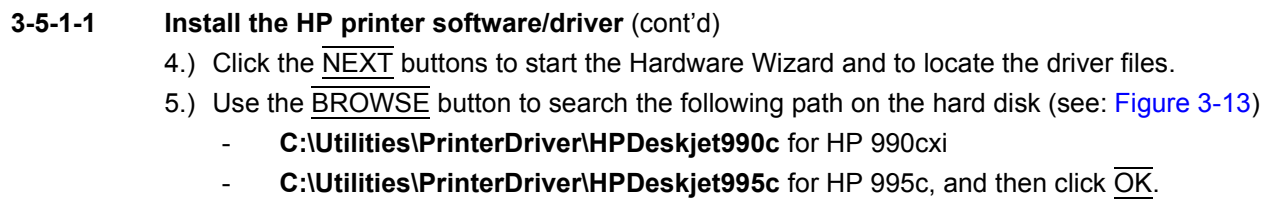

*NOTE: If no drivers can be found on the hard disk (C:\…) for HP995c , use the HP-Installation disk and browse for the file HPF995K.INF. Path: F: \DEU\DRIVERS\WIN2K\_XP.*

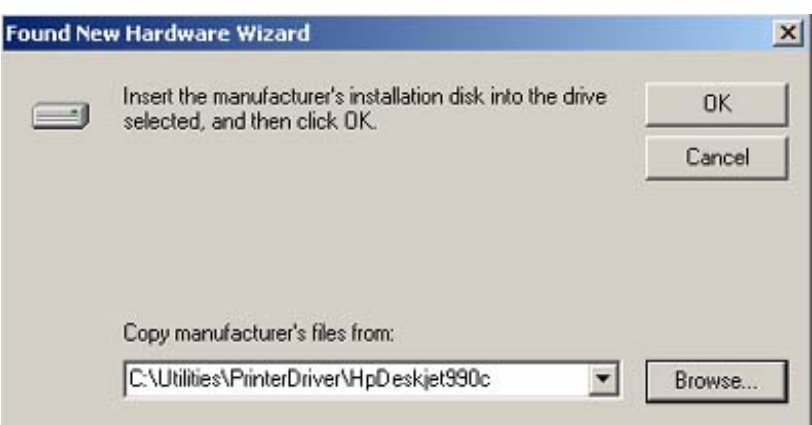

**Figure 3-13 Search for Network path**

- 6.) Confirm the correct path and click NEXT to install the driver. All necessary files are copied.
- 7.) Confirm the installation by clicking FINISH to close the Hardware Wizard.

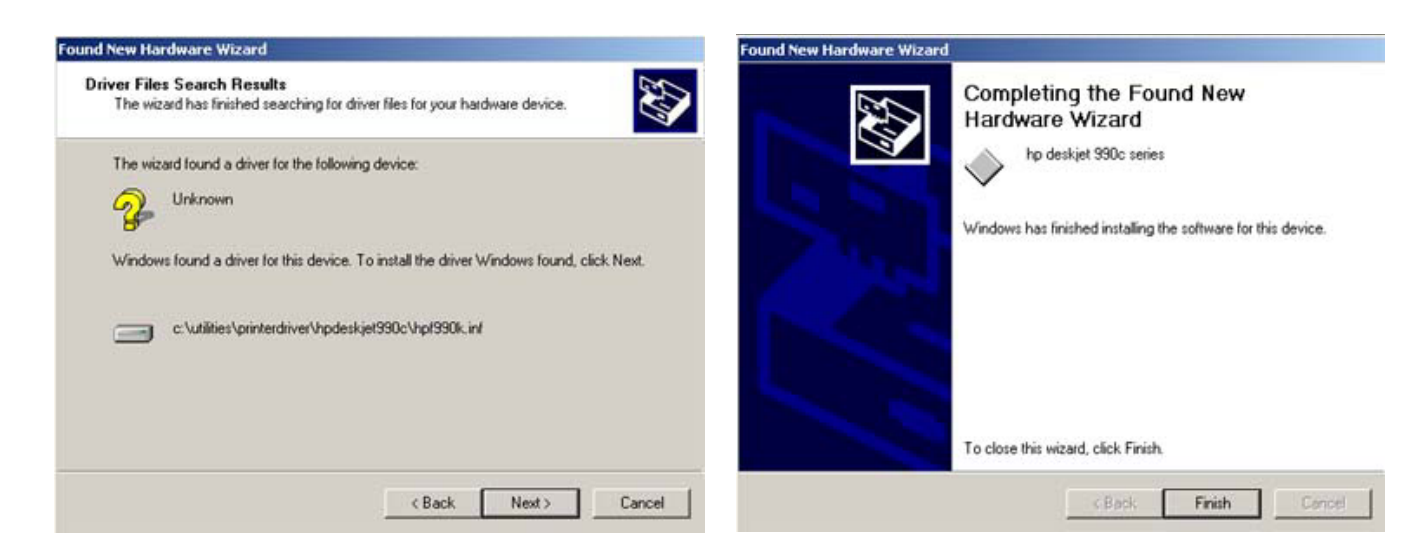

**Figure 3-14 Confirm correct path and finish the Installation**

8.) Close all open windows, close the "System Setup" with SAVE & EXIT and restart the system (turn off and on the system).

**NOTICE** After boot up of the system, verify the correct settings in the printer "Properties", see: Section 3-5-5  $\mathcal{N}$ "Adjustment of Printer Settings" on page 3-23.

# **3-5-2 Installing Digital Color Printer Sony UP-D21MD**

- 1.) Power off/Shutdown the system as described in: Section 3-4-4 on page 3-10.
- 2.) Connect the printer as described in: Section 3-3-1-2 on page 3-6 and reinstall the rear cover plate.
- *NOTE: For connection schemes refer to Chapter 20 in the Basic User Manual for Voluson® 730.*
- **NOTICE** Do not connect the USB-cable to the printer!  $\mathcal{N}$ 
	- *NOTE: "Mouse functions" can be performed by using the trackball for moving the cursor. "Normal select" (Click) by pressing the left or right trackball keys and for "opening a context menu" press the upper trackball key.* 
		- 3.) Turn ON the printer, then switch ON the power of the system and wait till the system has booted.
	- *NOTE: The power switch of the printer has to be in ON position before starting the system!*

#### **3-5-2-1 Install the UP-D21MD printer software/driver**

Perform the following steps if this printer was never installed on the Voluson® 730!

4.) Connect the USB cable to the printer and the system. The windows 'Searching for Drivers …', 'Found new Hardware …' and finally the following windows appear.

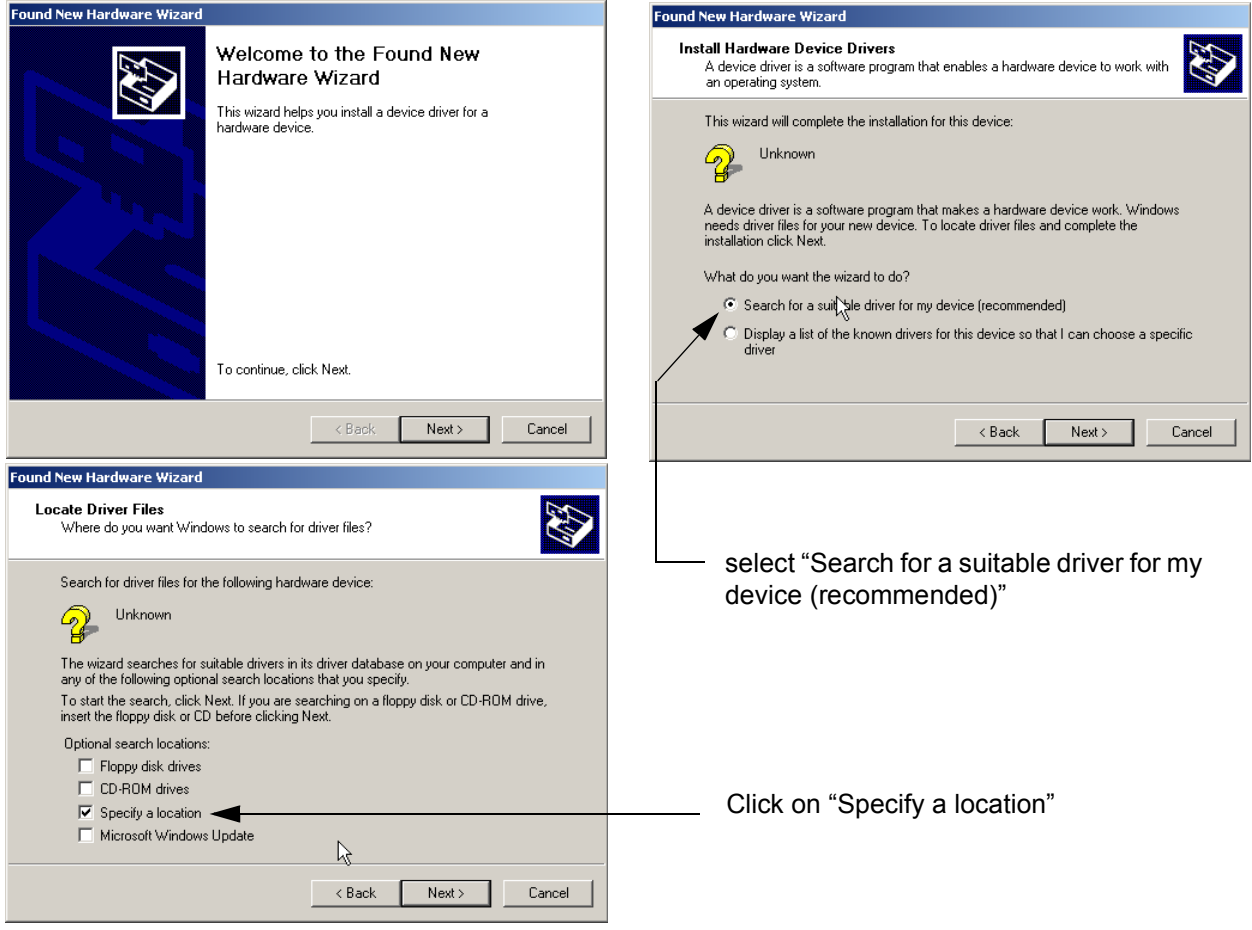

**Figure 3-15 Found New Hardware Wizard**

5.) Click the NEXT buttons to start the Hardware Wizard and to locate the driver files.

#### **3-5-2-1 Install the UP-D21MD printer software/driver** (cont'd)

6.) Use the BROWSE button to search the following path **C:\Utilities\PrinterDriver\SonyUP-D21MD**  see: Figure 3-13and then click OK.

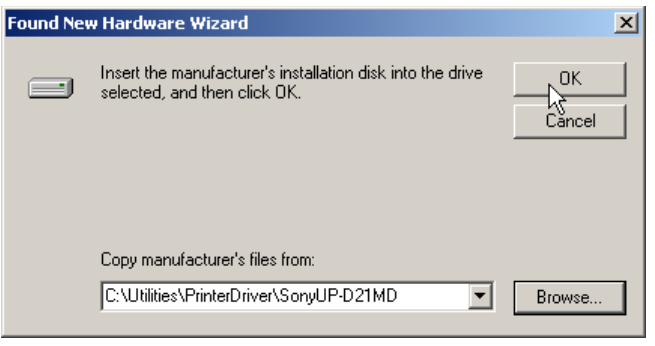

**Figure 3-16 Search for Network path**

- 7.) Confirm the correct path and click NEXT to install the driver. All necessary files are copied.
- 8.) The Message: **Digital Signature Not Found appears**. Click YES.
- 9.) Confirm the installation by clicking FINISH to close the Hardware Wizard.

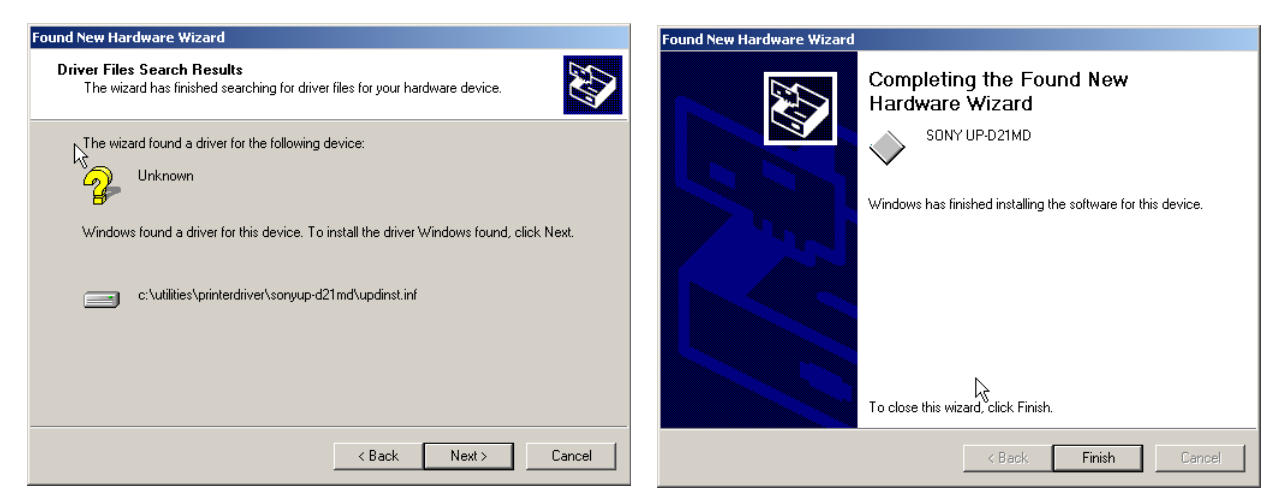

**Figure 3-17 Confirm correct path and finish the Installation**

- 10.)Close all open windows, close the "System Setup" with SAVE & EXIT and restart the system (turn off and on the system).
- **NOTICE** After boot up of the system, verify the correct settings in the printer "Properties", see: Section 3-5-5  $\triangle$ "Adjustment of Printer Settings" on page 3-23.

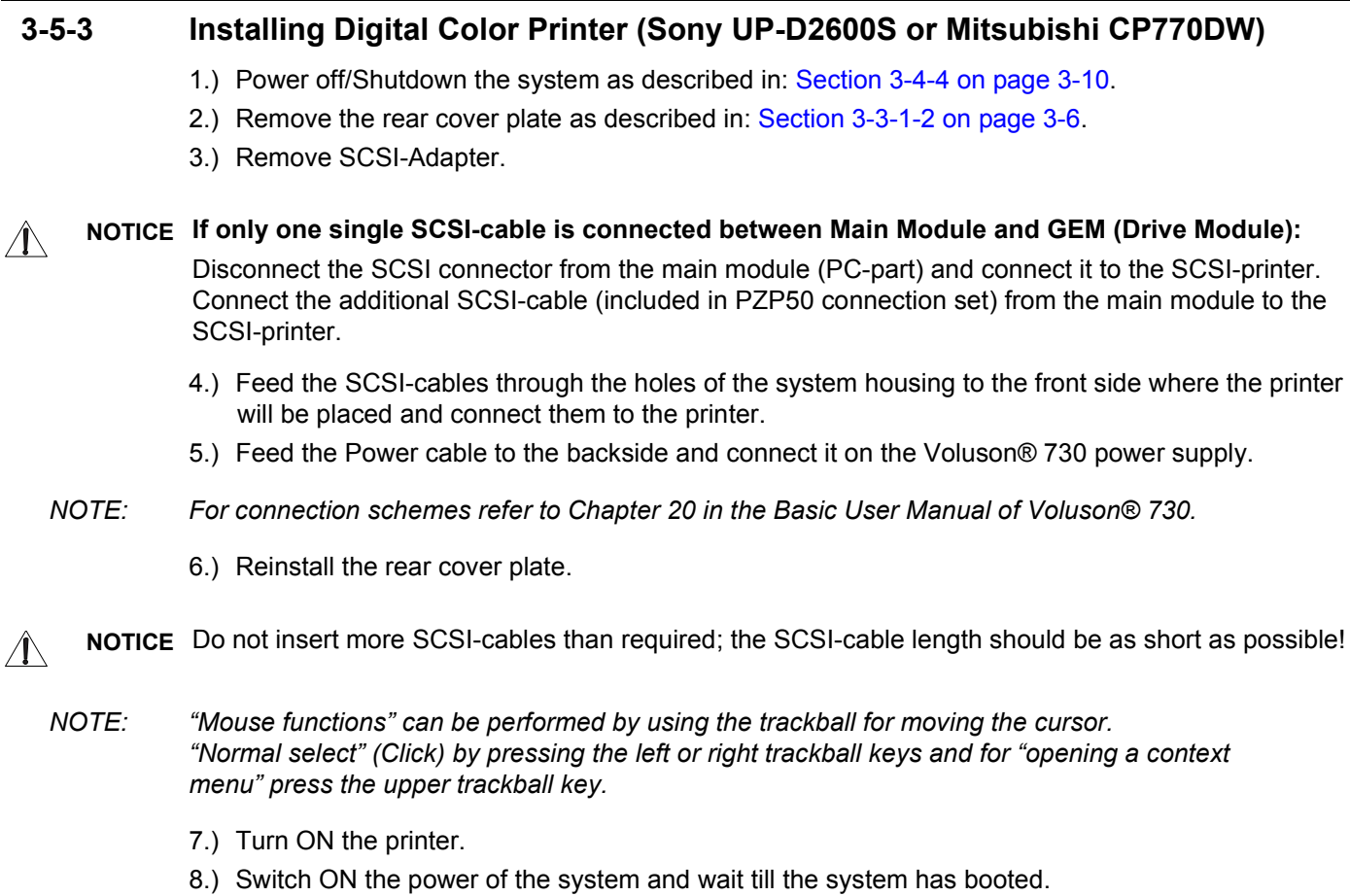

- *NOTE: The power switch of the printer has to be in ON position before starting the system! Leave the power switch of the printer always in the ON position.*
	- 9.) Follow the printer installation steps as described in Section 3-5-4 "Printer Installation manually" on page 3-17.

# **3-5-4 Printer Installation manually**

- 1.) On the Touch Panel, press UTILITIES.
- 2.) In the Utilities menu, touch SYSTEM SETUP to invoke the setup desktop on the screen.
- 3.) Select the **SERVICE** page. The "password window" appears automatically.

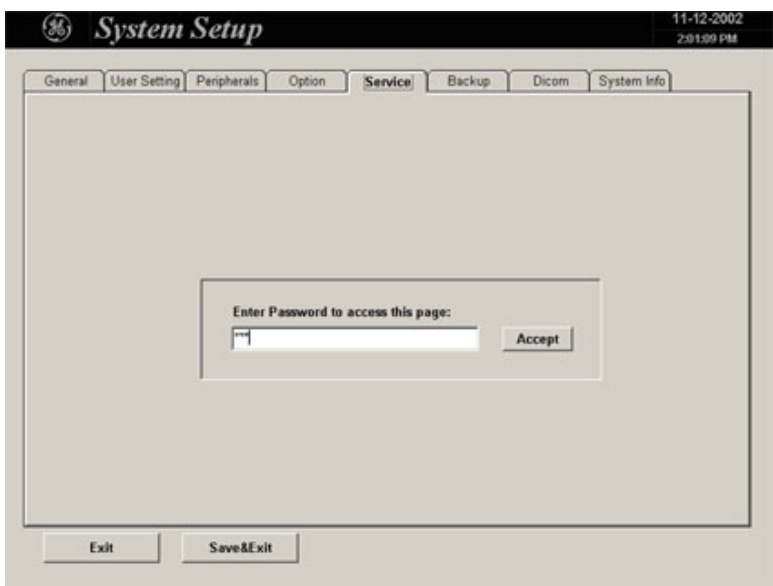

# **Figure 3-18 System Setup Service page**

4.) Enter the password SHE and click the ACCEPT button to display the Service Tools window.

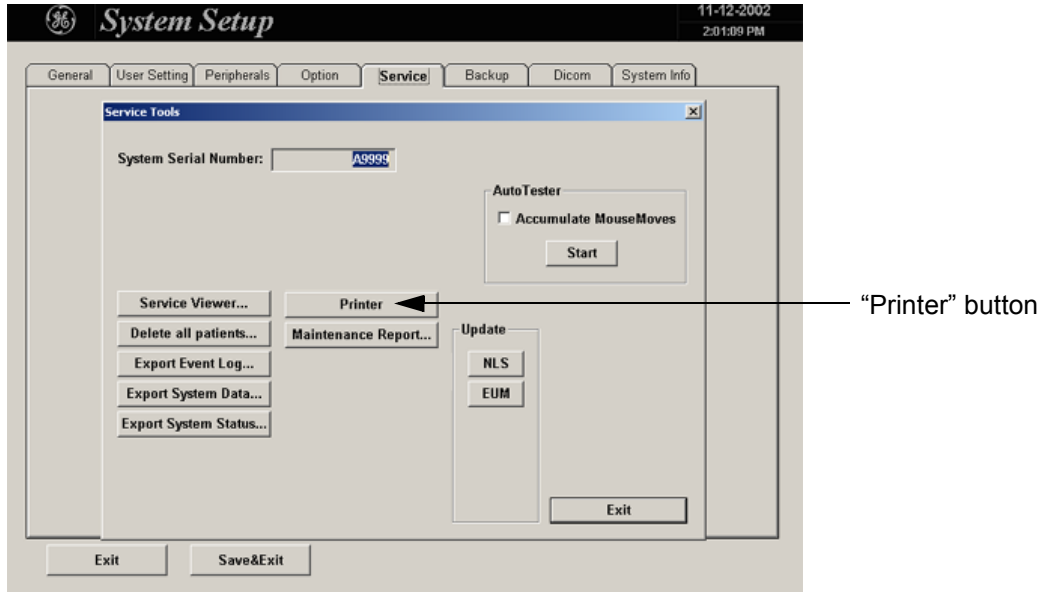

**Figure 3-19 Service Tools window**

5.) Click on the PRINTER button.

6.) Click the ADD PRINTER button.

A warning message appears:

Please read this message carefully and click  $\overline{YES}$  if you have skills to do this.

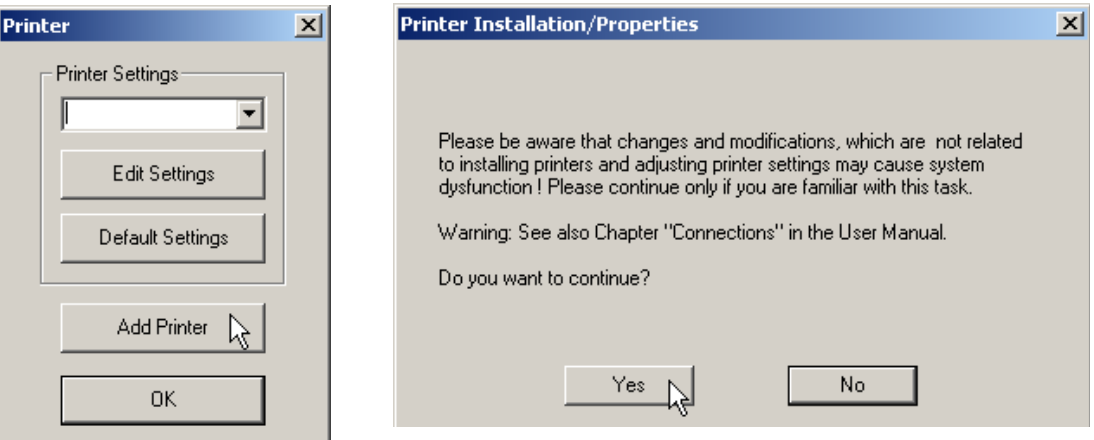

**Figure 3-20 Printer Installation / Properties**

**NOTICE** At older Software versions, first the warning message appears.  $\triangle$ After confirming with the  $\overline{\text{YES}}$  button, click the ADD PRINTER icon on the displayed screen.

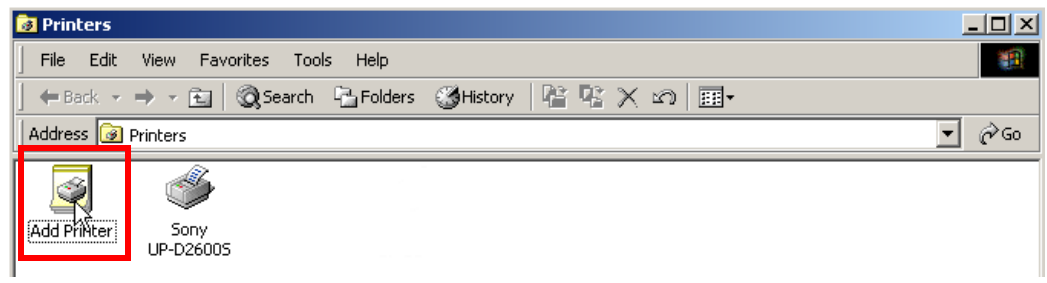

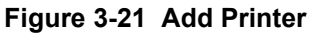

- 7.) Click the NEXT button to start the Add Printer Wizard.
- 8.) Select the 'Local Printer', deselect "Automatically install Plug and Play printer" and then click NEXT.

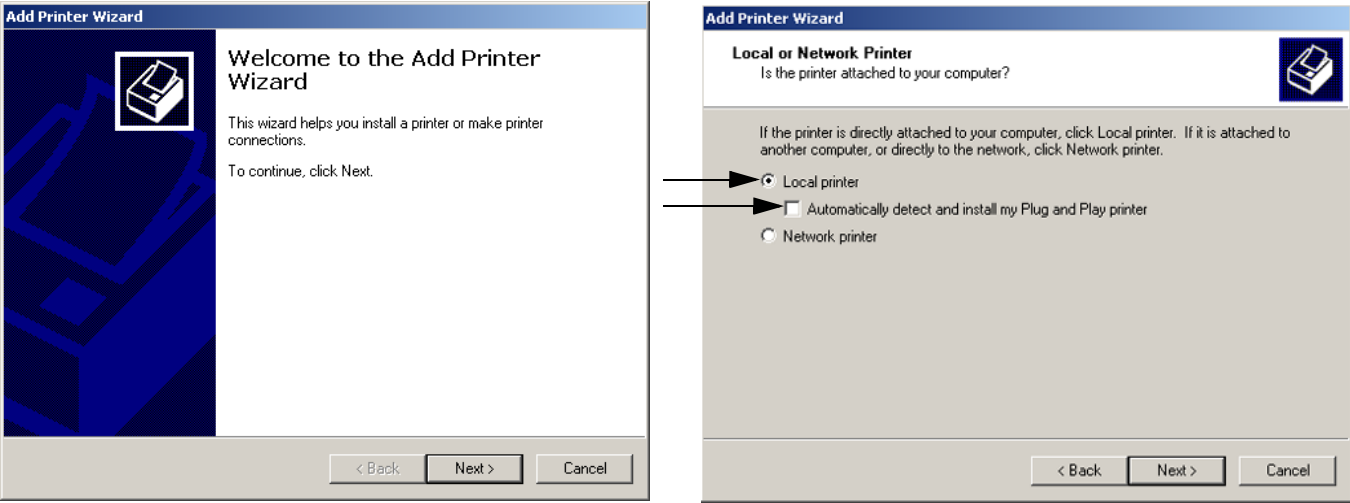

# **Figure 3-22 Add Printer Wizard**

9.) Select the corresponding Printer Port (e.g., Figure 3-23 Sony UP-D21MD = USB002) and click NEXT.

**CAUTION If you have to install the SCSI-Printer UP-D2600S or the SCSI-Printer CP770DW for the first time,**   $\mathbb{A}$ **the correct port may not be listed.** 

> In this case, select any port and finish the installation procedure. After restart of the system, adjust the port selection in the printer "Properties"; see: Section 3-5-5 on page 3-23.

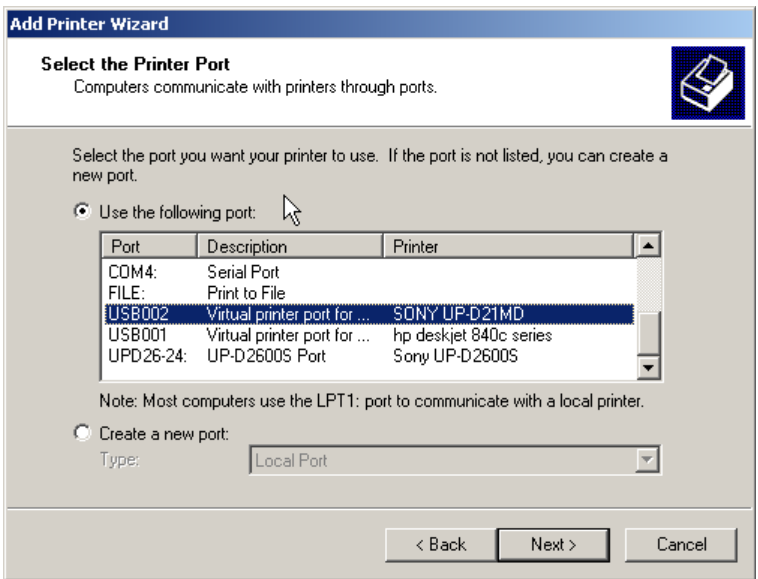

**Figure 3-23 Select Printer Port**

10.)In the following window select the HAVE DISK button.

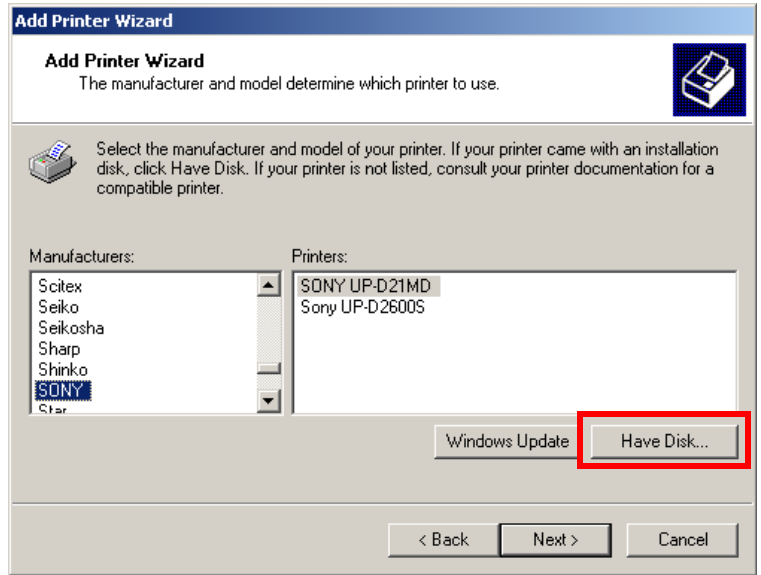

# **Figure 3-24 Have Disk...**

11.)Use the BROWSE button to search the Printer Driver path.

- for Line Printer HP 990cxi **C:\Utilities\PrinterDriver\HPDeskjet990c**
- for Line Printer HP 995c **C:\Utilities\PrinterDriver\HPDeskjet995c**
- for Color Printer UP-D21MD **C:\Utilities\PrinterDriver\SonyUP-D21MD**
- for SCSI-Printer UP-D2600S **C:\Utilities\PrinterDriver\SonyUP-D2600S**
- for SCSI-Printer CP770DW **C:\Utilities\PrinterDriver\MitsubishiCP770DW**

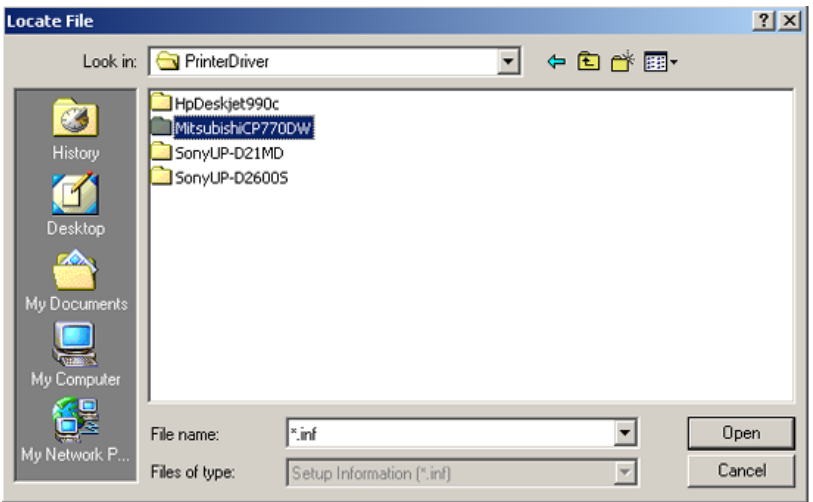

**Figure 3-25 Select Printer Driver path (C:\Utilities\PrinterDriver\....)**

*NOTE: If no drivers can be found on the hard disk (C:\…) for HP995c , use the HP-Installation disk and browse for the file HPF995K.INF. Path: F: \DEU\DRIVERS\WIN2K\_XP*

12.) Verify the selected Printer Driver path and confirm with  $\overline{OK}$ .

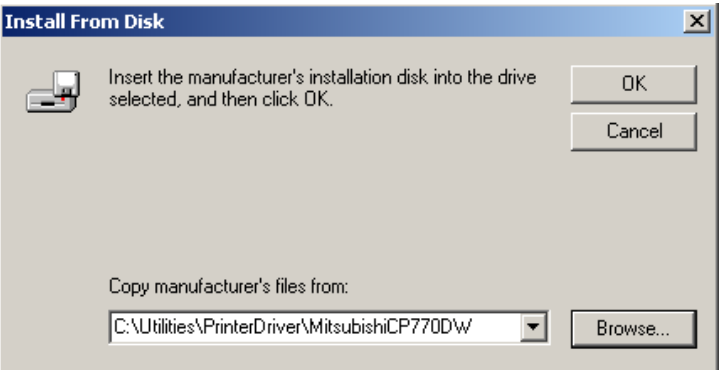

**Figure 3-26 verify selected Printer Driver path**

- 13.)Select the manufacturer and model of your printer and confirm with the  $\overline{\text{NEXT}}$  button.
- 14.)Assign a name, decide if the printer should be used as default printer and confirm with NEXT. see: Figure 3-27.

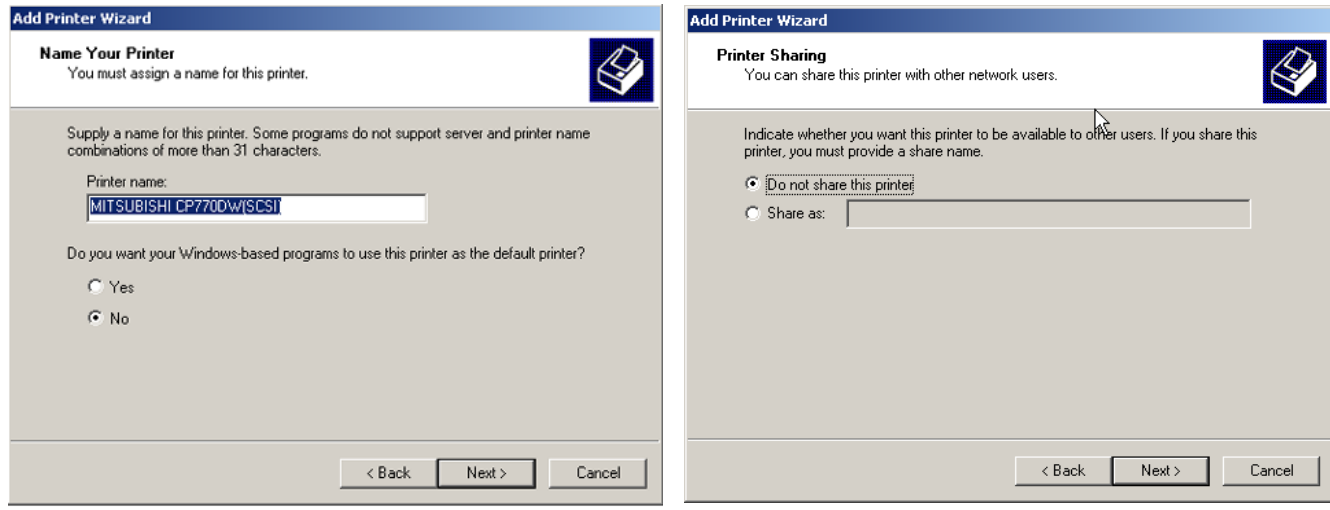

**Figure 3-27 Assign name and select Printer Sharing - no**

15.)Select 'Do not share this printer' and confirm the "Printer Sharing" window (Figure 3-27) by clicking NEXT.

16.)The "Complete the Add Printer Wizard" window appears on the screen.

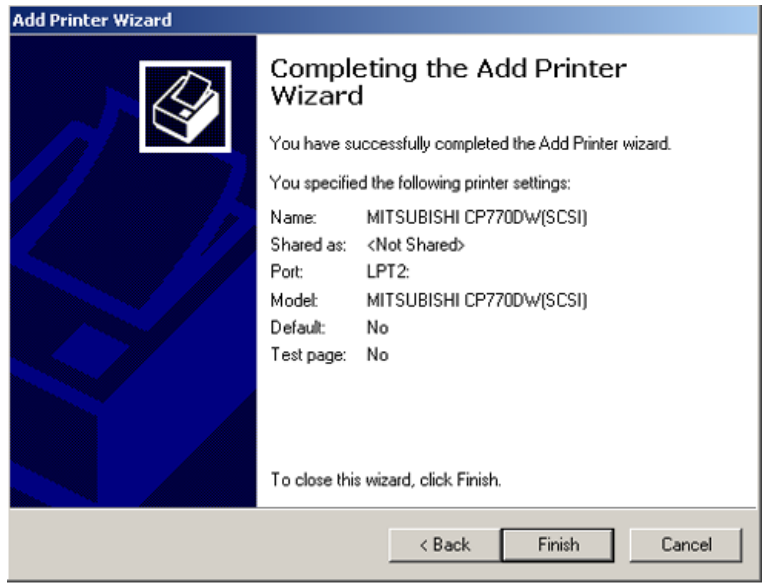

**Figure 3-28 Complete manual Printer Installation**

17.)Complete the manual Printer Installation with the FINISH button.

- 18.)Close all open windows, close the "System Setup" with **SAVE & EXIT** and restart the system (turn off and on the system).
- **NOTICE** After boot up of the system, verify the correct settings in the printer "Properties", see: Section 3-5-5  $\triangle$ "Adjustment of Printer Settings" on page 3-23.

# **3-5-5 Adjustment of Printer Settings**

- 1.) After system restart, touch the UTILITIES key, and then SYSTEM SETUP on the Touch Panel.
- 2.) Select the **SERVICE** page, enter the password SHE and click the **ACCEPT** button.
- 3.) Click on the PRINTER button.
- 4.) Select the desired printer from the pull-down menu and click the EDIT SETTINGS button.
- 5.) Confirm the warning message with the YES button. The **"Printer Properties"** appear.

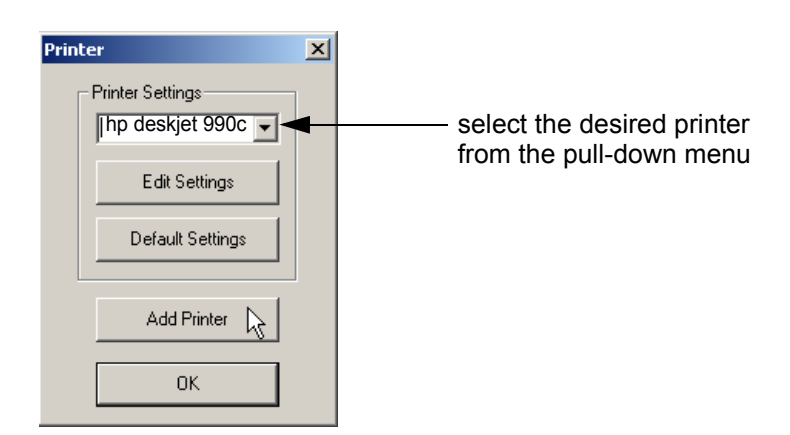

**Figure 3-29 select the desired printer**

**NOTICE** At older Software versions, first the warning message appears. After confirming with the YES button,  $\mathcal{N}$ select the desired printer and press the **upper trackball key** to call up the **"Printer Properties"**.

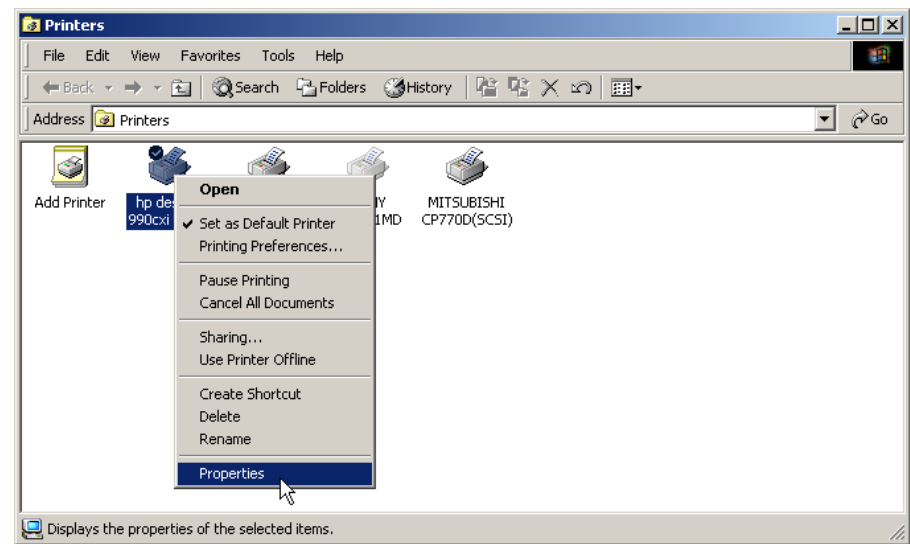

**Figure 3-30 Printer Installation (at older Software versions)**

To adjust the HP 990cxi / HP 995c Printer see: Section 3-5-5-1 "HP 990cxi / HP 995c - Printer Settings" .

To adjust the UP-D21MD Printer see: Section 3-5-5-2 "UP-D21MD - Printer Settings" .

To adjust the CP770DW Printer see: Section 3-5-5-3 "CP770DW - Printer Settings" .

**WARNING** *After each printer installation, the leakage currents have to be measured acc. IEC 60601-1 resp. UL2601-1.*

# **3-5-5-1 HP 990cxi / HP 995c - Printer Settings** 1.) Call up the **'Printer Properties'**; operation see: Section 3-5-5 "Adjustment of Printer Settings" . 2.) Select the **GENERAL** page and click the PRINTING PREFERENCES... button.

- 3.) Select the **SETUP** page for adjusting print quality and paper size. Paper type should be set to 'Automatic'. See left Figure 3-31.
- 4.) Select the **FEATURES** page for adjusting 'Two-Side Printing' if desired. 'Orientation' must be set to 'Portrait'. See right Figure 3-31.

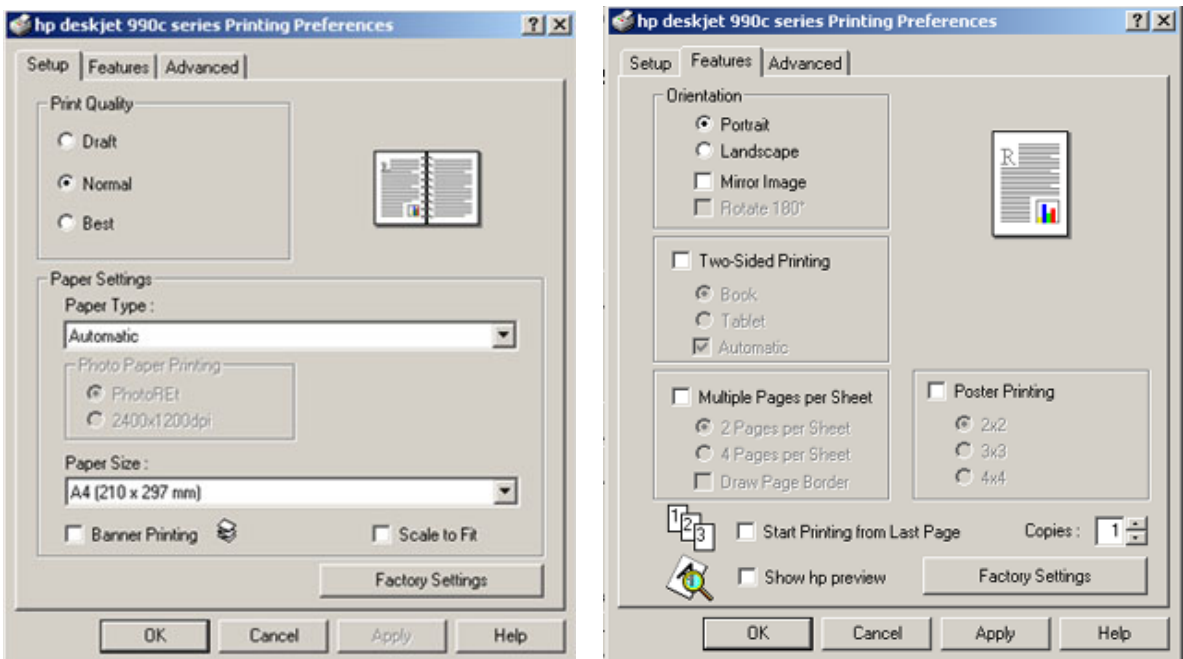

**Figure 3-31 HP Printer - Settings**

- 5.) For saving the adjusted printer settings click  $\overline{APPLY}$  and then  $\overline{OK}$ .
- 6.) Select the **PORTS** page and selct/verify the correct USB printer port.
- 7.) For saving the adjusted printer settings click  $\overline{APPLY}$  and then  $\overline{OK}$ . Finally close the 'Printers'-window with the close button and exit System Setup with SAVE&EXIT.
- 8.) Assign the HP 990cxi / HP 995c printer as Report Printer; see: Section 3-5-6 "Printer Remote Control Selection" on page 3-27.
- 9.) Print report page(s) containing measurements. For operation see Basic User Manual of Voluson® 730.
- 10.)**Turn off** the system!

# **3-5-5-2 UP-D21MD - Printer Settings**

- 1.) Call up the **'Printer Properties'**; operation see: Section 3-5-5 "Adjustment of Printer Settings" .
- 2.) Select the **PAPER** page and select: Orientation = **Landscape**, Paper = **UPC-21L** + **High Speed**.

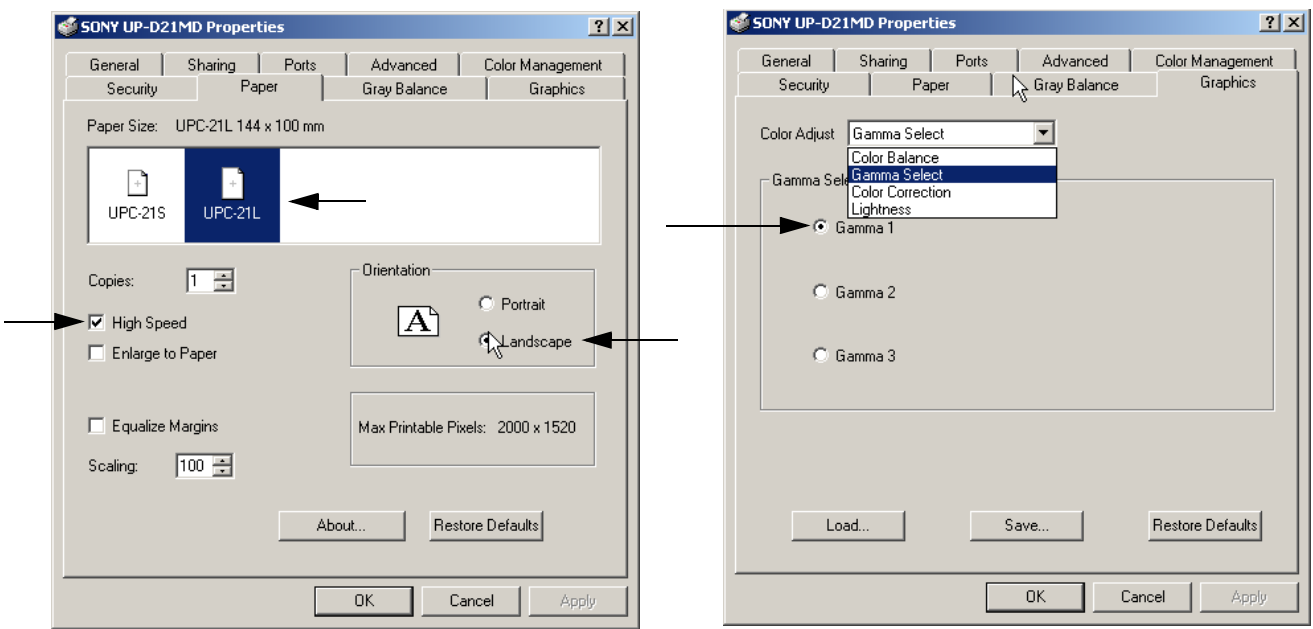

**Figure 3-32 Paper page + Graphics page (Gamma Select)**

- 3.) Select the **GRAPHICS** page, select "Gamma Select" from the pop-up menu: choose **Gamma 1**.
- 4.) Select "Color Correction" from the pop up menu: set **Printer Hardware Color Correction**.

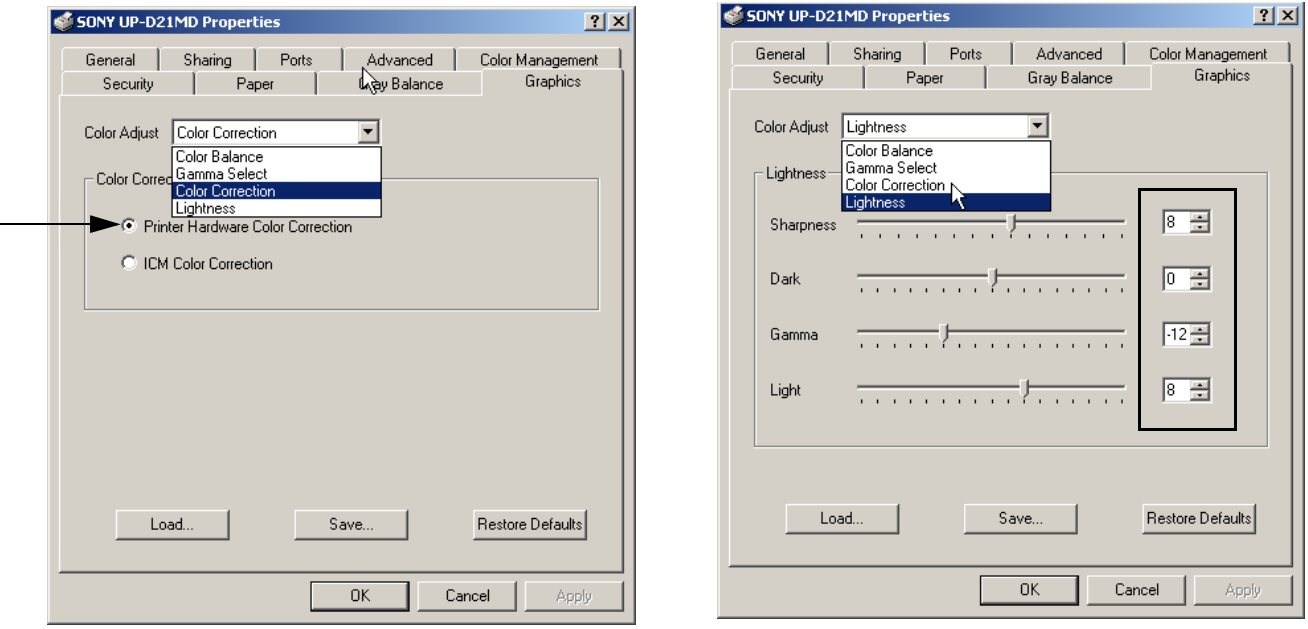

**Figure 3-33 Graphics page (Color Correction + Lightness)**

- 5.) Select "Lightness" from the pop-up menu: Sharpness = **7** or **8**; Dark = **0**; Gamma = **-12**; Light = **8**.
- 6.) For saving the adjusted printer settings click  $\overline{APPLY}$  and then  $\overline{OK}$ . Finally close the 'Printers'-window with the close button and exit System Setup with SAVE&EXIT.

### **3-5-5-3 CP770DW - Printer Settings**

- 1.) Call up the **'Printer Properties'**; operation see: Section 3-5-5 "Adjustment of Printer Settings" .
- 2.) Select the **PORTS** page and select/verify the correct printer port.
- 3.) Select the **GENERAL** page and click the PRINTING PREFERENCES... button.
- 4.) In the displayed **PAPER** page select: Paper Size = **S** and Orientation = **Portrait**.

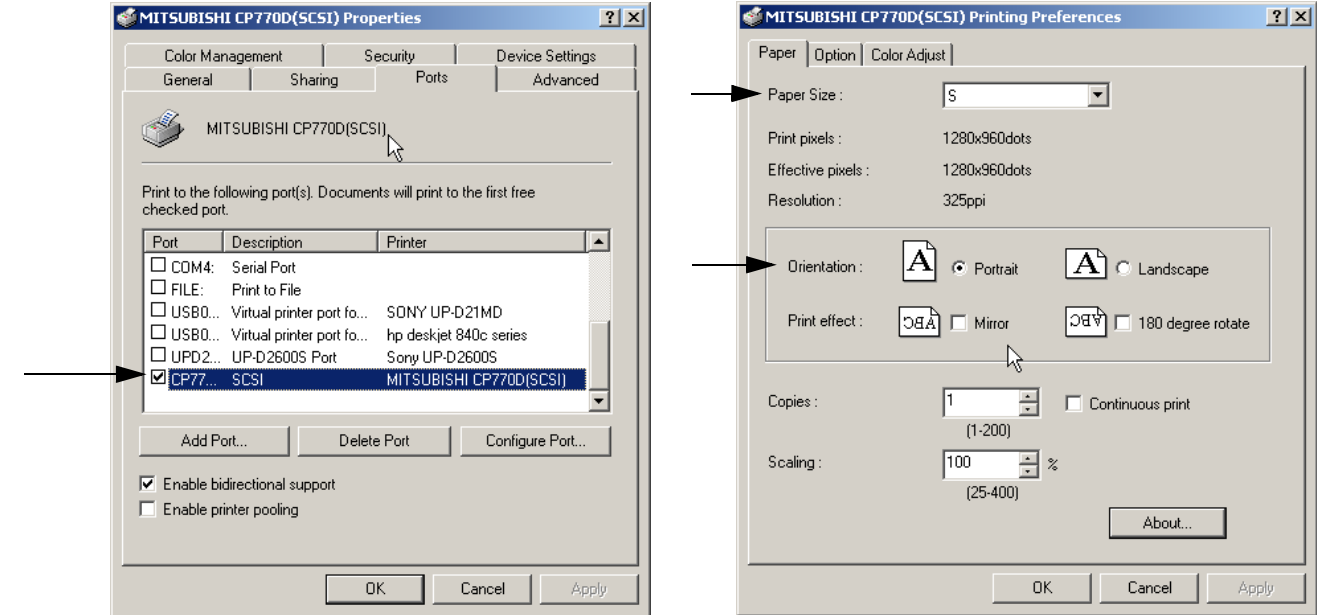

**Figure 3-34 Ports page + Paper page** 

5.) Select the **COLOR ADJUST** page and click the GAMMA ADJ... button.

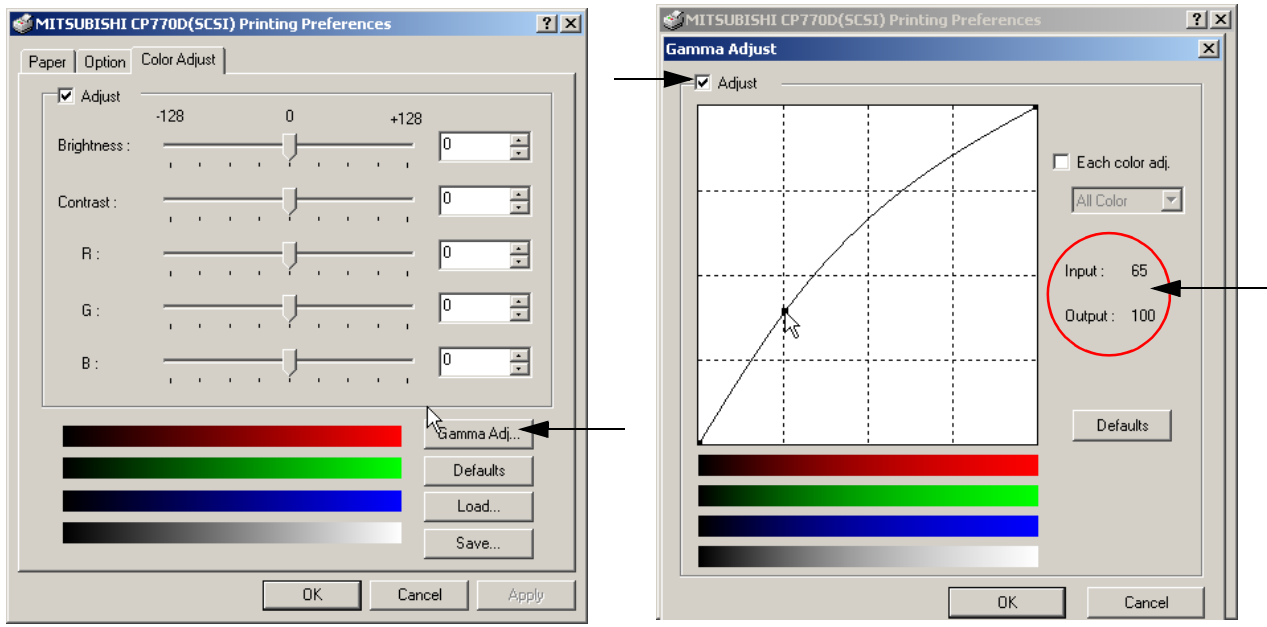

**Figure 3-35 Color Adjust page + Gamma Adjust page**

6.) Hook the "Adjust" field and move the line with the trackball till it shows: Input = **65**; Output = **100**.
#### **3-5-5-3 CP770DW - Printer Settings** (cont'd)

- 7.) For saving the adjusted printer settings click OK.
- *NOTE: When you call up the "Gamma Adjust" page again, the Input and Output parameters won´t be shown until re-adjustment of the displayed Gamma curve.*
	- 8.) For saving the adjusted printer settings click  $\overline{APPLY}$  and then  $\overline{OK}$ .
	- 9.) Finally close the 'Printers'-window with the close button and exit System Setup with SAVE&EXIT.

# **3-5-6 Printer Remote Control Selection**

To assign the Remote **PRINT A** key, Remote **PRINT B** key and Report Printer to desired Printer:

- 1.) On the Touch Panel, touch UTILITIES.
- 2.) In the Utilities menu, touch **SYSTEM SETUP** to invoke the setup desktop on the screen.
- 3.) Select the PERIPHERALS page.

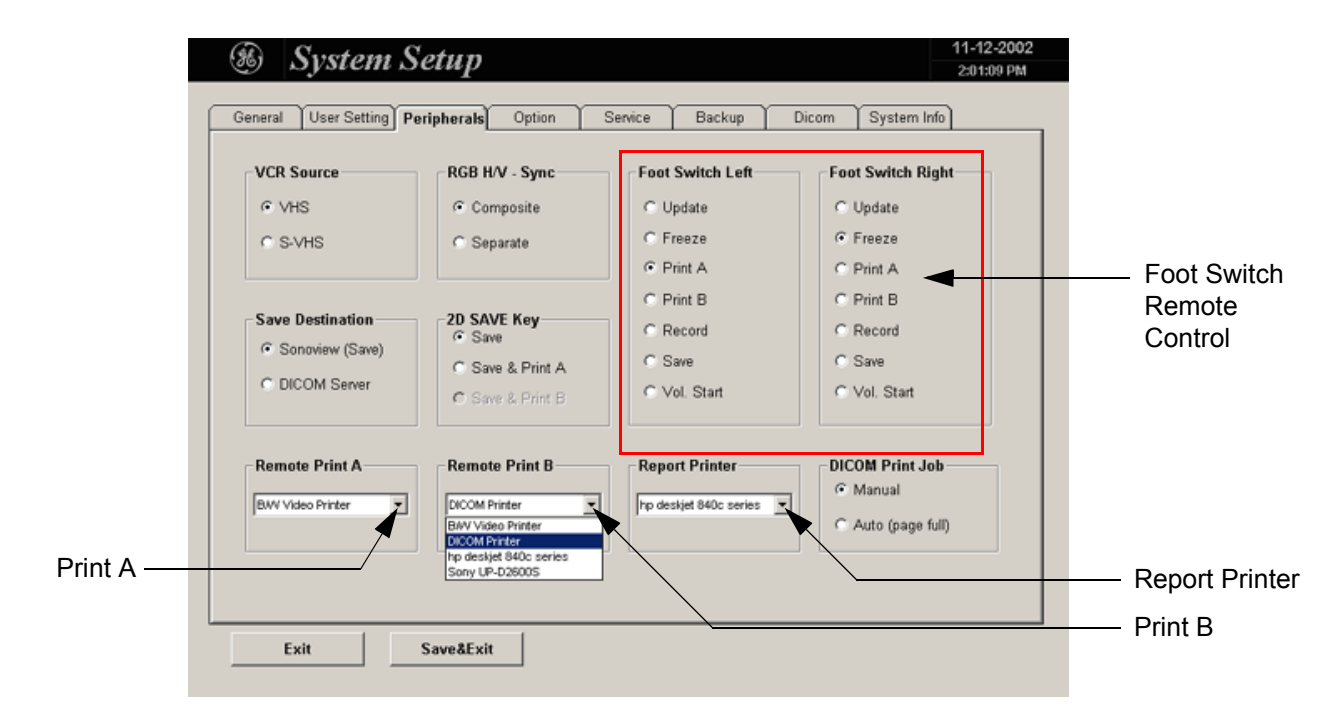

#### **Figure 3-36 Peripherals page**

- **Remote Print A:** Select the desired Printer for the remote control **PRINT A** key.
- **Remote Print B:** Select the desired Printer for the remote control **PRINT B** key.

*NOTE: Optionally the Remote Control can be done by Foot switches. Therefore select "Print A" or "Print B" in "Foot Switch Left" or "Foot Switch Right" - section.*

• **Report Printer:** Select the desired Report Printer from the drop-down menu.

**NOTICE** The selected Report Printer (usually HP 990cxi or HP 995c) is used for printing reports and images from  $\bigwedge$ Sonoview.

# **Section 3-6 System Configuration**

### **3-6-1 System Configuration**

*NOTE: To customize the system, see Chapter 17 - System Setup, Chapter 18 - Measurement Setup and Chapter 19 - Biopsy Setup of the Basic User Manual of Voluson® 730.*

> Modifications of system parameters are supported by diverse dialog pages and windows on the system setup desktop:

- **General**  Date, Time, Clinic Name, Language, Screen saver, etc.
- **User Settings** to save User programs, 3D/4D programs, Auto Text, Doppler 2D Refresh, etc.
- **Peripherals** to adjust the assignment of **PRINT** keys, select Save Destination, Video norm, etc.
- **Option** shows which options are installed in the system
- **Service** enter the password to get access to the Service Tools functions
- **Backup** Backup Save, Backup Load
- **DICOM** to set up all DICOM target nodes (image servers)
- **System Info** shows which Software/Hardware version is installed in the system

To invoke the System Setup procedure:

- 1.) Touch the UTILITIES key on the Touch Panel.
- 2.) Touch the SYSTEM SETUP key in the "Utilities" menu to activate the setup desktop screen.

In general operations are done with the trackball and the trackball keys (mouse emulation).

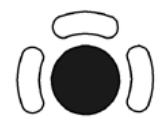

**Trackball** (mouse position):

positions the pointing device (arrow) on the desktop

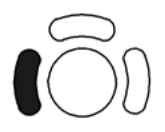

**left Trackball key** (left mouse button): sets, fixates markers and activates pages/buttons etc. marked by the pointing device

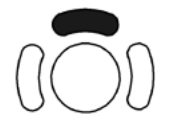

**upper Trackball key** (right mouse button): no function in system desktop

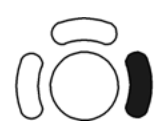

**right Trackball key** (left mouse button): sets, fixates markers and activates pages/buttons etc. marked by the pointing device

#### **3-6-1-1 How to enter Date and Time**

Select the GENERAL page in the System Setup see: Figure 3-37.

- 1.) Select the "Date Format" (only one can be active).
- 2.) Click the DATE/TIME button to activate a sub dialog window to enter date, time and time zone.
- 3.) Click the TIME FORMAT button to activate a sub dialog window to choose the preferred time format.
- 4.) Click SAVE&EXIT to save Settings and exit System Setup.

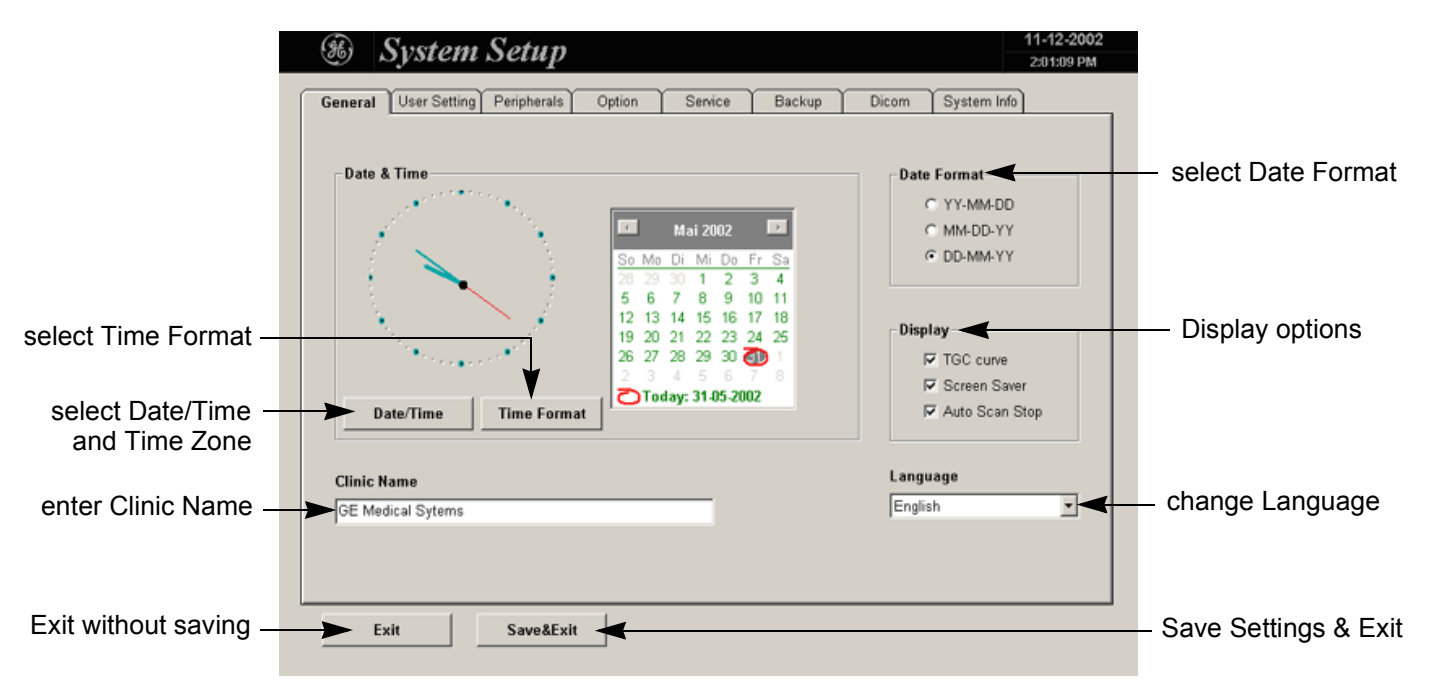

**Figure 3-37 System Setup - General page**

### **3-6-1-2 How to enter Hospital Name**

Select the GENERAL page in the System Setup see: Figure 3-37.

- 1.) Select the text box to enter a new "Clinic Name" with the keyboard.
- 2.) Click SAVE&EXIT to save Settings and exit System Setup.

The clinic name will be copied into the Hospital ID in the information header.

### **3-6-1-3 How to change Language**

Select the GENERAL page in the System Setup see: Figure 3-37.

- 1.) Select the desired language from the pop-up menu.
- 2.) Click SAVE&EXIT to save Settings and exit System Setup.
- *NOTE: After changing the language the system has to reboot.*

# **3-6-2 On-Board Optional Peripherals**

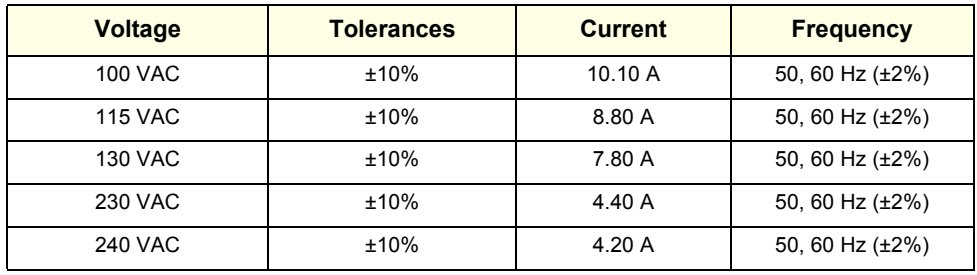

#### **Table 3-8 Electrical Specifications for** Voluson® 730

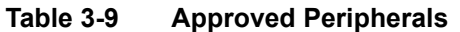

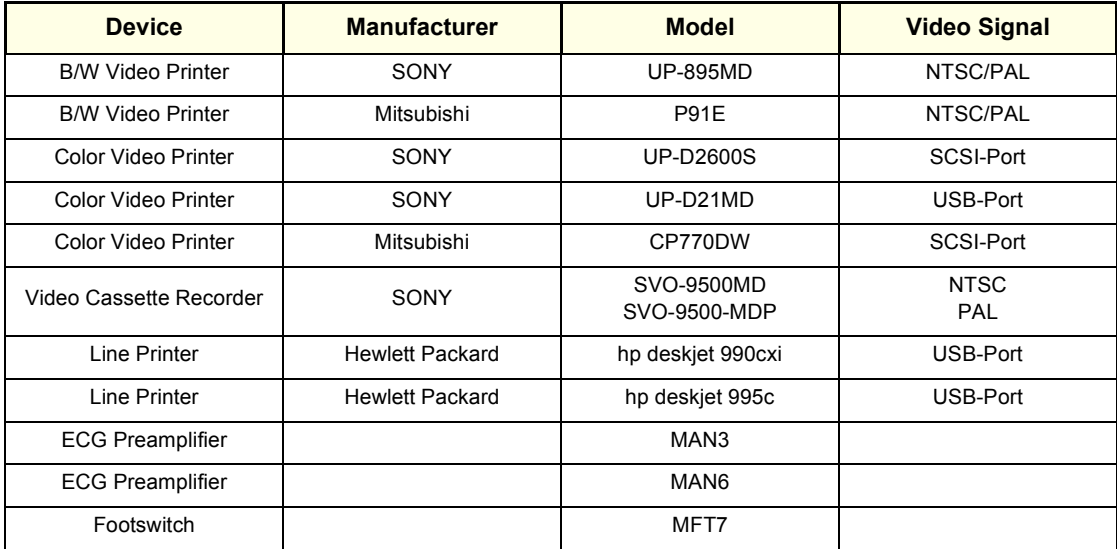

# **3-6-3 External I/O Connection Panel (GES)**

**NOTICE** If peripherals (e.g. VCR) are connected at the Internal I/O, some connectors on the External I/O may  $\mathcal{N}$ not be available. Please refer to Section 5-6 "Internal I/O" on page 5-28.

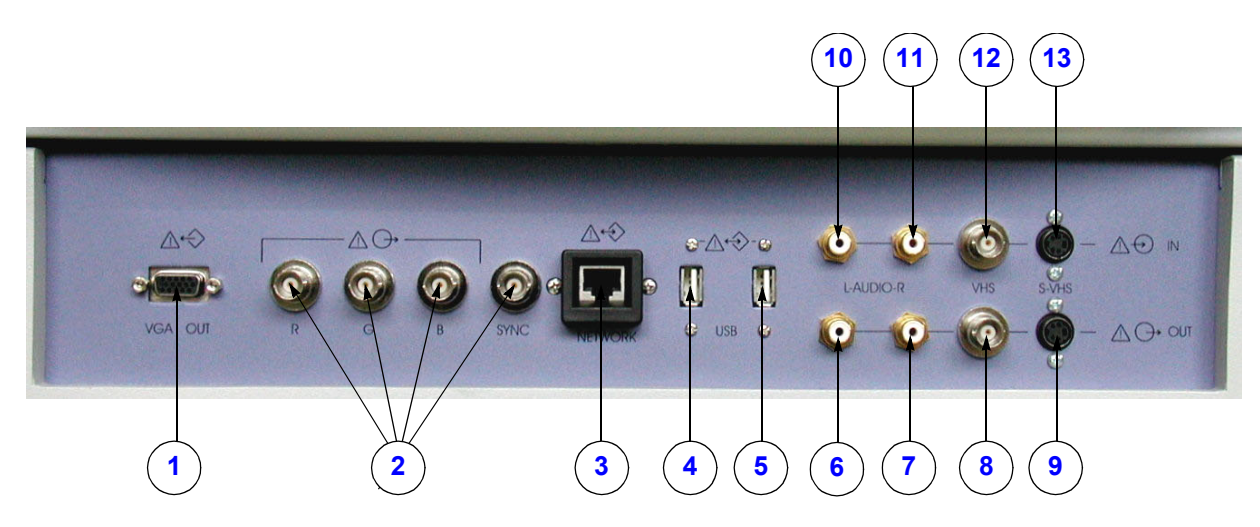

**Figure 3-38 External I/O Panel Connectors**

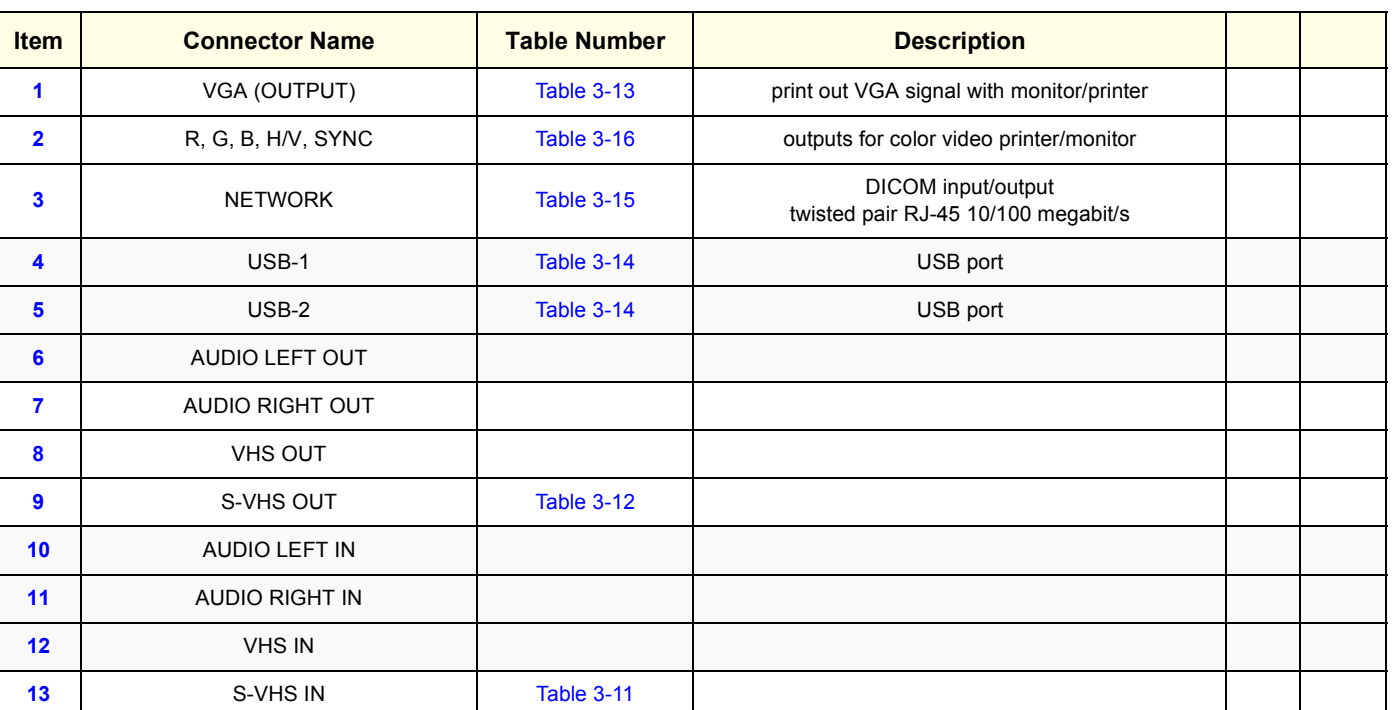

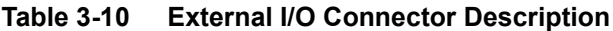

# **3-6-3-1 External I/O Pin Outs**

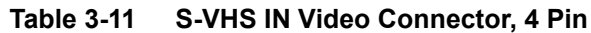

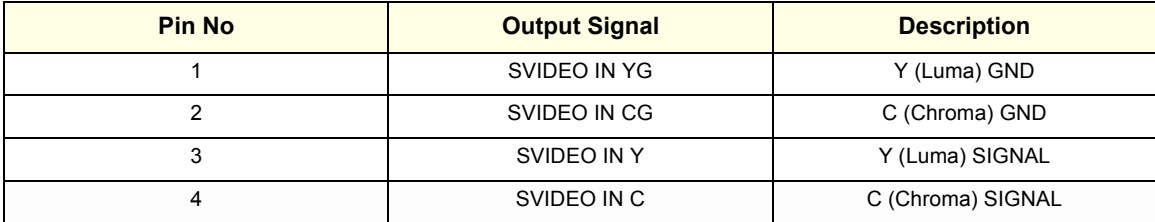

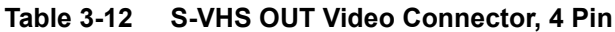

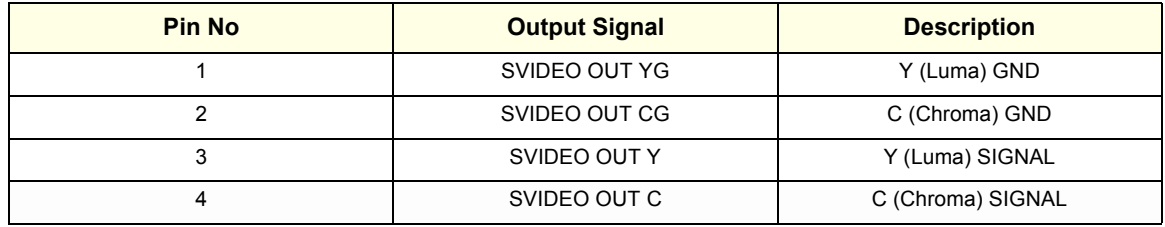

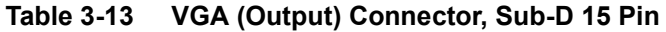

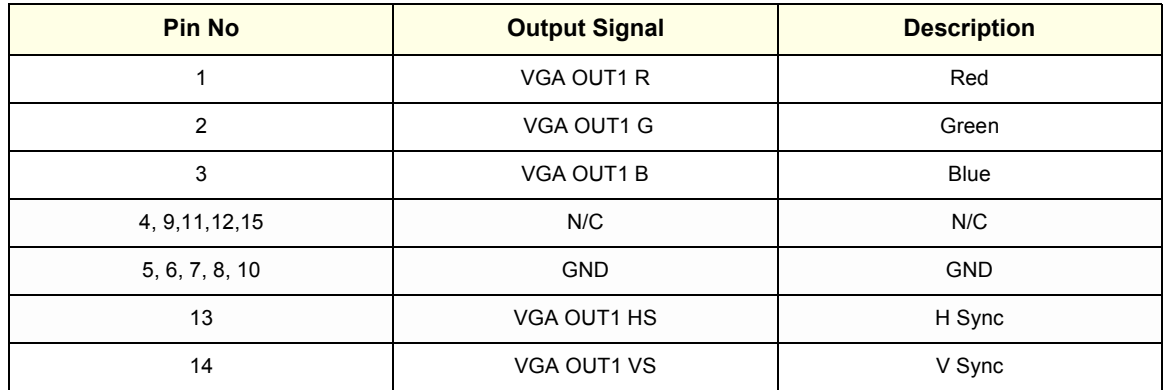

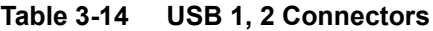

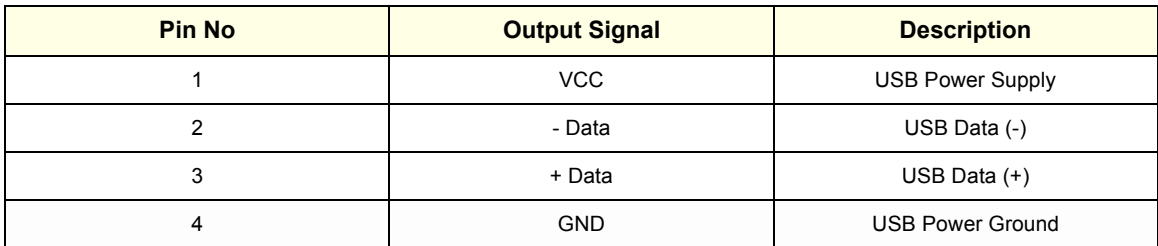

| <b>Pin No</b> | <b>Output Signal</b> | <b>Description</b> |
|---------------|----------------------|--------------------|
|               | ETHER TD             | Ethernet RD+       |
| 2             | ETHER TD             | Ethernet RD-       |
| 3             | ETHER RD             | Ethernet TD+       |
| 6             | ETHER RD             | Ethernet TD-       |
| <b>Others</b> | NC.                  | Non-connection     |

**Table 3-15 Network Connector, RJ45 Modular 8 Pin**

# **Table 3-16 R, G, B, SYNC, L-Audio-R (IN/OUT), VHS (IN/OUT) Connectors**

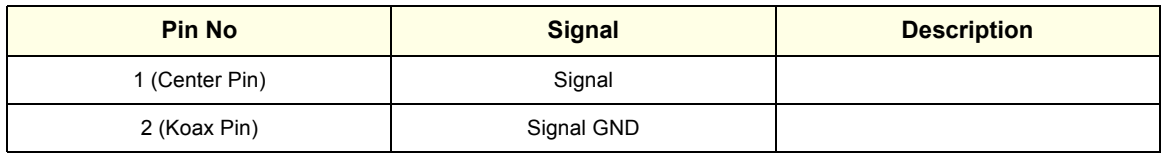

# **Table 3-17 Footswitch Connector (located at Power Supply Module CPN - rear side)**

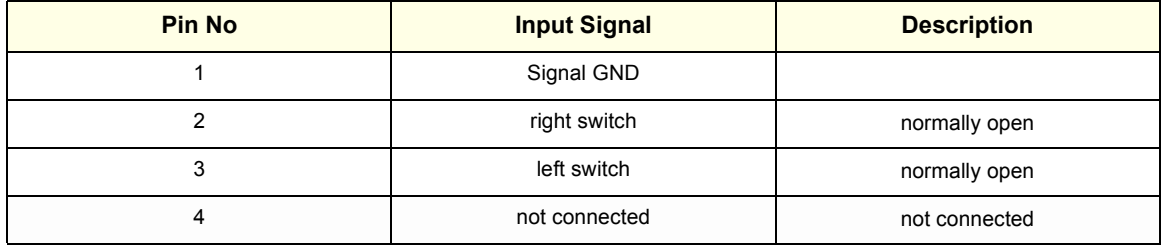

# **3-6-4 Video Specification**

Video specifications may be needed to be able to connect laser cameras or other devices to the Voluson® 730.

| <b>S-Video Output set to:</b><br><b>Timing Parameter</b> | <b>PAL</b><br><b>50Hz</b> | <b>NTSC</b><br>60Hz |
|----------------------------------------------------------|---------------------------|---------------------|
| Visible Resolution                                       | 800 x 600                 | 800 x 600           |
| Horizontal Rate [kHz]                                    | 47.20                     | 57.10               |
| H Total cycle time [µs]                                  | 21.20                     | 17.50               |
| H Sync width [µs]                                        | 1.50                      | 1.48                |
| H Back Porch [µs]                                        | 2.94                      | 1.84                |
| H Active Video Time [µs]                                 | 16.15                     | 13.70               |
| H Front Porch [µs]                                       | 0.616                     | 0.512               |
| Horizontal +/-                                           | pos                       | pos                 |
| Vertical Rate [Hz]                                       | 75.00                     | 90.00               |
| Vertical Total cycle time [ms]                           | 13.30                     | 11.10               |
| V Sync Width [ms]                                        | 0.170                     | 0.140               |
| V Back Porch [ms]                                        | 0.276                     | 0.332               |
| V Active Video Time [ms]                                 | 12.68                     | 10.48               |
| V Front Porch [ms]                                       | 0.174                     | 0.144               |
| Dot Clock [MHz]                                          | 49.54                     | 58.39               |

**Table 3-18 Video Specifications VGA Connector**

#### **Electrical Specifications on VGA Connector**

- Signal Level: 700 mV at 75 Ohm
- H/V Sync: TTL Level

### **Table 3-19 Video Specifications for Composite, B/W, S-Video and RGB Connectors**

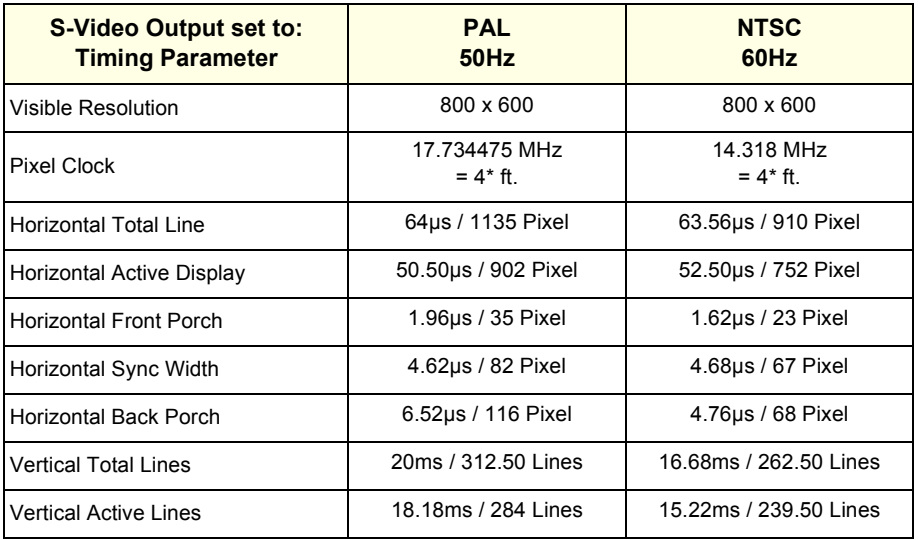

| <b>S-Video Output set to:</b><br><b>Timing Parameter</b> | <b>PAL</b><br>50Hz        | <b>NTSC</b><br>60Hz    |
|----------------------------------------------------------|---------------------------|------------------------|
| Vertical Front Porch                                     | 256us 4 Lines             | 381us / 6 Lines        |
| <b>Vertical Sync</b>                                     | 160us / 2.50 Lines        | 190us 7 3 Lines        |
| <b>Vertical Back Porch</b>                               | 1408us / 22 Lines         | 890us / 14 Lines       |
| <b>Serration Pulses</b>                                  | 5                         | 6                      |
| Interlaced                                               | yes                       | yes                    |
| Aspect Ratio pixel size                                  | 14.75 (H) : 17.734475 (V) | 14.75 (H) : 14.318 (V) |
| Video levels on 75 Ohm:                                  |                           |                        |
| white level                                              | 1020mV                    | 1020mV                 |
| black level                                              | 370mV                     | 370mV                  |
| blanking level                                           | 320mV                     | 320mV                  |
| sync level*                                              | 20 <sub>m</sub> V         | 20 <sub>m</sub> V      |

**Table 3-19 Video Specifications for Composite, B/W, S-Video and RGB Connectors**

\* RGB OUT has no sync on signals - other values decrease by 300mV

# **3-6-5 Available Probes**

See *Chapter 9 - Probes,* for part numbers to be used when ordering new or replacement service probes.

# **3-6-6 Software/Option Configuration**

Refer to the Voluson® 730 Basic User Manual, Chapter 17.3.1, System Setup - General, for information on configuring items like Clinic Name, Language, Display, Date/Time, Date Format and Time Format.

For information on configuring User Settings, refer to Refer to the Voluson® 730 Basic User Manual, Chapter 17.3.2, System Setup - User Settings.

For information on configuring assignment of **PRINT** keys, Save Destination, Video norm, etc., refer to the Voluson® 730 Basic User Manual, Chapter 17.3.3, System Setup - Peripherals.

For information on configuring Software Options, refer to the Voluson® 730 Basic User Manual, Chapter 17.3.4, System Setup - Options.

For information on configuring DICOM Connectivity, refer to the Voluson® 730 Basic User Manual, Chapter 17.3.8, System Setup - DICOM.

For information on configuring General Measurement Setup, refer to the Voluson® 730 Basic User Manual, Chapter 18.3.1.

For information on configuring Obstetric Measurement Setup, refer to the Voluson® 730 Basic User Manual, Chapter 18.3.2.

For information on configuring Cardiac Measurement Setup, refer to the Voluson® 730 Basic User Manual, Chapter 18.3.3.

# **Section 3-7 Connectivity Installation Worksheet**

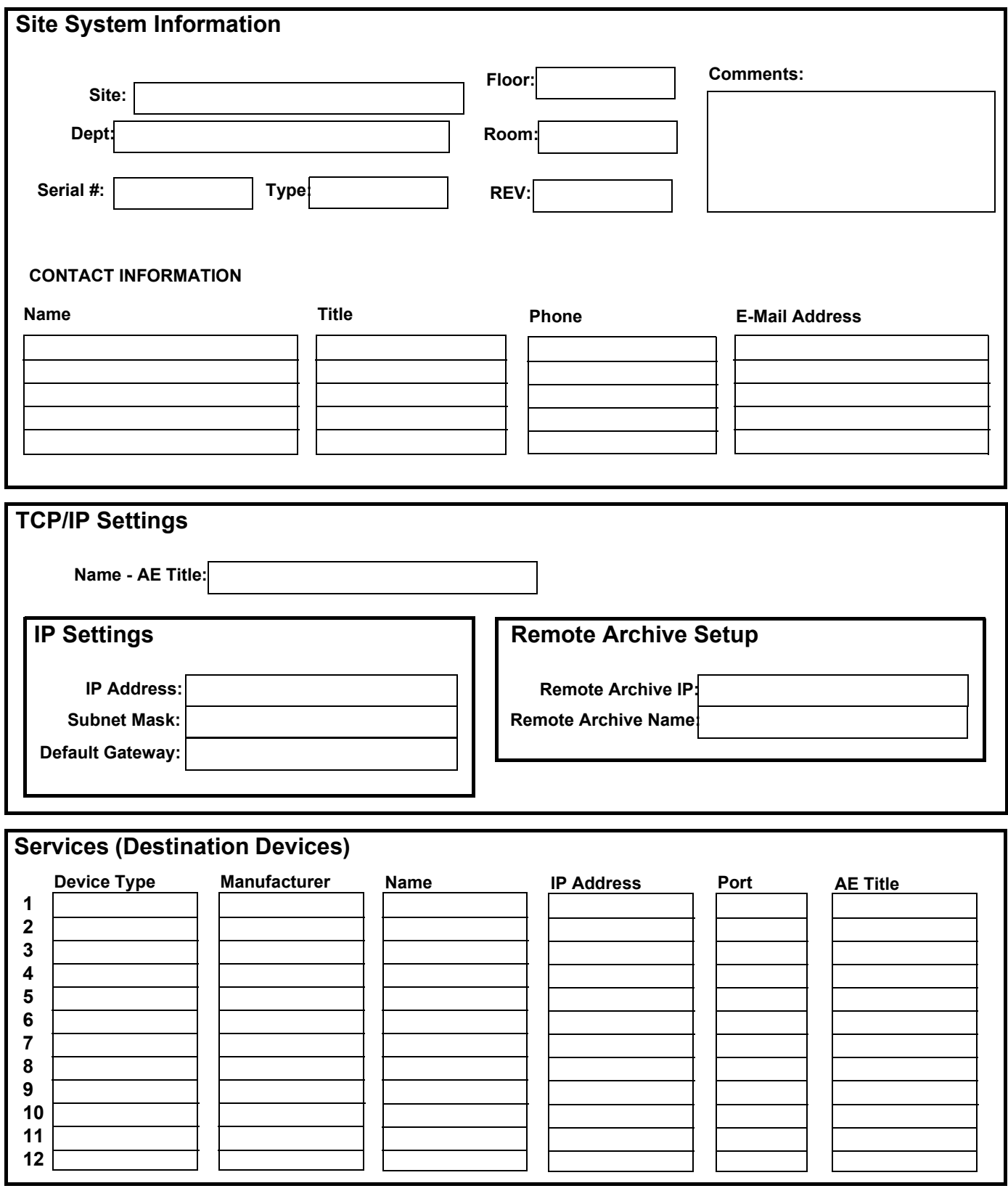

*3-36 Section 3-7 - Connectivity Installation Worksheet*

# **Section 3-8 Network IP Address Configuration**

*NOTE: Following Information must be provided by customer or hospital engineer before you can start: A Station name, AE Title, IP address and Port Number for the Voluson® 730. The IP addresses for the default gateway and other routers at the site for ROUTING INFORMATION. Only if necessary (e.g. for Internet access).*

- 1.) Touch the UTILITIES key on the Touch Panel once to display the Utilities menu.
- 2.) Select SYSTEM SETUP and open the DICOM page on the System Setup desktop screen.
- 3.) Click the NETWORK CONFIG button, read the message and afterwards confirm with YES.

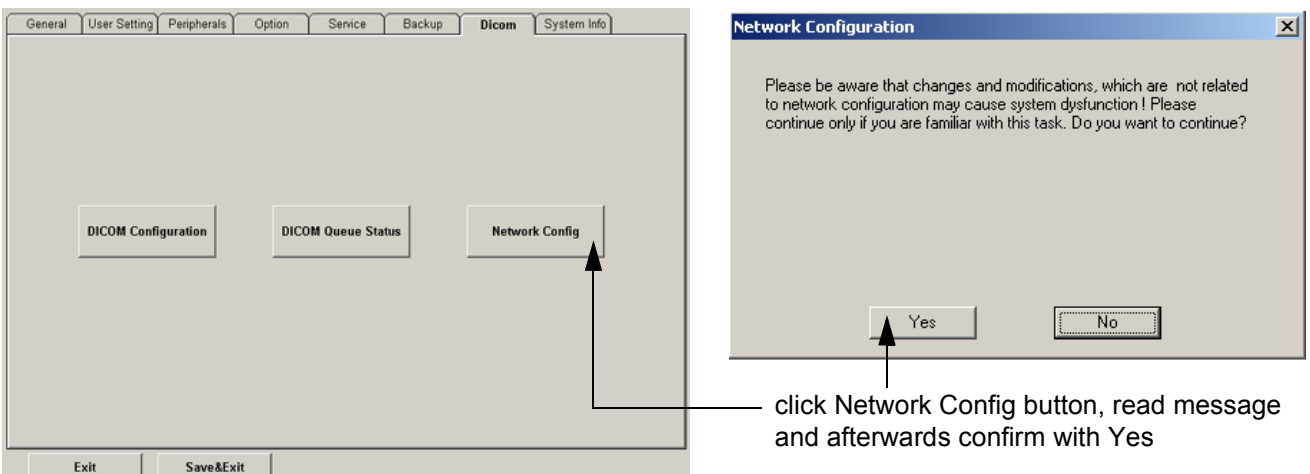

**Figure 3-39 Network Configuration**

4.) The "Internet Protocol (TCP/IP) Properties" dialog page appears.

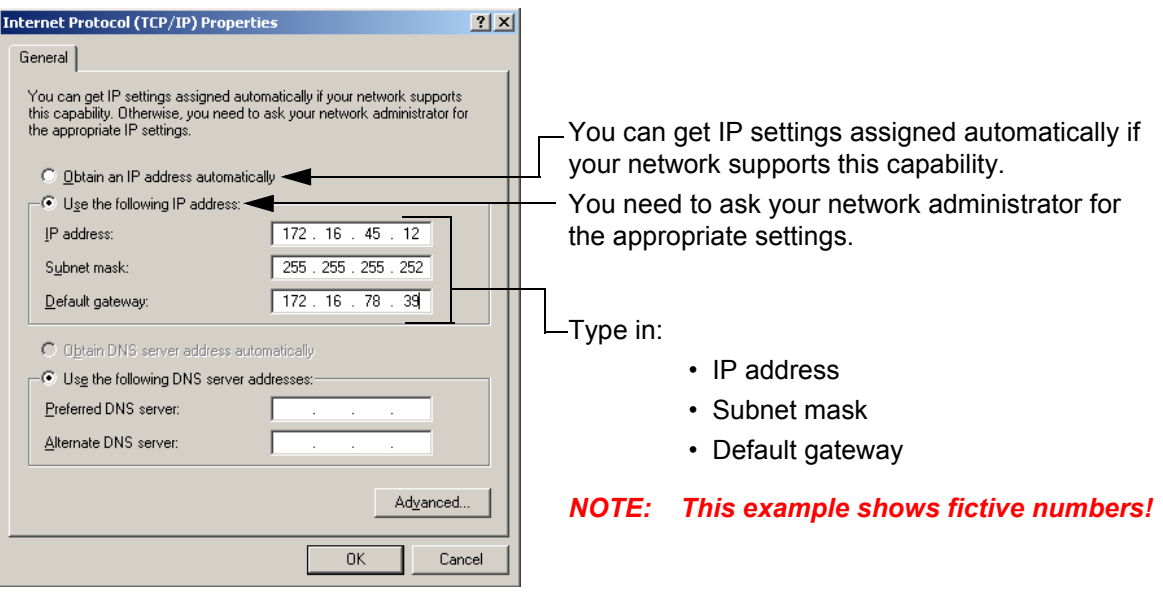

**Figure 3-40 Internet Protocol (TCP/IP)**

To specify a DICOM Address, follow the instructions of described in the Basic User Manual, Chapter 17.3.8 of the Voluson® 730.

# **Section 3-9 Paperwork**

*NOTE: During and after installation, the documentation (i.e. User´s Manual, Installation Manual,...) for the peripheral units must be kept as part of the original system documentation. This will ensure that all relevant safety and user information is available during the operation and service of the complete system.*

# **3-9-1 Product Locator Installation**

*NOTE: The Product Locator Installation Card shown may not be same as the provided Product Locator card.*

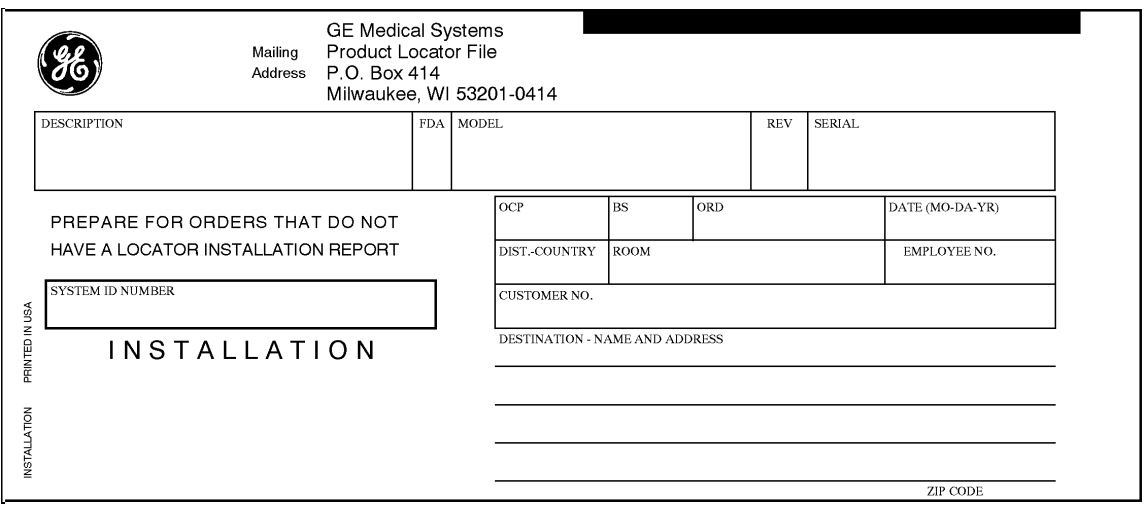

**Figure 3-1 Product Locator Installation Card**

# **3-9-2 User Manual(s)**

Check that the correct User Manual(s) for the system and software revision, is included with the installation. Specific language versions of the User Manual may also be available. Check with your GE Sales Representative for availability.

# *Chapter 4 Functional Checks*

# **Section 4-1 Overview**

# **4-1-1 Purpose of Chapter 4**

This chapter provides procedures for quickly checking major functions of the Voluson® 730 scanner diagnostics by using the built-in service software, and power supply adjustments.

| <b>Section</b> | <b>Description</b>                   | <b>Page Number</b> |
|----------------|--------------------------------------|--------------------|
| $4 - 1$        | Overview                             | $4 - 1$            |
| $4 - 2$        | <b>Required Equipment</b>            | $4 - 1$            |
| $4 - 3$        | <b>General Procedure</b>             | $4 - 2$            |
| $4 - 4$        | <b>Functional Checks</b>             | $4 - 7$            |
| $4 - 5$        | <b>Software Configuration Checks</b> | $4 - 31$           |
| $4 - 6$        | <b>Peripheral Checks</b>             | $4 - 32$           |
| $4 - 7$        | <b>Mechanical Function Checks</b>    | $4 - 33$           |
| $4 - 8$        | <b>Site Log</b>                      | $4 - 36$           |

**Table 4-1 Contents in Chapter 4**

**NOTICE** Most of the information pertaining to this Functional Checks chapter is found in the Voluson® 730 Basic  $\mathcal{N}$ User Manual (Direction number 105837).

# **Section 4-2 Required Equipment**

- An empty (blank) MO Disk or CD-RW.
- At least one transducer. See "*Probes" on page 9-29* for an overview. (normally you should check all the transducers used on the system)

on the system.

# **Section 4-3 General Procedure**

#### **CAUTION SYSTEM REQUIRES ALL COVERS**  $\mathcal{N}$ **Operate this unit only when all board covers and frame panels are securely in place. The covers are required for safe operation, good system performance and cooling purposes. NOTICE** Lockout/Tagout Requirements (For USA only)  $\mathcal{N}$

Follow OSHA Lockout/Tagout requirements by ensuring you are in total control of the Power Cable

TAG & LOCKOUT

Signed Date

# **4-3-1 Power On / Boot Up**

*NOTE: After turning off a system, wait at least ten seconds before turning it on again. The system may not be able to boot if power is recycled too quickly.*

#### **4-3-1-1 Scanner Power On**

- 1.) Connect the Power Cable to the back of the system.
- 2.) Connect the Power Cable to an appropriate mains power outlet.
- 3.) Switch ON the Circuit Breaker at the rear of the system.

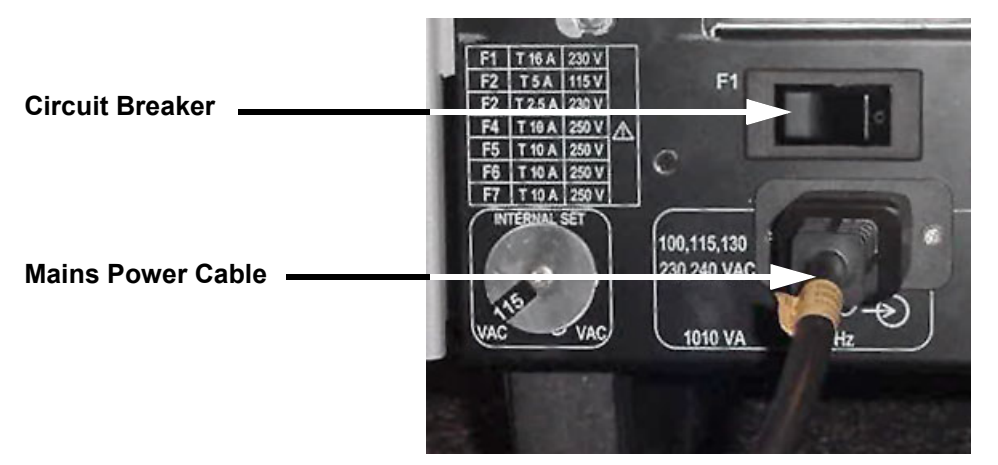

**Figure 4-1 Circuit Breaker and Power Cable on Back of Voluson® 730**

**NOTICE** When AC power is applied to the scanner, the **ON/OFF** switch on the Control panel illuminates amber,  $\mathcal{N}$ indicating the System (including the Back-end Processor) is in standby mode.

4.) Press the **ON/OFF** Standby switch left below the Control Panel once.

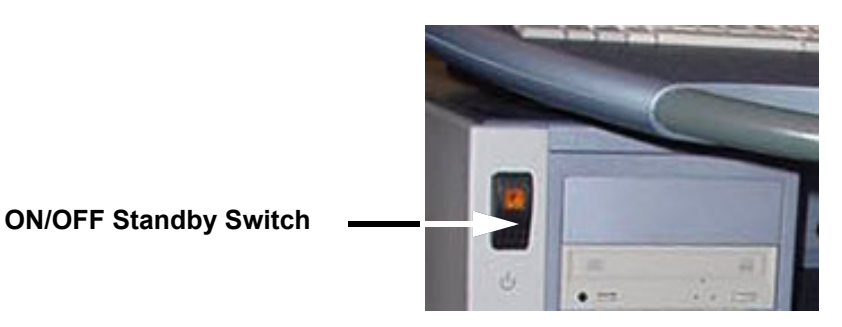

**Figure 4-2 ON/OFF Stand-By Switch** 

When the **ON/OFF** Standby switch left below the Control Panel is pressed once, the System (including the Back-end Processor) starts and the software code is distributed to initiate the scanner.

The company logo appears on the Touch Panel during boot up. Depending on the BIOS-Version no status messages are displayed during this process. Boot up time is about 3 minutes.

*NOTE: The mains outlet of the system for peripheral auxiliary equipment are commonly switched with the Standby switch. So the auxiliary equipment need not to be switched ON/OFF separately.*

# **4-3-2 Power Off / Shutdown**

*NOTE: After turning off a system, wait at least ten seconds before turning it on again. The system may not be able to boot if power is recycled too quickly.*

#### **4-3-2-1 Scanner Shutdown**

- 1.) Press the **ON/OFF** Standby switch left below the Control Panel once.
- 2.) Switch OFF the Circuit Breaker at the rear of the system.
- 3.) Disconnect the Mains Power Cable is necessary. *For example:* Relocating the scanner.

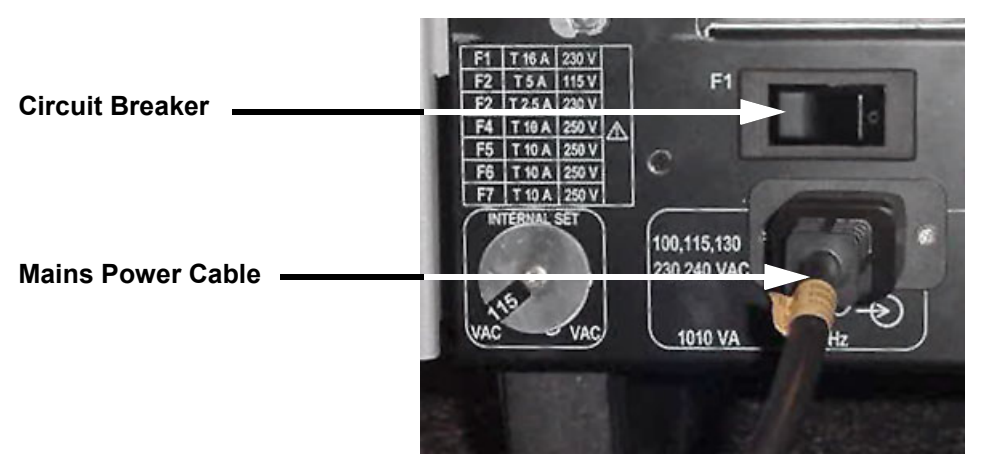

**Figure 4-3 Circuit Breaker and Power Cable on Back of Voluson® 730**

# **4-3-3 System Features**

#### **4-3-3-1 Control Panel**

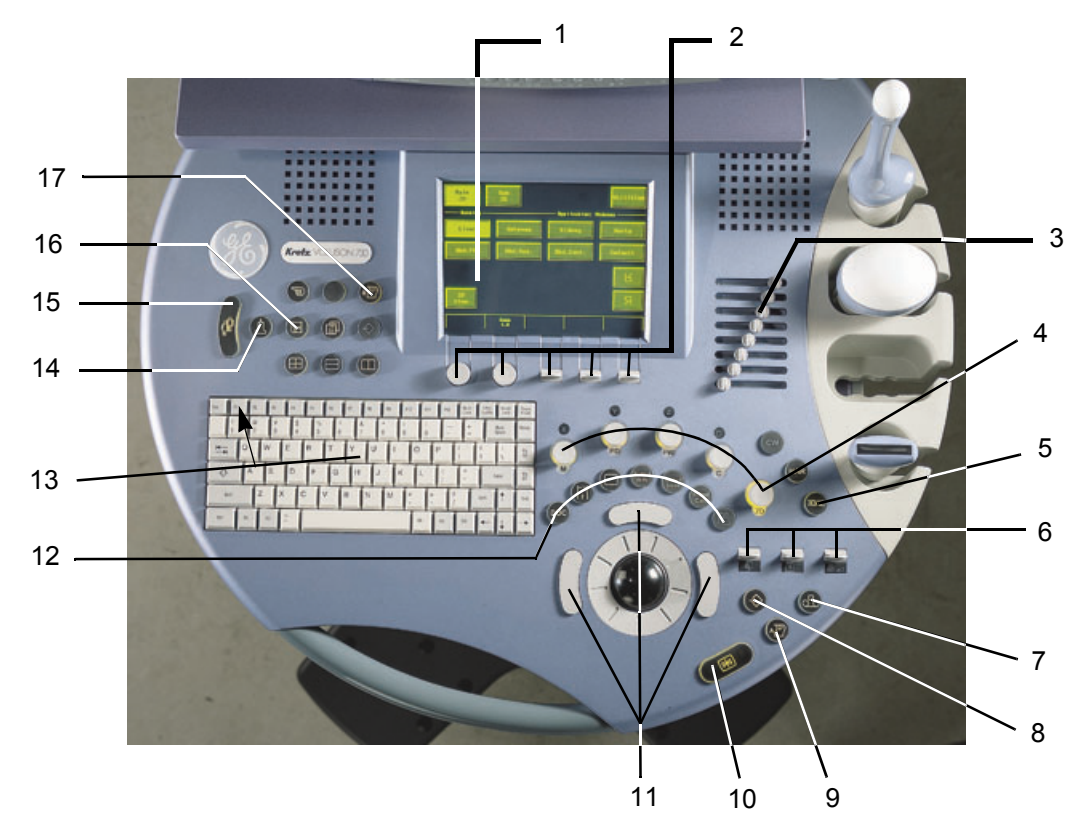

**Figure 4-4 Control Panel Tour**

- 1.) Touch Panel screen
- 2.) Touch Panel digipot and toggle switch controls
- 3.) TGC Slider Controls
- 4.) Mode/Gain keys
- 5.) 3D/4D Volume Mode key
- 6.) Depth-, Focus- and Power toggle switch controls
- 7.) VCR Remote Control key
- 8.) Print A Trigger key
- 9.) Inter memory key to save to Sonoview or send to DICOM server
- 10.)Freeze / Run key
- 11.)Trackball and Trackball keys
- 12.)Annotation and Measurement keys
- 13.)Keyboard and F1 key to invoke the electronic user manual (EUM)

14.)Probe key

- 15.)Patient Data Entry key
- 16.)Network key (Sonoview)
- 17.)Printer B Trigger key

#### **GE MEDICAL SYSTEMS - KRETZTECHNIK ULTRASOUND DIRECTION 105844, REVISION 1**

### **4-3-3-2 Touch Panel**

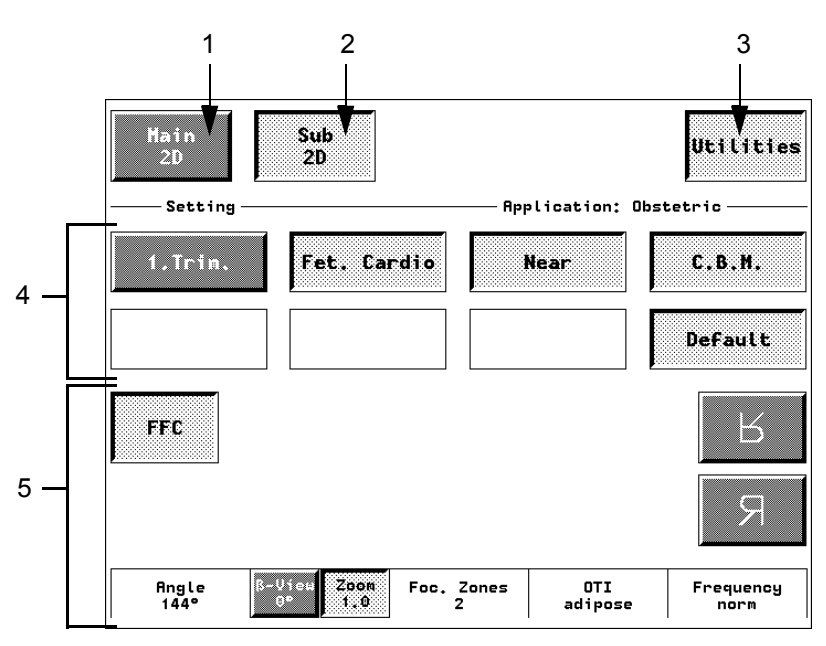

**Figure 4-5 Touch Panel - Main Menu**

- 1.) Main menu key: to change from one Sub menu to another.
- 2.) Sub menu key: to adjust settings of the selected Scan mode.
- 3.) Utilities key: activates the configuration system. The UTILITIES key is available in each Main menu.
- 4.) Setting window: shows all settings for the active application. The active one is highlighted.
- 5.) Additional functions which are supported by the selected Mode.

#### *NOTE: Different menus are displayed depending on which Touch Panel Menu is selected.*

At the bottom of the Touch Panel, there are combination rotary dials/push buttons and flip switch controls. The functionality of these controls changes, depending upon the currently displayed menu. Press the button to switch between controls (as with ß-View/Zoom), or rotate the dial to adjust the value.

# **GE MEDICAL SYSTEMS - KRETZTECHNIK ULTRASOUND**<br>DIRECTION 105844, REVISION 1

**4-3-3-3 Monitor Display**

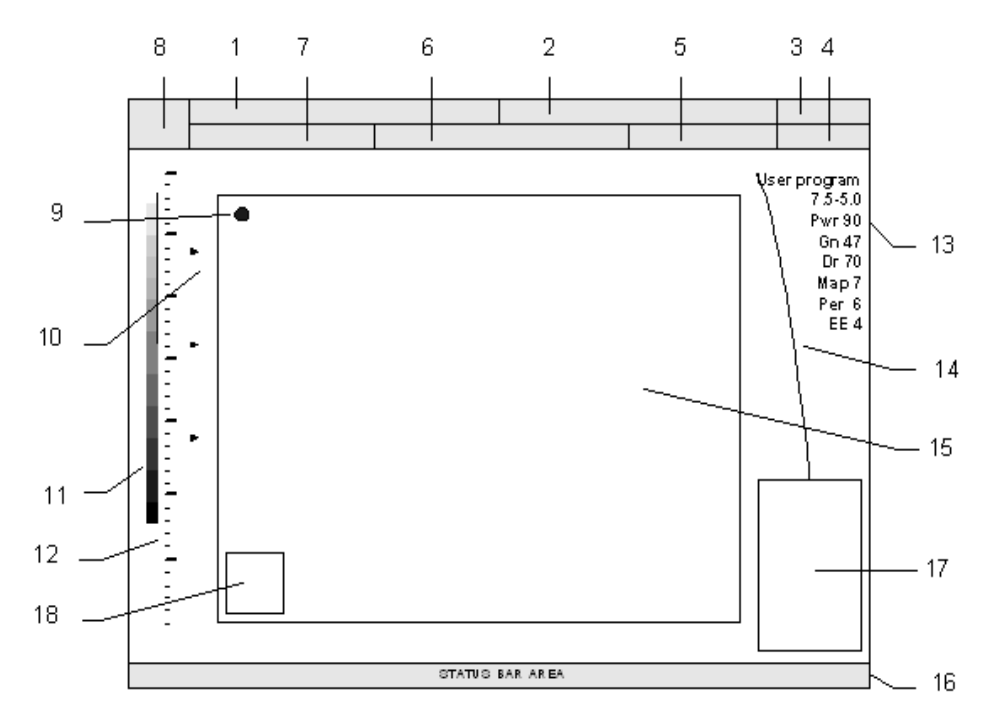

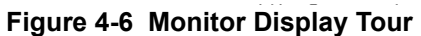

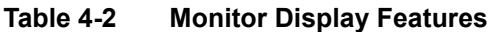

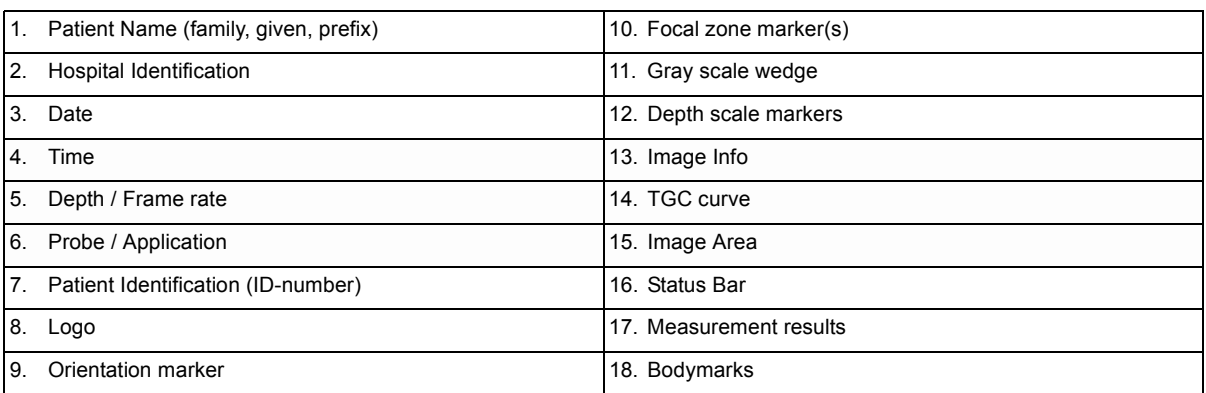

# **Section 4-4 Functional Checks**

For a basic functional check of the system's different modes, following pageswill familiarize you with image optimization for:

- 2D-Mode (B-Mode)
- M-Mode
- Spectral Doppler Modes
	- PW Pulsed Wave Doppler
		- CW Continuous Wave Doppler
- Color Doppler Modes
	- CFM Color Flow Mode
	- PD Power Doppler
	- TD Tissue Doppler
- Volume Modes
	- 3D
	- Real Time 4D
	- Live 3D
	- Real Time 4D Biopsy
	- VCI Volume Contrast Imaging
- *NOTE: Some software may be considered standard depending upon system configuration. If any Modes or Options are not part of the system configuration, the check can be omitted.*
- *NOTE: Different menus are displayed depending on which Touch Panel Menu and which Mode is selected. Some function keys only appear on the Touch Panel if they are available for the selected Probe.*

# **4-4-1 2D-Mode Checks**

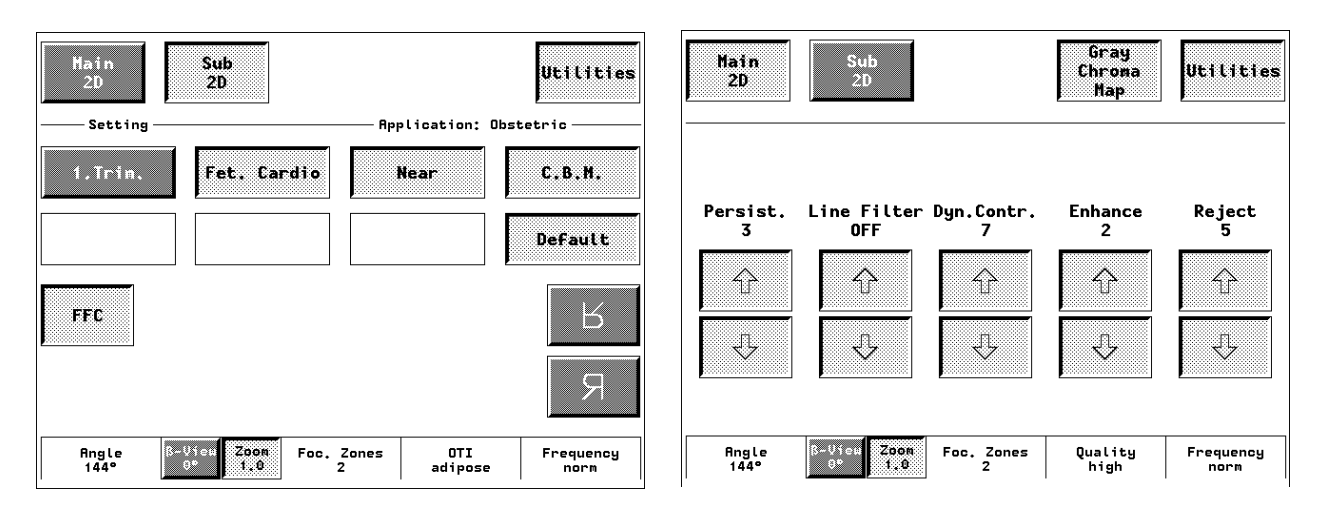

**Figure 4-7 2D Main- and 2D Sub Menu**

# **4-4-1 2D-Mode Checks** (cont'd)

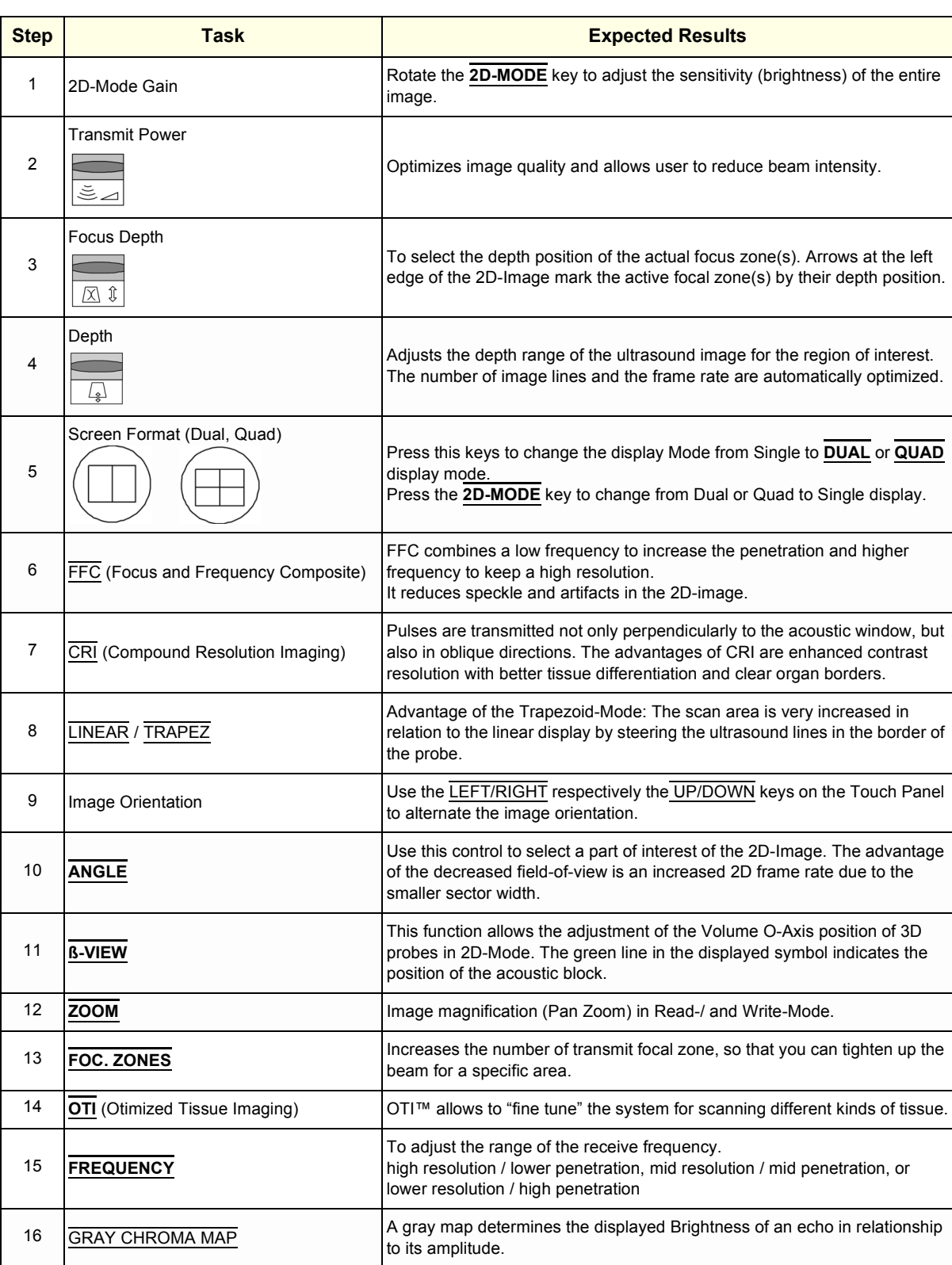

# **Table 4-3 2D-Mode Functions**

| <b>Step</b> | Task               | <b>Expected Results</b>                                                                                                    |
|-------------|--------------------|----------------------------------------------------------------------------------------------------|
| 17          | PERSIST.           | Persistence is a temporal filter that averages frames together. This has the<br>effect of presenting a smoother, softer image.                                                                                                |
| 18          | <b>LINE FILTER</b> | The signals of the neighboring pulses are less weighted for the display of<br>the actual pulse which considerably improves the detail lateral resolution and<br>signal-to-noise ratio.                                        |
| 19          | DYN.CONTR.         | Dynamic Range controls how echo intensities are converted to shades of<br>gray, thereby increasing the adjustable range of contrast.                                                                                          |
| 20          | <b>ENHANCE</b>     | Edge Enhance brings out subtle tissue differences and boundaries by<br>enhancing the gray scale differences corresponding to the edges of<br>structures. Adjustments to M Mode's edge enhancement affects the M Mode<br>only. |
| 21          | <b>REJECT</b>      | Selects a level below which echoes will not be amplified (an echo must have<br>a certain minimum amplitude before it will be processed).                                                                                      |
| 22          | QUALITY            | Control to improve the resolution by reducing the frame rate.<br>Respectively reducing the resolution by increasing the image frame rate.                                                                                     |

**Table 4-3 2D-Mode Functions**

For further details refer to the Voluson® 730 Basic User Manual, Chapter 5, 2D-Mode.

# **4-4-2 M-Mode Checks**

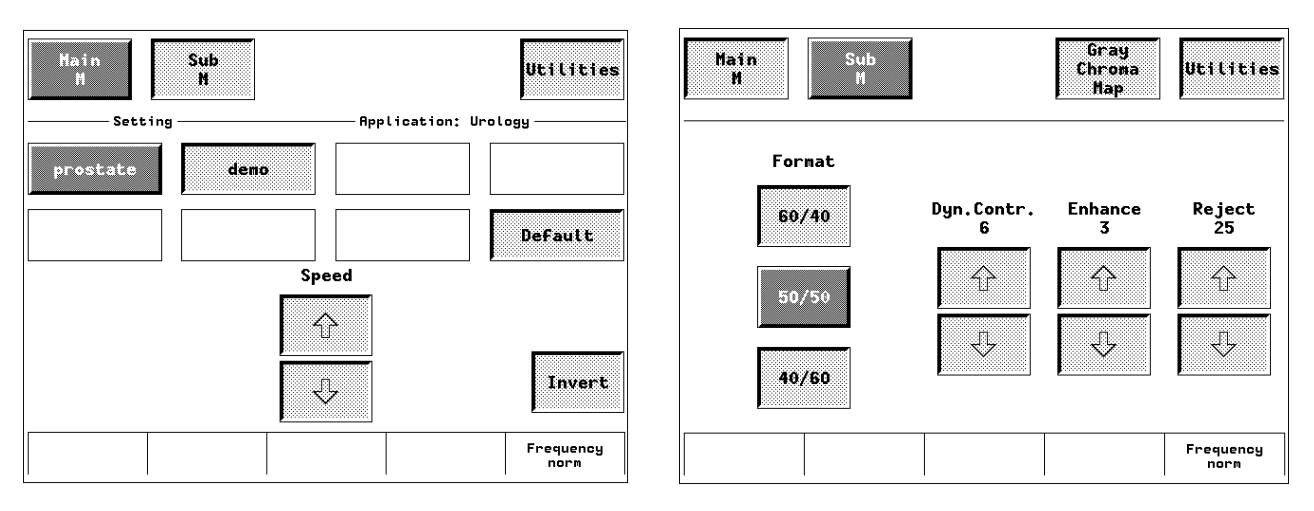

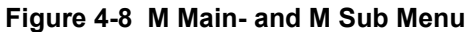

#### **Table 4-4 M-Mode Functions**

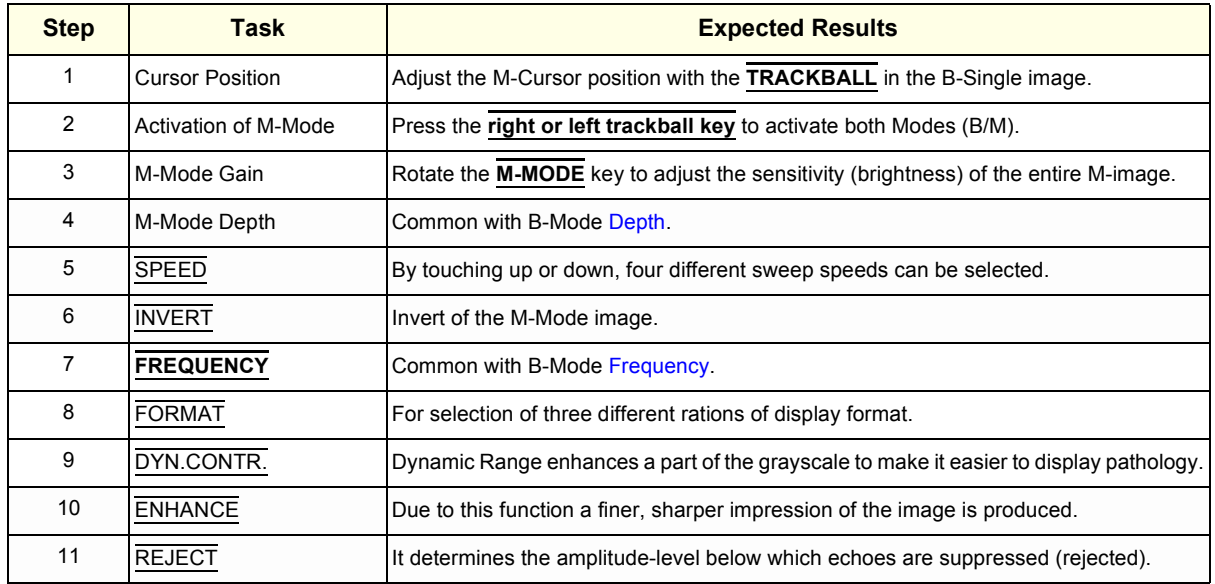

For further details refer to the Voluson® 730 Basic User Manual, Chapter 6, M-Mode.

# **4-4-3 Spectral Doppler Mode Checks**

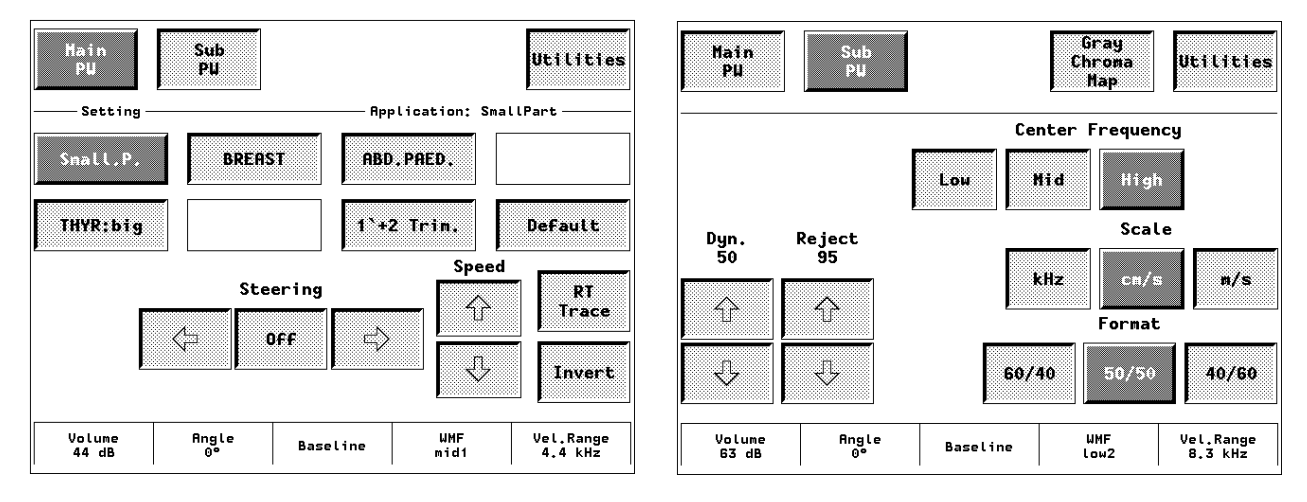

**Figure 4-9 PW Main- and PW Sub Menu**

#### **Table 4-5 Spectral Doppler Mode (PW, CW) Functions**

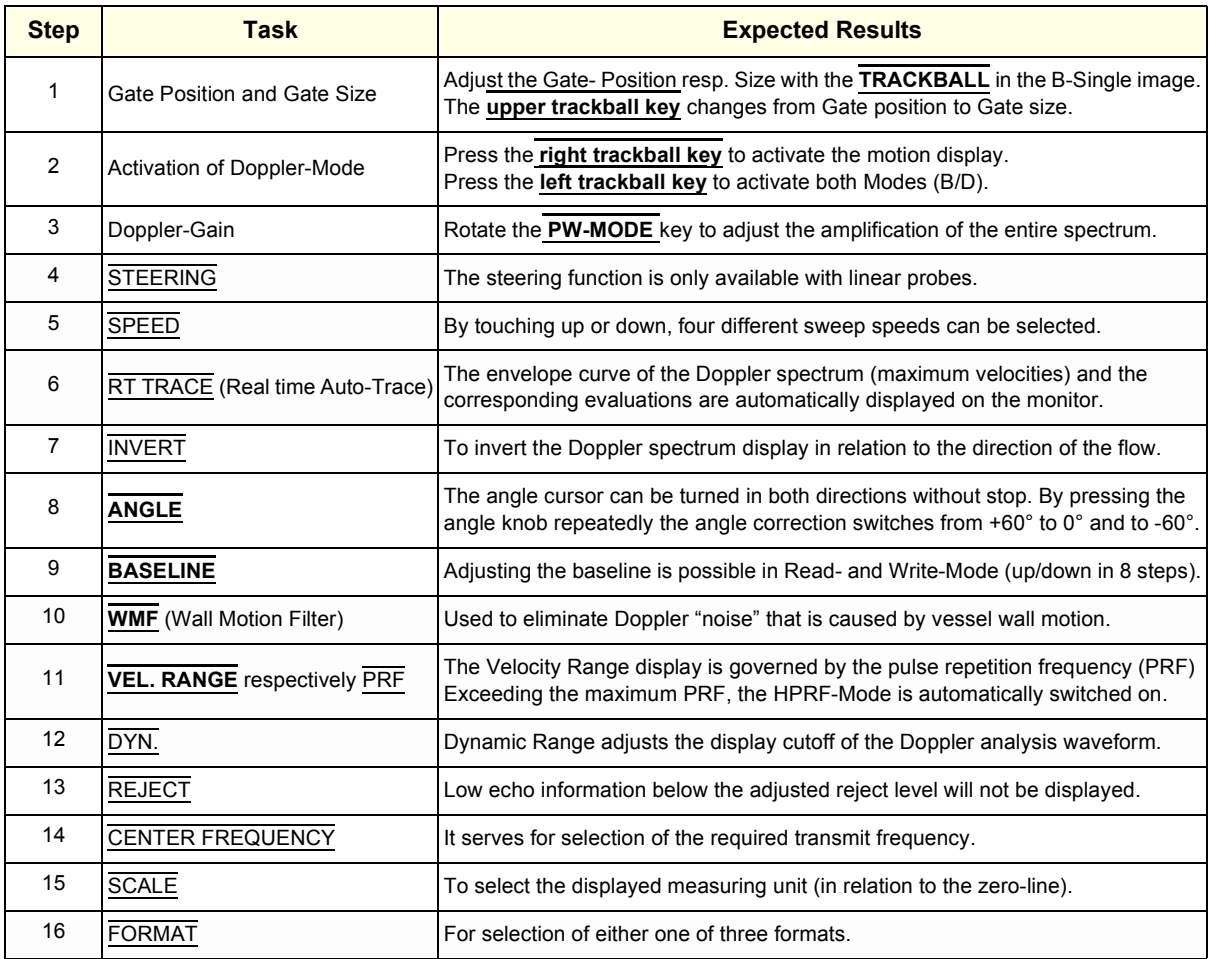

For further details refer to the Voluson® 730 Basic User Manual, Chapter 7, Spectral Doppler Mode.

#### **4-4-4 Color Doppler Mode Checks**

*NOTE: Different menus are displayed depending on which Color Doppler Mode (CFM, PD or TD)is selected.*

*NOTE: The Tissue Doppler Mode is an Option. The* TD *key in the 2D Main menu is only visible if the option is installed and the selected probe is capable for the Tissue Mode.* 

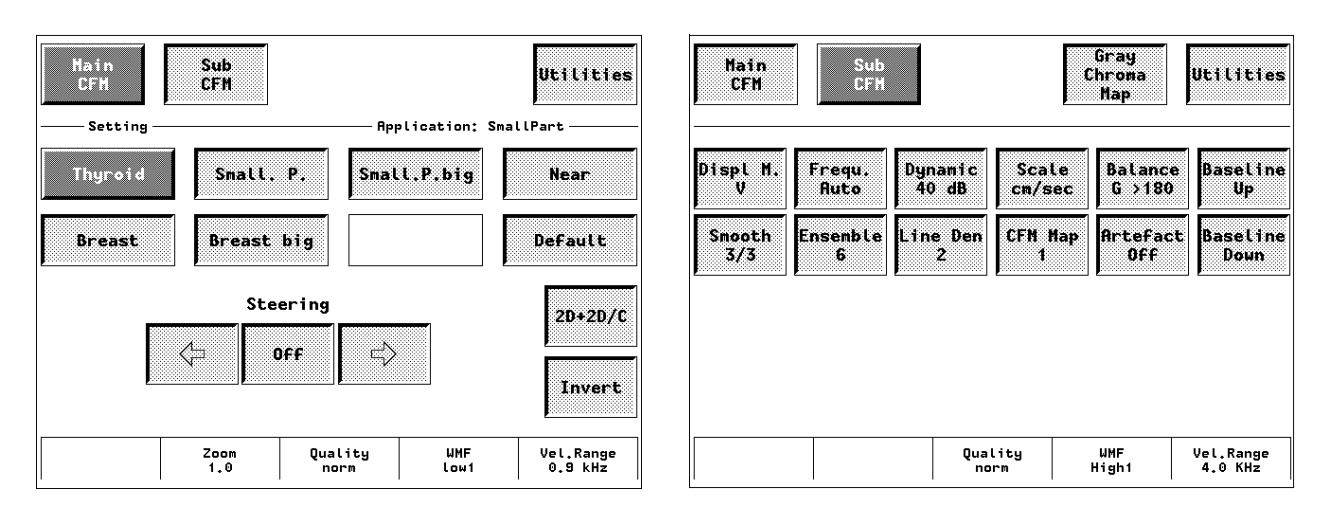

**Figure 4-10 CFM Main- and CFM Sub Menu**

#### **Table 4-6 Color Doppler Mode (CFM, PD, TD) Functions**

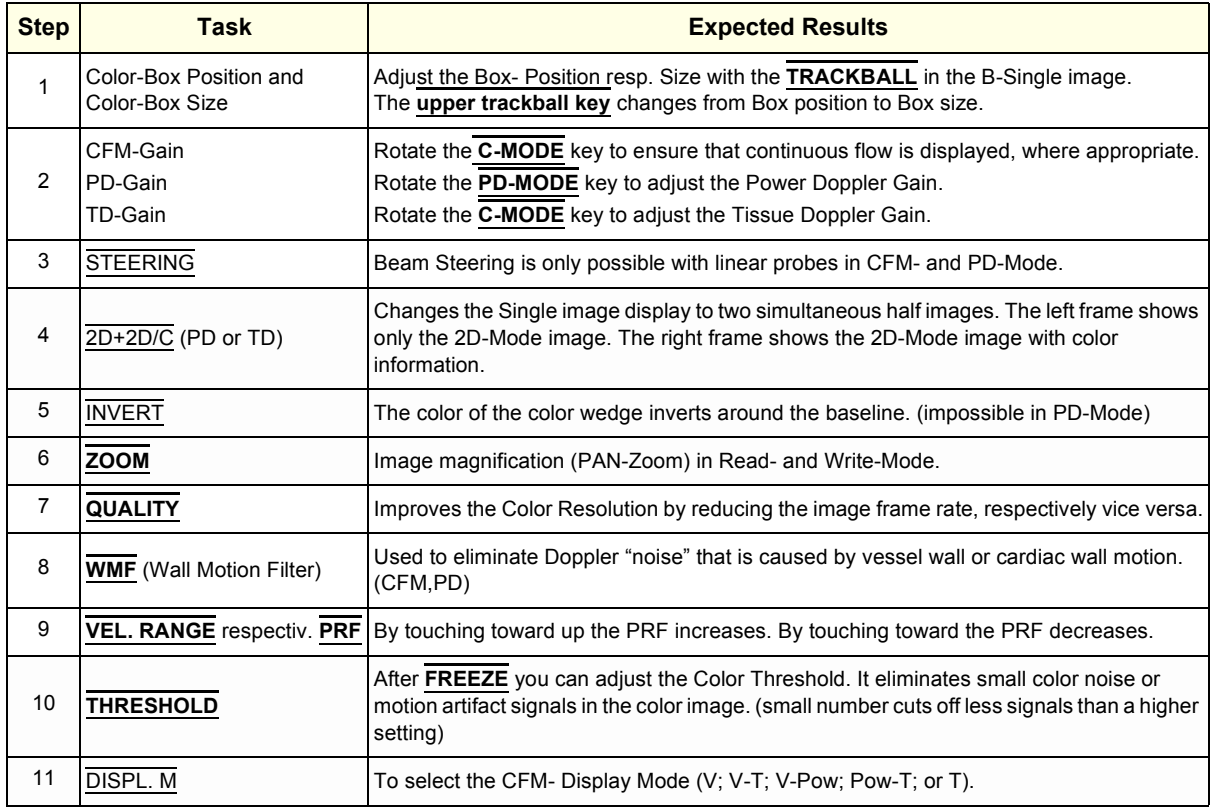

| <b>Step</b> | <b>Task</b>        | <b>Expected Results</b>                                                                                                    |
|-------------|--------------------|----------------------------------------------------------------------------------------------------|
| 12          | <b>SMOOTH</b>      | To select different filter periods for rising velocity and falling velocity.<br>RISE Filtering of the rise velocity leads to noise suppression.<br>FALL This filter leads for "prolongation" of the display flow.                             |
| 13          | FREQU.             | It serves for selection of the Transmit Frequency which also depends on the Color-Box<br>position.                                                                                                    |
| 14          | <b>ENSEMBLE</b>    | Controls the number of pulses to constitute one Color- or Power-Doppler line in the<br>display.                                                                                                    |
| 15          | <b>DYNAMIC</b>     | Dynamic range refers to the compression of grayscale information into a suitable range<br>for the display. It allows you to enhance an interesting part of the grayscale.                                                                     |
| 16          | <b>LINE DEN</b>    | Determines the line density within the Color-Box.<br>The lower the line density, the larger the line distance and the size of the color pixels.                                                                                               |
| 17          | SCALE (CFM, TD)    | The maximum velocities are displayed above and under the color scale in kHz, cm/s or<br>$m/s$ .                                                                                                    |
| 18          | CFM-MAP (PD, TD)   | Provides selectability of the color coding for an optimization of the display of blood flow<br>(similar to the post-processing curves with grayscale 2D scans).<br>After a selection has been made, the color bar displays the resultant map. |
| 19          | <b>BALANCE</b>     | The Balance controls the amount of Color display over bright echoes and helps to confine<br>color within the vessel walls.                                                                                                    |
| 20          | ARTEFACT (on/off)  | Switch on/off the artifact suppression.                                                                                                    |
| 21          | BASELINE (up/down) | The baseline shift can be used to prevent aliasing in one flow direction similar to the<br>Doppler baseline shift. There are 8 steps in each direction. (impossible in PD-Mode)                                                               |

**Table 4-6 Color Doppler Mode (CFM, PD, TD) Functions**

For further details refer to the Voluson® 730 Basic User Manual:

- Chapter 8, CFM-Mode (Color Flow Mode)
- Chapter 9, PD-Mode (Power Doppler Mode)
- Chapter 10, TD-Mode (Tissue Doppler Mode)

# **4-4-5 Volume Mode Checks**

- **NOTICE** Real Time 4D, RT\_4D\_Biopsy and VCI are Options.  $\bigwedge$ If these options are not part of the system configuration, the appendant checks can be omitted.
	- *NOTE: Different menus are displayed depending on which Touch Panel Menu and which Volume Mode (3D, Live 3D, Real-time 4D, Real-time 4D Biopsy, VCI) is selected. Some function keys only appear on the Touch Panel if they are available for the selected Probe.*

#### **4-4-5-1 Pre-Volume Mode Functions**

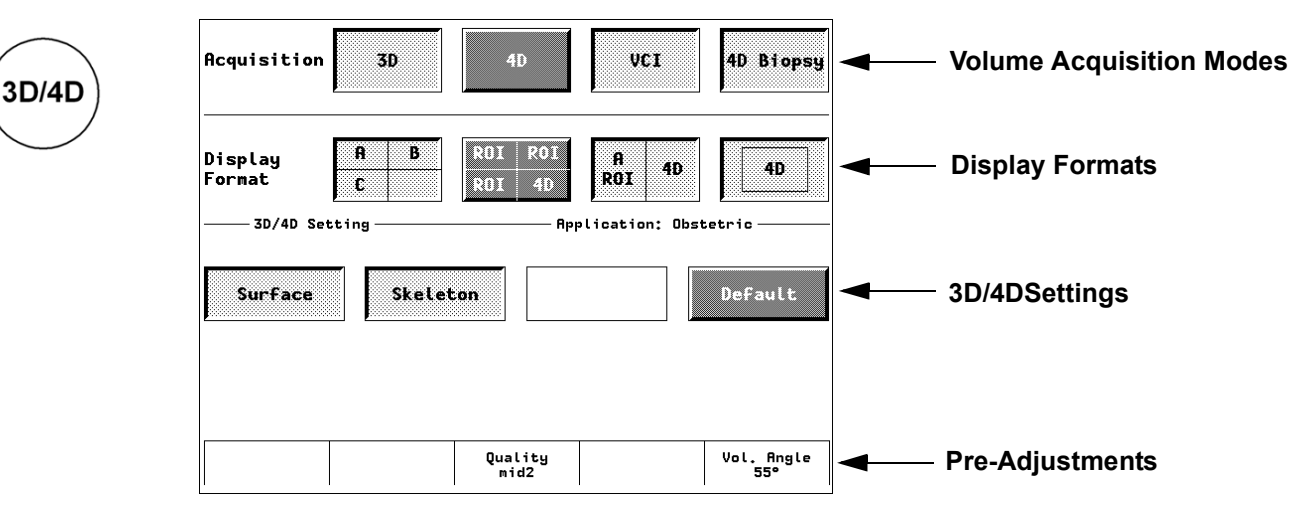

**Figure 4-11 Pre-Volume Mode Menu**

#### **Table 4-7 Pre-Volume Mode Functions**

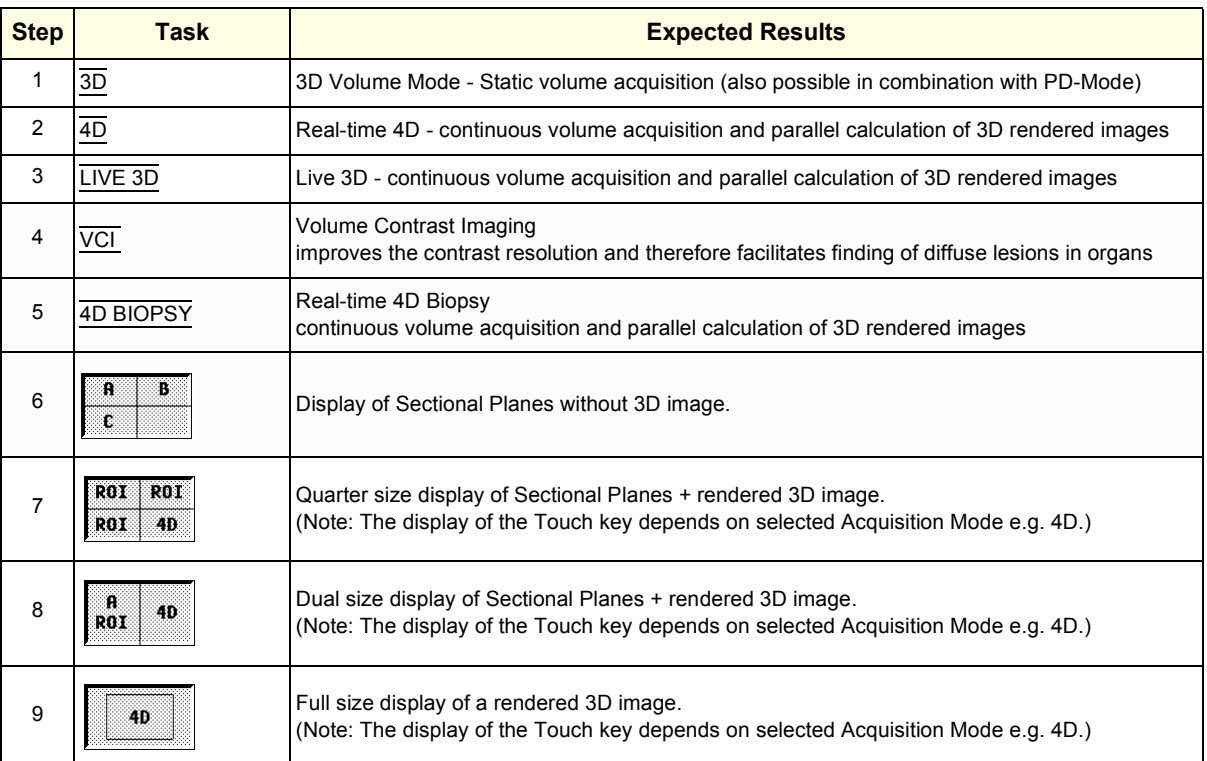

#### **Table 4-7 Pre-Volume Mode Functions**

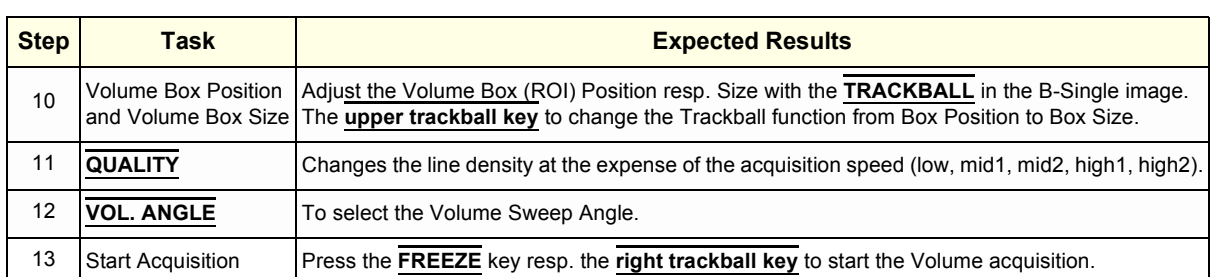

### **4-4-5-2 Functions after the 3D Acquisition**

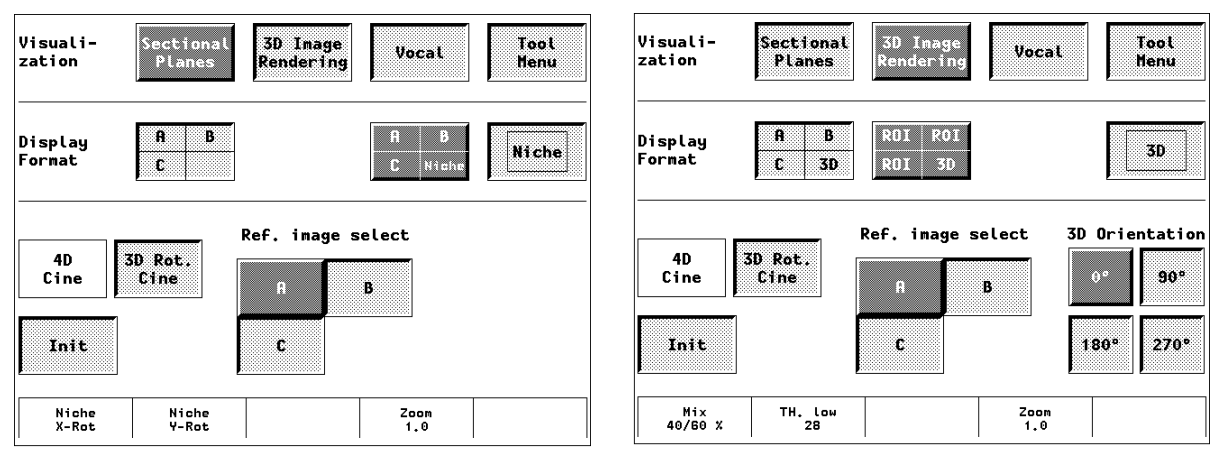

**Figure 4-12 Sectional Planes and 3D Image Rendering**

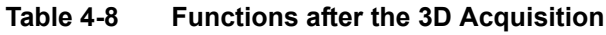

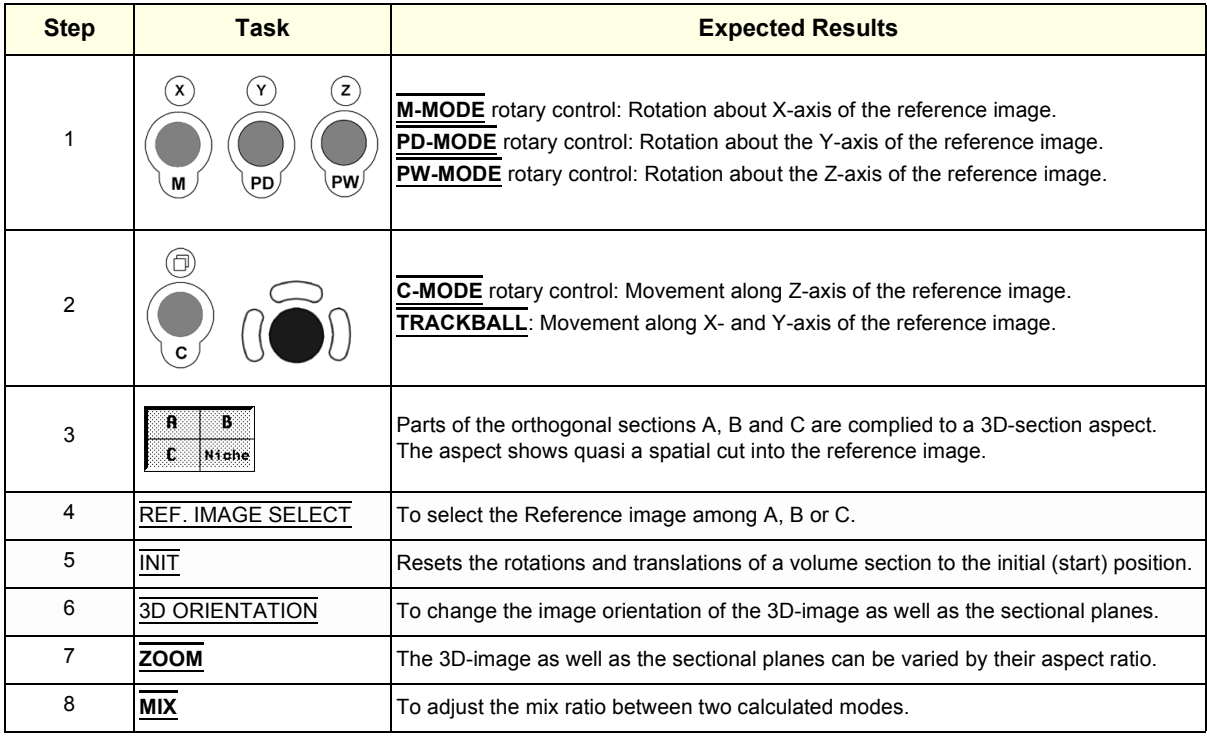

# **4-4-5 Volume Mode Checks** (cont'd)

#### **4-4-5-3 Functions in the Tool Menu**

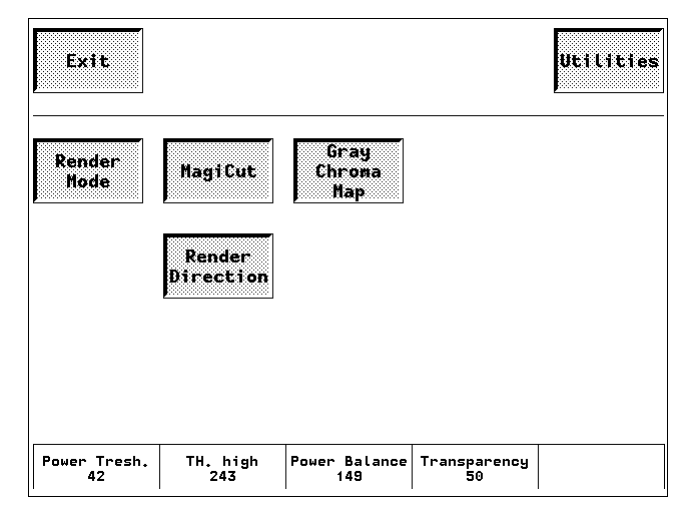

**Figure 4-13 Tool Menu**

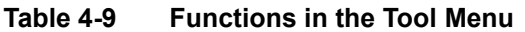

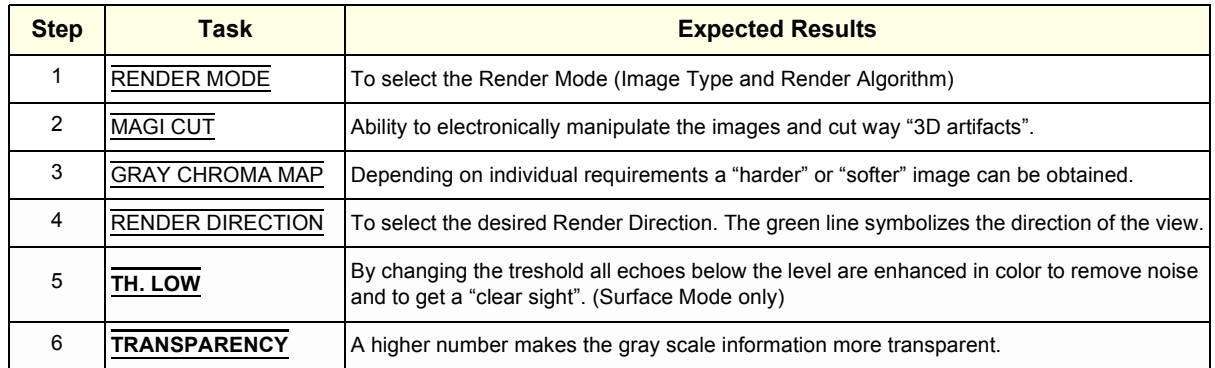

For further details refer to the Voluson® 730 Basic User Manual:

- Chapter 11.2, 3D Acquisition
- Chapter 11.3, 3D Image Rendering, Operation
- Chapter 11.5, Real Time 4D Acquisition
- Chapter 11.6, Live 3D Acquisition
- Chapter 11.7, Real Time 4D Biopsy
- Chapter 11.8, Volume Contrast Imaging (VCI)

#### **4-4-6 Using Cine-Mode**

#### **4-4-6-1 Activating Cine**

Press **FREEZE**, then roll the **TRACKBALL** to display the images of the stored sequence one by one.

#### **4-4-6-2 Cine-Split Function (Multiple Format)**

After **FREEZE** of a sequence in 2D-Mode two or four different images of the sequence can be displayed simultaneously in Dual respectively Quad Display Mode.

Move the **TRACKBALL** to display the images of the stored sequence. Use the **FORMAT** keys to change to the next (part of) frozen 2D-Image sequence to play back the cine memory.

*NOTE: The Cine-Split function (multiple format) is also possible in 2D Auto Cine mode.* 

#### **4-4-6-3 Activating 2D Auto Cine**

- 1.) After Freeze touch the 2D CINE key on the Touch Panel.
- 2.) Select the **START IMAGE** of the sequence.The selected image is simultaneously displayed.
- 3.) Turn the **END IMAGE** digipot to the end of the sequence. The selected image is displayed.
- 4.) Select the review **SPEED** and the read **ZOOM** factor.
- 5.) Select the Cine Mode review direction.
- 6.) To start/stop the Cine Loop playback touch 2D CINE START/STOP.

After stopping the sequence, move the **TRACKBALL** to display the images one by one.

#### **4-4-6-4 Spectral Doppler- or M-Cine Loop**

Press **FREEZE**, then roll the **TRACKBALL** to display the Cine / Loop one by one.

The **UPPER TRACKBALL KEY** changes from the 2D-Cine to the D-Loop (respectively M-Loop).

*NOTE: The active Cine is displayed on the monitor screen: 2D/D(M)-Image or 2D/D(M)-Image.*

#### **4-4-6-5 Activating 3D Rotation Cine**

- 1.) After 3D Volume acquisition touch the 3D ROT. CINE key on the Touch Panel.
- 2.) Select the Rotation angle with the touch keys or select it manually with the **START IMAGE** and **END IMAGE** rotary controls.
- 3.) Select the Step angle and the Rotation axis.
- 4.) Touch the CALCULATE CINE SEQUENCE key to start the calculation.
- 5.) To start/stop the 3D Rotation Cine sequence touch START/STOP.

#### **4-4-6-6 Activating 4D Cine**

- 1.) After Real Time 4D acquisition touch the 4D CINE START/STOP key on the Touch Panel.
- 2.) Select the Cine Mode direction and the review **SPEED**.
- 3.) To start/stop the Real-time 4D sequence touch the 4D CINE START/STOP key again.

#### **4-4-6-7 Activating Live 3D Cine**

- 1.) After Live 3D acquisition touch the LIVE 3D CINE START/STOP key on the Touch Panel.
- 2.) Select the Cine Mode direction and the review **SPEED**.
- 3.) To start/stop the Live 3D sequence touch the LIVE 3D CINE START/STOP key again.
- *NOTE: After stopping a 3D-, Real-Time 4D- or Live 3D sequence, move the* **TRACKBALL** *to display the images one by one.*

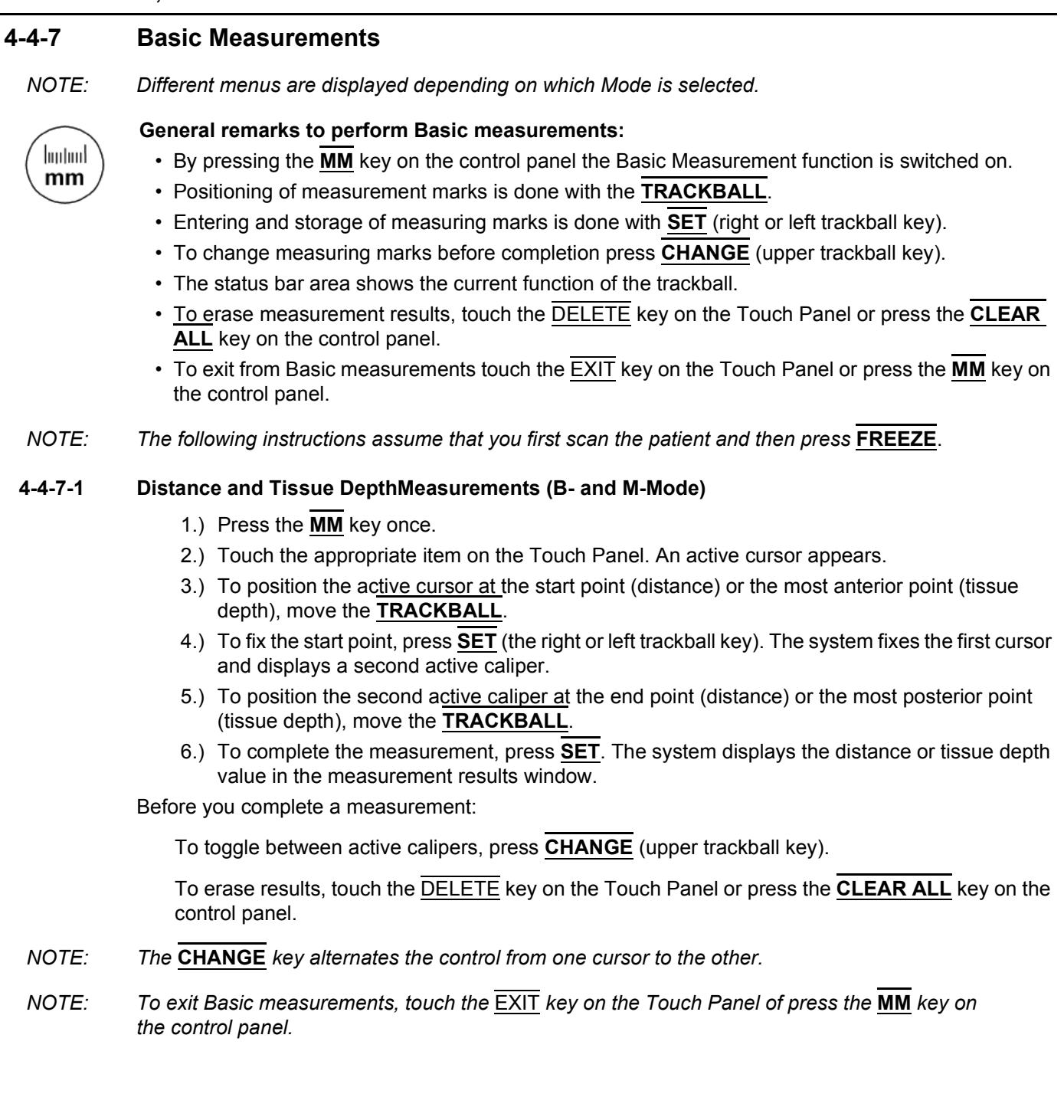

### **4-4-7 Basic Measurements** (cont'd)

#### **4-4-7-2 Circumference/Area (using Ellipse or Trace) Measurements**

- 1.) Press the **MM** key once.
- 2.) Touch the corresponding item on the Touch Panel. An active cursor displays.
- 3.) To position the active cursor, move the **TRACKBALL**.
- 4.) To fix the start point, press **SET** (the right or left trackball key). The system fixes the first cursor and displays a second active caliper.
- 5.) To position the second caliper, move the **TRACKBALL** and press **SET** (Rt. / Lt. trackball key).
- *NOTE: If you have selected the* 2D TRACE *item, the measurement is finished and the area and circumference results appear on the screen.*
	- 6.) An ellipse appears the axis of which is defined by these two points. To adjust the width of the ellipse, move the **TRACKBALL**.
	- 7.) To toggle between calipers, press **CHANGE** (upper trackball key).
	- 8.) To complete the measurement, press **SET** (right or left trackball key). The system displays the circumference and area in the measurement results area.

Before you complete a measurement:

- To erase the ellipse resp. trace and the current data measured, touch DELETE once. The original caliper is displayed to restart the measurement.
- To exit the measurement function without completing the measurement, touch **EXIT** on the Touch Panel or press the **MM** key again.

#### **4-4-7-3 Volume Measurements**

- 1.) Press the **MM** key once.
- 2.) Select the appropriate item among 1 DIST.; 1 ELLIP.; 3.DIST.; 1 DIST.+ELLIP.
- 3.) Perform the measurement(s) using the **TRACKBALL** and **SET** (right or left trackball key). For further details: see 4-4-7-1 and 4-4-7-2.
- 4-4-7-3-1 3D Multi-Plane Measurements
- *NOTE: This volume measurement is only possible in 3D-Mode.*
	- 1.) Select the reference image in which the measurement is to be performed (A, B or C).
	- 2.) Press the **MM** key once and select the 3D MULTI PLANE item.
	- 3.) Select the first section through the body by rotating the **REF.SLICE** digipot below the Touch Panel or by rotating the **C-MODE** digipot. (first section should be set at the edge of the object)
	- 4.) Position the start dot of the area which should be surrounded and store it with **SET**.
	- 5.) Surround the area with the trackball, then press **SET** (right or left trackball key). The area is calculated and displayed. It may even be "zero". Press the **SET** key twice.
	- 6.) Select the next parallel section with the **REF. SLICE** digipot or the **C-MODE** digipot, and measure the area.
	- 7.) Repeat 5. and 6. until the edge of the measured object is reached.
- *NOTE: The contour of the measured area is not erased if a new section is adjusted. To call back the measured areas touch the* PREV. *respectively the* NEXT *key on the Touch Panel.*
- *NOTE: To erase the results, touch the* INIT *key on the Touch Panel.*

#### **4-4-7 Basic Measurements** (cont'd)

#### **4-4-7-4 Velocity Measurements (Spectral Doppler Mode)**

- *NOTE: The Spectral Doppler image is displayed based on time (X-axis) and velocity (Y-axis).*
	- 4-4-7-4-1 Acceleration Velocity and Velocity Ratio
		- 1.) Press the **MM** key once.
		- 2.) Select the appropriate item among D VELOCITY or D A/B.
		- 3.) Perform the measurement(s) using the **TRACKBALL** and **SET** (right or left trackball key).
	- 4-4-7-4-2 Average Velocity (Manual Trace)
		- 1.) Press the **MM** key once.
		- 2.) Touch D TRACE on the Touch Panel. A cursor appears on the screen.
		- 3.) Move the cursor with the **TRACKBALL** to the start point of the measurement and press **SET** (right or left trackball key) to fix the marker.
		- 4.) Trace to the end of the period and press the **SET** key again to fix the mark. The measurement results appear on the screen.

Before you complete the measurement:

To readjust the traced line, press **UNDO** (upper trackball key) repeatedly.

- *NOTE: Depending on the setting in the Measure Setup, the envelope curve will be performed with a continuous trace line or by setting points.* 
	- 4-4-7-4-3 Average Velocity (Auto Trace)
		- 1.) Press the **MM** key once.
		- 2.) Touch D AUTO TRACE on the Touch Panel. It traces the Spectral Doppler image automatically and displays the results.
		- 3.) Select the **SENSITIVITY** of the envelope curve (to eliminate artifacts).
		- 4.) Select the **TRACE MODE** channel of the envelope curve (upper, both, lower).
		- 5.) If necessary, select the Angle and the Baseline.
		- 6.) Press the right or left trackball key to **FINISH** the measurement.

Before you complete the measurement:

- To readjust the start cycle (vertical yellow line), press **CHANGE** (upper trackball key). Press **SET** (right or left trackball key) to fix the line.
- Press the **CHANGE** key again to readjust the end cycle (vertical green line). Press **SET** to fix the line.

#### *NOTE: The determination of the envelope curve requires a clear and low-noise record of the Doppler spectrum. Otherwise the reliability of the displayed measurement results may not be ensured!*

### **4-4-8 Calculation Measurements**

```
NOTE: Confirm that the patient information is correct and the probe and application are selected properly.
```
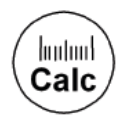

#### *General remarks to perform Calculation measurements:*

- By pressing the **CALC** key on the control panel the Calculation function is switched on.
- Positioning of measurement marks is done with the **TRACKBALL**.
- Entering and storage of measuring marks is done with **SET** (right or left trackball key).
- To change measuring marks before completion press **CHANGE** (upper trackball key).
- Depending on the setting in the Measurement Setup, also the **FREEZE** key can be used for confirming the last measuring mark of the currently performed measurement.
- The status bar area shows the current function of the trackball.
- To cancel the measurement of the currently selected item, touch CANCEL on the Touch Panel.
- To delete the results of the last measured item, touch UNDO LAST on the Touch Panel.
- To delete all measurement results of the selected group from the monitor as well as from the corresponding report, touch the CLEAR GROUP key on the Touch Panel.
- All measurement results will be automatically included in the corresponding patient report. (Except Auto Trace measurements; therefore you have to press the right or left trackball key **STORE**.)
- To erase results, press the **CLEAR ALL** key on the control panel.
- To exit from Basic measurements touch the EXIT key on the Touch Panel or press the **CALC** key.

#### **4-4-8-1 OB Calculations**

The most of items in the OB calculations are the measurement of a distance. see 4-4-7-1 The items that calculate the circumference include HC, AC and FTA. see 4-4-7-2 In case of AFI you can measure the distances in several images. The ways for fetal doppler measurements are the same as those of basic velocity measurements.

For details see 4-4-7-4-2 and 4-4-7-4-3.

#### **4-4-8-2 GYN Calculations**

The ways of the measurement in the GYN Calculations are the same as those of distance see 4-4-7-1 and Spectral Doppler measurements see 4-4-7-4-2 and 4-4-7-4-3. For details, refer to the Voluson® 730 Basic User Manual, Chapter 14.5, GYN Calculations.

#### **4-4-8-3 Cardiac Calculations**

This system allows measurements in B-Mode, M-Mode, Spectral Doppler Mode and Color Doppler Mode using different items of Cardiac Calculations. For further details, refer to the Voluson® 730 Basic User Manual, Chapter 14.7, Cardiac Calculations.

#### **4-4-8-4 Vascular Calculations**

The way of Vascular Calculations such as Lt.ICA, Rt. ICA, Lt. CCA, Rt. CCA, Lt. ECA, Rt. ECA and Peripherals are the same.

For further details, refer to the Voluson® 730 Basic User Manual, Chapter 14.9, Vascular Calculations.

#### **4-4-8-5 Report Pages**

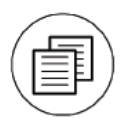

Press the Report key on the control panel to view a patient report that contains the results of Calculation Measurements. Any stored patient report can be edited, printed, transfered, saved to Sonoview or sent to DICOM server.

#### **4-4-9 Probe/Connectors Usage**

#### **4-4-9-1 Connecting a probe**

- 1.) Place the probe's carrying case on a stable surface and open the case.
- 2.) Carefully remove the probe and unwrap the probe cable.
- 3.) DO NOT allow the probe head to hang free. Impact to the probe head could result in irreparable damage.
- 4.) Turn the connector locking handle counterclockwise.
- 5.) Align the connector with the probe port and carefully push into place.
- 6.) Turn the connector locking handle clockwise to secure the probe connector.
- 7.) Open the right-hand side door, lay the cable into the intended cable holders and close the door. So it is free to move, but not resting on the floor.

#### **4-4-9-2 Activating the probe**

- 1.) Press the **PROBE** key to activate the "Probe Select" menu.
- 2.) Select the appropriate probe by touching the corresponding key.
- 3.) Upon selection of an "Application", the programmed user presets appear.
- 4.) Touching a "Setting" key causes loading of the preset.

The probe activates in the 2D-Mode, the Touch Panel shows the main menu and the ultrasound image appears on the monitor in Write-Mode (real-time display).

#### **4-4-9-3 Deactivating the probe**

When deactivating the probe, the probe is automatically placed in standby mode (Read-Mode).

- 1.) Press the **FREEZE** key.
- 2.) Gently wipe the excess gel from the face of the probe. (Refer to the User's Manual of the respective probe for complete cleaning instructions.)
- 3.) Carefully slide the probe around the right side of the keyboard, toward the probe holder. Ensure that the probe is placed gently in the probe holder.

#### **4-4-9-4 Disconnecting the probe**

Prior to disconnect a probe freeze the image. It is unnecessary to switch the unit off.

#### **CAUTION If a probe is disconnected while running (Write-Mode) a software error may occur.**   $\mathcal{N}$ **In this case switch the unit OFF (perform a reset).**

- 1.) Open the right-hand side door, remove the cable from the cable holder and close the door.
- 2.) Move the probe locking handle counterclockwise. Pull the probe and connector straight out of the probe port.
- 3.) Carefully slide the probe and connector away from the probe port and around the right side of the keyboard. Ensure the cable is free.

### **4-4-10 Image Management (Sonoview)**

For Sonoview - Image Management functionality refer to the Voluson® 730 Basic User Manual. It talks about several topics:

- Clipboard
- Sending Exams
- Printing Exams / Images
- Export Exams / Images
- Backup Exams
- Restore the Backup Exams
- DICOM Print / Send
- Sending Images via e-mail
- Browsing and Managing an Exam's stored Image
- Connectivity, and Dataflow Concept and Creation
- Configuring Connectivity
- MO and CD-RW Formatting
- Services (Destinations)
- **Buttons**
- **Views**
- Verifying and Pinging a Device
- etc.

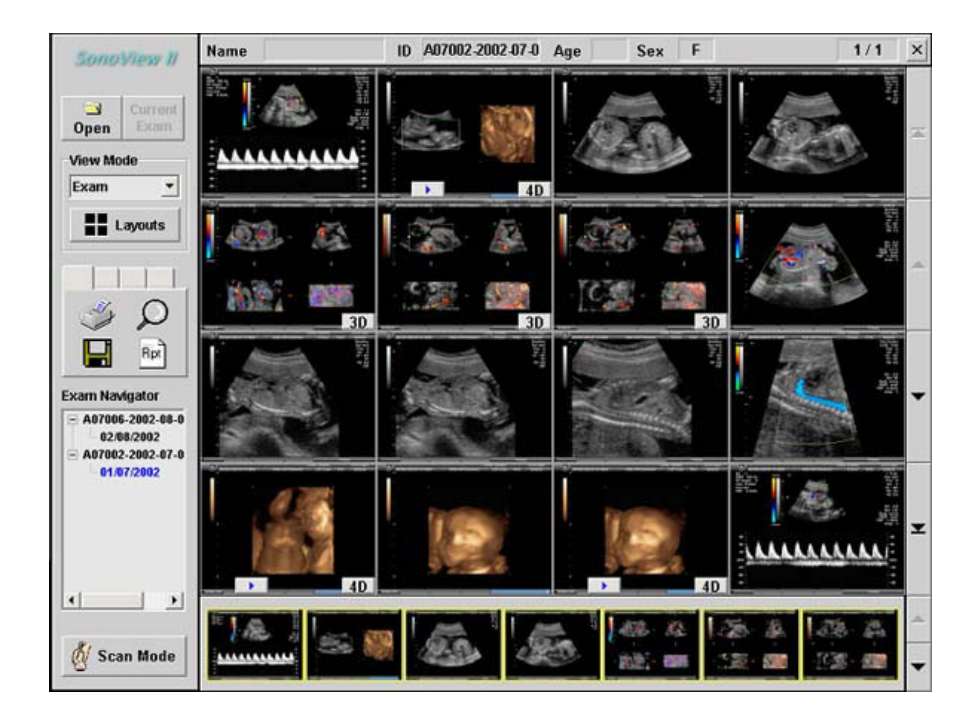

**Figure 4-14 Sonoview**

# **4-4-11 Using the MOD (Magneto-Optical Drive)**

The 3.5 inch Magneto-Optical disk drive supports the following medias:

1.3GB; 640MB; 540MB; 230MB and 128MB

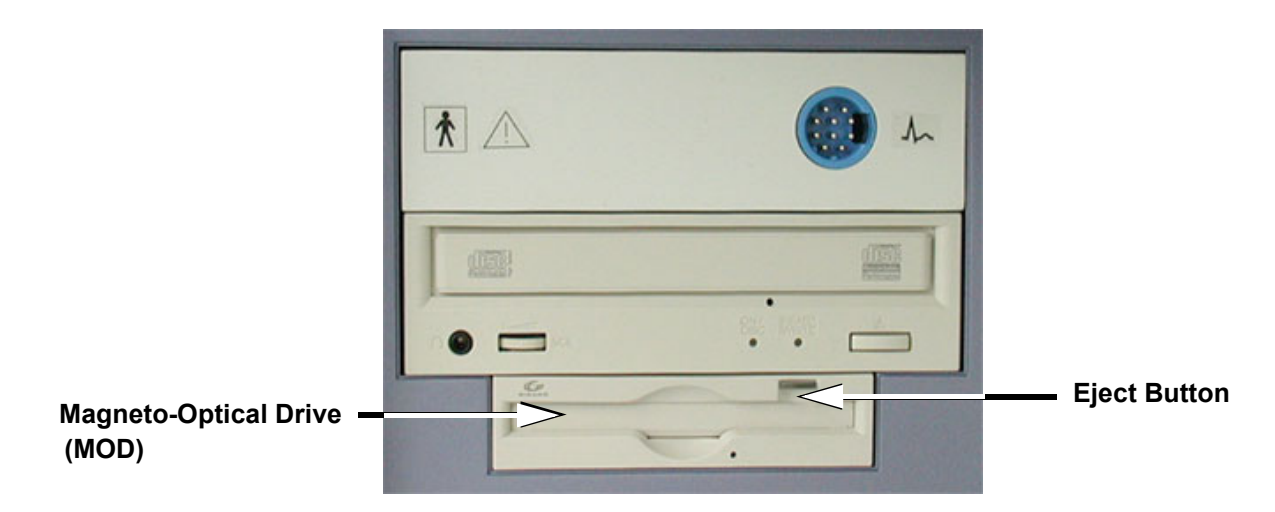

**Figure 4-15 Magneto-Optical Drive**

- 1.) Before installing an MO disk in the MOD, check the MO disk for loose hardware or damaged labels which could jam inside the MOD. Also, ensure that the slide switch in one corner of the disk is set so that the disk is write enabled (disk hole closed).
- 2.) Insert the disk into the MOD with the label facing up.

#### **NOTICE Never move the unit with a disk in the MOD because the drive actuator will not be locked and**   $\mathcal{N}$ **the MOD could break.**

- 3.) There are different methods to eject a disk from the MOD. Manual ejection methods are listed below in preferred order from best (1) to worst (3).
	- a.) Press the **EJECT** switch on the MOD while system is ON.
	- b.) Press and hold the **EJECT** switch while the system is booting.
	- c.) Mechanical ejection. Insert the end of a paper clip into the hole next to the **EJECT** switch while system power is OFF.
- **NOTICE Avoid mechanical ejection whenever possible. Mechanical ejection leaves the actuator**   $\mathcal{N}$ **unlocked and the MOD susceptible to damage if moved. If forced to use this method, reboot the system, then insert and eject a known good disk using one of the other manual ejection methods.**
## **4-4-12 Backup and Restore Database, Preset Configurations and Images**

## **4-4-12-1 Formatting Media**

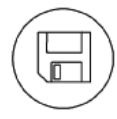

To format the backup media, MOD or CD-RW, press the **NETWORK** key on the Control panel. The Sonoview screen appears on the monitor; see: *Figure 4-14 on page 4-23*.

**Note:** The Image Management System **Sonoview** is an option.

- a.) Select the "MO and CD-RW Formatting" tool on the left side of the Sonoview screen.
- b.) Insert the medium and select the CD- or the MO-icon.

By selecting MO cartridge the unit displays the "MO Disk Formatter" window as shown in Figure 4-16.

- 1.) Select a Format Type from the drop down menu. If desired, mark the Low Level Format icon.
- 2.) Click the START button to start the formatting process.

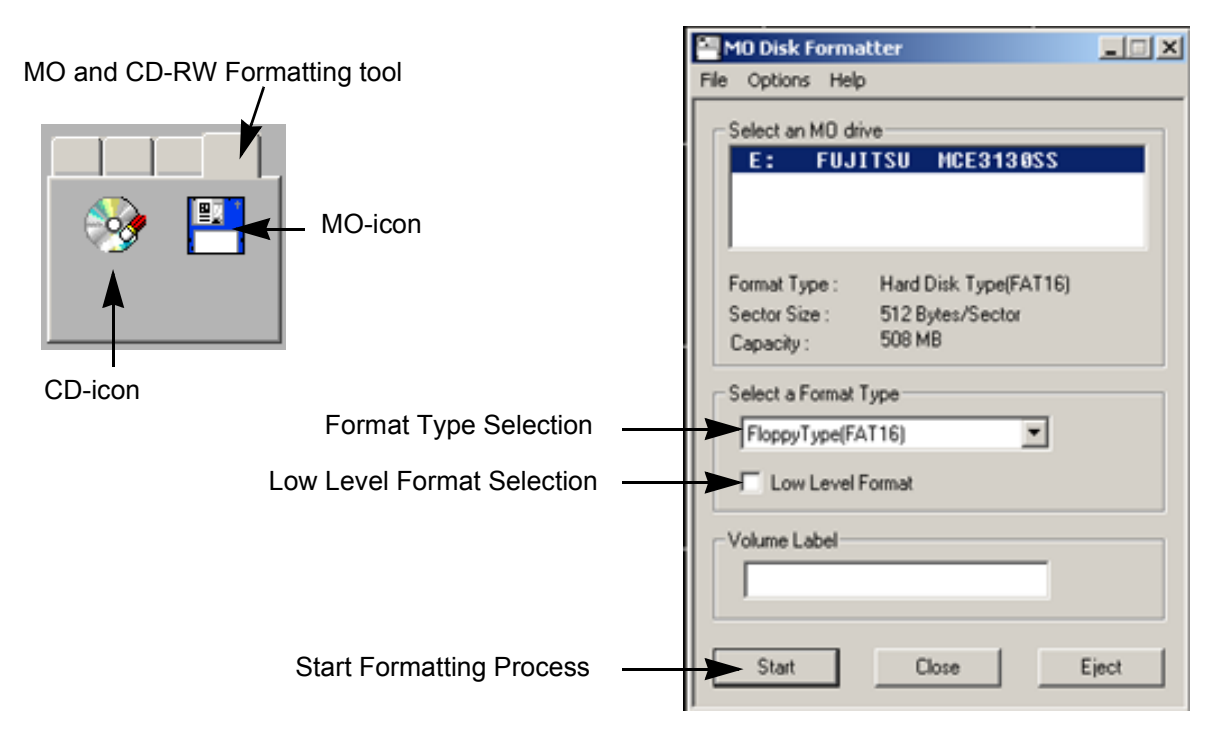

**Figure 4-16 MO Disk Formatter Window**

- 3.) A message box appears on the screen. Confirm with  $\overline{OK}$ .
- 4.) When the formatting has been completed, click  $\overline{OK}$  to continue.

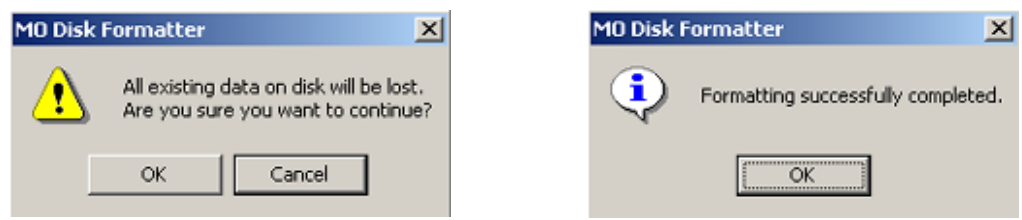

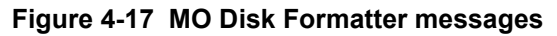

5.) Select the CLOSE key and touch the EXIT key on the Touch Panel to return to the Scan Mode.

## **4-4-12-1 Formatting Media** (cont'd)

By selecting CD-RW the unit displays the "Erase CD-RW" window as shown in Figure 4-18.

1.) Select the "Erase Mode" and click the  $\overline{OK}$  button to start the format process.

**NOTICE** It is highly recommended to use the complete erase mode, to avoid problems with the CD-RW!  $\sqrt{N}$ 

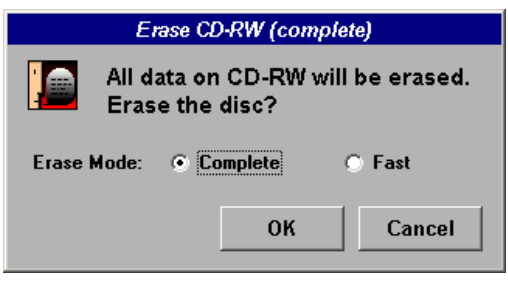

**Figure 4-18 Erase CD-RW Window**

2.) During erasing the Ultrasound system displays following message.

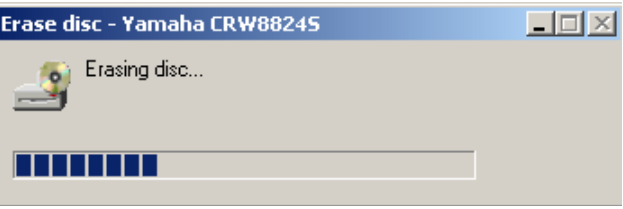

**Figure 4-19 Erasing disk**

- 3.) Touch the EXIT key on the Touch Panel to return to the Scan Mode.
- *NOTE: It is possible to adjust the Write Speed of the CD-Writer. At older software versions, also the Erase Mode can be preset in the "Settings" window.*
	- 1.) Click the SETTINGS icon on the left side of the Sonoview screen.
	- 2.) Select CD RECORDER from the tool bar.

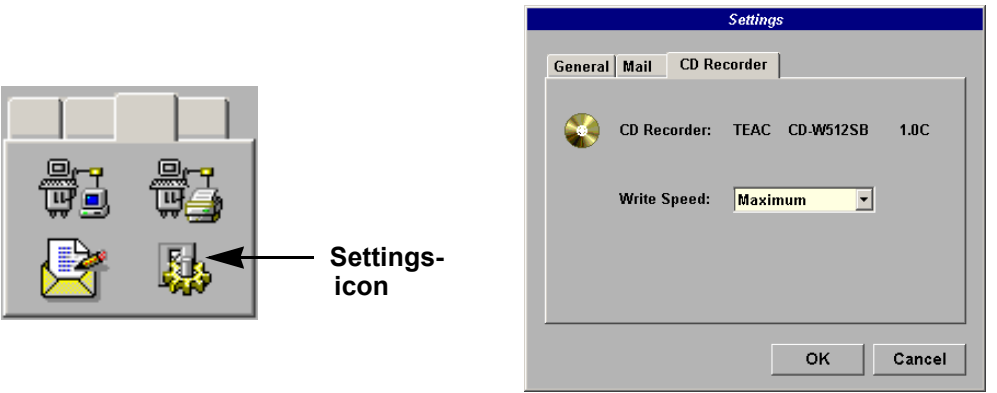

**Figure 4-20 Settings of the CD-Recorder**

3.) Choose the "Write Speed" (and the "Erase Mode" at systems with older software versions) from the corresponding pop-up menu.

# **4-4-12-2 Save System Presets and Configurations (Application Settings)** The Backup contains: User Settings, Auto Text, Measurement user tables

- Biopsy (needle guide positions)
- Setup settings (language, date format, screensaver on/off, etc.)
- *NOTE: Always backup any preset configurations before upgrading the Application Settings. This ensures that if the presets need to be reloaded, after the software update, will be the same ones the customer was using prior to service.*

**NOTICE** Saving the Backup to CD-RW is impossible!  $\sqrt{N}$ 

- 1.) Insert a formatted MOD (Magneto-Optical Disk) into the drive.
- 2.) On the Touch Panel, touch UTILITIES.
- 3.) On the Utilities Touch Panel, touch SYSTEM SETUP to invoke the setup desktop on the screen.
- 4.) Select the BACKUP page and click the SAVE button to display the Backup Save window.

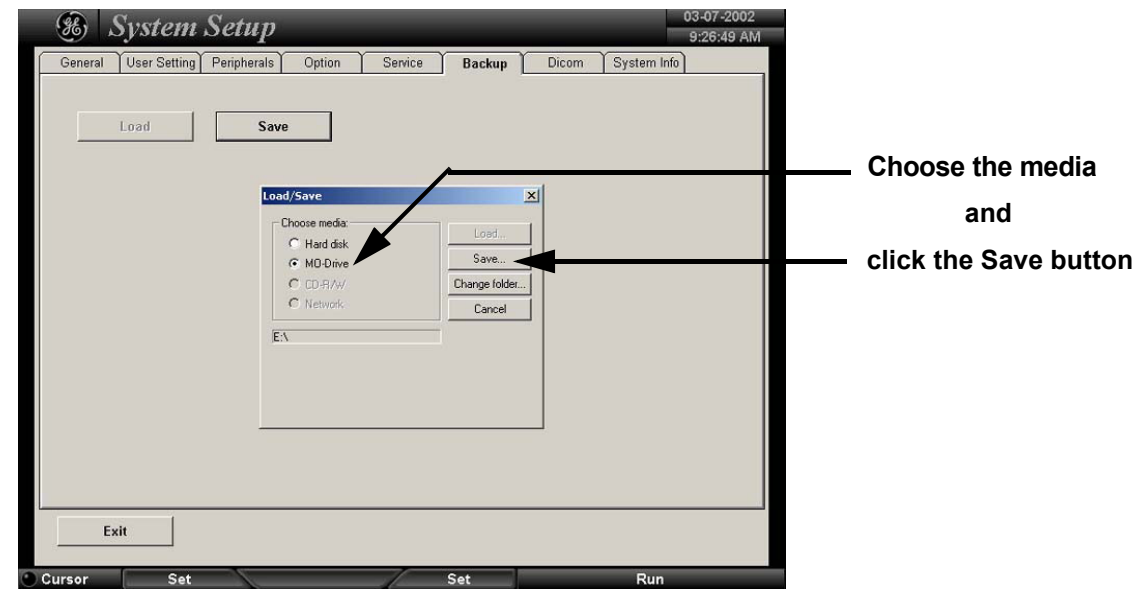

**Figure 4-21 Backup Save window**

- 5.) Choose the media (e.g.MO-Drive) and click the SAVE button.
- 6.) Select the NEW FILE... button and enter a file name (backup name without extension).
- 7.) Click the  $\overline{OK}$  button. The system performs the backup.
- 8.) When the saving of the System Settings has been completed, click  $\overline{OK}$ .

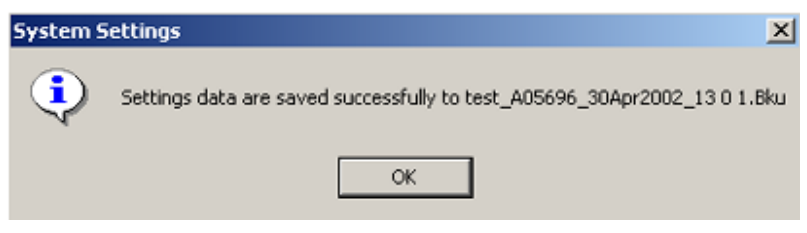

**Figure 4-22 System Settings are saved successfully**

## **4-4-12-3 Load System Presets and Configurations (Application Settings)**

**CAUTION** Always backup any Application Settings before the upgrade; see: Section 4-4-12-2 on page 4-27. The loading procedure overwrites the existing application settings on the local hard drive. Make sure to insert the correct MOD or CD-RW. Additionally you can load the backup from d:\User Settings.

- 1.) If available, insert the Backup/Restore MOD (Magneto-Optical Disk) or CD-RW into the drive.
- 2.) On the Touch Panel, touch UTILITIES.
- 3.) In the Utilities menu, touch SYSTEM SETUP to invoke the setup desktop on the screen.
- 4.) Select the BACKUP page and click the LOAD button to display the Backup Load window.

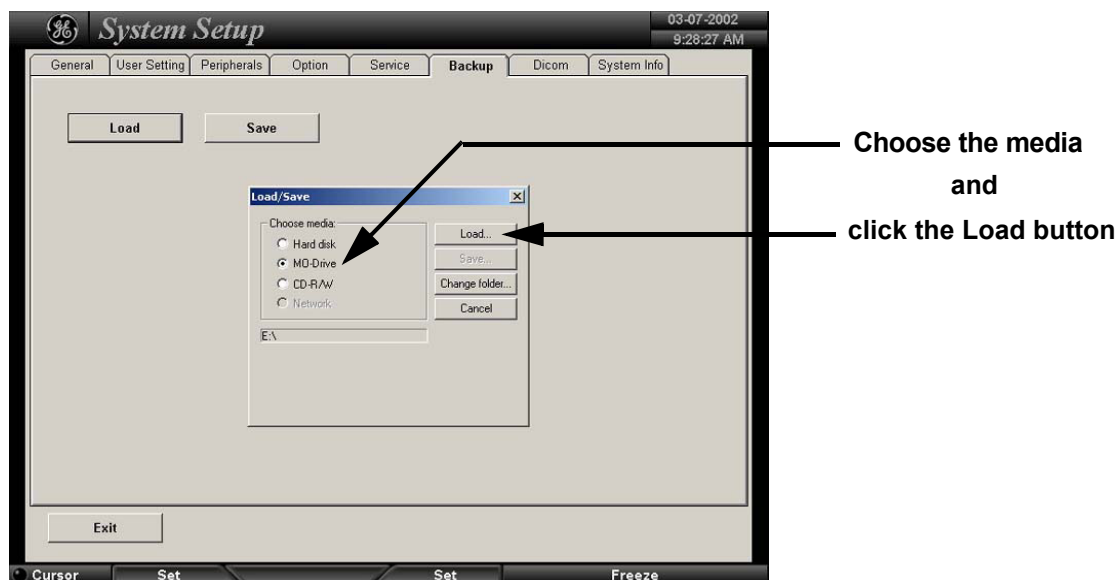

**Figure 4-23 Backup Load window**

- 5.) Choose the media (e.g. MO-Drive) and click the LOAD button.
- 6.) Select the appropriate file and click  $\overline{OK}$ . The "Load Backup Data" window appears.

**NOTICE** If the selected Backup file doesn't fit, a message box appears. see Figure 4-24  $\mathcal{N}$ It is highly recommend to use Application settings which are adapted for the systems software version!

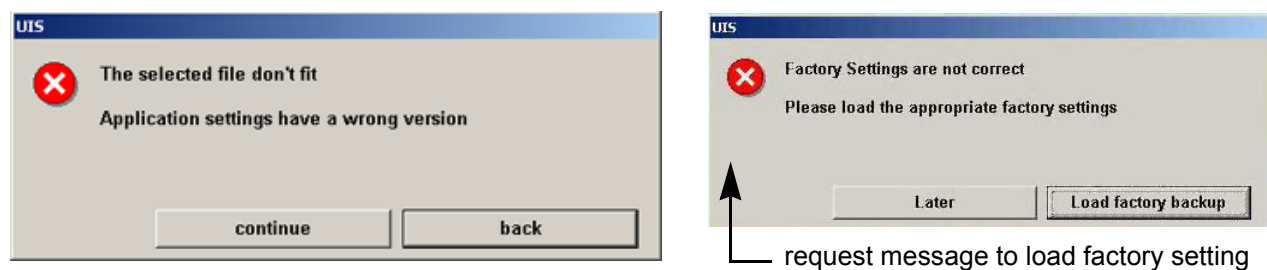

**Figure 4-24 Wrong Version messages**

**NOTICE** If you select the CONTINUE key to proceed loading the unfit Application settings, a request message  $\mathcal{A}$ (Figure 4-24) to load the appropriate factory settings will appear with each restart of the Voluson® 730.

## **4-4-12-3 Load System Presets and Configurations (Application Settings)** (cont'd)

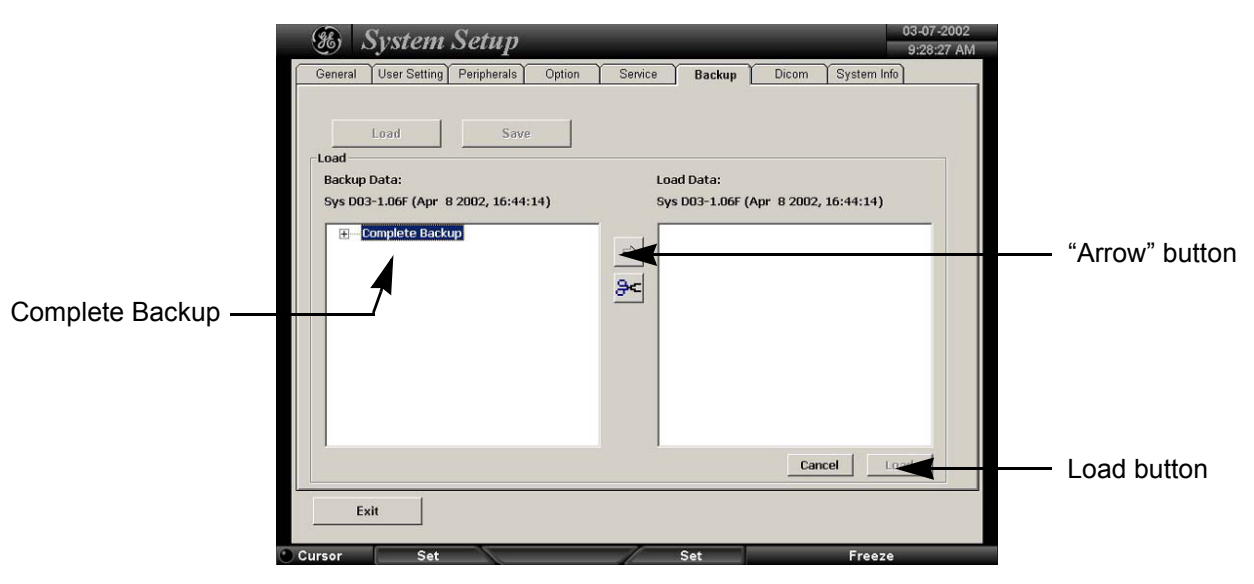

**Figure 4-25 Load Backup Data**

- 7.) Select the **Complete Backup** (marked blue) and click the ARROW button to copy the Complete Backup into the Load Data field.
- 8.) Click the LOAD button to start the loading procedure of the complete backup into the system.
- *NOTE: Also only parts of a Backup can be loaded into the database to overwrite, restore, copy, etc.... the database in the system.*
	- 1.) Click the  $\frac{1}{2}$  sign to open the content tree.

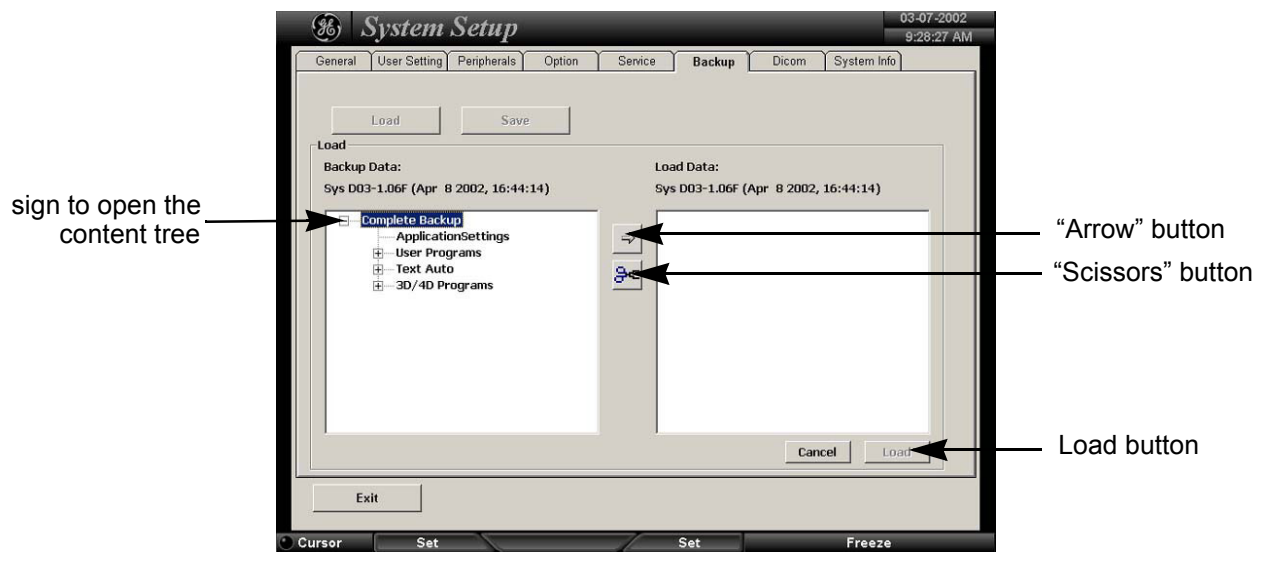

**Figure 4-26 Load only parts of the Backup**

- 2.) Click the ARROW button to copy the selected item into the Load Data field.
- 3.) To return selected items from the Load Data field to Backup Data field select the SCISSORS button.
- 4.) Click the LOAD button to start loading procedure of the selected Backup item into the system.

#### **4-4-12-4 Archiving Images**

- 1.) Insert the archive media.
- 2.) Press the **NETWORK** (Sonoview) key on the Control panel.
- 3.) Format the MOD/CD-RW. To format the media, CD-RW or MOD see Section 4-4-12-1 "Formatting Media" on page 4-25.
- 4.) When you click the OPEN button on the upper left side of the screen, a list of all the exams is displayed see Figure 4-27.

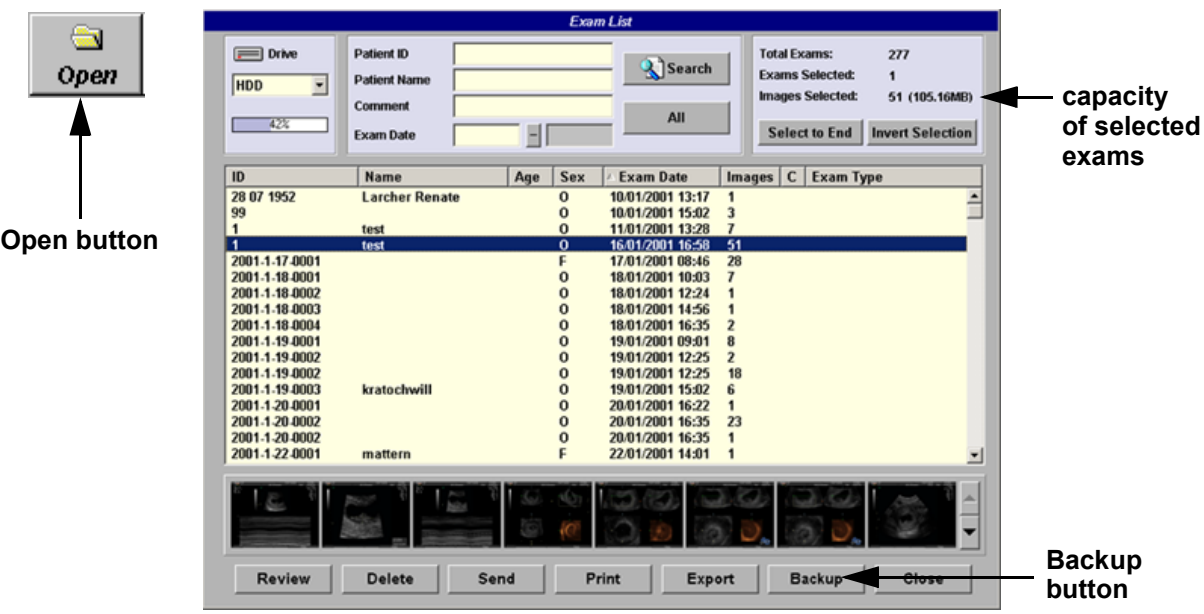

**Figure 4-27 Sonoview Screen**

- 5.) Select the exam(s) using the **TRACKBALL** and the right trackball key **SET**.
- *NOTE: The number of all exams of the exam list, the number of currently selected exams, the number of images and the capacity of selected images are displayed automatically at the right and upper corner of the exams list.*
	- 6.) Click the BACKUP button.
	- 7.) Select on which medium you would like to Backup the files.
	- 8.) After finishing the backup, select whether the selected exam(s) is to be deleted or not.

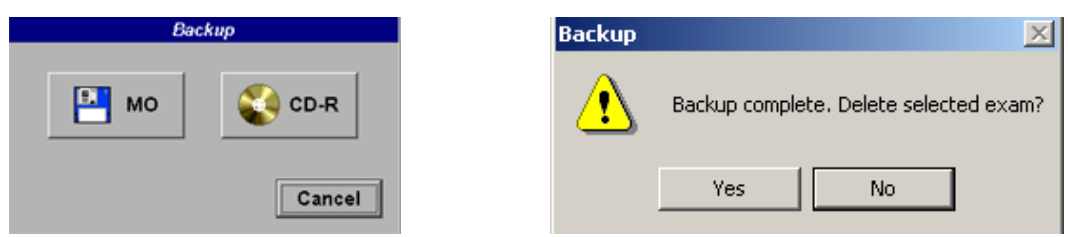

**Figure 4-28 Backup windows**

**NOTICE** If you select to delete the exam after finishing the backup, it will be absolutely deleted from the hard  $\mathcal{N}$ disk of the ultrasound scanner Voluson® 730!

## **4-4-13 ECG Check Out**

Connect the ECG-preamplifier MAN and check:

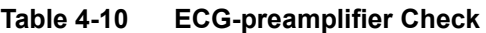

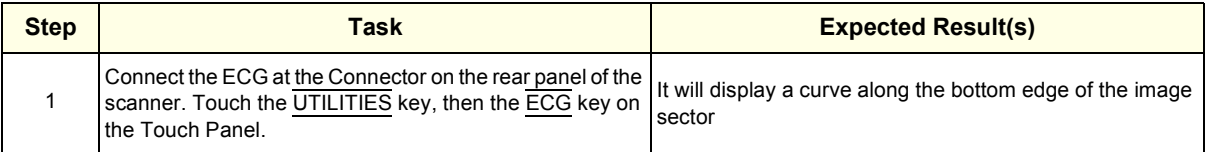

# **Section 4-5 Software Configuration Checks**

Touch the **UTILITIES** key, then touch **SYSTEM SETUP**. The System Setup desktop offers different pages to check:

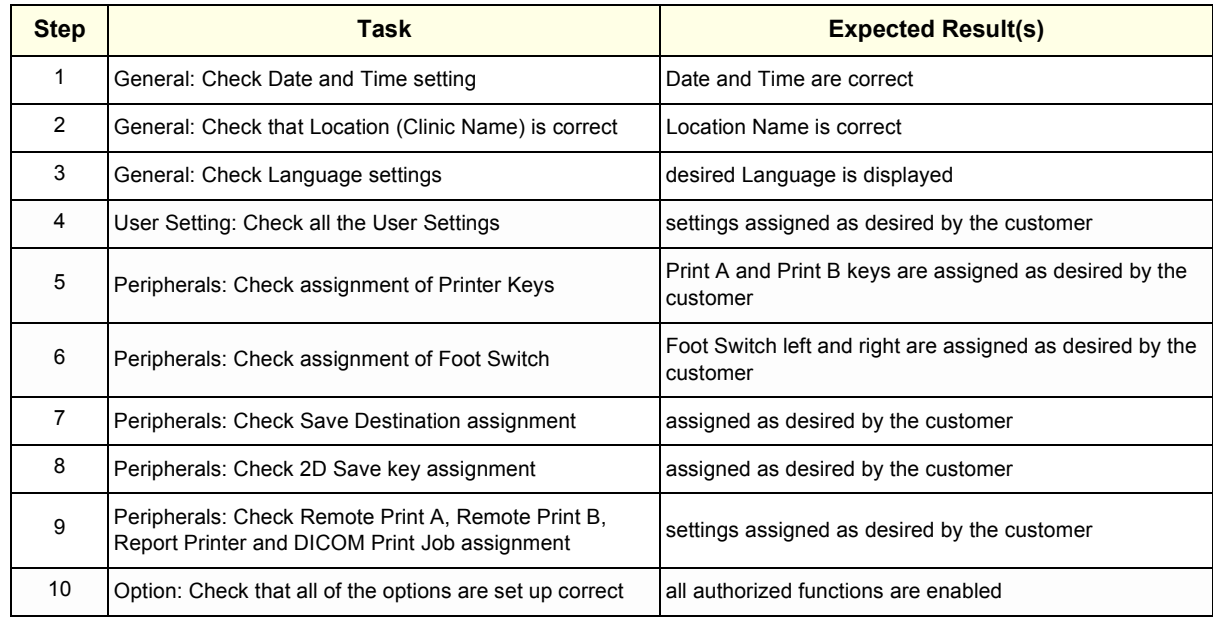

## **Table 4-11 Software Configuration (System Setup) Checks**

Touch the UTILITIES key, then touch MEASURE SETUP. The Measurement Setup desktop offers different pages to check:

**Table 4-12 Measurement Setup Checks**

| <b>Step</b> | Task                                                | <b>Expected Result(s)</b>                   |
|-------------|-----------------------------------------------------|---------------------------------------------|
|             | General: Check "2D Circumference and Area Method"   | setting assigned as desired by the customer |
| 2           | General: Check "Show Caliper Information Text"      | setting assigned as desired by the customer |
| 3           | General: Check "Caliper & Measure-Result Font Size" | setting assigned as desired by the customer |
| 4           | General: Check "Doppler Manual Trace Mode"          | setting assigned as desired by the customer |

## **VOLUSON® 730 SERVICE MANUAL**

## **Table 4-12 Measurement Setup Checks**

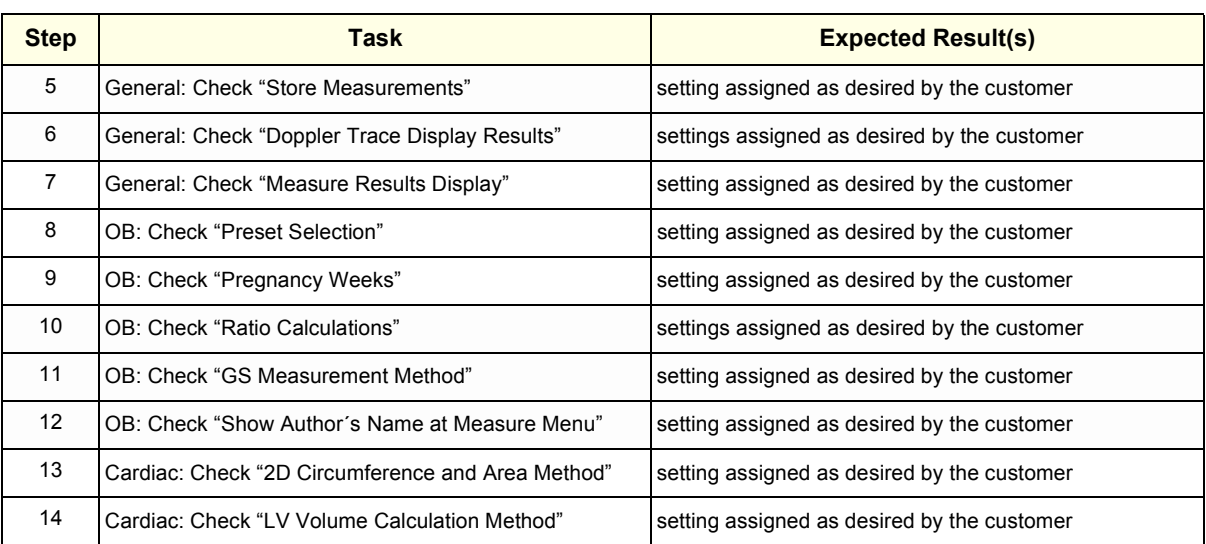

# **Section 4-6 Peripheral Checks**

Check that peripherals work as described below:

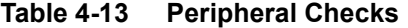

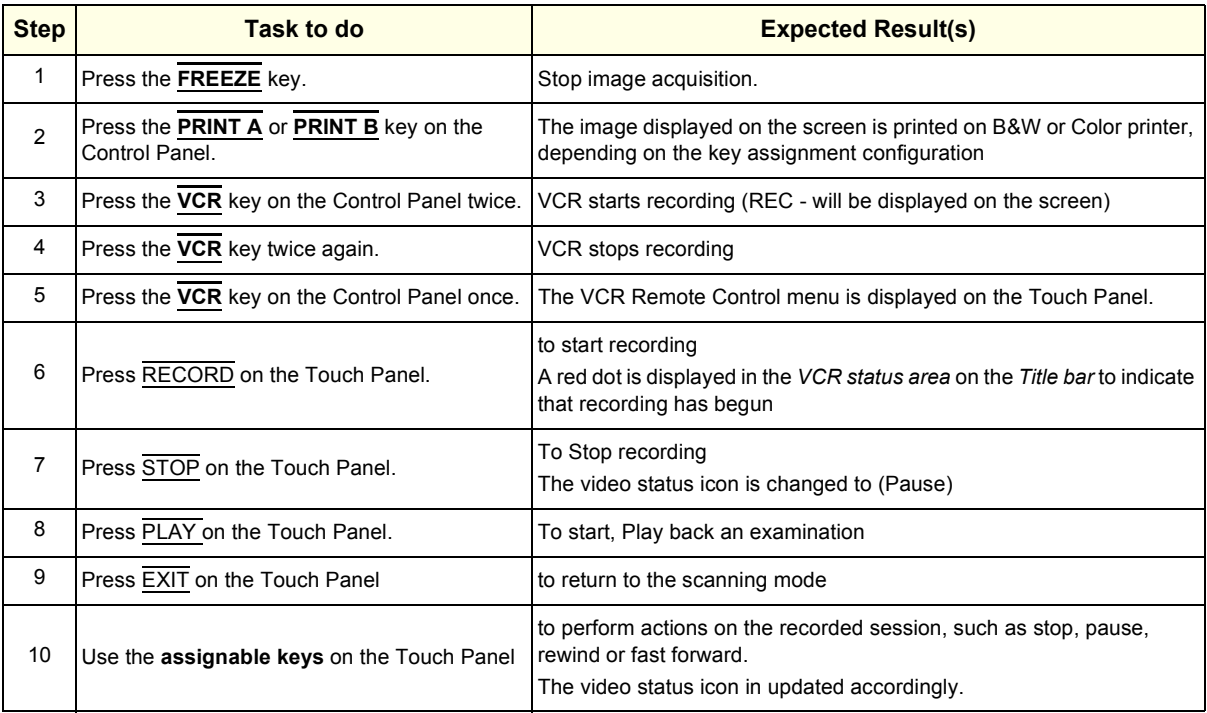

# **Section 4-7 Mechanical Function Checks**

## **4-7-1 Rotation of the Control Console**

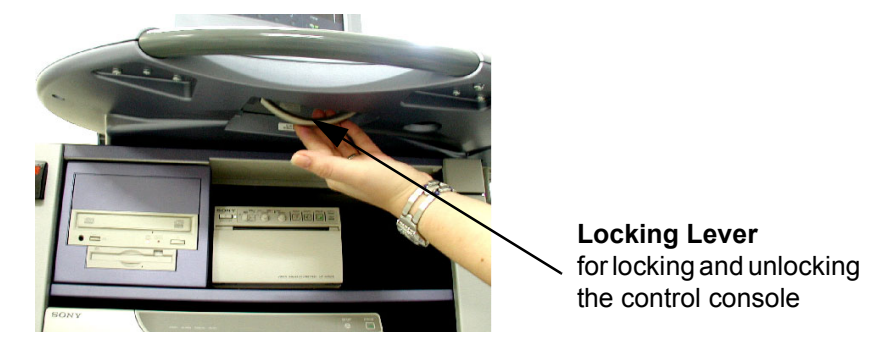

**Figure 4-29 Locking Lever under Control Console**

## **Table 4-14 Rotation of the Control Console**

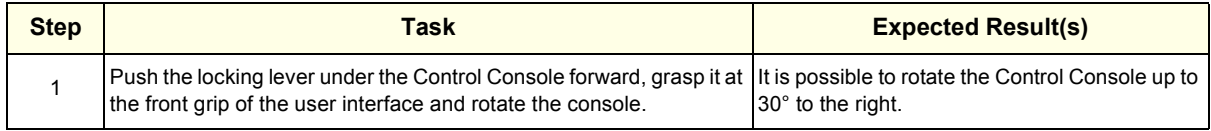

**WARNING** *Do not put your hand between the control console and the main unit when moving the*   $\mathbb{A}$ *console to the 0° position: Danger of injuries!*

## **4-7-2 Brakes and Direction Locks**

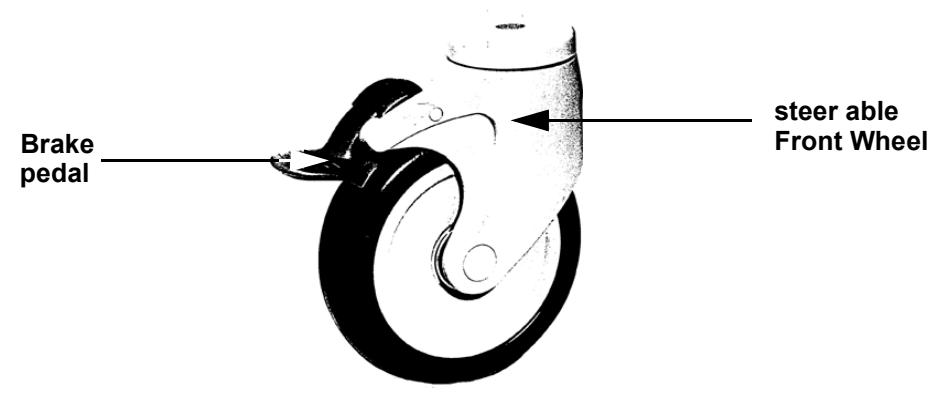

**Figure 4-30 Front Wheel with Brake**

## **Table 4-15 Brakes and Direction Lock**

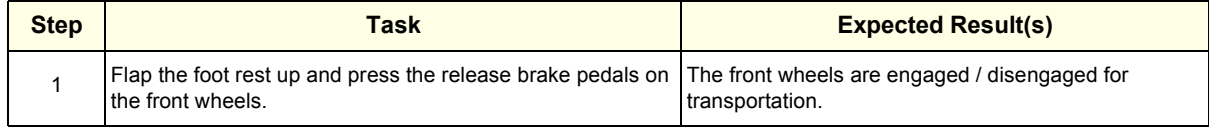

# **4-7-3 Power Supply Adjustment**

There are no adjustments on the power supplies. The DC Power is self-regulated. If a voltage is outside the specified range, it means that something is wrong, either with the power supply itself or with a component connected to that specific power outlet.

# **Section 4-8 Site Log**

## **4-8-1 Site Log - System (Service Database)**

- 1.) On the Touch Panel, touch UTILITIES.
- 2.) In the Utilities menu, touch SYSTEM SETUP to invoke the setup desktop on the screen.
- 3.) Select the **SERVICE** page. The "password window" appears automatically.
- 4.) Enter the password SHE and click the ACCEPT button to display the Service Tools window.

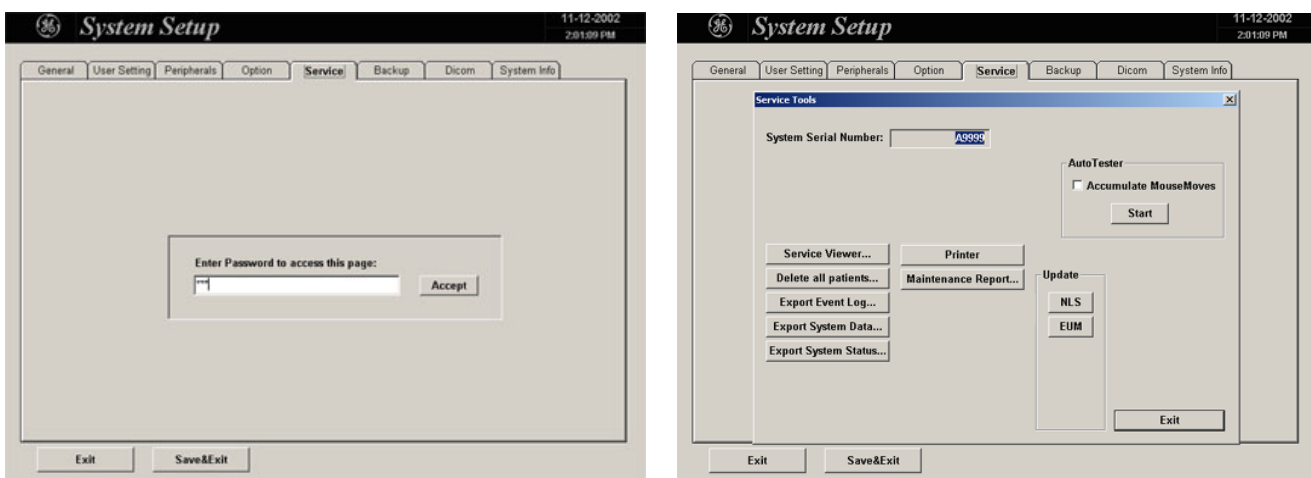

**Figure 4-31 System Setup Service page and Service Tools window**

5.) Click the MAINTENANCE REPORT button. The following message box will be displayed.

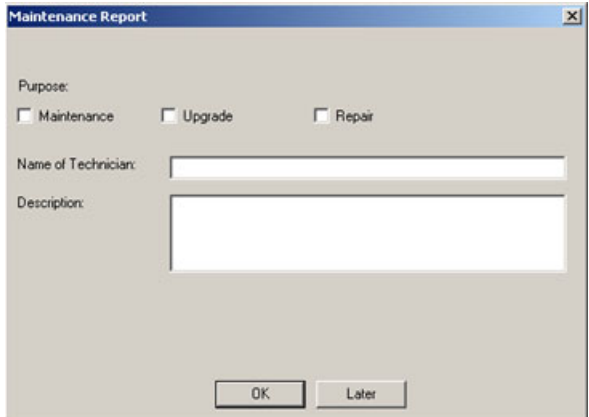

**Figure 4-32 Maintenance Report**

- 6.) Fill in the requested information and click  $\overline{\text{OK}}$ .
- 7.) Click the **EXIT** button on the Service Tools window and the **EXIT** button on the System Setup Service page.
- *NOTE: After Hardware or Software modifications normally the "Maintenance Report" message box (see: Figure 4-32) appears automatically on the screen.*

# **4-8-2 Site Log - Paper Documentation**

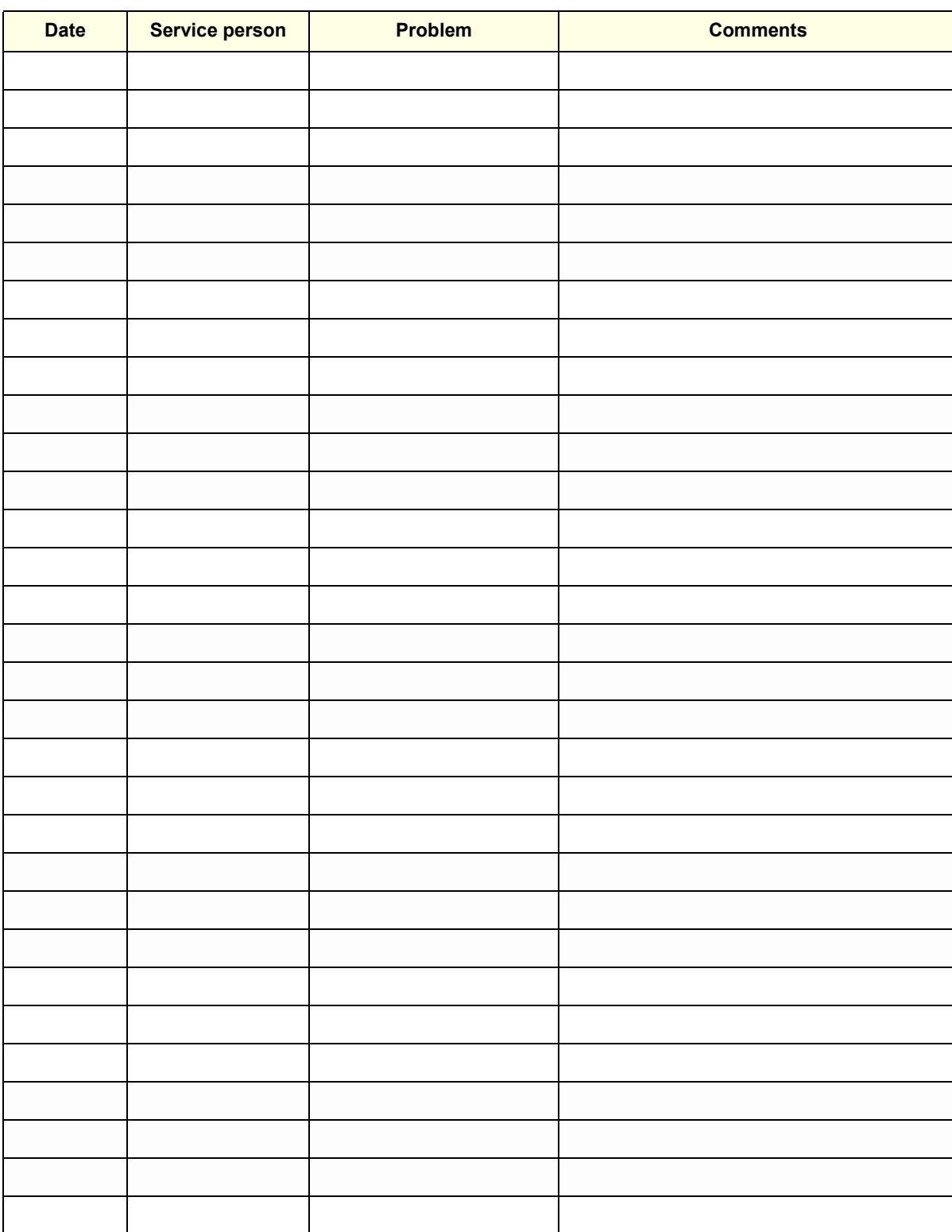

# **Table 4-16 Site Log**

# *Chapter 5 Components and Functions (Theory)*

# **Section 5-1 Overview**

## **5-1-1 Purpose of Chapter 5**

This chapter explains Voluson® 730's system concepts, component arrangement, and subsystem function. It also describes the Power Distribution System (PDS) and probes.

## **Table 5-1 Contents in Chapter 5**

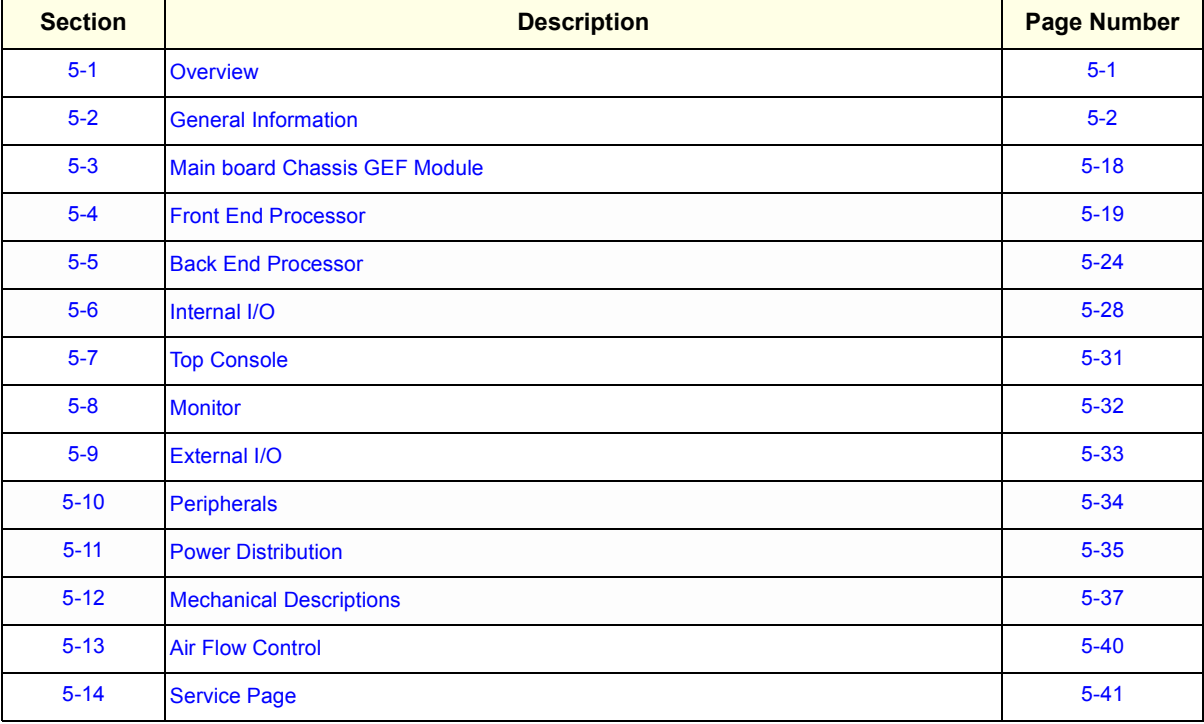

# **Section 5-2 General Information**

Voluson® 730 is a digital beam forming curved-, linear- and phased array ultrasound imaging system. It has provisions for analog input sources like ECG and Phono. A CW-Doppler probe may also be connected and used.

The system can be used for:

- 2D Gray Scale and 2D Color Doppler Imaging (CFM, PD, TD)
- M-Mode Gray Scale Imaging
- Doppler (PW, CW)
- 3D Mode and Real Time 4D Imaging
- Different combinations of the above modes

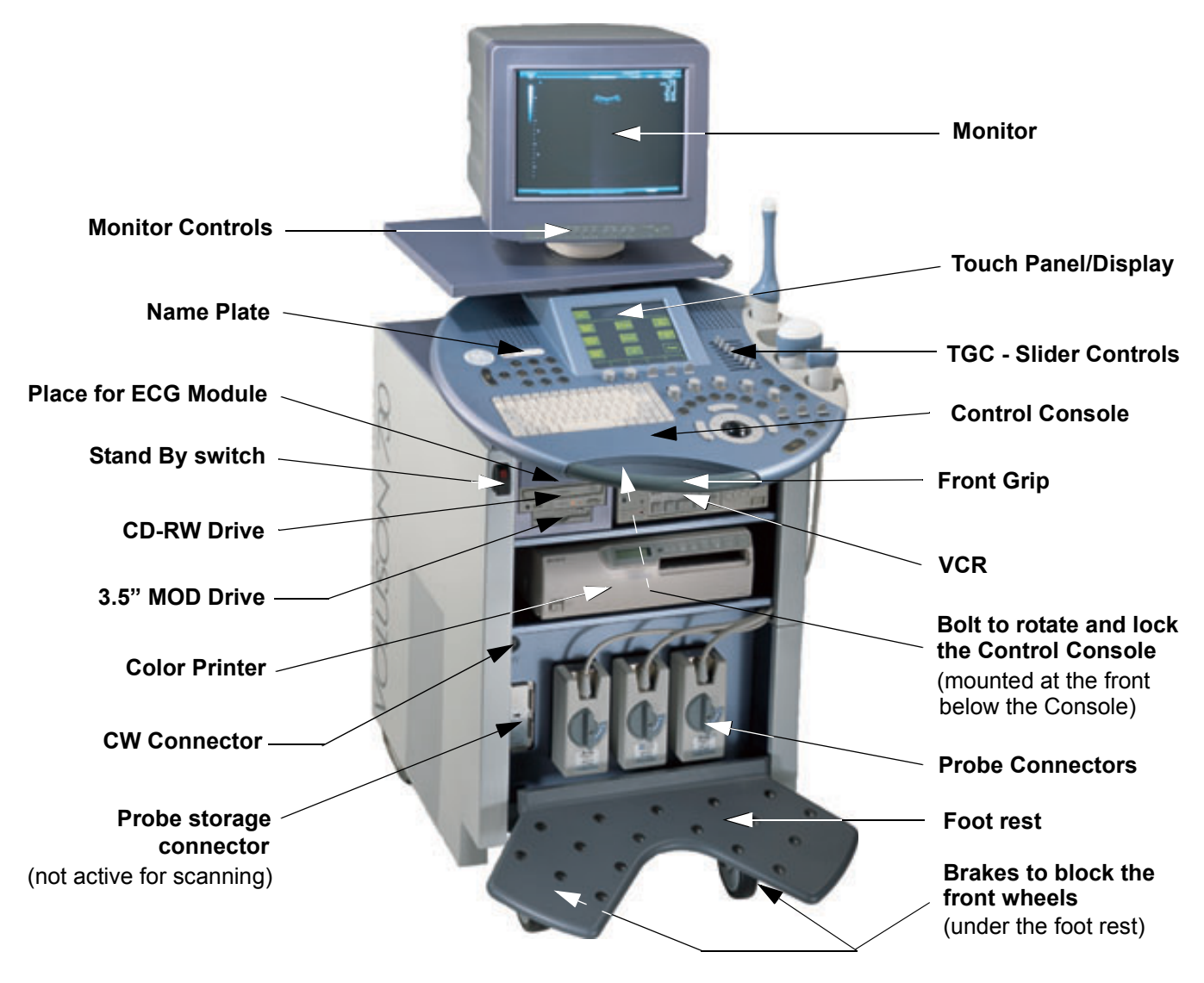

**Figure 5-1 Voluson® 730 Major Components**

# **Section 5-2 General Information (cont'd)**

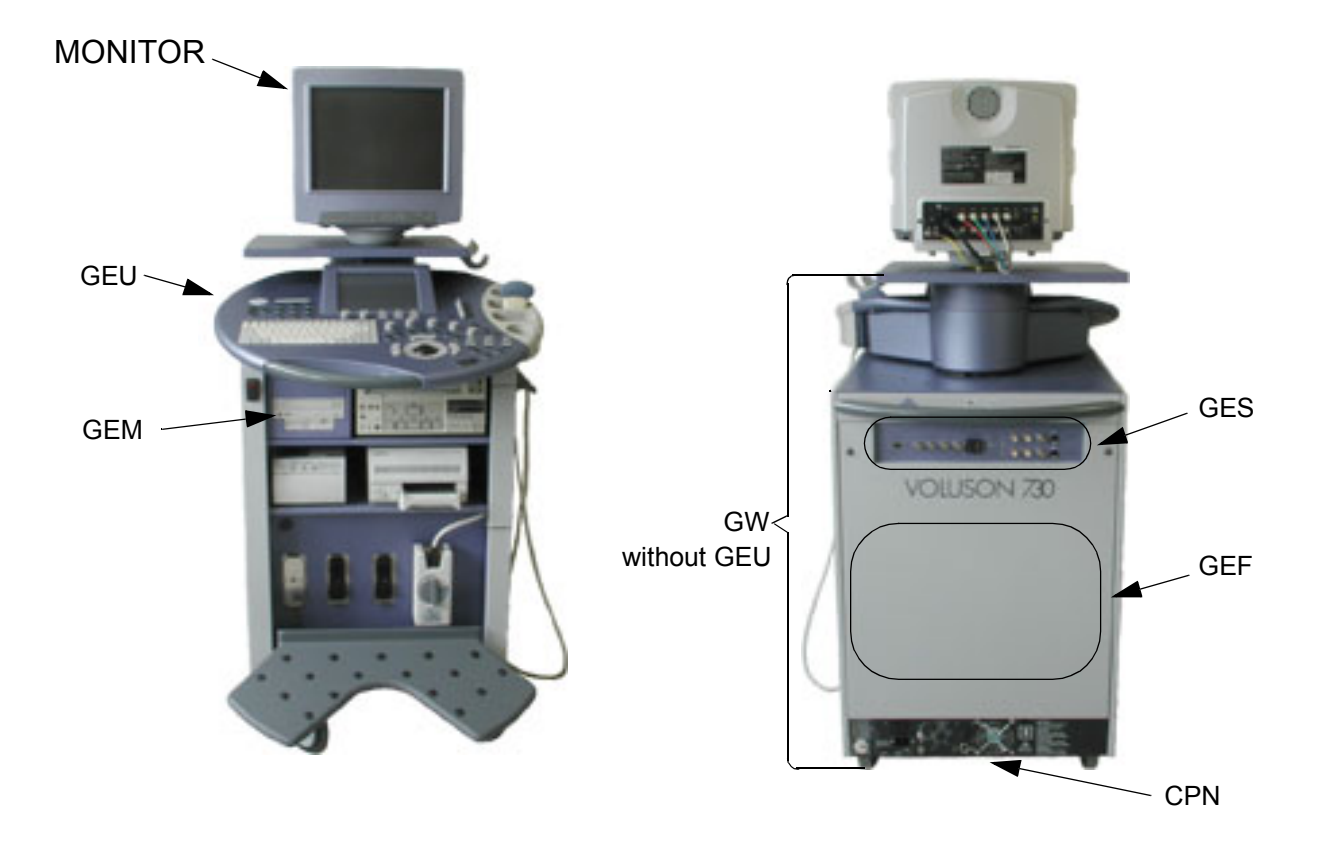

## **Figure 5-2 Major System Components**

## **Major System Components:**

- GEF: Main Board Chassis: Section 5-3 on page 5-18
	- Front-End processor Section 5-4 on page 5-19
	- Back-End processor Section 5-5 on page 5-24
- GEU: Top Console User interface (System I/O with hard keys, Touch screen and EL-Display) Section 5-7 on page 5-31
- MONITOR: Section 5-8 on page 5-32
- GES: External I/O Connection Module Section 5-9 on page 5-33
- GEM: Removable Disk drive module (ECG-preamplifier MAN6 optional) Section 5-10 on page 5-34
- CPN: Primary Power supply and Isolation transformer for the peripherals Section 5-11 on page 5-35
- GW: System mechanical chassis, stand alone trolley to keep all major components Section 5-12 on page 5-37

# **Section 5-2 General Information (cont'd)**

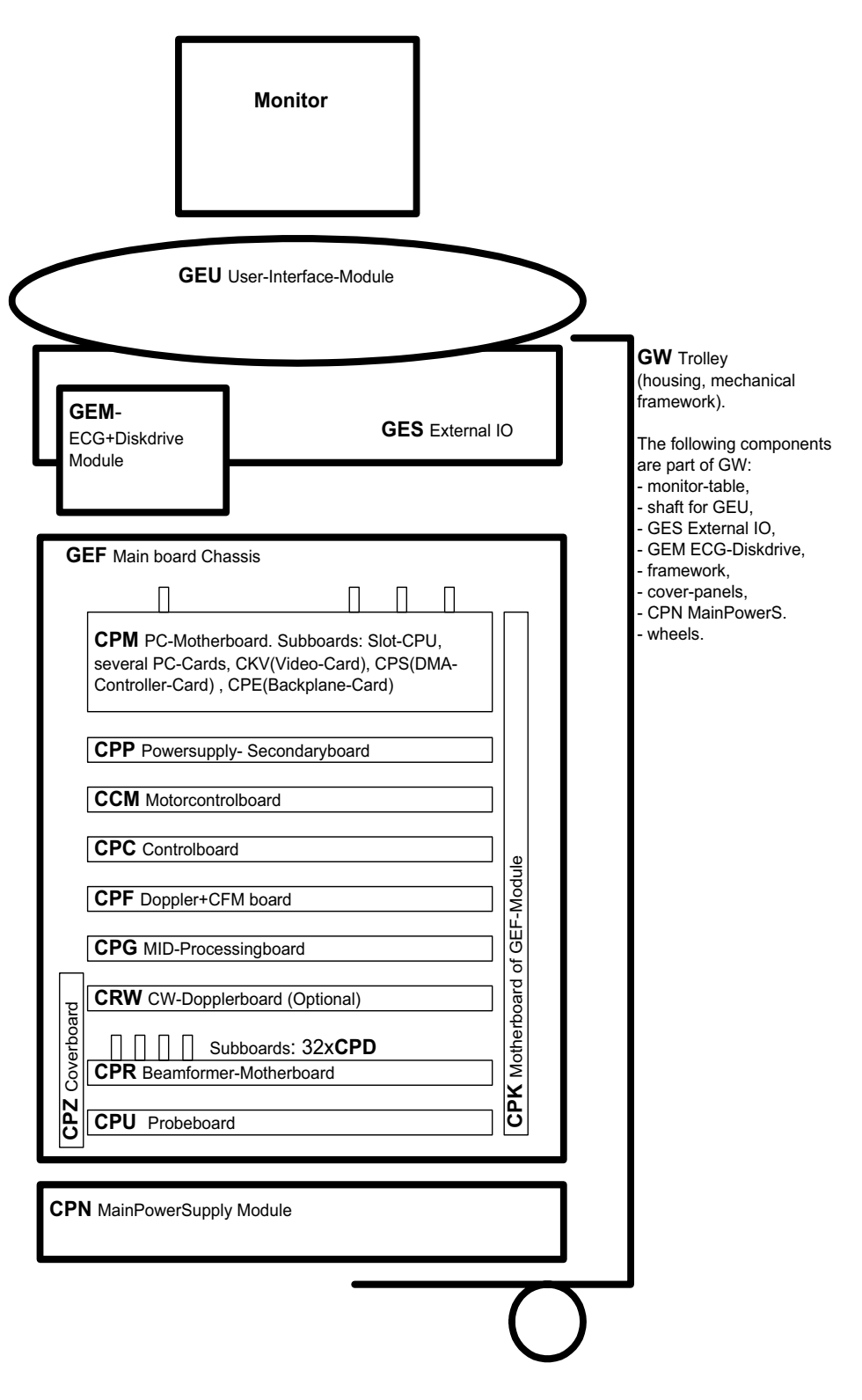

**Figure 5-3 Basic Blockdiagram of Voluson® 730**

# **Section 5-2 General Information (cont'd)**

The Voluson® 730 used digital beam forming technology which provides high resolution and high penetration performance. It is a general purpose, mobile, software controlled diagnostic ultrasound scanner. Its function is to acquire ultrasound data and to display the data of different modes. Voluson® 730 gives the operator the ability to measure anatomical structures and offers analysis packages that provide information that is used to make a diagnosis by competent health care professionals.

The Calculation and Report function supports 4 application packages:

- Obstetric Calculations
- **Gynecology Calculations**
- Cardiology Calculations
- Vascular Calculations
- •

The Voluson® 730 supports a variety of linear-, curved-, phased array and pencil probes for various clinical applications. Any three probes may be connected at the same time (+ one pencil CW-probe).

Medical application fields include:

- **Obstetrics**
- Gynecology and Fertility
- Radiology
- Internal Medicine
- **Neurology**
- **Cardiology**
- Oncology
- **Urology**
- **Orthopedics**
- **Pediatrics**

The system is designed for follow-up expansion.

In addition to the initial operational settings for each transducer pre-programmed in the system, usercustomized parameter settings for each transducer may be inserted by the operator and stored for recall as needed via the system control panel. System configuration is stored on the hard drive and all necessary software is loaded from the hard drive on power up.

Biopsy guidelines are provided on screen to assist in the collection of tissue samples, using biopsy guide adapters offered as an optional accessory.

The system provides the ability to perform remote viewing of images without compression, via DICOM 3.0 compatible output. Management of patient history is possible by "Sonoview" image-filing function. High-resolution images are provided by utilizing a technology called digital dynamic receive focusing.

Signal flow travels from the Probe Connector Panel to the Front End Electronics, to the Back-End Processor, and finally displayed on the monitor and peripherals.

For more detailed explanations of functions and controls refer to the Voluson® 730 Basic User Manual.

## **5-2-1 Description of Voluson® 730 Operating Modes**

#### **5-2-1-1 B-Mode or 2D-Mode:**

B-Mode or 2D-mode is a two-dimensional image of the amplitude of the echo signal. It is used for location and measurement of anatomical structures and for spatial orientation during operation of other modes. In 2D-mode, a two-dimensional cross-section of a three-dimensional soft tissue structure such as the heart is displayed in real time. Ultrasound echoes of different intensities are mapped to different gray scale or color values in the display. The outline of the 2D cross-section may be a rectangle, parallelogram, sector or 360-degree circle, depending on the particular transducer used. 2D-mode can be used in combination with any other mode.

#### **5-2-1-2 M-Mode:**

In M-mode, soft tissue structure is presented as scrolling display, with depth on the Y-axis and time on the X-axis. It is used primarily for cardiac measurements such as value timing on septal wall thickness when accurate timing information is required. M-mode is also known as T-M mode or time-motion mode. Ultrasound echoes of different intensities are mapped to different gray scale values in the display. M-mode displays time motion information of the ultrasound data derived from a stationary beam. Depth is arranged along the vertical axis with time along the horizontal axis. M-mode is normally used in conjunction with a 2D image for spatial reference. The 2D image has a graphical line (M-line) superimposed on the 2D image indicating where the M-mode beam is located.

## **5-2-1-3 Color Doppler Mode:**

Color Doppler is used to detect motion presented as a two-dimensional display. There are three applications of this technique:

- Color Flow Mode (C) used to visualize blood flow velocity and direction
- Power Doppler (PD) used to visualize the spatial distribution of blood
- Tissue Doppler (TD) used to visualize tissue motion direction and velocity (optional see 5-2-5-8)

#### 5-2-1-3-1 Color Flow Mode:

a real-time two-dimensional cross-section image of blood flow is displayed. The 2D cross-section may be presented as a rectangle, parallelogram, trapezoid, sector, or a full circle, depending on the particular transducer used. The 2D cross-section is presented as a full color display, with various colors being used to represent blood flow (velocity, variance, power and/or direction). Often, to provide spatial orientation, the full color blood flow cross-section is overlaid on top of the grayscale cross-section of soft tissue structure (2D echo). For each pixel in the overlay, the decision of whether to display color (Doppler), gray scale (echo) information or a blended combination is based on the relative strength of return echoes from the soft tissue structures and from the red blood cells. Blood velocity is the primary parameter used to determine the display colors, but power and variance may also used. A high pass filter (wall filter) is used to remove the signals from stationary or slowly moving structures. Tissue motion is discriminated from blood flow by assuming that blood is moving faster than the surrounding tissue, although additional parameters may also be used to enhance the discrimination. Color flow can be used in combination with 2D and Spectral Doppler modes.

## 5-2-1-3-2 Power Doppler:

a real-time two dimensional cross-section of blood flow is displayed. The 2D cross-section may be presented as a rectangle, parallelogram, trapezoid, sector, or a full circle, depending on the particular transducer used. The 2D cross-section is presented as a full color display, with various colors being used to represent the power in blood flow echoes. Often, to provide spatial orientation, the full color blood flow cross-section is overlaid on top of the gray scale cross-section of soft tissue structure (2D echo). For each pixel in the overlay, the decision of whether to display color (Doppler power), gray scale (echo) information or a blended combination is based on the relative strength of return echoes from the soft-tissue structures and from the red blood cells. A high pass filter (wall filter) is used to remove the signals from stationary or slowly moving structures.

Tissue motion is discriminated from blood flow by assuming that blood is moving faster than the surrounding tissue, although additional parameters may also be used to enhance the discrimination. The power in the remaining signal after wall filtering is then averaged over time (persistence) to present a steady state image of blood flow distribution. Power Doppler can be used in combination with 2D and Spectral Doppler modes as well as with 3D mode.

## **5-2-1-4 Pulsed (PW) Doppler:**

PW Doppler processing is one of two spectral Doppler modalities, the other being CW Doppler. In spectral Doppler, blood flow is presented as a scrolling display, with flow velocity on the Y-axis and time on the X-axis. The presence of spectral broadening indicates turbulent flow, while the absence of spectral broadening indicates laminar flow. PW Doppler provides real time spectral analysis of pulsed Doppler signals. This information describes the Doppler shifted signal from the moving reflectors in the sample volume. PW Doppler can be used alone but is normally used in conjunction with a 2D image with an M-line and sample volume marker superimposed on the 2-D image indicating the position of the Doppler sample volume. The sample volume size and location are specified by the operator. Sample volume can be overlaid by a flow direction cursor which is aligned, by the operator, with the direction of flow in the vessel, thus determining the Doppler angle. This allows the spectral display to be calibrated in flow velocity (m/sec) as well as frequency (Hz). PW Doppler also provides the capability of performing spectral analysis at a selectable depth and sample volume size. PW Doppler can be used in combination with 2D and Color Flow modes.

## **5-2-2 3D Imaging**

The Voluson® 730 Ultrasound System will be used to acquire multiple, sequential 2D images which can be combined to reconstruct a three dimensional image. These 3D images are useful in visualizing threedimensional structures, and in understanding the spatial or temporal relationships between the images in the 2D sequence. The 3D image is presented using standard visualization techniques, such as surface or volume rendering.

## **5-2-2-1 3D Data Collection and Reconstruction:**

2D gray scale including Power Doppler images may be reconstructed. The acquisition of volume data sets is performed by sweeping 2D-scans with special transducers (called 3D-transducers) designed for the 2D-scans and the 3D-sweep.

Images are spatially registered, using internal probe position sensing and a position control to ensure geometric accuracy of the 3D data.

 2D ultrasound imaging modes are used to view a two dimensional cross-sections of parts of the body. For example in 2D gray scale imaging, a 2 dimensional cross-section of a 3-dimensional soft-tissue structure such as the heart is displayed in real time. Typically, the user of an ultrasound machine manipulates the position and orientation of this 2D cross-section in real time during an ultrasound exam. By changing the position of the cross-section, a variety of views of the underlying structure are obtained, and these views can be used to understand a 3-dimensional structure in the body.

To complete survey a 3-dimensional structure in the body, it is necessary to collect 2D images which span a volume containing the structure. One way is to sweep the imaging cross-section by translating it in a direction perpendicular to the cross-section. Another example method is to rotate the cross section about a line contained in the cross section. The Voluson® 730 Ultrasound System uses the automated so called C-Scan for the motion perpendicular to automated B-scan.

Once a representative set of 2D cross-sections are obtained, standard reconstruction techniques can be used to construct other 2D cross-sections, or to view the collection of the cross-sections as a 3D images.

## **5-2-2-2 3D Image Presentation:**

The basic technique for 3D image presentation is to combine the 2D cross –sections into an image which represents how the volume of the data would appear from a particular viewing direction. The mathematics behind this feature is called 3D-rendering. Such combined images are called projections, because the data from the volume is projected onto a flat 2-dimensional surface(e.g. the ultrasound system display.) This technique can be applied to any 2D ultrasound mode.

Several techniques can be used to aid the human observer in understanding the resulting 2D image as a representation of a three-dimensional object. One is to rotate the volume of data, and present the resulting sequence of 2D projections to the observer. The changing direction of observation helps the observer to separate the features in the volume according to their distance from the observer.

#### **5-2-2-3 3D Rendering:**

The 3D (volume) rendering is a calculation process to visualize certain 3D-structures of a scanned volume by means of a 2D-image. The gray value for each pixel of the 2D-image is calculated from the voxels along the corresponding projection path (analyzing beam) through the volume. The render (calculation) algorithm, surface or transparent mode, determines how 3D-structures are visualized.

With the MagiCut function it is possible to cut off "3D artifacts" which hide regions that are of interest for the diagnostic purpose.

**PRINCIPLE: VOLUME RENDERING**

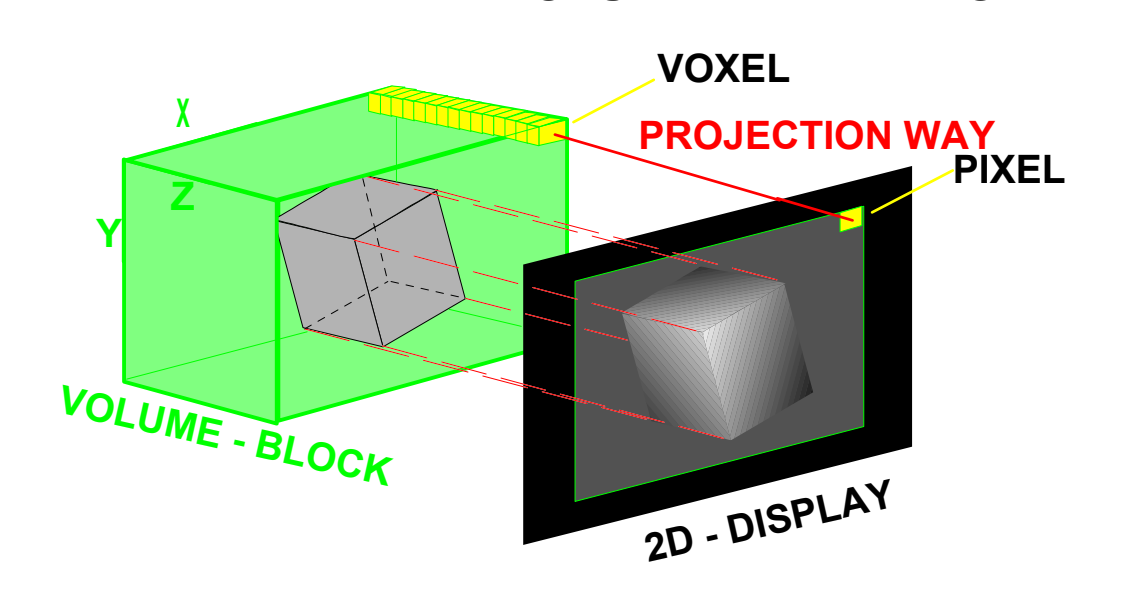

**Figure 5-4 Principle of Volume Rendering**

## **5-2-3 Blockdiagram Voluson® 730**

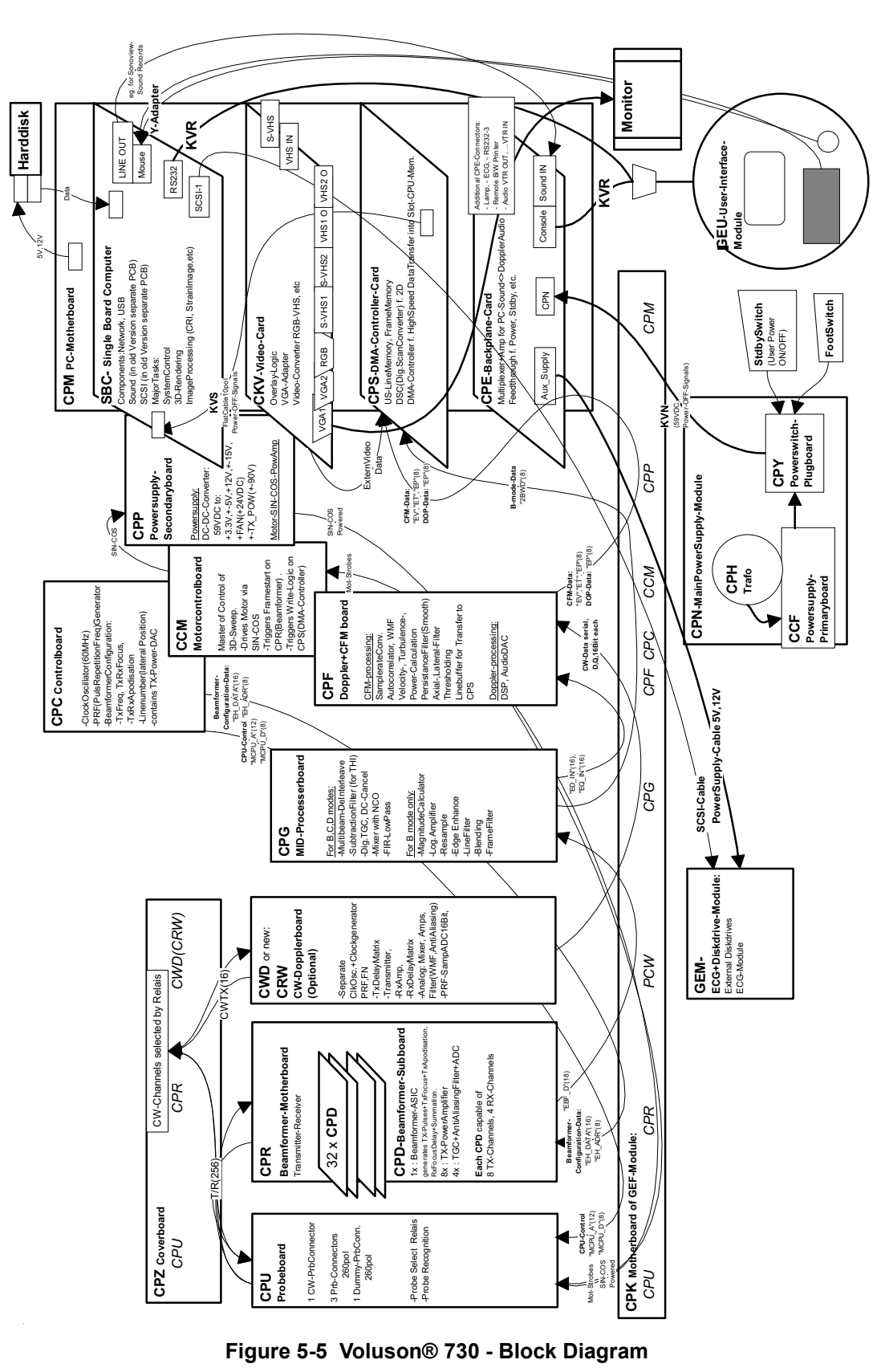

*Chapter 5 Components and Functions (Theory) 5-9*

## **5-2-4 Dataflow Control Description**

This section describes the functions of the Voluson® 730 Boards vs. different Operation Modes.

- CPC System Control Board
- CPR Beam former Board
- CPG Mid-Processor Board
- CPF Color Doppler Board
- CPS Scan converter Board (CPS-Blockdiagram) see Figure 5-11 on page 5-25
- CKV PC-Video converter Board

#### **5-2-4-1 B-Mode**

1.) CPC

The CPC contains the Clock-Oscillator (60MHz) and PRF-Generator. It generates (drives) BF (=Beam former)-ASIC-Clock (60MHz) and shots for the CPR. Instructs the BF-ASIC of TX-Frequ, TX-RX-Focus and Line number (lateral Position). The CPC contains the TX-Power-DAC.

2.) CPR

Contains 32 CPD (BF-Subboards). The CPD consists of BF-ASIC, TX-Amplifier, RX-TGC-Amplifier, Signal-ADC. Each CPD can support 8 TX-Channels and 4 RX-Channels.

- TX-Channel: ASIC generates TX-Freq through dividing 60MHz by 2,3,4,5,... and TX-Focus.
- RX-Channel: ASIC generates Sample-Clocks for the ADC, manages RX-Focus (Delay and Chain-Adder) and Apodization.
- 3.) CPG

Contains Multibeam-DeInterleave, Subtraction Filter (for THI), Digital TGC, DC-Canceler, Mixer with NCO (Numeric Controlled Oscillator), FIR-LP (Low Pass Filter), Decimation, Magnitude Calculator, Log.Amp, Re-Sample, Edge Enhance, Line Filter, Blending and Frame Filter.

The signal is Multibeam-deinterleaved (the incoming signal is TDMA-multiplexed shot1- shot2 shot3- shot4- shot1...). After DC-cancelling the sig is mixed with the NCO-generated RX-Frequency and brought to LF-Spectrum, where the FIR-LP cuts HF.

The Magnitude-Calculator arranges the Complex Demodulation, and the Log.Amp the Conversion from High-Dynamic Linear Signal to the Low-Dynamik(e.g.8Bit) Log-Signal.

Several Postprocessors (Line Filter, Frame Filter, ReSample, Edge Enhance) enable smooth image quality while keeping contrast high.

#### *• Special B-Mode Techniques:*

a.) FFC (Frequency and Focus Composite)

2 or more TX-shots are placed to the same Tissue-location. The shots have different TXfocus. By means of Blending they are composed to one whole RX-Line.

b.) THI = **HAR** (Tissue Harmonic Imaging)

Generally with THI the RX-Frequency is doubled, so that the axial resolution is increased due to the higher RX-Frequency. Another step of THI is the pulse-inversion: 2 TX-shots are placed to the same Tissue-location, one with positive, one with negative polarity. The Subtraction of both shots (Subtraction Filter) brings to bear the nonlinear-echo-reflection-properties of the tissue (especially in usage of Contrast-medias), which is very useful with extremely difficultto-scan patients.

c.) CRI (Contrast Resolution Imaging)

Does not need any special functions of CPG. Image is composed of Single different-direction-steered images. PC-calculated.

d.) VCI (Volume Contrast Imaging)

Does not need any special functions of CPG. Image is composed of single at close range placed images. PC-calculated. (Only possible with 4D-Probes).

4.) CPF

Has no function in B-Mode.

5.) CPS

B-mode-Data from CPG are written into Line Memory (Cine Mode-Mem). The DSC (Dig.ScanConverter) reads out the Lines and writes them scan converted (A-mode-polar to Bmode-cartesian) into the Frame Memory. From there the non deflected Image can be read out and overlaid with the rest of the Monitor-Image. see: 6.) CKV Cine Mode: Same, Cine Mode-Memory is the Line Memory.

6.) CKV

Is the Graphic Board of the PC. Special function for B-MODE: The above mentioned overlayfunction is performed here.

## **5-2-4-2 M-Mode**

1.) CPC

see: 5-2-4-1 B-Mode

2.) CPR

see: 5-2-4-1 B-Mode

- 3.) CPG see: 5-2-4-1 B-Mode
- 4.) CPF

see: 5-2-4-1 B-Mode

5.) CPS

M-mode-Data from CPG are written into Line Memory (Cine Mode-Mem). The DSC (Dig.ScanConverter) reads out the Lines and writes them into the Frame Memory. From there the Lines can be read out and overlaid with the rest of the Monitor-Image. see: 6.) CKV Cine Mode: Same, Cine Mode-Memory is the Line Memory.

6.) CKV

see: 5-2-4-1 B-Mode

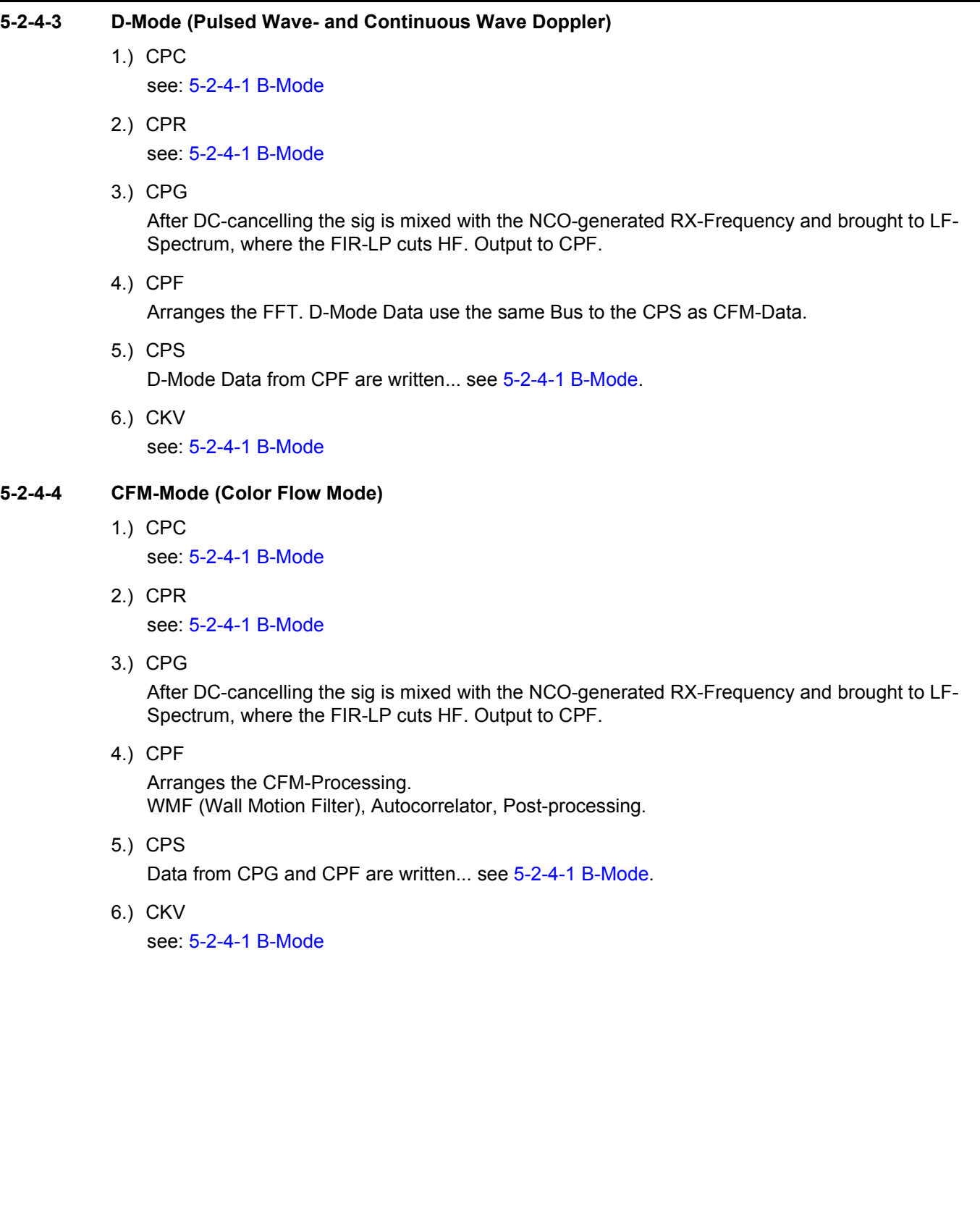

## **5-2-4-5 3D-Mode** 1.) CPC

- see: 5-2-4-1 B-Mode
- 2.) CPR see: 5-2-4-1 B-Mode
- 3.) CPG

see: 5-2-4-1 B-Mode

4.) CPF

Arranges the CFM-Processing. WMF (Wall Motion Filter), Autocorrelator, Post-processing. (In case that 3D-Color is active, else CPF not used)

5.) CPS

Data from CPG and CPF go to both:

- a.) to the LineMemory,...FrameMemory,...CKV (see: 5-2-4-1 B-Mode) and
- b.) via DMA-Controller and PCI-Bus to the PC-Memory.

The way from the Line Memory to the CKV is the same as in B-Mode.

This is the only case that the Line Memory-Frame Memory-Path is active in context with 3D-Mode and Real Time 4D-Mode – just for displaying the actual scanned 3D-Acquisition Sweep-B-Frame. All other displayed B-Frames in 3D-, 4D- or SonoView-Mode are PC-generated and do not need CPS any more.

6.) CKV

see: 5-2-4-1 B-Mode

## **5-2-4-6 Real Time 4D-Mode**

1.) CPC

see: 5-2-4-1 B-Mode

- 2.) CPR see: 5-2-4-1 B-Mode
- 3.) CPG see: 5-2-4-1 B-Mode
- 4.) CPF

Arranges the CFM-Processing. WMF (Wall Motion Filter), Autocorrelator, Post-processing. (In case that 4D-Color is active, else CPF not used)

5.) CPS

In Real Time 4D the signal path is even simpler than in 3D, because we do not have to display the actual scanned 3D-Acquisition Sweep-B-Frame. Data from CPG and CPF go via DMA-Controller and PCI-Bus to the PC-Memory.

All displayed B-Frames are PC-generated and do not need CPS any more.

6.) CKV

see: 5-2-4-1 B-Mode

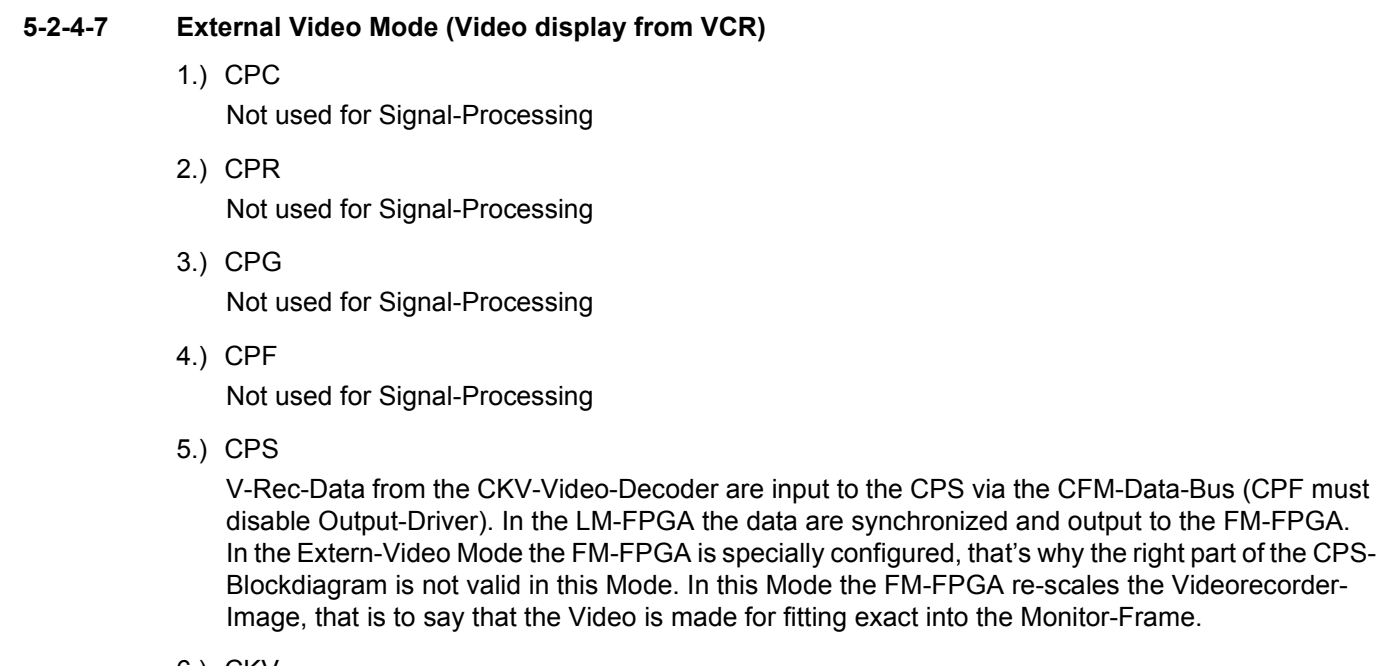

6.) CKV

AD-Conversion of the grapped Video, etc.

## **5-2-5 Description of Software Options**

To activate the software options: touch UTILITIES, SYSTEM SETUP and select the OPTION page. For further details see: Basic User Manual Voluson® 730, chapter 17.3.4

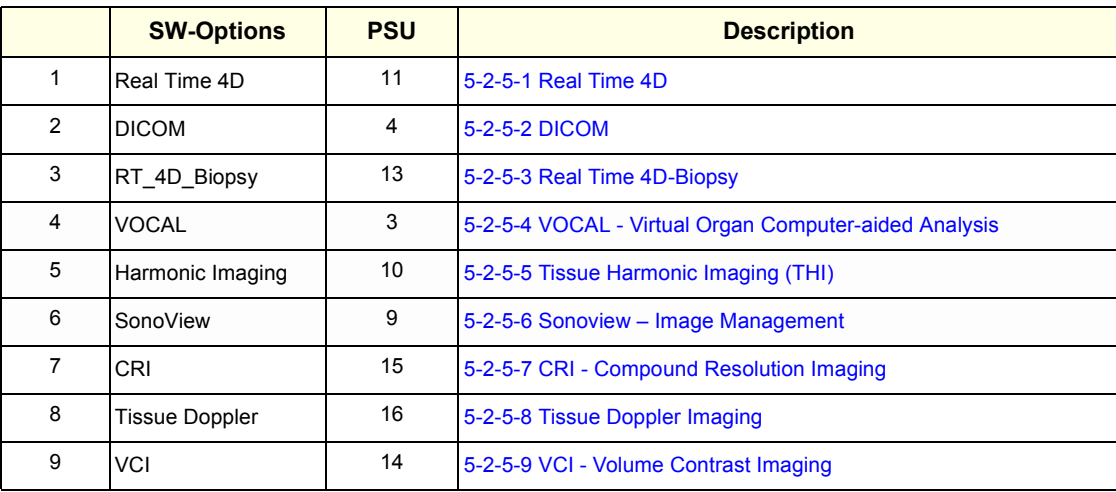

#### **Table 5-2 Software Options**

## **5-2-5-1 Real Time 4D**

Real Time 4D mode is obtained through continuous volume acquisition and parallel calculation of 3D rendered images. In Real Time 4D mode the volume acquisition box is at the same time the render box. All information in the volume box is used for the render process. In Real Time 4D mode a "frame rate" of up 16 volumes/second is possible. By freezing the acquired volumes, size can be adjusted, manipulated manually as known from the Voluson 3D Mode.

## **5-2-5-2 DICOM**

V730 software package providing following DICOM functionality:

- Storage Service Class
- Print Management Service Class
- Modality Worklist Management Service Class

**Sending of reports -** All OB/Gyn measurements can be sent to a PC. Receiving of these reports is supported by ViewPoint workstation "PIA" only. All other workstations can be adapted individually.

## **5-2-5-3 Real Time 4D-Biopsy**

For minimal invasive procedures like biopsies, ultrasound is a widely used method to visualize and guide the needle during puncture. The advantage in comparison with other imaging methods is the realtime display, quick availability and easy access to any desired region of the patient. The 4D biopsy allows for real time control of the biopsy needle in 3D multi-planar display during the puncture. The user is able to see the region of interest in three perpendicular planes (longitudinal, transversal and frontal section) and can guide the biopsy needle accurately into the centre of the lesion.

## **5-2-5-4 VOCAL - Virtual Organ Computer-aided Analysis**

Diagnosis and therapy of cancer is one of the most important issues in medical care.The new VOCAL™- Imaging program is an extension of the 3DView™ software, integrated in Kretztechnik's VOLUSON® sonography systems and also available for PC. It allows completely new possibilities in cancer diagnosis, therapy planning and follow-up therapy control.

VOCAL™ offers different functions:

*Volume Calculation -* Manual tracing of contours in three dimensions

*3D Color Histogram -* Automatic calculation of the vascularization

*Shell Imaging* - construction of a virtual shell which covers the entire contour to separately calculate internal tumor vascularization and peripheral vascularization for tumor therapy planning and follow up control.

#### **5-2-5-5 Tissue Harmonic Imaging (THI)**

In Tissue Harmonic Imaging, acoustic aberrations due to tissue are minimized by receiving and processing the second harmonic signal that is generated within the insonified tissue. Voluson`s high performance THI provides superb detail resolution and penetration, outstanding contrast resolution, excellent acoustic clutter rejection and an easy to operate user interface for switching into THI mode.

#### **5-2-5-6 Sonoview – Image Management**

Sonoview, optional software for digital image management on ultrasound system, stores and transfers ultrasound images and Kretz volume files (V730). Sonoview allows users to store, view, report, and transfer images and volumes stored on the Voluson® 730. In addition, Sonoview allows users to send and print images via DICOM network also.

Sonoview enables storage and retrieval of 2D Images and Cine Loops as well as 3D/RT4D volumes and Live3D and RT4D sequences on HD-Drive, MO-Drive and CD-Drive.

#### **5-2-5-7 CRI - Compound Resolution Imaging**

In this special B-mode, beams are transmitted not only perpendicularly to the acoustic window, but also in oblique directions. Between three and nine beams are correlated to form one image line. The advantages of Compound Resolution Imaging are enhanced contrast resolution with better tissue differentiation and clear organ borders. Also vessel walls and tissue layers are emphasized for easier recognition.

## **5-2-5-8 Tissue Doppler Imaging**

The Tissue Color Doppler Imaging is used for color encoded evaluation of heart movements. The TD image provides information about tissue motion direction and velocity.

## **5-2-5-9 VCI - Volume Contrast Imaging**

Volume Contrast Imaging utilizes 4D transducers to automatically scan multiple adjacent slices and delivers a real-time display of the ROI.

This image results from a special rendering mode consisting of texture and transparency information. VCI improves the contrast resolution and therefore facilitates finding of diffuse lesions in organs. VCI has more information (from multiple slices) and is of advantage in gaining contrast due to improved signal/noise ratio.

## **5-2-6 Description of Hardware Options**

## **Table 5-3 Hardware Options**

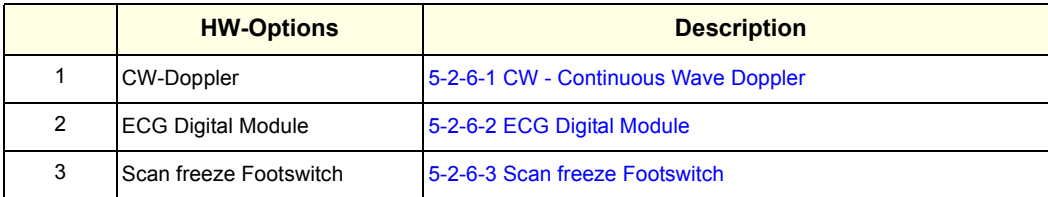

## **5-2-6-1 CW - Continuous Wave Doppler**

CW Doppler mode provides real time spectral analysis of CW Doppler signals. This information describes the Doppler shifted signal from the moving reflectors in the CW Doppler beam. CW Doppler can be referenced through a small pencil probe or phased array scan head, but it can also be used in conjunction with a 2D image which has an M-line superimposed on the 2D image indicating the position of the Doppler sample volume. For through-the-beamformer CW, this beam is steerable by the operator, and is done by adjusting the location of the M-line. The CW Doppler beam, or M-mode line, can be steered allowing interrogation along an operator-selected line within the image. This option can be upgraded by implementing the CW-Dopplerboard (CRW, old version CWD).

## **5-2-6-2 ECG Digital Module**

The ECG-preamplifier is used for acquiring an ECG-signal to be displayed with the ultrasound image. This optional peripheral serves for gaining an ECG-signal to mark the systolic and end diastolic moments in M-Mode and Doppler evaluations.

The ECG-preamplifier must not be used for ECG-diagnostics. It is not intended for use as a cardiac monitor and must not be used for an intra-operative application on the heart.

- 1.) MAN3 (external version)
- 2.) MAN6 (internal, digital version)

## **5-2-6-3 Scan freeze Footswitch**

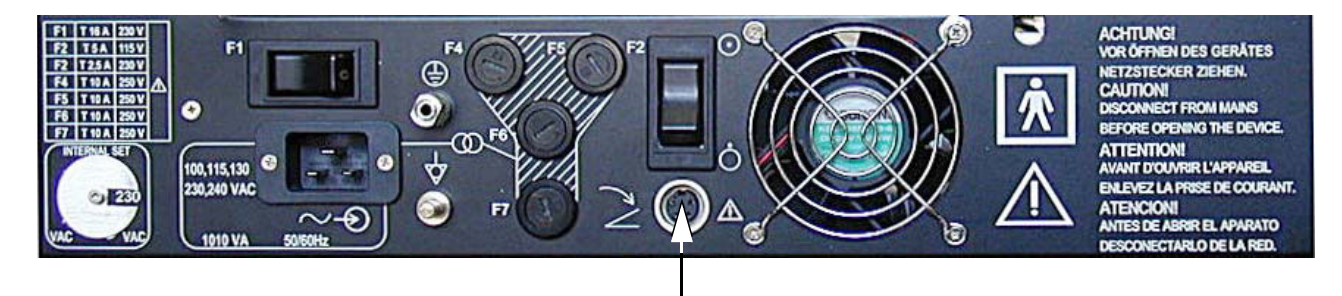

Footswitch connected to Power Supply-Box (below Main Electronic-Box)

**Figure 5-6 Foot-switch Connector on CPN**

# **Section 5-3 Main board Chassis GEF Module**

The GEF Module contains the Front End processor and the Back End processor and the Secondary Power supply for the full GEF Chassis. Additionally GEF Module is the connection point of the internal I/O wiring.

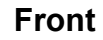

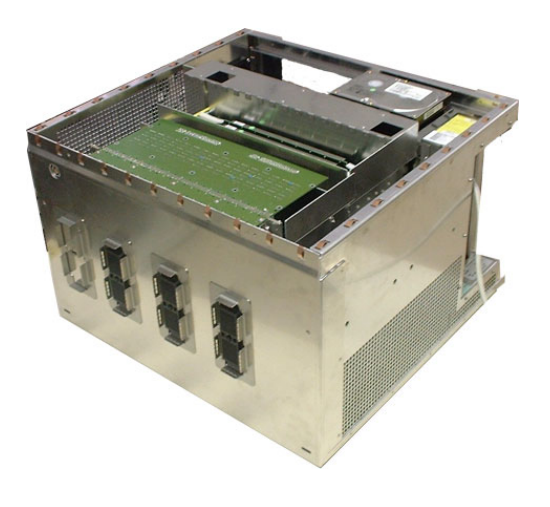

**Front Rear with Internal I/O** (Audio Video)

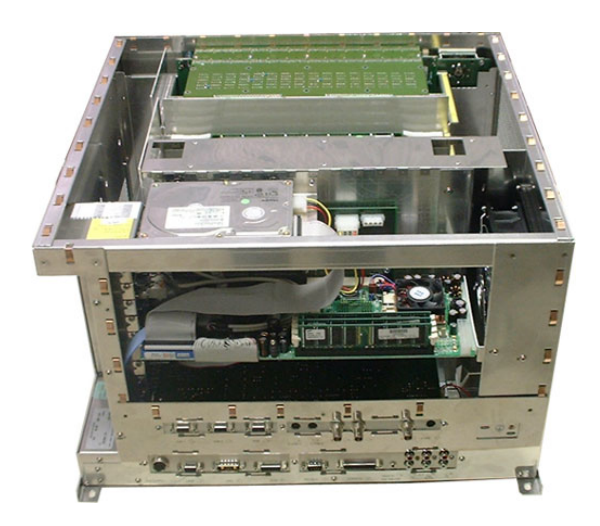

# **View from Right with Internal I/O** (PC-part) **Top View**

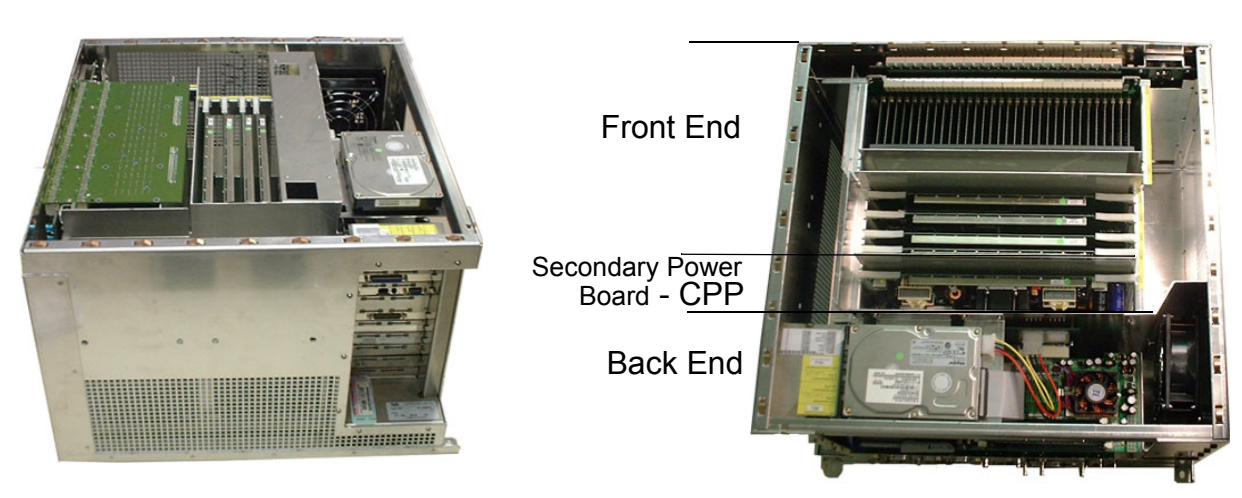

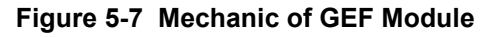

# **Section 5-4 Front End Processor**

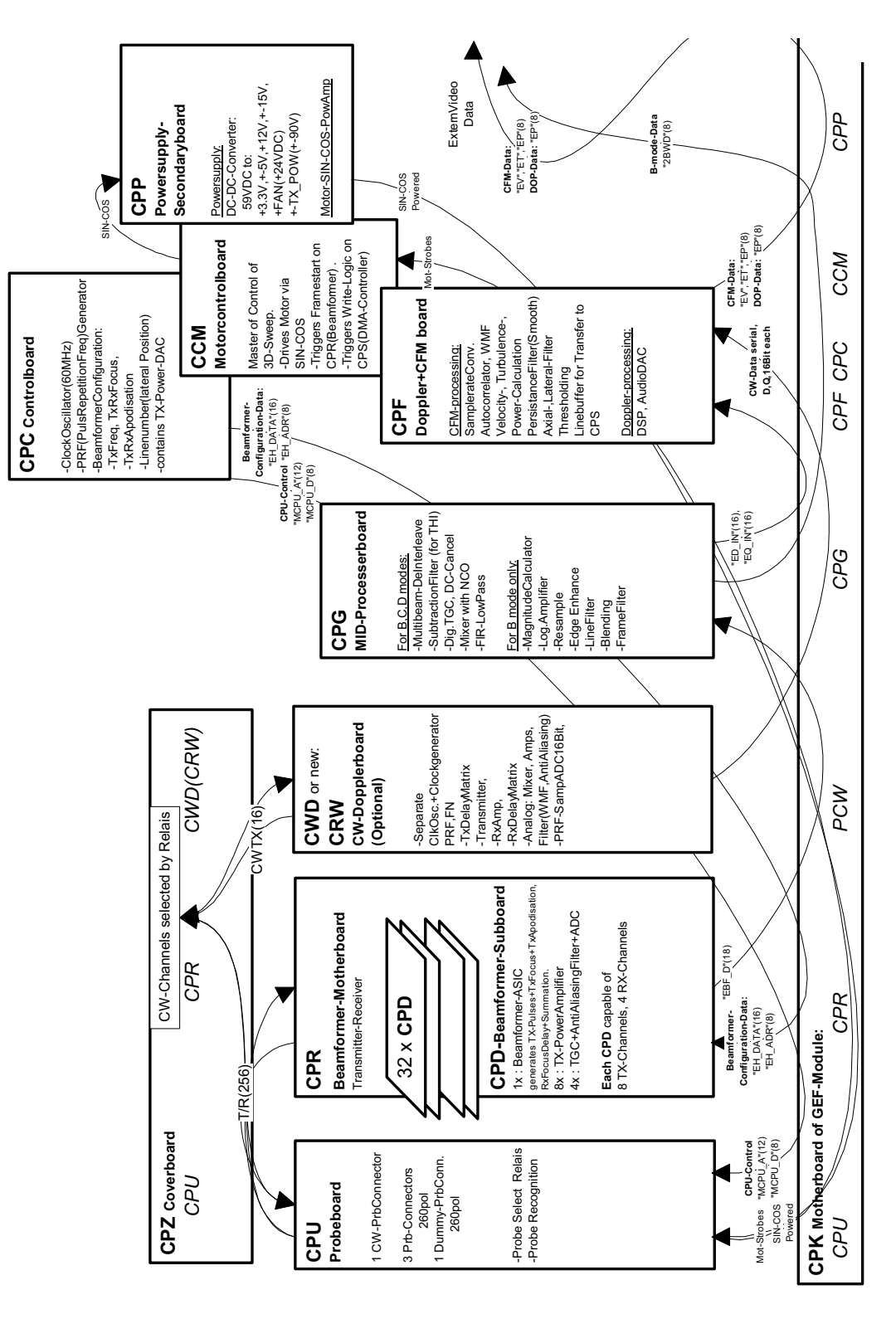

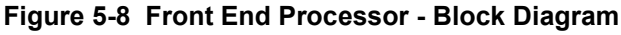

# **Section 5-4 Front End Processor (cont'd)**

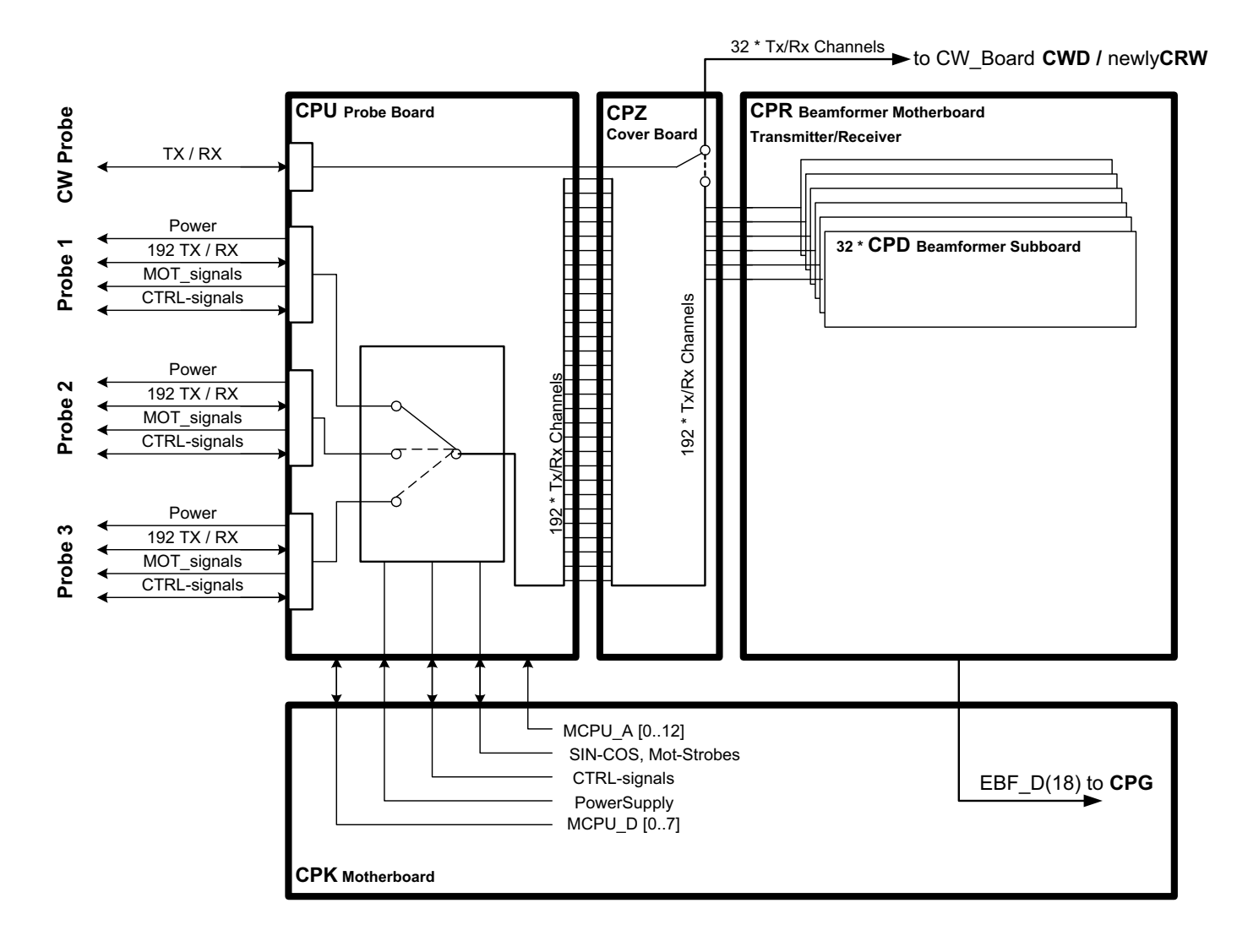

**Figure 5-9 CPU + Beamformer**

## **5-4-1 Front End - Board Descriptions**

## **5-4-1-1 CPU - Probe Board**

- 1 CW-Probe Connector
- 3 Probe-Connectors 260pin
- 1 Dummy-Probe Connector 260pin
- Probe Select Relays
- Probe Recognition

## **5-4-1-2 CPR - Beamformer Board**

Transmitter-Receiver (192 transmitter channel used, 128 Receiver channels)

CPR contains 32 pieces of CPD

- 5-4-1-2-1 CPD-Beamformer-Sub-board
	- 1x : Beamformer-ASIC
		- generates TX-Pulses + TX-Focus +TX-Apodisation, Rx Focus Delay and Summation
		- 8x : TX-Power Amplifier
		- 4x : TGC + Anti Aliasing Filter + Analogue Digital Conversion (ADC)

Each CPD is capable of 8 TX-Channels and 4 RX-Channels

## **5-4-1-3 CRW - (old version: CWD) CW-Doppler Board (Optional)**

- Separate Clock Oscillator + Clock generator PRF, FN
- TxDelayMatrix
- Transmitter.
- Receiver Amplifiers (RxAmp),
- Receiver Delay matrix (RxDelayMatrix)
- Analogue: Mixer, Amplifier, Filter(WMF, Anti Aliasing)
- PRF-SampADC16Bit,

## **5-4-1-4 CPZ - Cover Board**

Transfers the analogue transmitting / receiving signals between the following boards:

- CPU (in old version BYM)
- CPR
- CRW (in old version CWD)

192 Transmitter channels, 128 Receiver channels, 16 CW-Doppler channels - switched by relays at CPZ

## **5-4-1 Front End - Board Descriptions** (cont'd)

#### **5-4-1-5 CPG - MID-Processor Board**

- A.) For B,C,D modes:
	- Multi Beam-DeInterleave
	- Subtraction Filter (for THI)
	- Digital TGC, DC-Cancelling
	- Mixer with NCO
	- FIR-Low Pass
- B.) For B mode only:
	- Magnitude Calculator
	- Logarithmic Amplifier
	- **Resample**
	- Edge Enhance
	- Line Filter
	- **Blending**
	- Frame Filter

## **5-4-1-6 CPC - Control Board**

- Clock Oscillator (60MHz)
- PRF (Pulse Repetition Frequency) Generator
- Beamformer Configuration:
- Tx (transmitting Frequency, TxRx (transmitting/receiving) Focus timing
- TxRx (transmitting/receiving) Apodisation
- Line number (lateral Position)
- contains TX-Power-DAC

#### **5-4-1-7 CPF - Doppler+CFM Board**

- A.) CFM-processing:
	- Sample rate Conversion
	- Auto-Correlator
	- Wall motion filter (WMF)
	- Velocity-, Turbulence-, Power-Calculation
	- Persistence Filter (Smooth)
	- Axial-, Lateral-Filter
	- Thresholding
	- Line buffer for Transfer to CPS
- B.) Doppler-Processing:
	- DSP, Audio DAC
- C.) Beamformer- Configuration-Data:
	- "EH\_DATA"(16)
	- "EH\_ADR"(8)
	- B-Mode-Data

between all PC-Plug-In Boards)

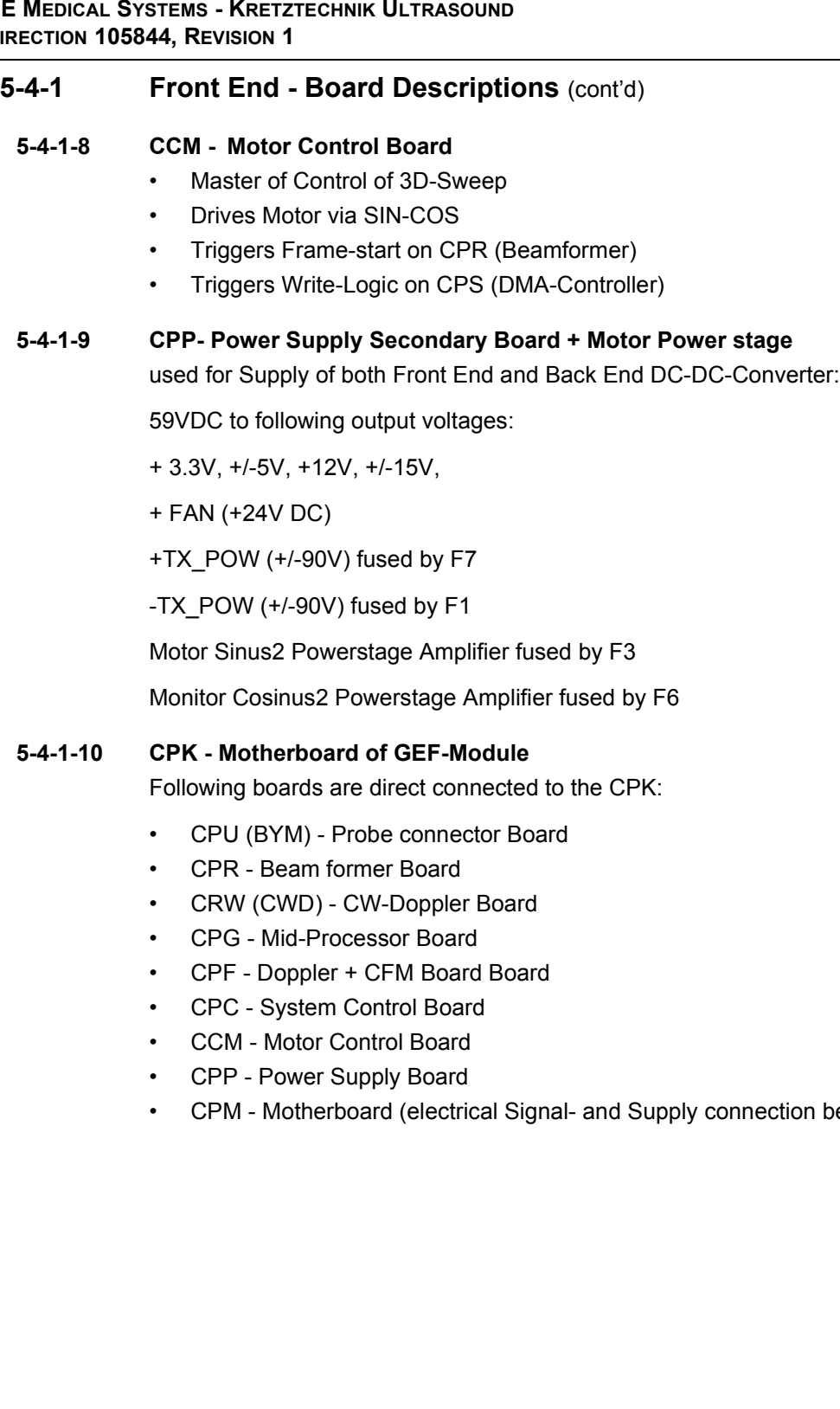

# **Section 5-5 Back End Processor**

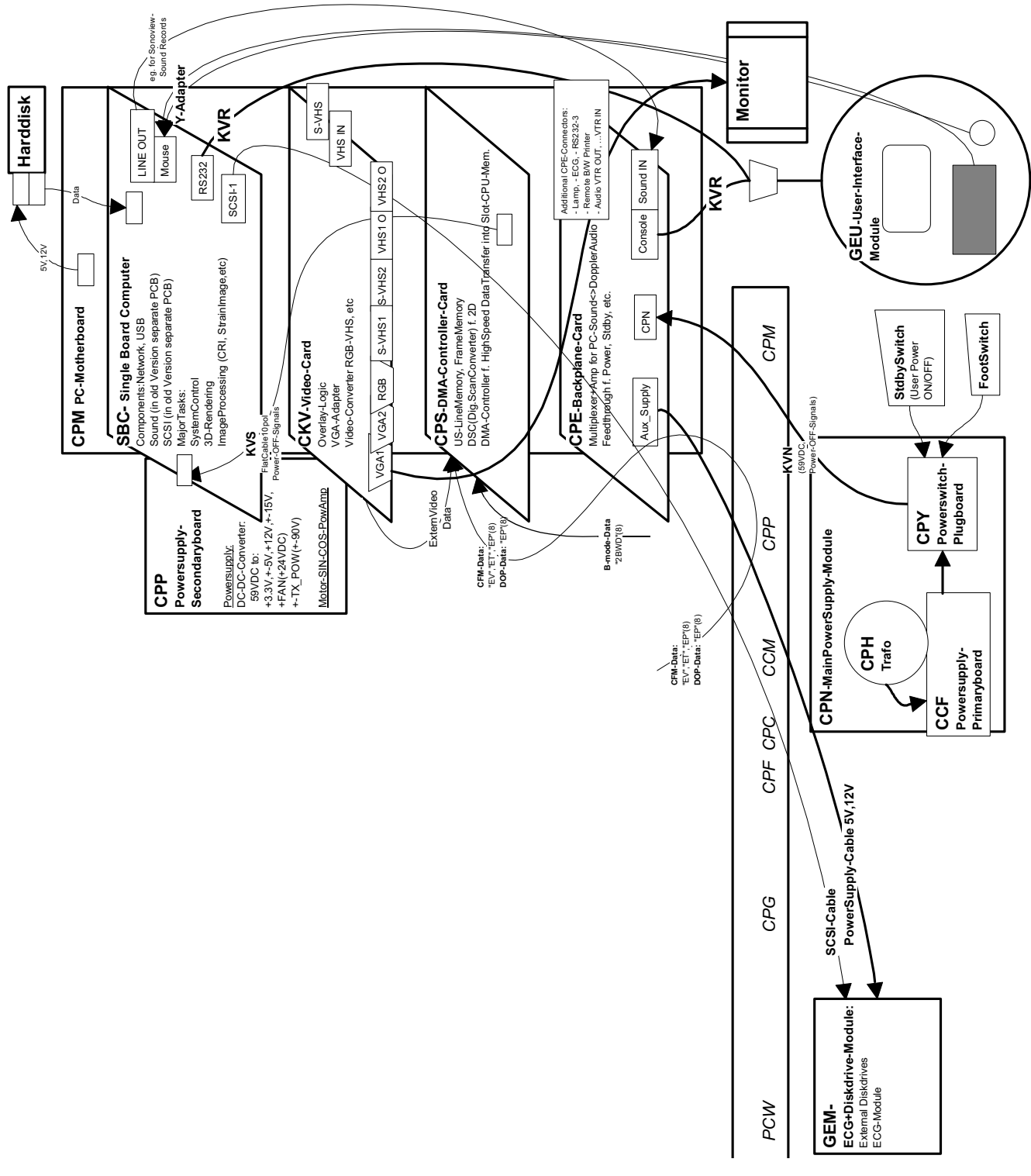

**Figure 5-10 Back End Processor - Block Diagram**
# **5-5-1 Blockdiagram CPS**

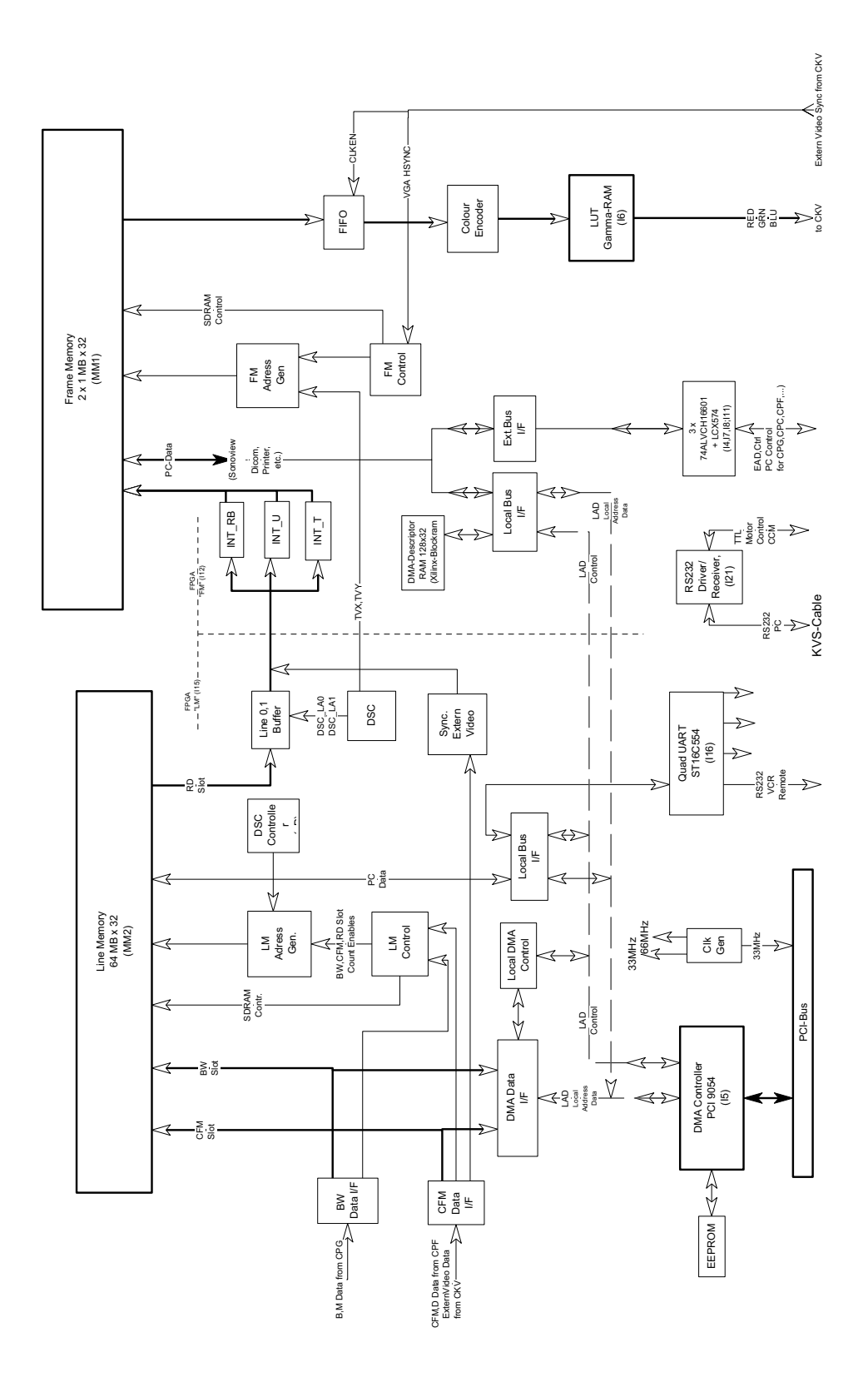

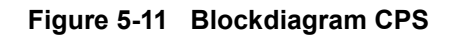

### **5-5-2 Back End - Board Descriptions**

### **5-5-2-1 SBC - Single Board Computer**

Built in or external Components:

- Network, USB
- Sound (in old Version separate PCB)
- SCSI (in old Version separate PCB)

Major Tasks:

- System Control
- 3D-Rendering
- Image Processing (CRI, Strain Image, etc.)
- Mouse (COM-Interface)
- RS232 (User Interface)
- PS2 (User Interface PC-Keyboard, Mouse as Trackball)

### **5-5-2-2 CPS - DMA-Controller-Card**

- US-Line Memory, Frame Memory
- DSC(Digital. Scan Converter) for 2D
- DMA-Controller f. High Speed Data Transfer into Slot-CPU-Memory

### **5-5-2-3 CKV - Video-Card**

- Overlay-Logic (Adding the Overlay graphics to the Ultrasound graphics)
- VGA-Output (2 Channels) for the System Main Monitor
- Video-Converter RGB-VHS, External Video Playback PAL/NTSC Video Generation etc.

### **5-5-2-4 Hard Disk Drive**

Minimum 20GB; IDE

Stores the system programs and Image filing (patient data, Report files)

### **5-5-2-5 CPE - Back Panel I/O-Card**

Multiplexer +Amplifier for PC-Sound<>Doppler Audio

Feed through for DC- Power and signals and for built in Peripherals (User Interface, Disk drive module, ECG, etc.)

### **5-5-2-6 CPM - PC-Motherboard card**

Industrial Standard compatible (PCI) Motherboard

For interfacing between Front End and Back End Processor.

CPE is connected at CPM too.

# **5-5-2 Back End - Board Descriptions** (cont'd)

### **5-5-2-7 CPP- Power Supply Secondary Board + Motor Power stage**

used for Supply of both Front End and Back End DC-DC-Converter:

59VDC to following output voltages:

+ 3.3V, +/-5V, +12V, +/-15V,

+ FAN (+24V DC)

+TX\_POW (+/-90V) fused by F7

-TX\_POW (+/-90V) fused by F1

Motor Sinus2 Powerstage Amplifier fused by F3

Monitor Cosinus2 Powerstage Amplifier fused by F6

# **Section 5-6 Internal I/O**

Because of different Slot CPU Card versions there are three different internal wirings

- 1.) SNO's A05500 A05724 (850MHZ PC, no Sound card, separate SCSI-Card installed) *Figure 5-12: Internal I/O Board 1*
- 2.) SNO's A05725 A06268 (850MHZ PC, separate Sound card, separate SCSI-Card installed) *Figure 5-13: Internal I/O Board 2*
- 3.) SNO's A06269 A----- (1GHZ PC, Sound onboard, SCSI onboard) *Figure 5-14: Internal I/O Board 3*

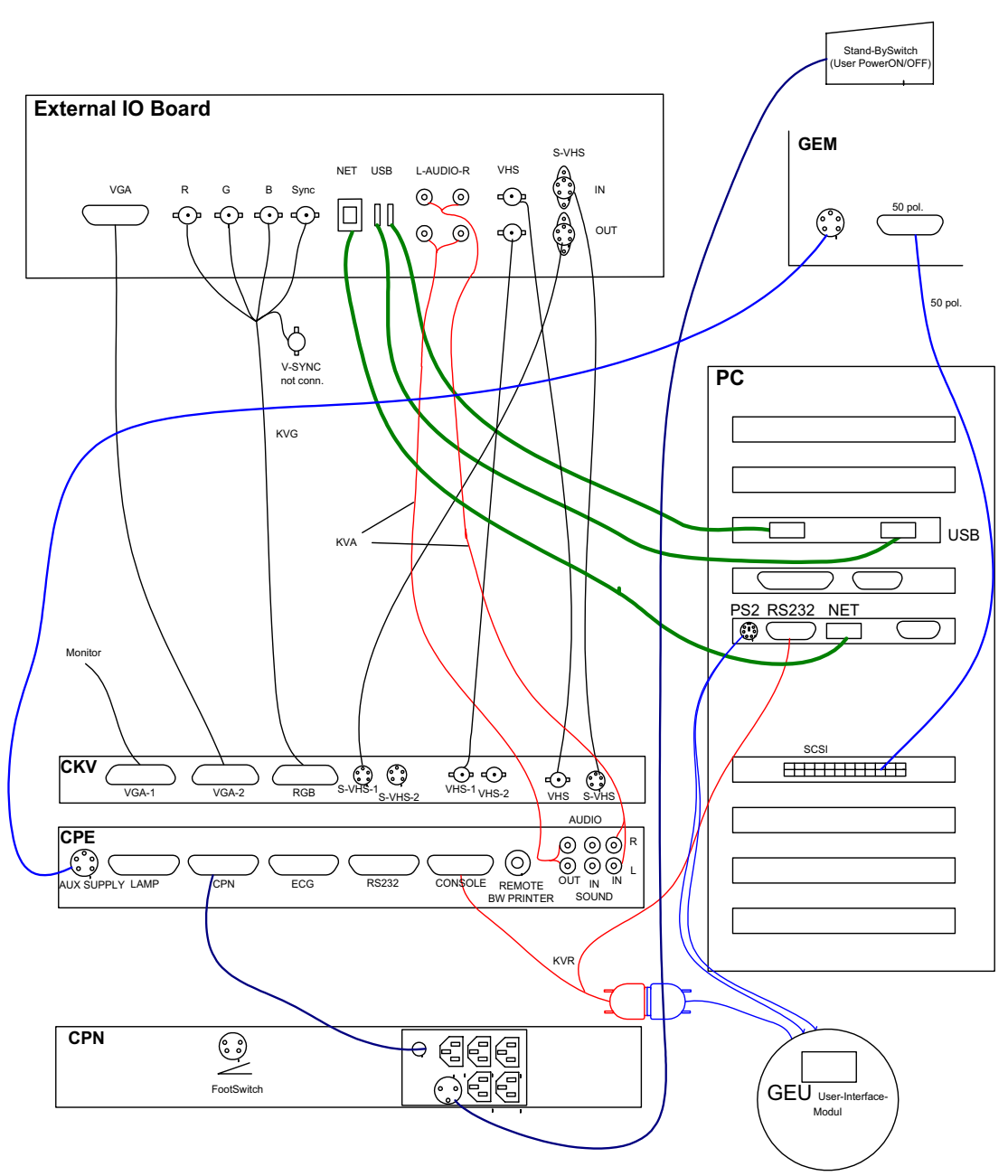

**Figure 5-12 Internal I/O Board 1**

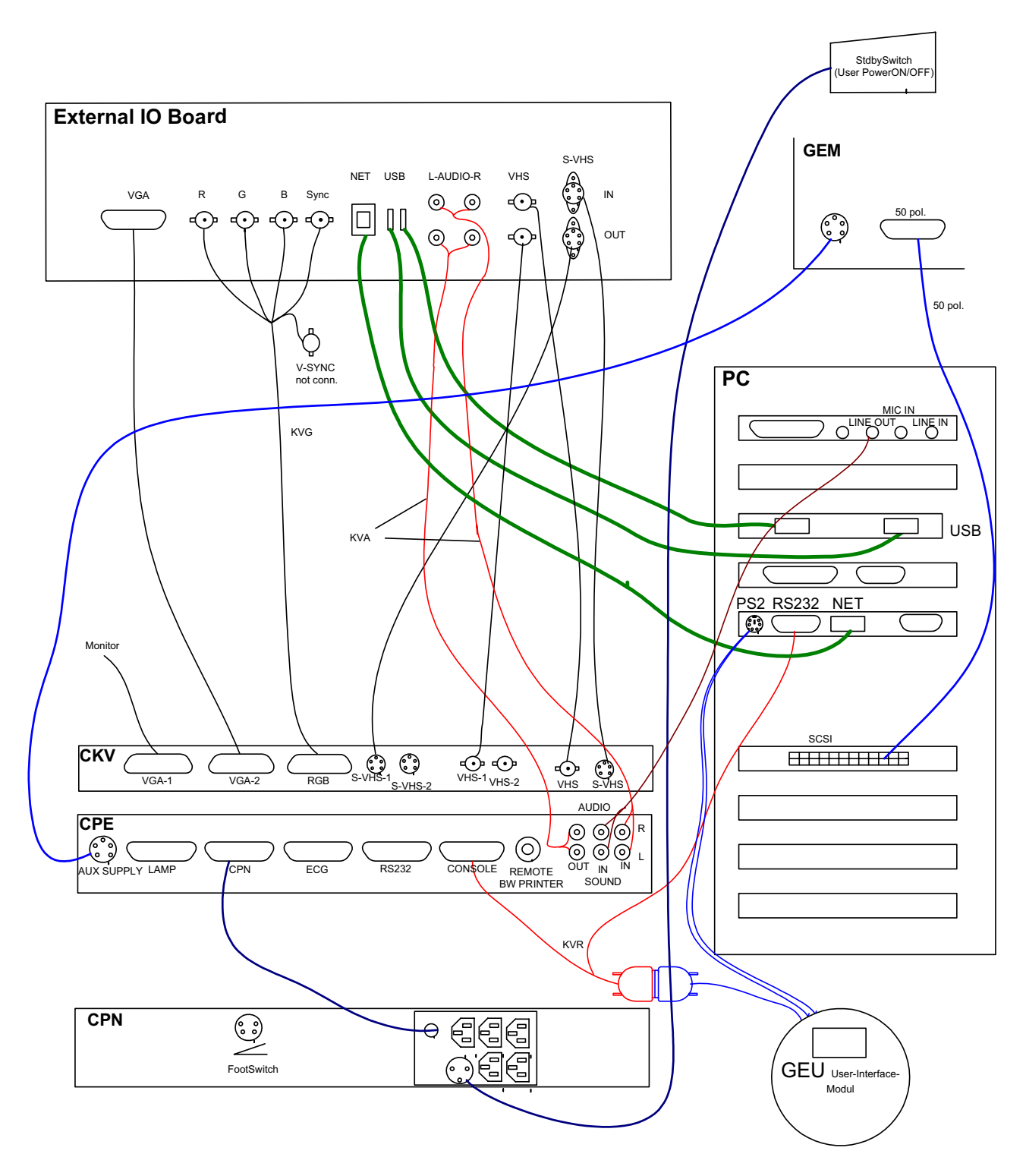

**Figure 5-13 Internal I/O Board 2**

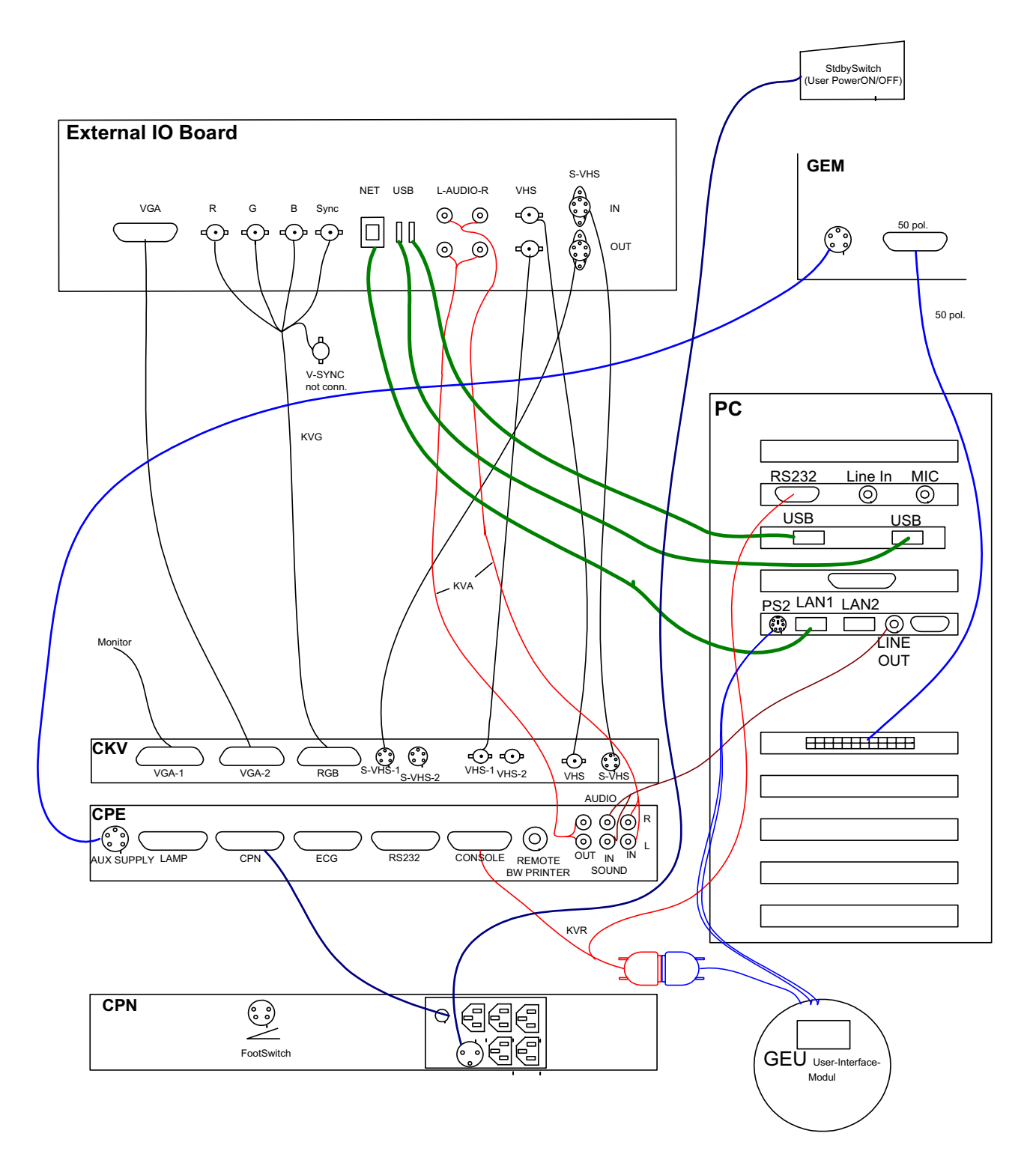

**Figure 5-14 Internal I/O Board 3**

# **Section 5-7 Top Console**

The Voluson® 730 Operator Control Panel (OCP) consists of the following electronic subassemblies and/or functional components:

- Display/Touch screen module:
	- Electro luminescence VGA display 640x480 pixels
	- Resistive 5-wire analog touch screen
	- Integrated display graphics controller
	- Embedded PC104 486 PC based controller card
- Console module:
	- Embedded 80C32 console micro controller
	- Built-in serial UART for PC104 communication
	- Slide pots TGC with zero raster position)
	- Rotary Encoders with integrated push buttons
	- PS/2 compatible Trackball (2") with standard PC interface
	- PS/2 compatible Qwerty Keyboard with standard PC interface
	- LED indicators with 3 intensity levels (off, 50%,100%)
	- 2 Speaker, used for Doppler and voice replay
- DC/DC Converter:
	- Converts 12V DC input voltage to 5V DC output voltage for supplying UI components

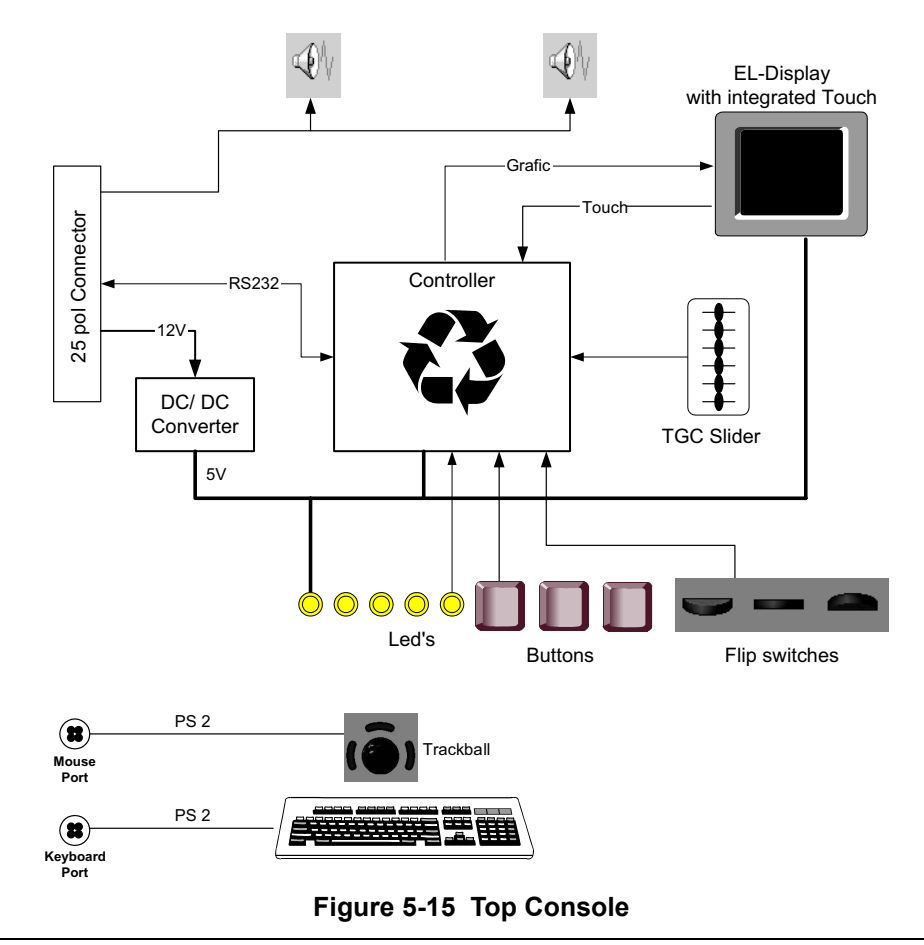

*Chapter 5 Components and Functions (Theory) 5-31*

# **Section 5-8 Monitor**

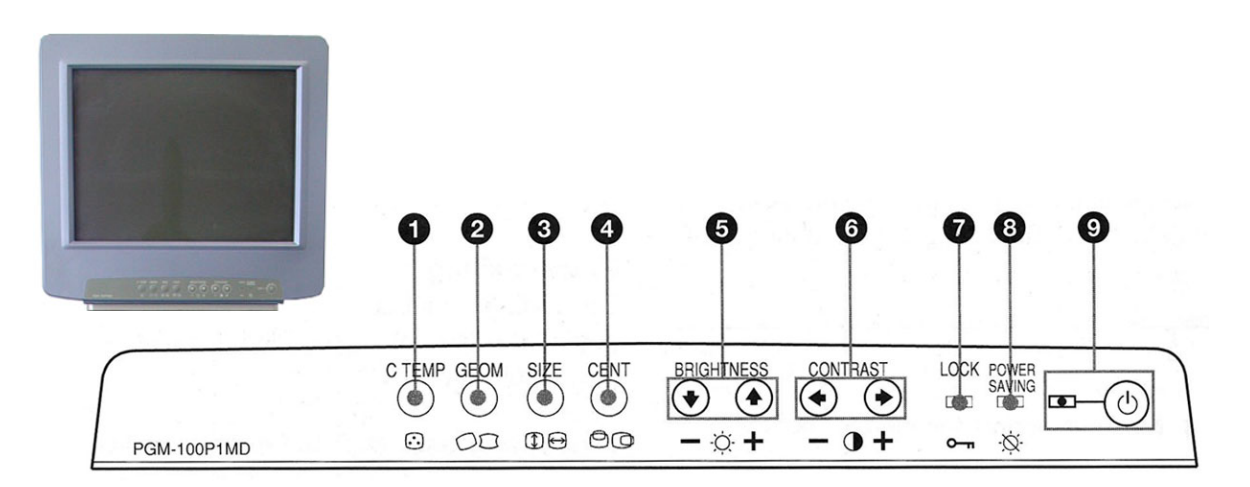

**Figure 5-16 Monitor Adjustment buttons**

For further details refer to: Section 6-3 "Monitor Adjustment" on page 6-2.

# **Section 5-9 External I/O**

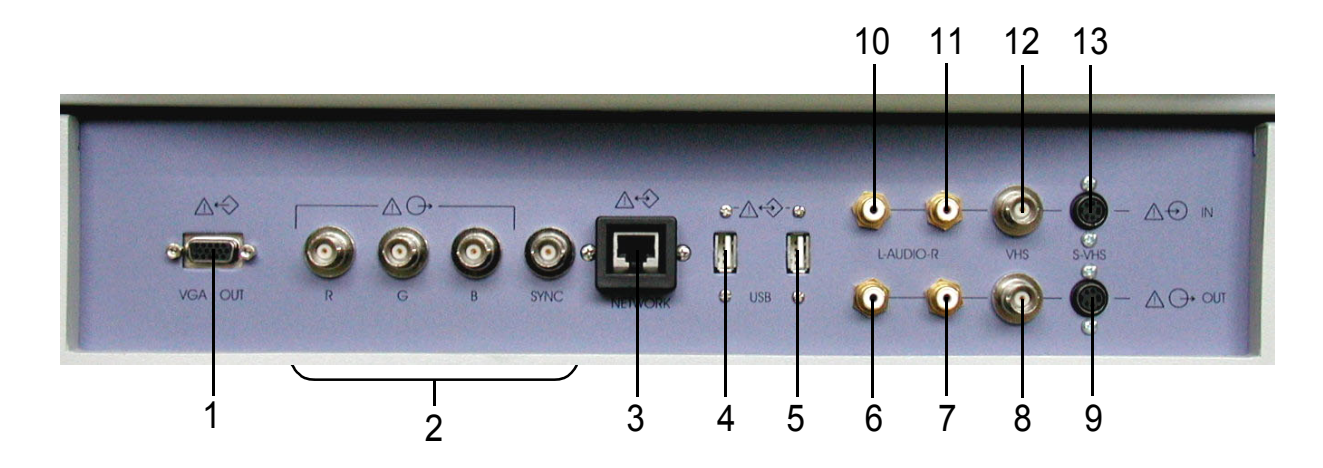

**Figure 5-17 External I/O Panel Connectors**

**NOTICE** If peripherals (e.g. VCR) are connected at the Internal I/O, some connectors on the External I/O may  $\mathcal{N}$ not be available. Please refer to Section 5-6 "Internal I/O" on page 5-28.

| <b>Item</b>    | <b>Connector Name</b> | <b>Description</b>                                        |  |
|----------------|-----------------------|-----------------------------------------------------------|--|
| 1              | VGA (OUTPUT)          | print out VGA signal with monitor/printer                 |  |
| $\overline{2}$ | R, G, B, H/V SYNC     | outputs for color video printer/monitor                   |  |
| 3              | <b>NETWORK</b>        | DICOM input/output<br>twisted pair RJ-45 10/100 megabit/s |  |
| 4              | USB-1                 | USB port                                                  |  |
| 5              | USB-2                 | USB port                                                  |  |
| 6              | AUDIO LEFT OUT        |                                                           |  |
| $\overline{7}$ | AUDIO RIGHT OUT       |                                                           |  |
| 8              | <b>VHS OUT</b>        |                                                           |  |
| 9              | S-VHS OUT             |                                                           |  |
| 10             | AUDIO LEFT IN         |                                                           |  |
| 11             | <b>AUDIO RIGHT IN</b> |                                                           |  |
| 12             | <b>VHS IN</b>         |                                                           |  |
| 13             | S-VHS IN              |                                                           |  |

**Table 5-4 External I/O Connector Description**

# **Section 5-10 Peripherals**

# **5-10-1 General Information:**

The GEM Module contains the Magneto Optical Drive and the CD-RW Drive. Additionally the ECG-preamplifier MAN6 can be installed as an Option.

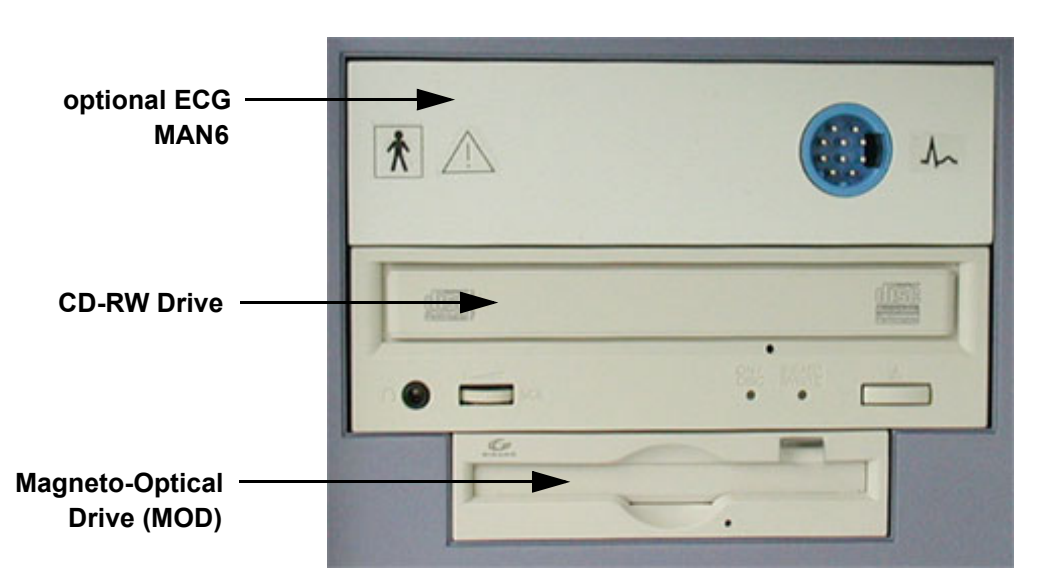

**Figure 5-18 GEM incl. optional ECG**

# **5-10-1-1 ECG-preamplifier (MAN6 - optional)**

The ECG-preamplifier is used for acquiring an ECG-signal to be displayed with the ultrasound image. This optional peripheral serves for gaining an ECG-signal to mark the systolic and end diastolic moments in M-Mode and Doppler evaluations.

The ECG-preamplifier must not be used for ECG-diagnostics. It is not intended for use as a cardiac monitor and must not be used for an intra-operative application on the heart.

### **5-10-1-2 CD-RW Drive**

Internal SCSI - 24x Read **/** 8x Write / 8x Re-Write CD-RW Drive Access Speed: 140ms; Max Data Transfer (Read): 3600KB/sec; Buffer size: 4MB

Recordable and Re-writable CD´s are ideal for any storage purpose and offer complete security and reliability for important data.

### **5-10-1-3 Magneto-Optical Drive**

Storage capacity by disk: 1.3GB, 640MB, 540MB, 230MB, 128MB

The MO-Drive allows to read and write any GIGAMO standard 1.3GB disk at twice the liner bit density. Additionally it retains full read/write compatibility with ISO/IEC 3.5 - inch disks ranging from original 128MB to current 640MB.

MO disks are nearly indestructible and immune from the problems that plague magnetic media. MO disks can be rewritten an unlimited number of times.

# **Section 5-11 Power Distribution**

## **5-11-1 CPN-Module (Primary Power Module)**

### **5-11-1-1 Mechanical Concept and Overview**

The AC Power's main tasks are to supply the various internal subsystems with AC power and to galvanically isolate the scanner from the on site Mains Power System. To reduce inrush current, an inrush current limiter as well as an EMI filter. Voltage to peripherals can be configured to either 115 VAC or 230 VAC.

The mains cord has plugs in both ends. A female plug connects to the scanner and a male plug to the mains outlet on site.

The mains voltage is routed via an EMI filter to the Mains Switch, located on the rear of the system.

The Mains Switch is of the auto fuse type, if for some reason the current grows to high, the switch will automatically break the power.

From the Mains Switch, the AC power is routed via an Inrush Current Limiter to a internal outlet connector for the Mains Transformer.

### **5-11-1-2 Major Functions of CPN**

- Inrush Current limiter
- Power factor correction transformer for Sinus load for the mains voltage
- Power down Circuitry + Standby-Switch
- The CPN module generates 57VDC (+/-2V) as an input voltage for the Secondary Power supply of the GEF module.
- The CPN module contains also the isolation transformer for the peripherals. (Maximum load: 350 VA; see: Basic User Manual Chapter 22 Technical Data/Information)
- *NOTE: All DC-supply voltages for built in peripherals are generated in GEF-module not inside CPN.*
- *NOTE: The system mains supply input voltage can be set to: 100V,115V,130V,230V,240V. The output voltages may be set to 110V or 230VAC (independent from the input voltages)*

### **5-11-1-3 Fuses on Rear Panel**

F1: The main Input voltage is fused by a magnetic Circuit breaker (Rated current 16A) built in the Main Power switch labelled F1

F2:The AC Output voltage (110/230V) is fused by F2 (magnetic Circuit breaker 2.5/5A)

F3, F4, F5, F6: are the fuses for the input voltage for the switching power supplies generating the DC-Supply voltage for the Secondary power supply inside GEF-Module

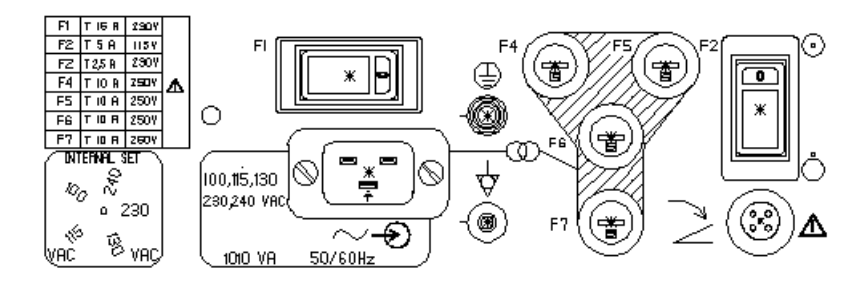

**Figure 5-19 Fuses**

### **5-11-1-4 Fuses inside CPN**

F1 on CCF board: fuses the surge current limiter circuit.

*NOTE: If this fuse is blown, the NTC (limiting the surge current will remain hot during system operation and if the system is switched off/on within a few seconds the surge current could be to high. Because of this reason Fuse F1 on CPN Rear Panel or the Hospital circuit fuse could be blown.*

# **Section 5-12 Mechanical Descriptions**

# **5-12-1 Physical Dimensions**

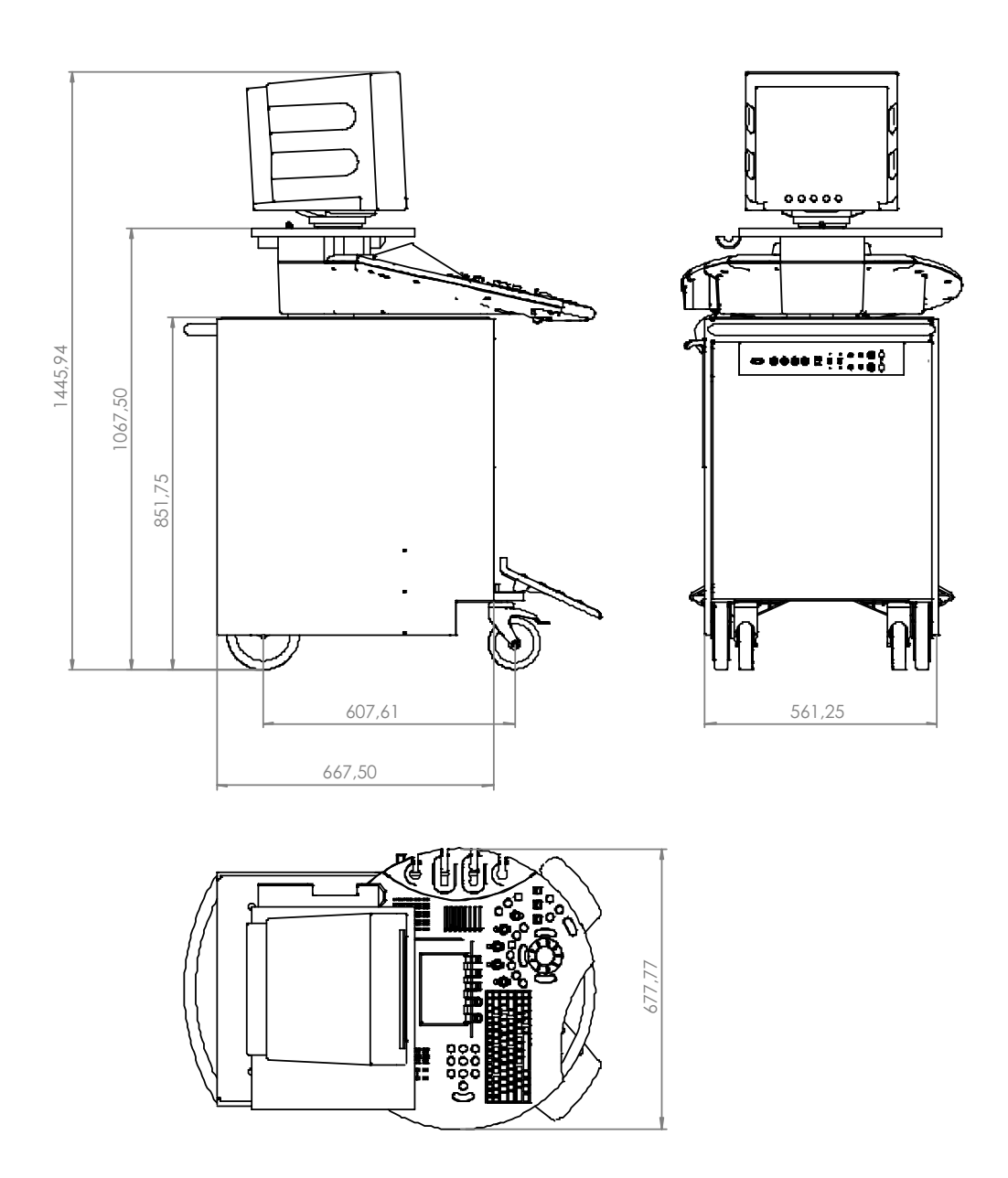

**Figure 5-20 Physical Dimensions**

# **5-12-2 Monitor**

- Tilt: 10° forwards and backwards
- Swivel: +/-45°rotation.

# **5-12-3 Top Console Positioning**

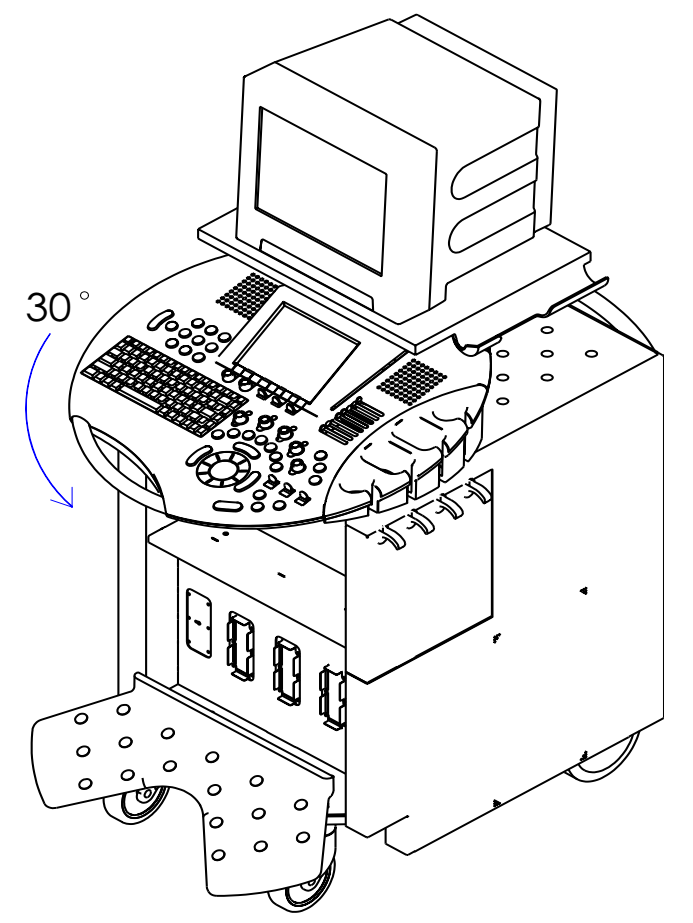

**Figure 5-21 Top Console Positioning**

# **5-12-4 Rotation of the Control Console**

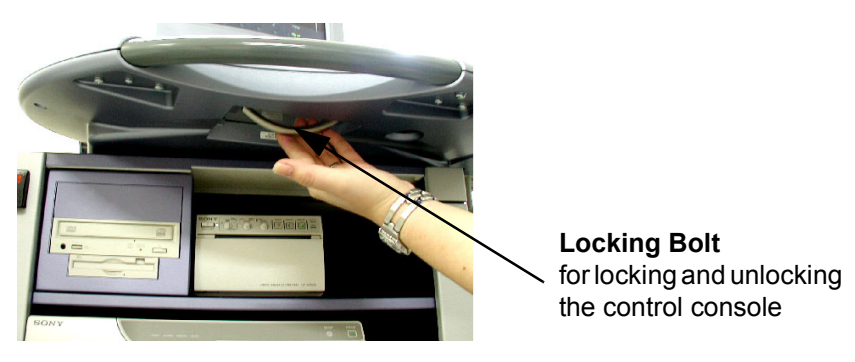

**Figure 5-22 Locking Bolt under Control Console**

• Horizontal Access: The control panel offers 30° of horizontal adjustment to the right.

# **5-12-5 Assembly Drawing GW & GEU & Monitor**

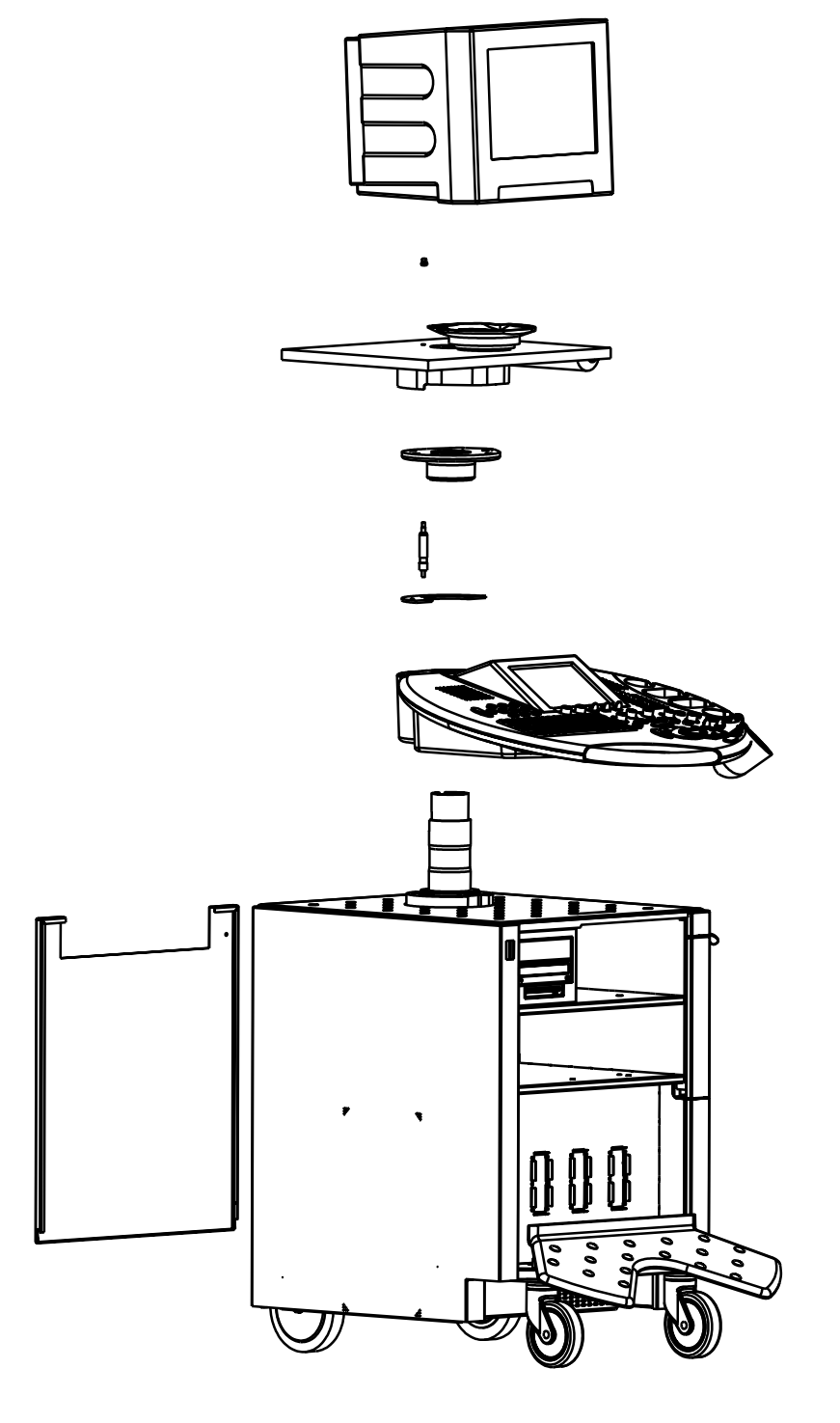

**Figure 5-23 Assembly Drawing GW & GEU & Monitor**

# **Section 5-13 Air Flow Control**

# **5-13-1 Air Flow Distribution**

The fans at the right side of the Main Board Chassis draw air into the scanner, through the filter grid, and pushes it through the card rack.

Air holes in the left and right side of the rack allow the air to move down through the card rack. Air exits the scanner through holes the Main Air Outlet at the left side panel.

### **5-13-1-1 Air Flow Distribution Overview:**

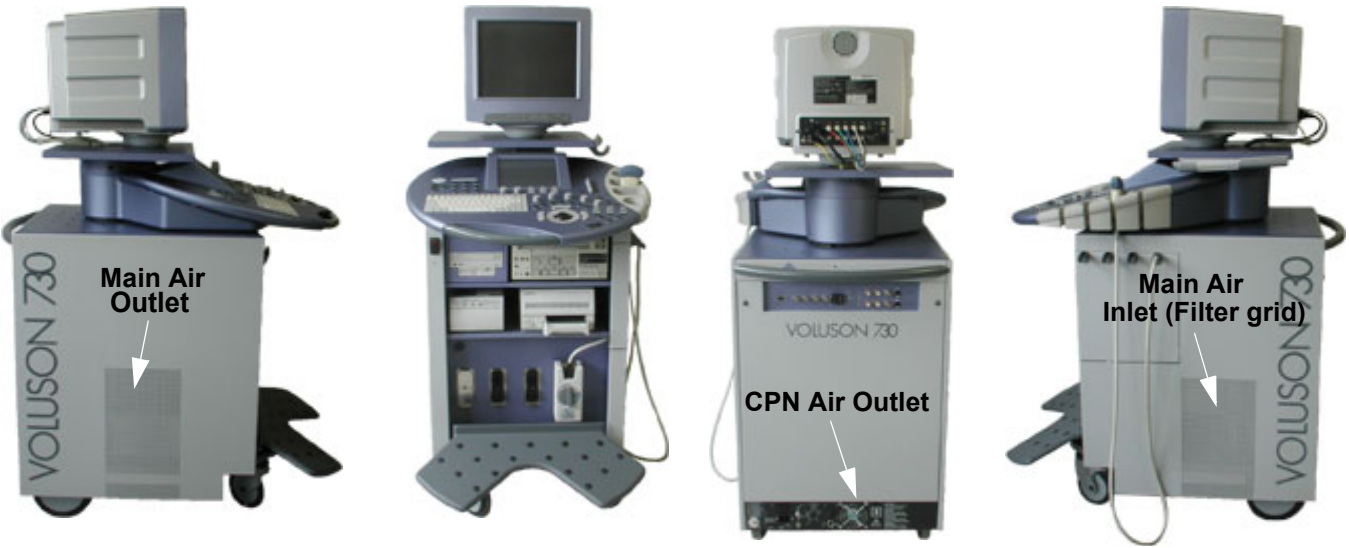

**Figure 5-24 Console Views**

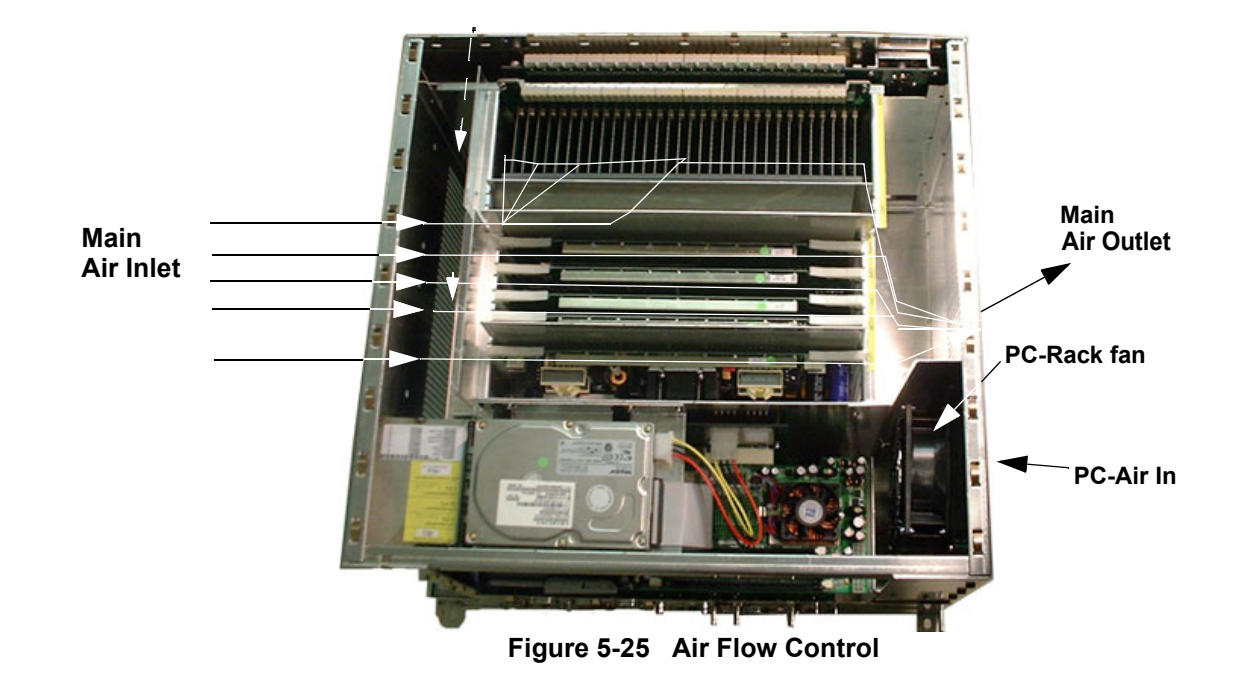

*5-40 Section 5-13 - Air Flow Control*

# **Section 5-14 Service Page**

### **5-14-1 Introduction**

The Service Page contains a set of software modules that will increase service productivity and reduce training and service costs.

## **5-14-2 Access / Security**

The service page has different access and security user levels. Each user is only granted access to the tools that are authorized for their use.

# **5-14-3 Service Login**

- 1.) On the Touch Panel, press UTILITIES.
- 2.) In the Utilities menu, touch **SYSTEM SETUP** to invoke the setup desktop on the screen.
- 3.) Select the **SERVICE** page. The "password window" appears automatically.

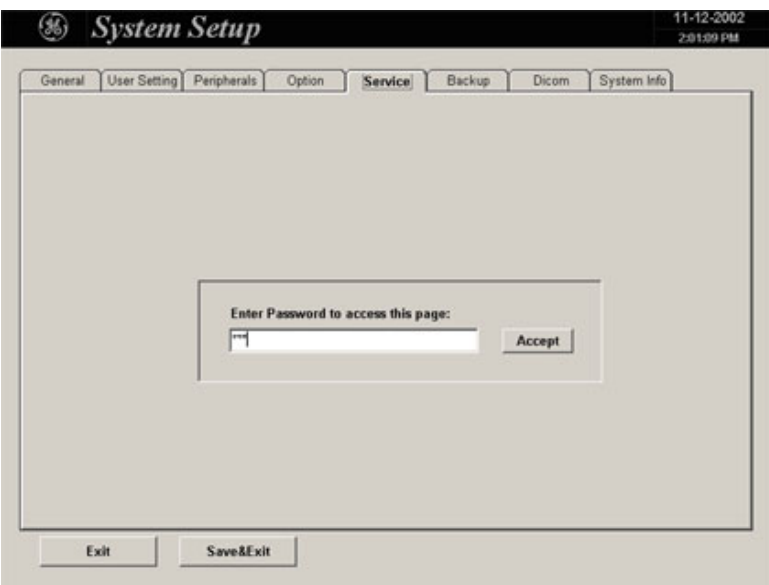

**Figure 5-26 System Setup Service page**

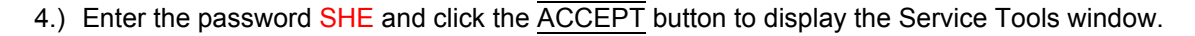

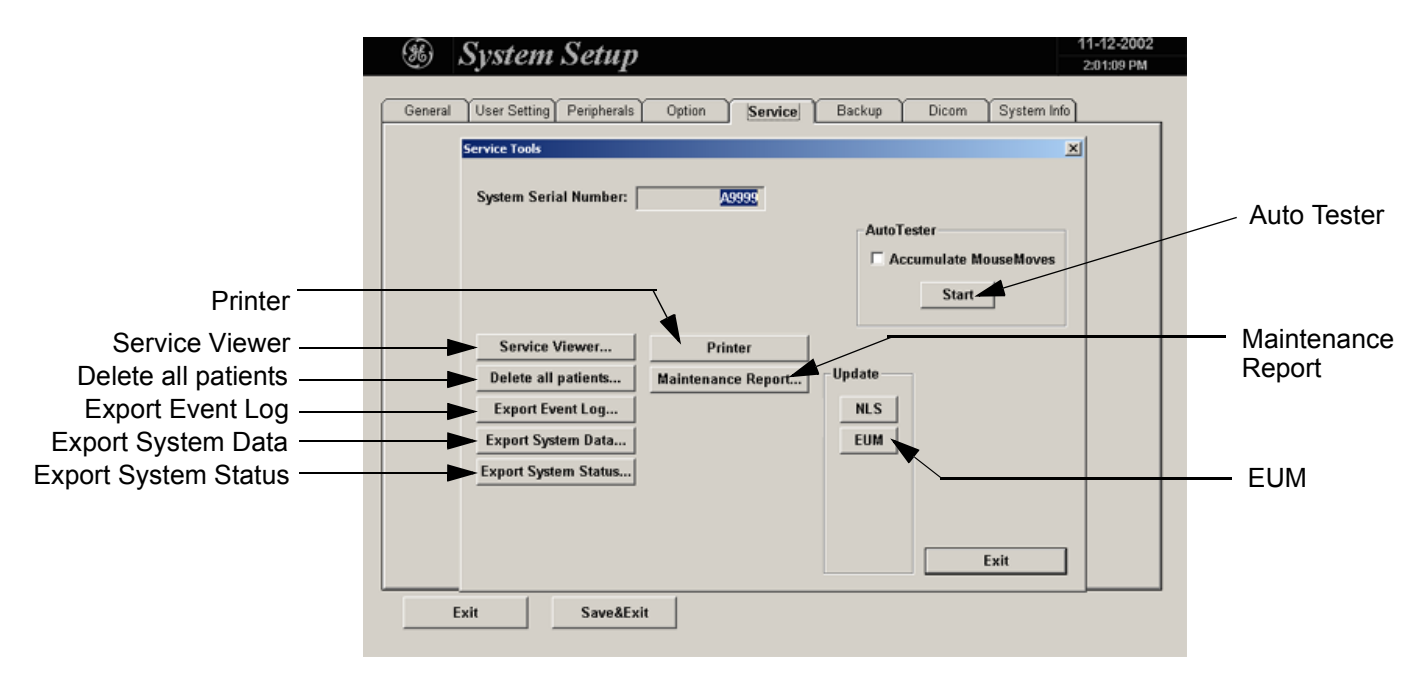

**Figure 5-27 Service Tools window**

After selecting the corresponding button, following Data's can be requested by the Service Engineers:

### **5-14-3-1 Auto Tester File**

Autotest is a log function of customer activities. It records all user actions (scanning, Touch Panel entries, performing Calculations, review of Patient Reports, etc.…). It is possible to safe (record) as file on HDD. But also export to CD or MOD can be done to allow replay of the records on other units.

**NOTICE** For intermittent problems this file can be requested from the Service Engineer or customer.  $\mathcal{A}$ It is possible to burn this file on CD or to store it on MO-disk.

Operation see: Section 7-5 "How to use the Auto Tester program" on page 7-5.

### **5-14-3-2 Service Viewer**

Provides common information about System Temperature, Probes, Working hours of system components and probes.

1.) Select the SERVICE VIEWER button to get access to the E-Service page.

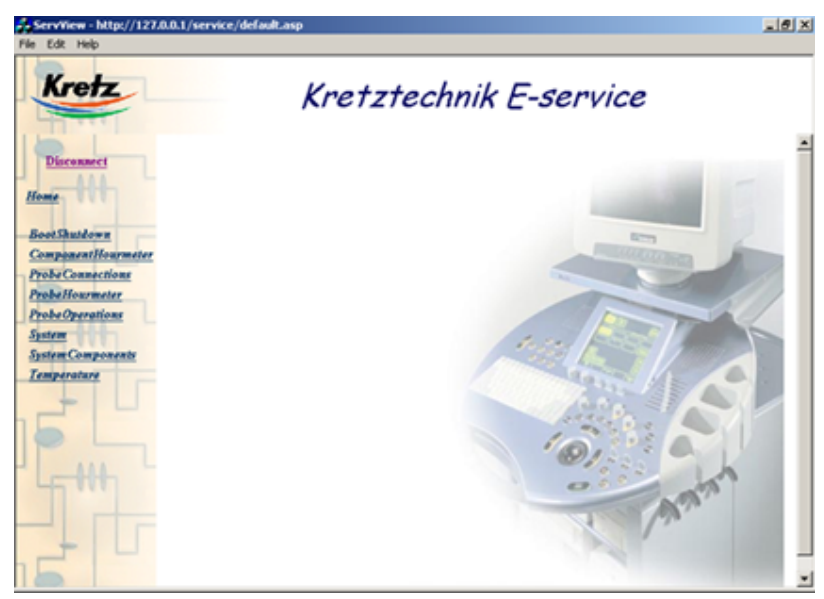

**Figure 5-28 Kretztechnik E-Service**

### **5-14-3-3 Export System Status**

Select this button to export informations about probes, boards, Software, Options and Service Actions to MO or CD Drive.

### **5-14-3-4 Export Event Log**

Select this button to export the Event Log File to MO or CD Drive.

### **5-14-3-5 Delete all Patients**

1.) Click the DELETE ALL PATIENTS... button. Following WARNING message appears on the screen.

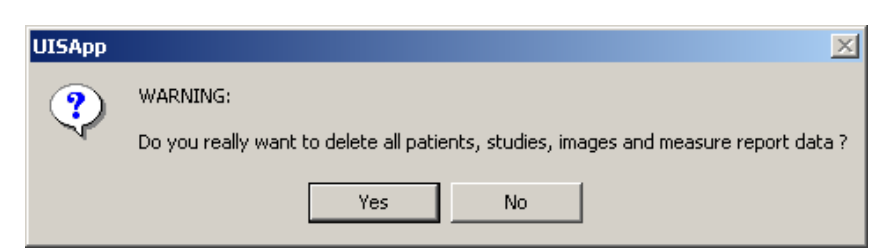

**Figure 5-29 Warning message**

#### **WARNING** *If you select the YES button, all patients data, studies, images and measure report data*   $\mathcal{N}$ *will be deleted permanently from the hard disk and cannot be recovered!*

### **5-14-3-6 Maintenance Report**

Any modification upgrade and maintenance action should be entered in this report to get a history of all service actions.

1.) Click the MAINTENANCE REPORT button. The following message box will be displayed.

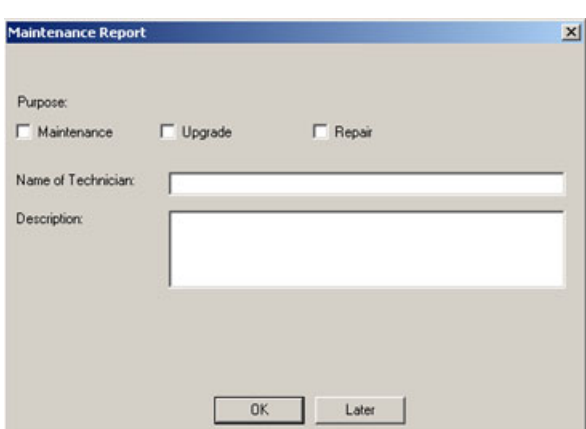

**Figure 5-30 Maintenance Report**

- 2.) Fill in the requested information and click  $\overline{OK}$ .
- 3.) Click the  $\overline{\text{EXIT}}$  button on the Service Tools window and the  $\overline{\text{EXIT}}$  button on the System Setup Service page.
- *NOTE: After Hardware or Software modifications normally the "Maintenance Report" message box Figure 5-30 appears automatically on the screen.*

### **5-14-3-7 Export System Data**

Select this button to transfer the Service Database to MO or CD Drive.

### **5-14-3-8 Update**

5-14-3-8-1 EUM

is for updating the **E**lectronic **U**ser **M**anual Operation see: Section 8-3 "EUM (Electronic User Manual) Upgrade Procedure" on page 8-3.

5-14-3-8-2 NLS

Not for use in the field!

# **5-14-3-9 Printer** Installation of Printers is possible without entering the Windows Desktop. Operation see: Section 3-5-4 "Printer Installation manually" on page 3-17.

### **WARNING** *Only accessories explicitly recognized and released by the system manufacturer GE*   $\mathcal{N}$ *Medical Systems - Kretztechnik may be used in connection with the system.*

# *Chapter 6 Service Adjustments*

# **Section 6-1 Overview**

# **6-1-1 Purpose of Chapter 6**

This chapter describes how to test and adjust the mechanical capabilities of a scanner that may be out of specification. Although some tests may be optional they should only be performed by qualified personnel.

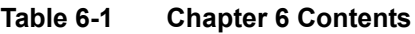

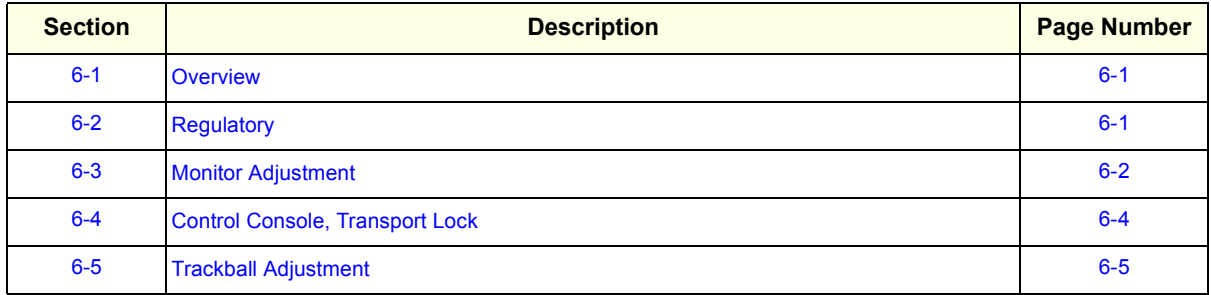

# **Section 6-2 Regulatory**

Verify, where applicable, that any regulatory information or tests required by national law are present and accounted for, and any regulatory tests required by national law are performed *and* documented.

# **Section 6-3 Monitor Adjustment**

Color temperature, Geometry, Size, Picture location, Brightness and Contrast are adjusted using the keys located on the front of the monitor just below the screen.

The screen is degaussed automatically when the power is turned on.  $6 \overline{6}$ C TEMP **BRIGHTNES** GEOM CH<sub>N</sub> ONTRAS POWER<br>SAVING  $\bullet$ ۵  $\bullet$ (♠ (→  $\overline{\bullet}$  $\oplus$ po ÷⊗  $\mathbf{0} +$ 0 OD **PGM-100P1MD** 

**Figure 6-1 Monitor Adjustment buttons**

# **O** © (C TEMP: color temperature) button

Press to show the Color Temperature display on the screen for the color temperature adjustment.

# $\mathbf{Q} \cap \cap$  (GEOM: geometry) button

Press to show the Geometry display on the screen for the picture rotation and pincushion distortion adjustments.

## **<sup>3</sup>** ① ⊖ (SIZE: picture size) button

Press to show the Size display on the screen for the picture size adjustment.

## **4 © ⊙ (CENT: picture location) button**

Press to show the Center display on the screen for the picture location adjustment.

## **<b>③ ☆ ↓/↑ (-/+) (BRIGHTNESS) buttons**

- Press to show the Contrast/Brightness display on the screen for the picture brightness adjustment.
- Press to adjust the picture brightness, picture location, picture size, picture rotation, and color temperature.

### $\bigcirc$  0  $\leftarrow$ / $\rightarrow$  (-/+) (CONTRAST) buttons

- Press to show the Contrast/Brightness display on the screen for the picture contrast adjustment.
- Press to adjust the picture contrast, picture location, picture size, pincushion distortion, and color temperature.

## $\bullet$  - (LOCK) indicator

Lights up when the  $\sim$  (lock) switch on the rear is set to the upper position (ON). No operation is possible.

## **<sup>3</sup> \*** (POWER SAVING) indicator

Lights up when the power saving function is used.

## $\mathbf{\Theta} \oplus$  (power) switch and indicator

Turns on or off the monitor.

This power switch is a functional on/off switch only. To isolate the monitor from the mains supply, turn off the mains supply switch on the rear panel. The indicator lights green when the monitor is ready to operate, and lights orange when it is not ready (with the main supply switch turned on).

# **Figure 6-2 Description of Monitor Adjustment buttons**

# **Section 6-3 Monitor Adjustment (cont'd)**

Start Ultrasound application to adjust Monitor setting.

**Table 6-2 Recommended Settings**

| <b>Monitor buttons</b> | <b>Recommended Setting</b>                      | <b>Remark</b>                                                                                                    |
|------------------------|-------------------------------------------------|----------------------------------------------------------------------------------------------------|
| C TEMP                 | select 9300K, 50                                | select UTILITIES, SYSTEM SETUP and click the DATE/TIME<br>windows background should be white button on the "General" page and look at background of calender |
| GEOM                   | no pincushion distortion<br>no picture rotation | Monitor is pre-adjusted; minor distortion is normal and can be<br>corrected with the GEOM function.                                                          |
| <b>SIZE</b>            | video display fills up full screen              |                                                                                                    |
| <b>CENT</b>            | video centered<br>left and right margin equal   |                                                                                                    |

### **Table 6-3 Brightness / Contrast Settings**

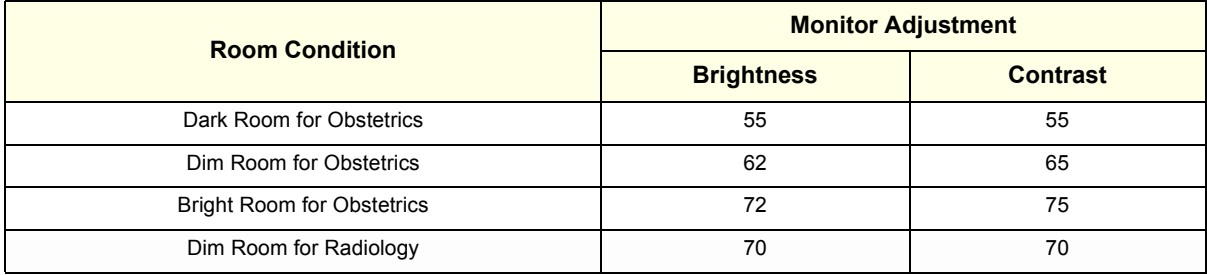

# **Section 6-4 Control Console, Transport Lock**

# **6-4-1 Control Console**

The control console can be rotated 30° to the right.

When rotating the control console grasp it only on the front grip of the user interface.

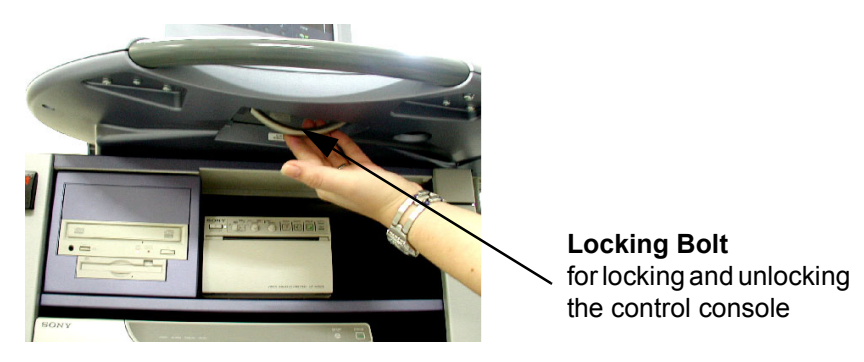

**Figure 6-3 Locking Bolt under Control Console**

- 1.) Push the bolt under the control console forward.
- 2.) Rotate the console to wanted position.

# **6-4-2 Transport Lock**

There is a locking bolt for locking and unlocking the control console, mounted at the front below the control console. When preparing the system for transport, the lock has to be engaged in order to secure the console against uncontrolled rotation. The lock catches in when the console is rotated to its center 0° position.

#### **WARNING** *Do not put your hand between the control console and the Main unit when moving the*   $\sqrt{1}$ *console to the 0 position: Danger of injuries!* Do no

# **Section 6-5 Trackball Adjustment**

Adjustment of the mechanical movement may be necessary to ensure smooth running of the trackball.

1.) Remove the outer fixing ring by turning it counterclockwise.

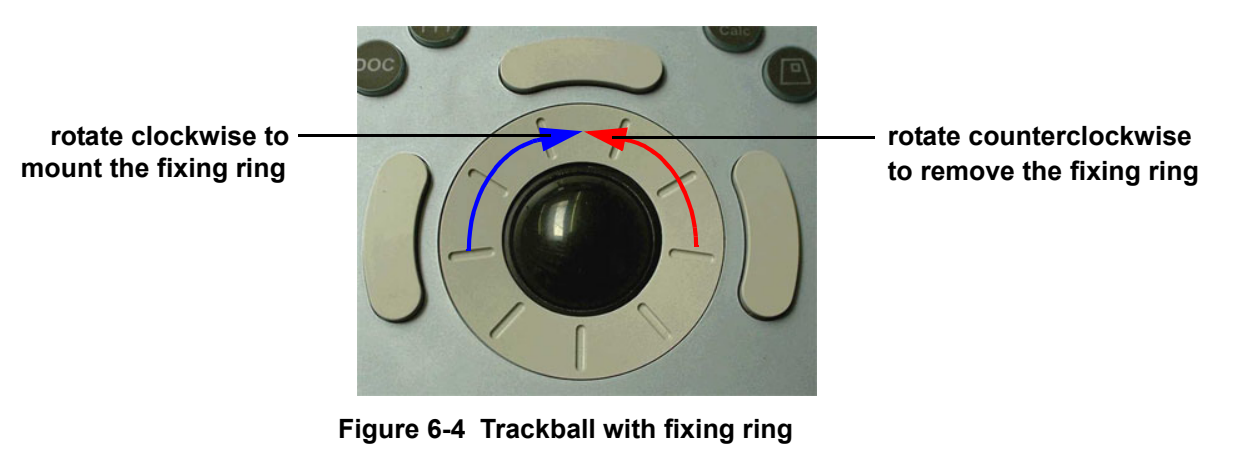

- 2.) Adjust the trackball for smooth running by rotating the black securing ring.
- CCW: smooth run
- CW: tighten run

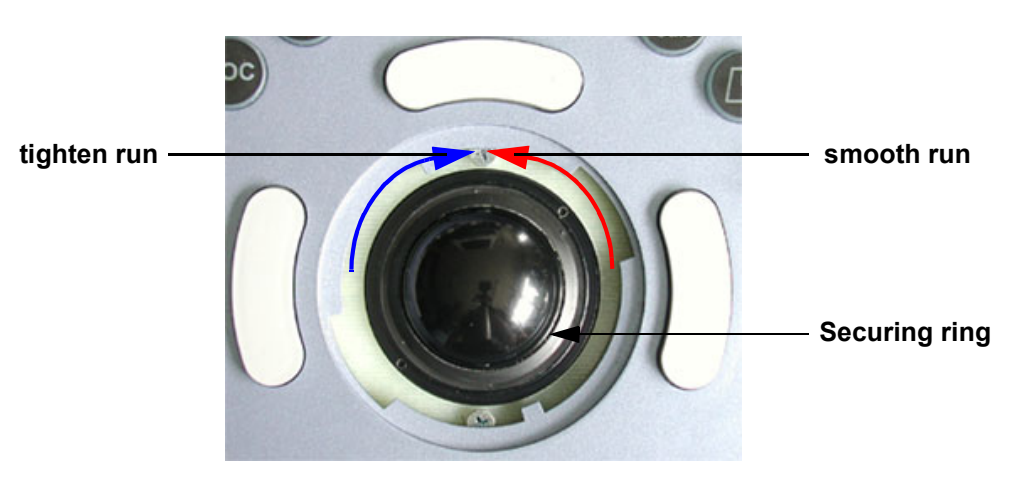

**Figure 6-5 Trackball - Securing Ring**

**NOTICE** Avoid tightening of thread caused by improper mounting of securing ring!  $\mathcal{N}$ 

3.) Mount the outer fixing ring by turning it clockwise. see Figure 6-4.

This page was intentionally left blank.

# *Chapter 7 Diagnostics/Troubleshooting*

# **Section 7-1 Overview**

# **7-1-1 Purpose of Chapter 7**

This section describes how to setup and run the tools and software that help maintain image quality and system operation. Basic host, system, and board level diagnostics are run whenever power is applied. Some Service Tools may be run at the application level.

# **7-1-2 Overview**

There may be a time when it would be advantageous to capture trouble images and system data (logs) for acquisition through remote diagnostics (InSite) or to be sent back to the manufacturer for analysis. There are different options to acquire this data that would give different results.

| <b>Section</b> | <b>Description</b>                            | <b>Page Number</b> |
|----------------|-----------------------------------------------|--------------------|
| $7 - 1$        | Overview                                      | $7 - 1$            |
| $7-2$          | <b>Collect Vital System Information</b>       | $7 - 2$            |
| $7 - 3$        | <b>Check Points Voltages</b>                  | $7 - 3$            |
| $7 - 4$        | <b>Screen Captures and Logs</b>               | $7 - 4$            |
| $7 - 5$        | How to use the Auto Tester program            | $7 - 5$            |
| $7 - 6$        | Minimum Cable Configuration to Boot           | $7 - 8$            |
| $7 - 7$        | <b>Troubleshooting Trees and Instructions</b> | $7 - 10$           |
| $7 - 8$        | <b>Error Messages</b>                         | $7 - 20$           |

**Table 7-1 Contents in Chapter 7**

# **Section 7-2 Collect Vital System Information**

The following information is necessary in order to properly analyze data or images being reported as a malfunction or being returned to the manufacturer:

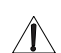

**NOTICE** Voluson® 730 can have two different serial numbers!

### **1.) System Serial number**

- External number Label on back of the system
- Internal number Touch UTILITIES*,* then SYSTEM SETUP and select the SYSTEM INFO page.

### **2.) Applications Software**

Touch UTILITIES*,* then SYSTEM SETUP and select the SYSTEM INFO page.

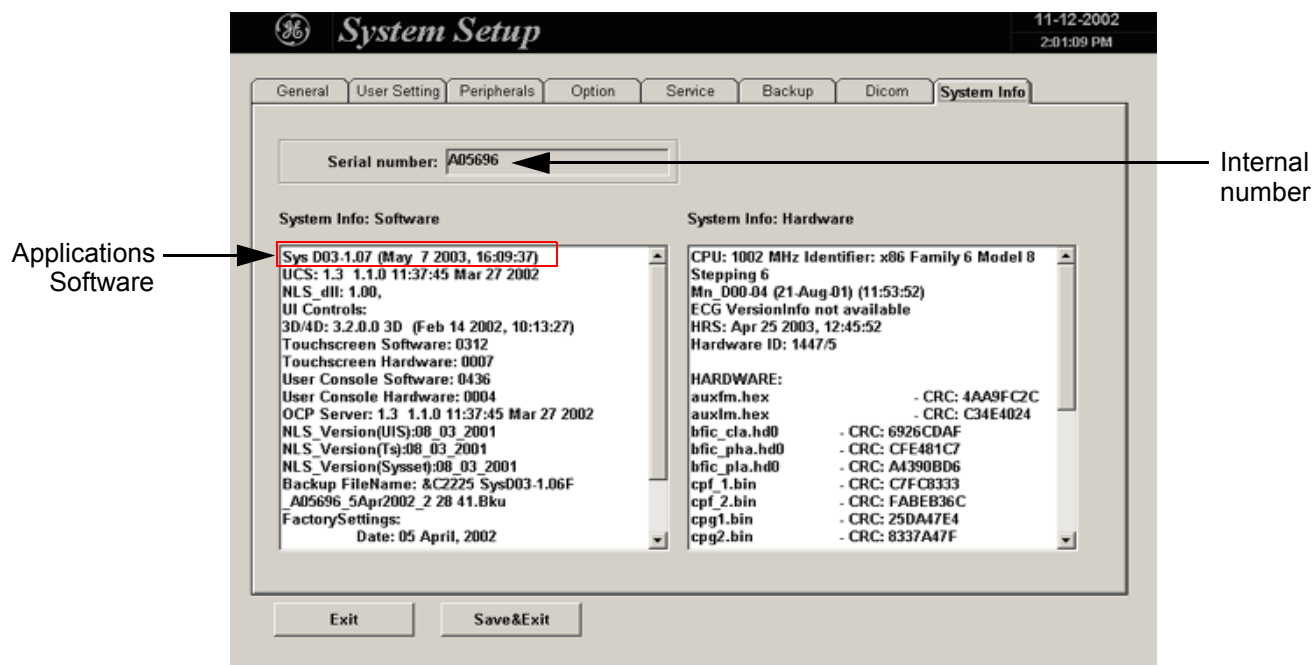

**Figure 7-1 System Serial Number**

# **Section 7-3 Check Points Voltages**

# **7-3-1 How to check power**

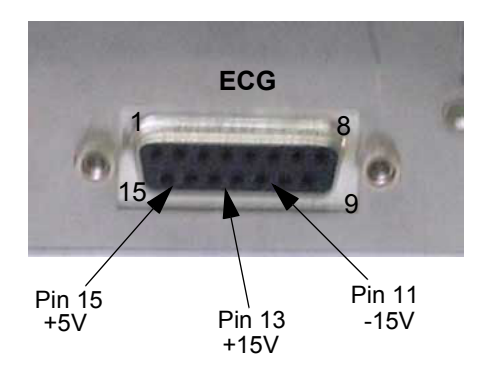

Check above Voltages with DVM to Ground (Backpanel of GEF)

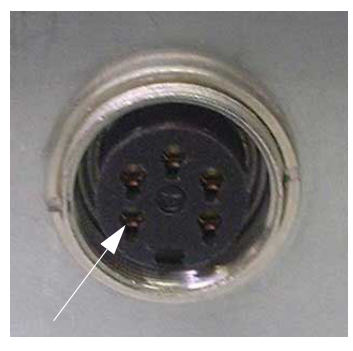

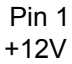

Check above Voltage with DVM to Ground (SCSI Power-Connector Backpanel of GEF)

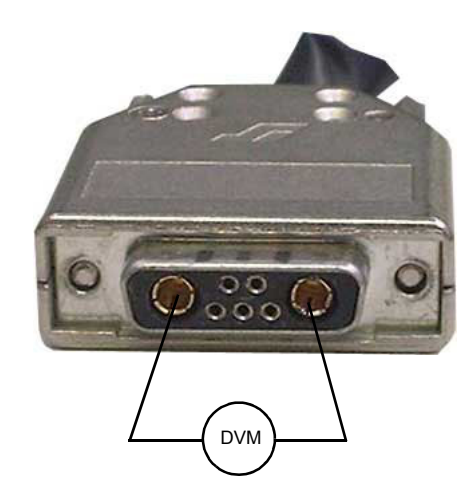

Check with DVM (Digital Volt Meter) the 58V/DC (Power Connection-Cable from CPN to GEF)

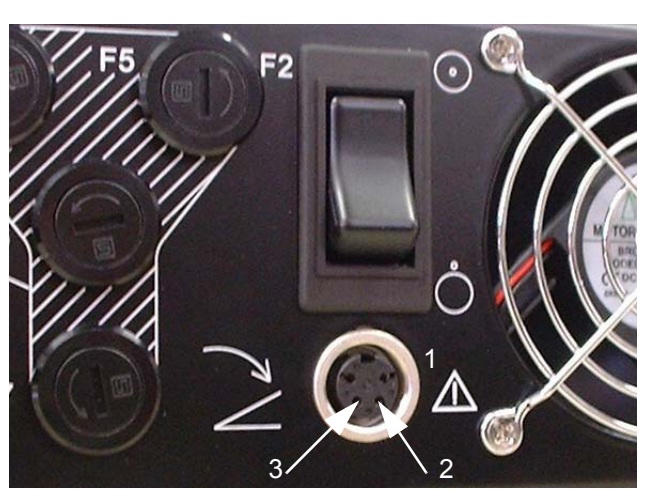

Check Voltage with DVM to Ground

both Pins 2 and 3 are + 3.3V Pin 1 is Ground

**Figure 7-2 Connectors**

# **Section 7-4 Screen Captures and Logs**

There may be times when the customer or field engineer want to capture a presentation on the screen so it may be recovered by the OnLine Center. This is accomplished by saving the image(s) to Sonoview and export them to CD-Rom.

# **7-4-1 Capturing a screen**

Only possible if SonoView Option is enabled.

The following is the generic process to capture any screen from the scanner.

- 1.) Navigate to and display the image/screen to be captures.
- 2.) Press **SAVE** button and save the image to SonoView.
- 3.) Select the stored image(s) in SonoView (Exam List) and export the image(s) to CD-Rom (jpg, bmp or tiff)

# **7-4-2 Export Log's and System Data's**

Touch UTILITIES, then SYSTEM SETUP and select the SERVICE page.

Type in the password SHE and click the ACCEPT button.

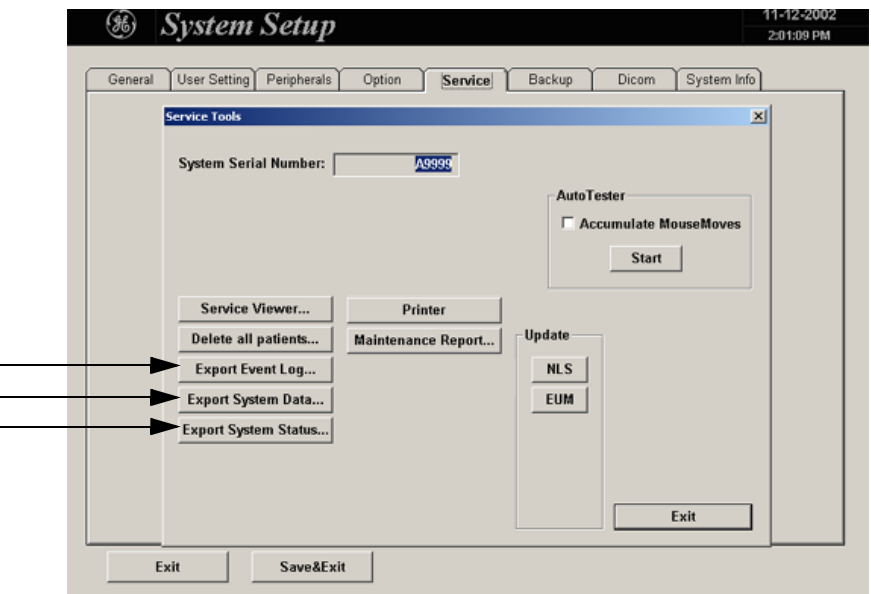

**Figure 7-3 Service Tools**

## **7-4-2-1 Export Event Log**

Exports Event Log File to MO or CD Drive.

### **7-4-2-2 Export System Data**

Transfer Service Database to MO or CD Drive.

### **7-4-2-3 Export System Status**

This function exports information about probes, boards, SW, Options Service Actions to MO or CD Drive.

# **Section 7-5 How to use the Auto Tester program**

- 1.) Touch UTILITIES and SYSTEM SETUP on the Touchscreen.
- 2.) Select the **SERVICE** page on the screen.

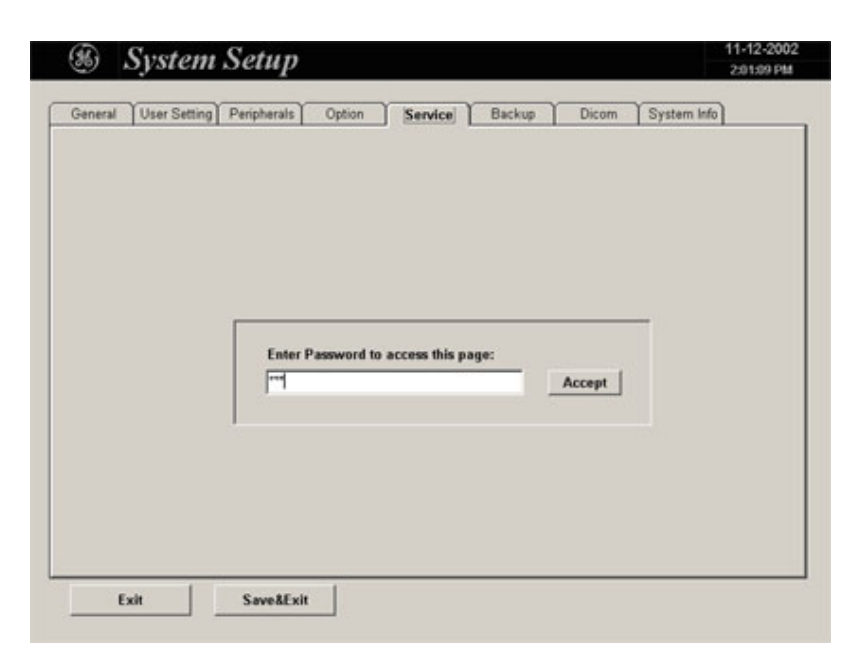

**Figure 7-4 System Setup Service**

3.) Type in the password SHE and click ACCEPT. The following screen appears.

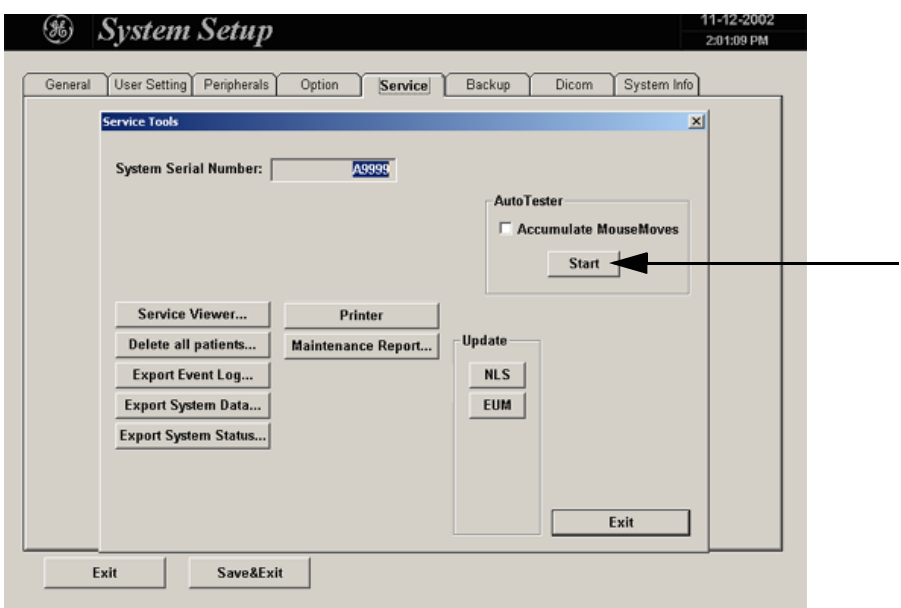

**Figure 7-5 Service Tools**

4.) Activate the "Auto Tester" program by clicking START.

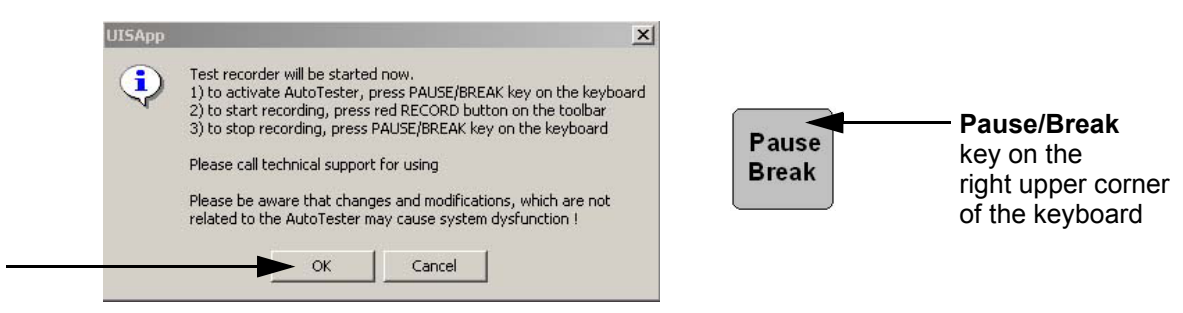

**Figure 7-6 Message Box**

- 5.) Click OK.
- 6.) Press the **PAUSE/BREAK** key on the keyboard.
- 7.) Activate the "Auto Tester" program by clicking the "Record" icon on the displayed screen.

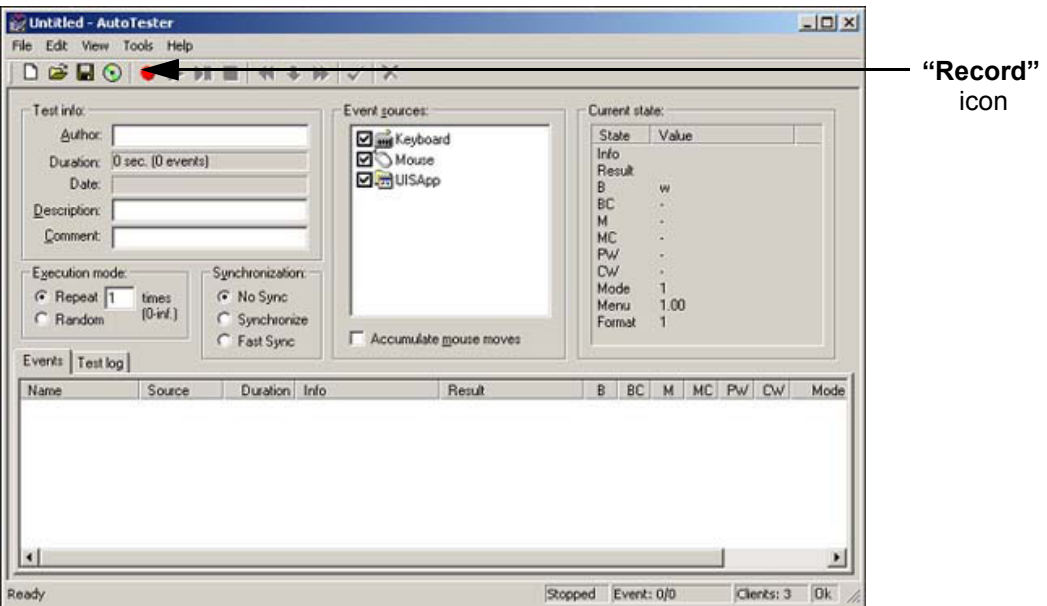

**Figure 7-7 Start Auto Tester**

- 8.) Start scanning. You can scan normally and everything will be recorded to the program (up to several hours.)
- *NOTE: It is important that you are recording the processes where the errors normally occur.*
	- 9.) Stop the program by pressing the **PAUSE/BREAK** key on the right upper corner of the keyboard.

The following screen will appear.

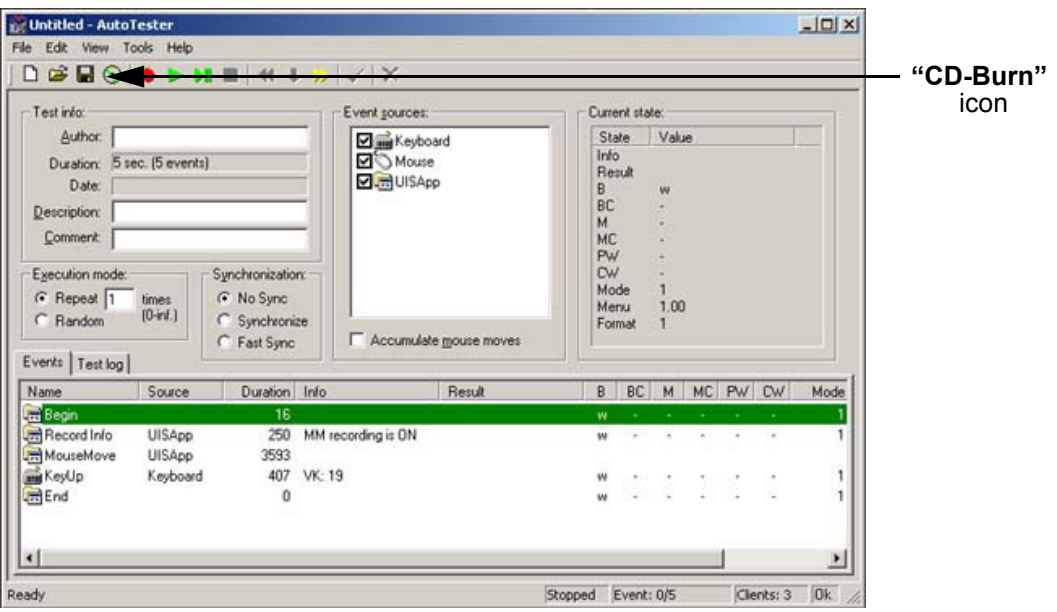

**Figure 7-8 Auto Tester Finished**

10.)Insert an empty CD-RW in the Drive and select the "CD-Burn" icon.

11.)Enter a Filename.

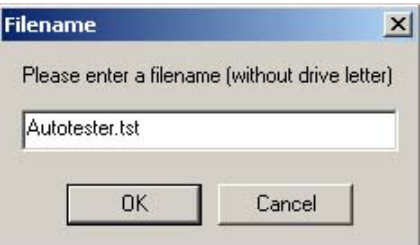

**Figure 7-9 Enter a Filename**

12.) After clicking  $\overline{\text{OK}}$ , the following message boxes will appear.

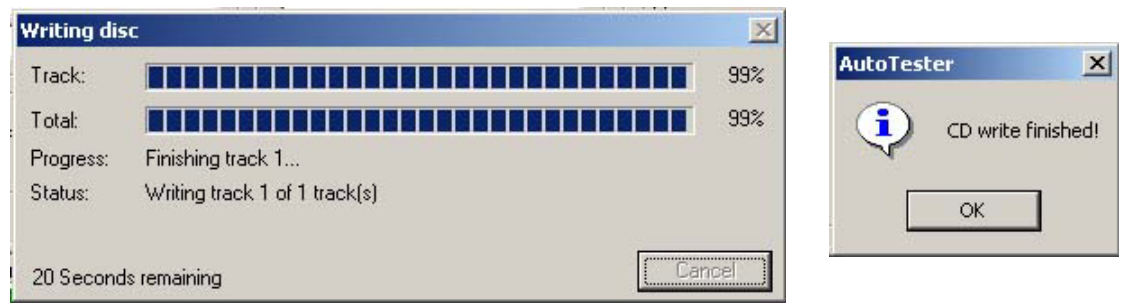

**Figure 7-10 CD-Burn Process**

13.) After the CD write is finished click the OK button and close the "Auto Tester" program.

# **Section 7-6 Minimum Cable Configuration to Boot**

Following Cables must be connected for minimum Configuration: see: *Figure 7-11: Cable- Minimum configuration*

a.) RS232-1 (connector for User Interface, near to the Mouse connector)

*NOTE: Don´t mix up the RS232-1 with the RS232-2 and RS232-3 connectors.*

- b.) VGA (Monitor)
- c.) CPN (Primary Power Supply)
- d.) Console
- e.) Stand By switch
- f.) Monitor Power Supply
- g.) Mouse (connector for Mouse/Keyboard)

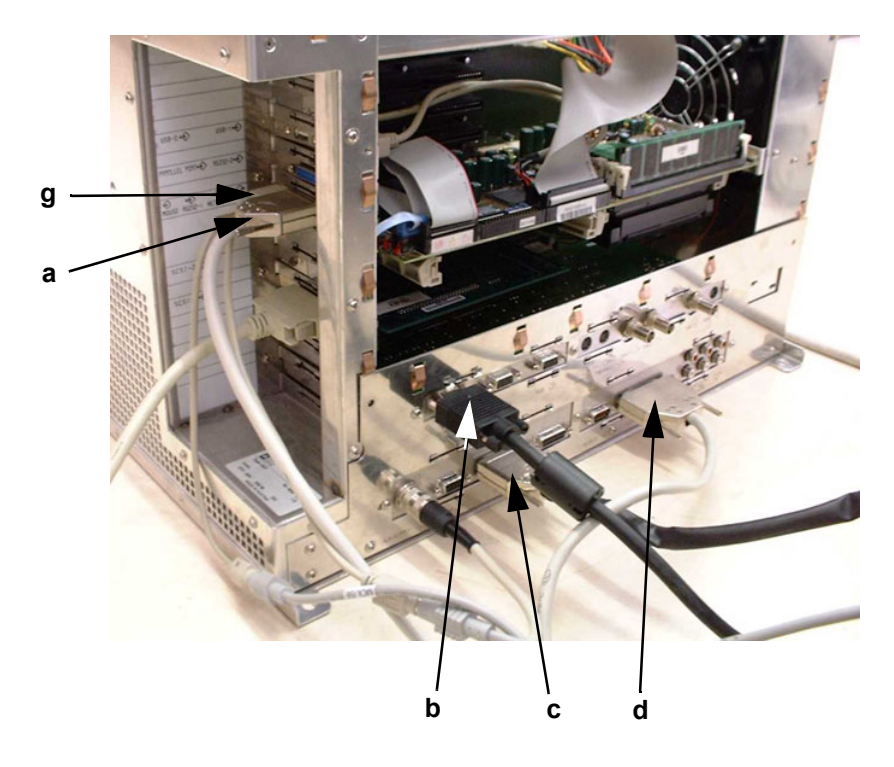

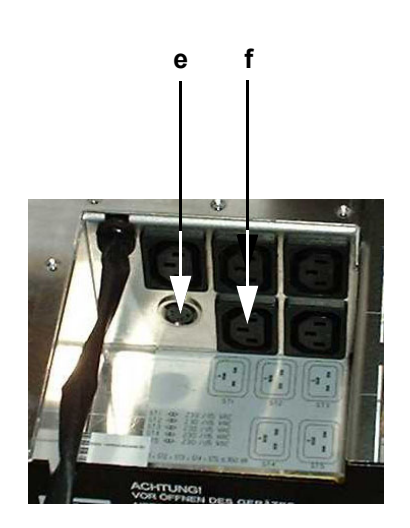

**Figure 7-11 Cable- Minimum configuration**

# **7-6-1 Minimum Cable Configuration to Scan**

Following Cables must be connected for minimum Configuration: see: *Figure 7-11: Cable- Minimum configuration*

- a.) RS232-1 (connector for User Interface, near to the Mouse connector)
- *NOTE: Don't mix up the RS232-1 with the RS232-2 and RS232-3 connectors.*
	- b.) VGA (Monitor)
	- c.) CPN (Primary Power Supply)
	- d.) Console
	- e.) Stand By switch
	- f.) Monitor Power Supply
	- g.) Mouse (connector for Mouse/Keyboard)
	- h.) Probes

# **Section 7-7 Troubleshooting Trees and Instructions**

# **7-7-1 System does not Power On / Boot Up**

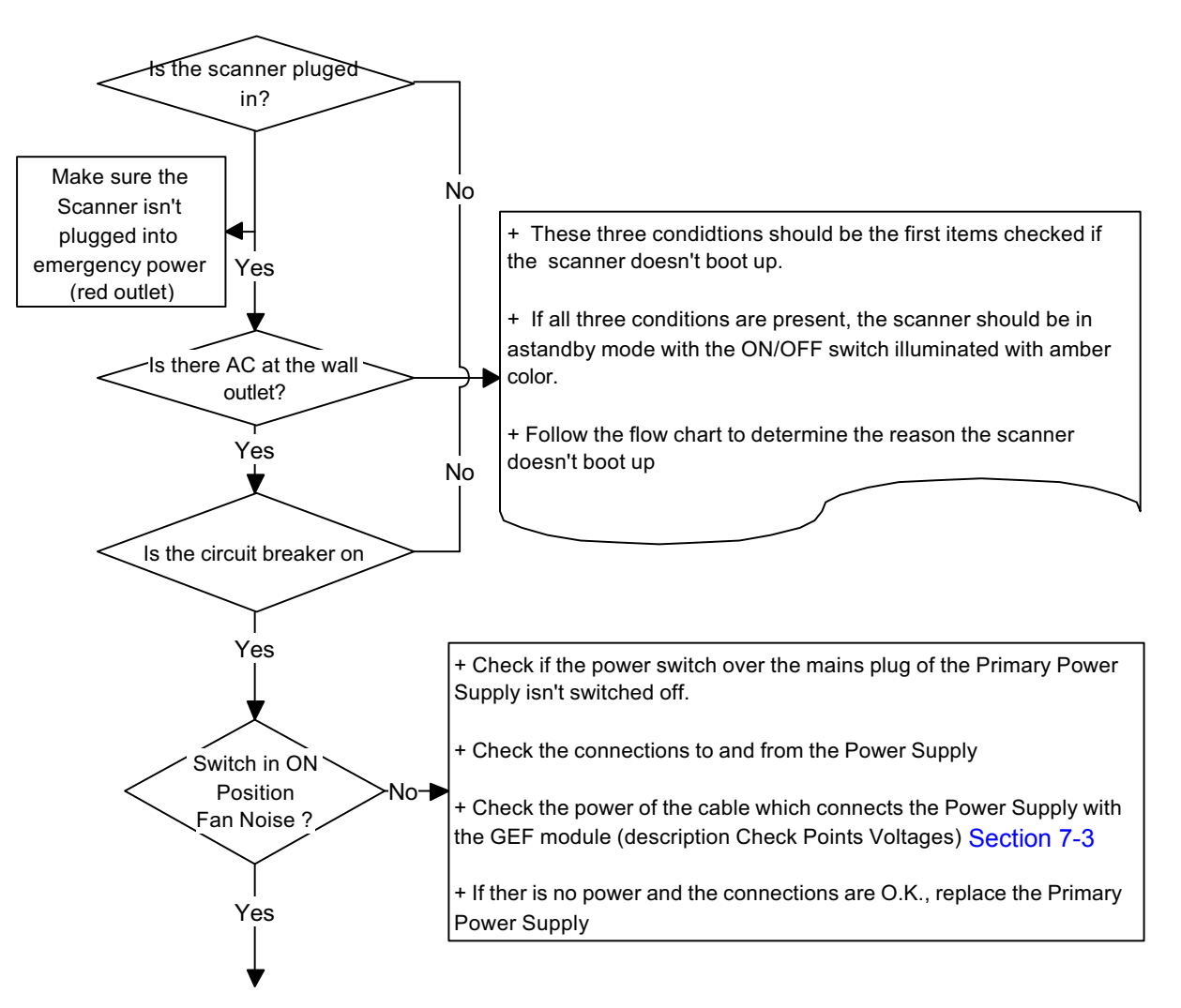

System is on and ready for use

**Figure 7-12 System does not boot up**
#### **GE MEDICAL SYSTEMS - KRETZTECHNIK ULTRASOUND DIRECTION 105844, REVISION 1**

## **7-7-2 Noise in Image**

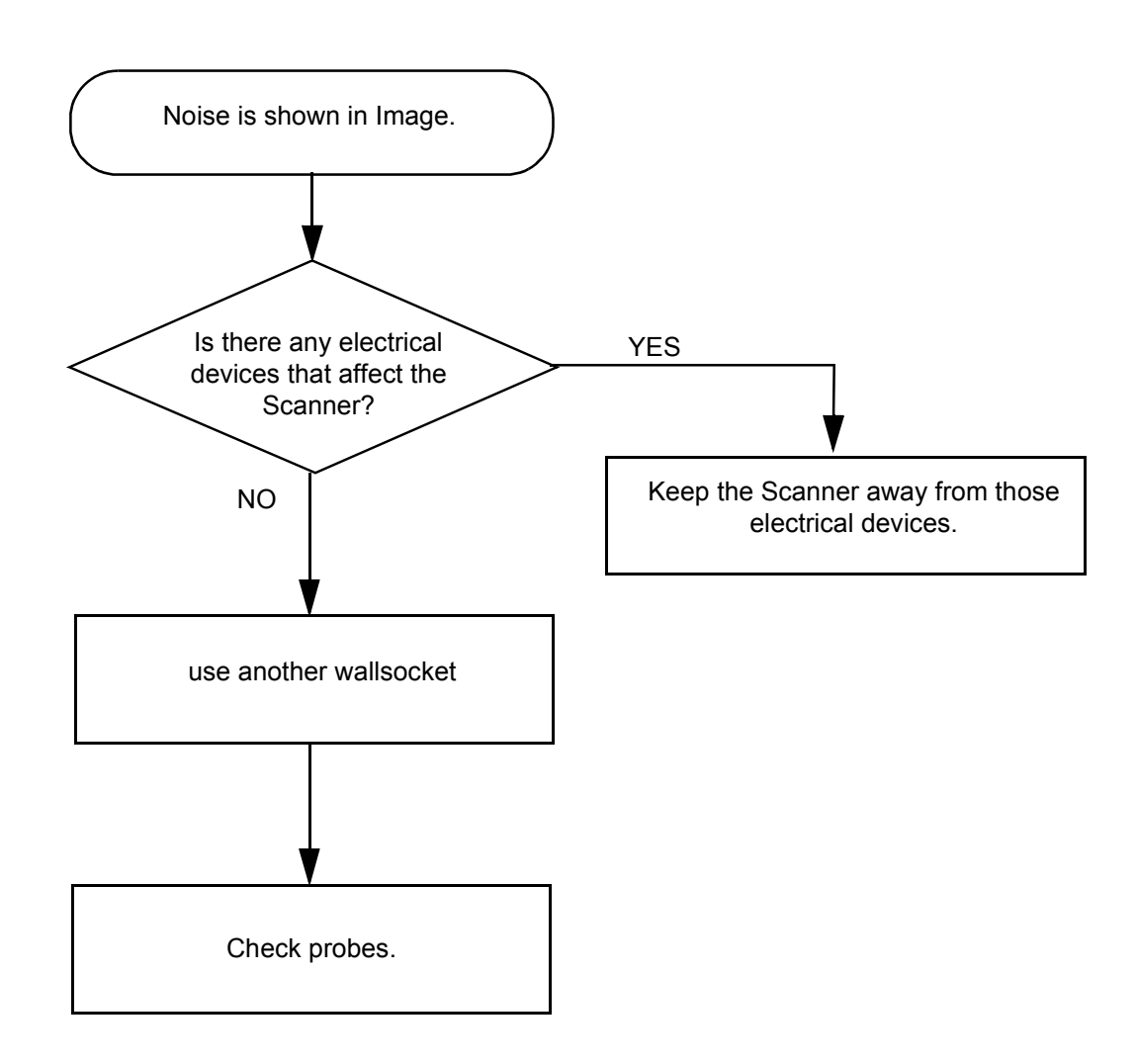

**Figure 7-13 Noise in Image**

### **7-7-3 Trackball**

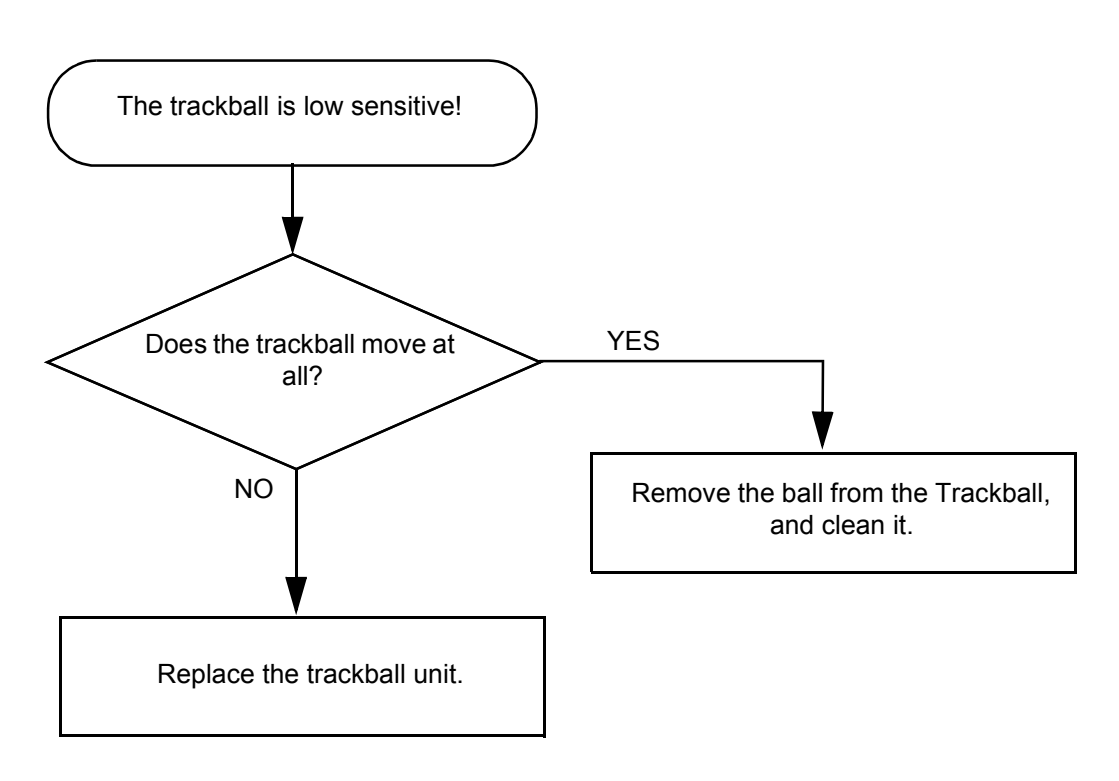

**Figure 7-14 Trackball Troubleshooting**

### **7-7-4 System does not Power Off / Shutdown**

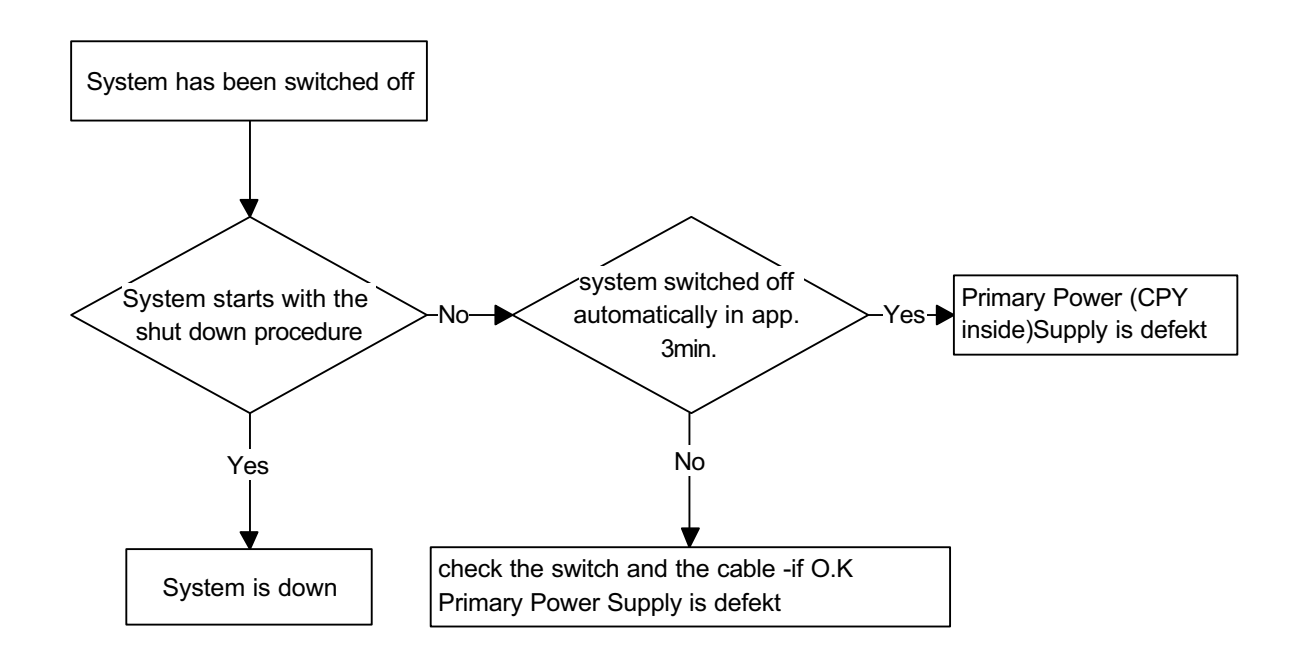

**Figure 7-15 Power Off / Shutdown - Troubleshooting**

## **7-7-5 Monitor Troubleshooting**

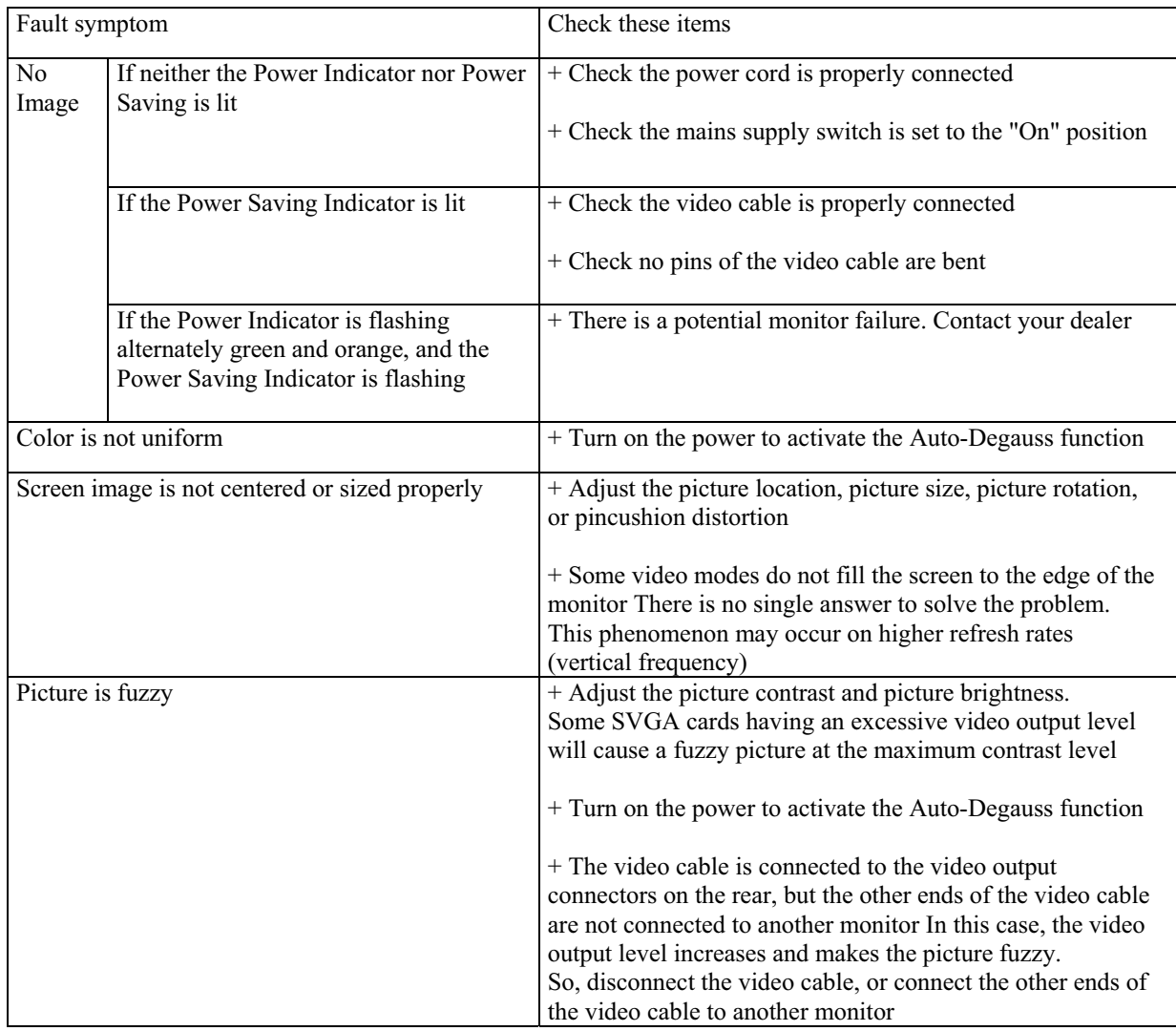

**Figure 7-16 Monitor Troubleshooting**

#### **7-7-6 Unable to Record to VCR**

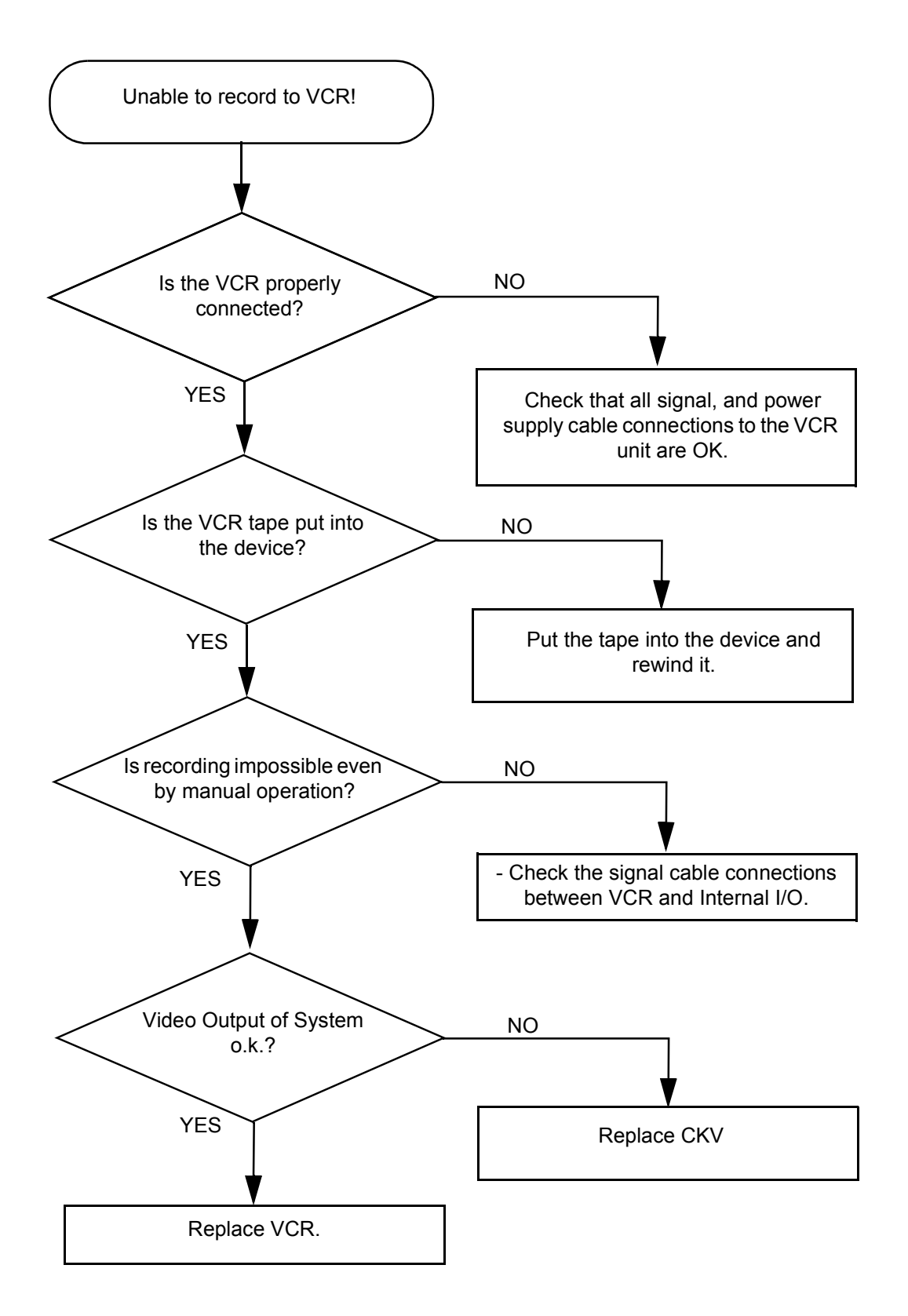

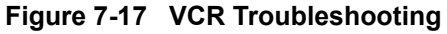

## **7-7-7 Printer Troubleshooting**

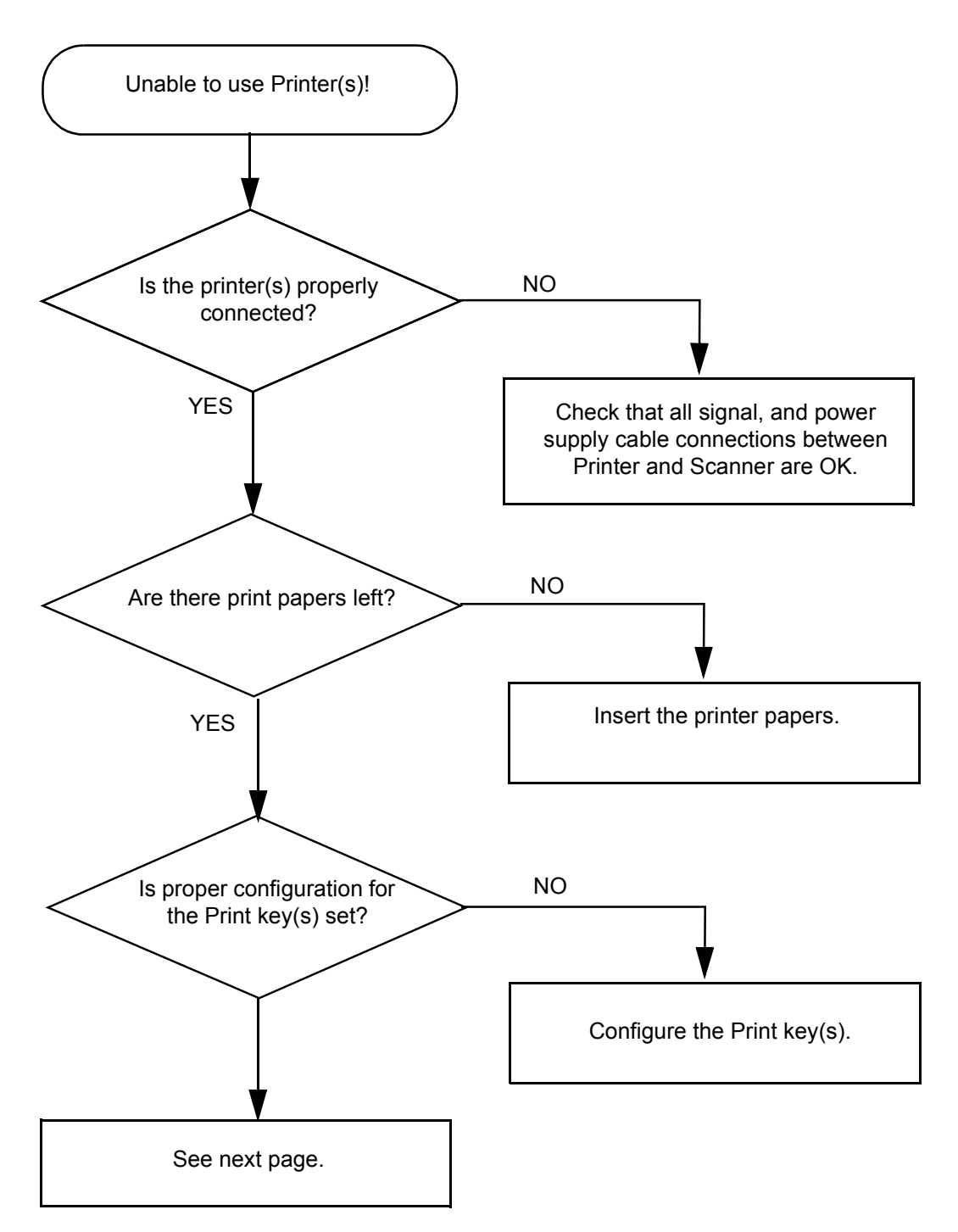

**Figure 7-18 Printer Troubleshooting**

#### **7-7-7 Printer Troubleshooting (cont'd)**

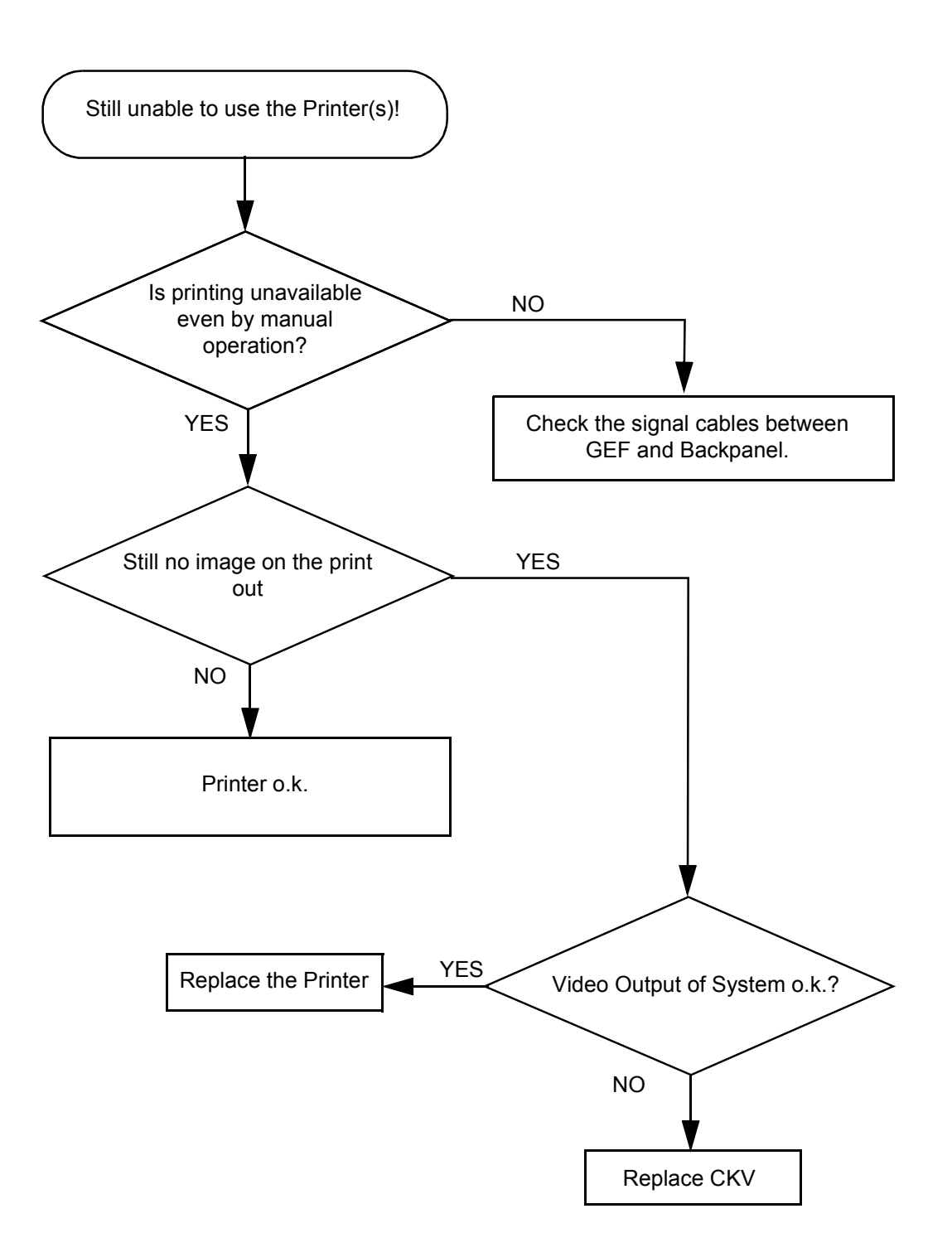

**Figure 7-19 Printer Troubleshooting** (cont´d)

#### **7-7-7-1 CD-RW Troubleshooting (CD-Rom Drive)**

- 1.) Insert an empty CD-RW into the Drive.
- 2.) Enter "Sonoview" by pressing the **NETWORK** key on the control panel; see Figure 7-20.
- 3.) Click the "Open" icon to display the list of exams.
- 4.) Select exam(s) and backup them to CD-ROM.
- 5.) Choose "CD-ROM" Drive.
- 6.) The images, which you have chosen during backup should be visible.

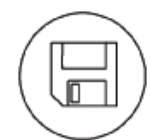

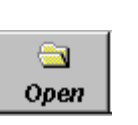

1. Press Network key 2. Click "Open" icon

and backup exams

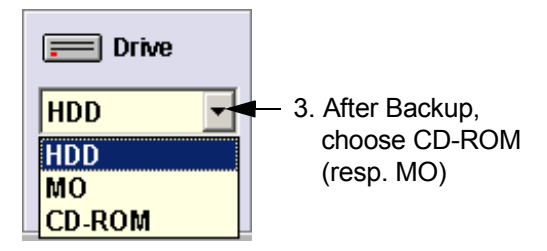

**Figure 7-20 To backup exams to CD-ROM resp. MO-Disk**

#### **7-7-8 MOD Troubleshooting**

- 1.) Insert an empty MO into the Drive.
- 2.) Enter "Sonoview" by pressing the **NETWORK** key on the control panel; see Figure 7-20.
- 3.) Click the "Open" icon to display the list of exams.
- 4.) Select exam(s) and backup them to MO.
- 5.) Choose "MO" Drive.
- 6.) The images, which you have chosen during backup should be visible.

#### **7-7-9 Audio Test**

Preparations for Audio Test: Start a probe and select the PW-Mode.

Change the volume from 0 to 96dB with the digipot and listen if both loudspeakers are making some noise.

#### **7-7-10 Network Troubleshooting**

#### **7-7-10-1 No Connection to the Network at All**

- 1.) Check that the network cable between the scanner and the wall network is connected and well seated in both ends.
- 2.) Try a network cable that is known to be OK.
- 3.) Check the cable between the network-connector on the Back Panel to the LANconnector on the GEF.
- 4.) Connect a network cable between your Scanner and your PC. Try to ping from the Scanner to the IP address on the PC. If OK, the hardware connection inside the Scanner is OK.

## **Section 7-8 Error Messages**

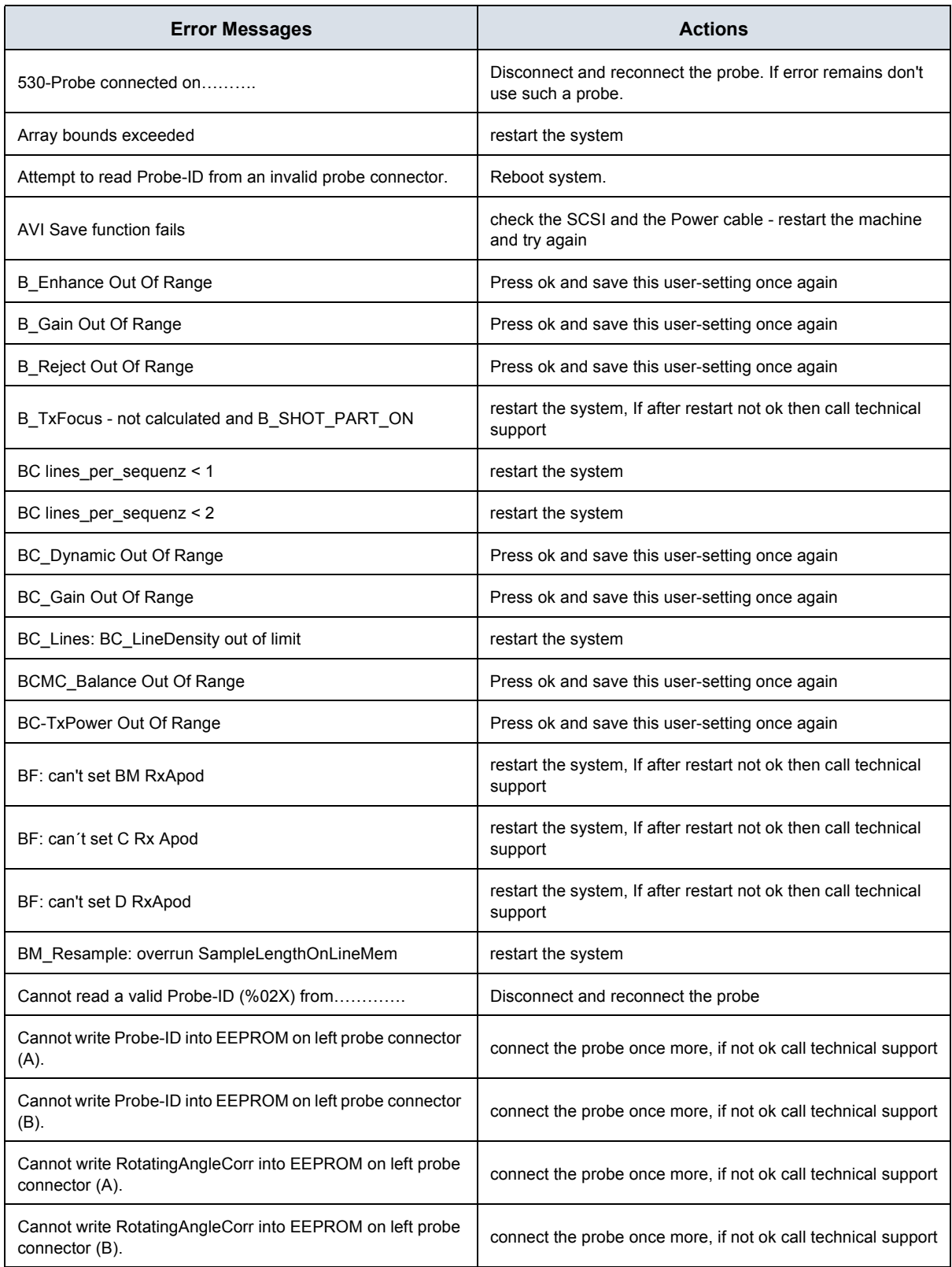

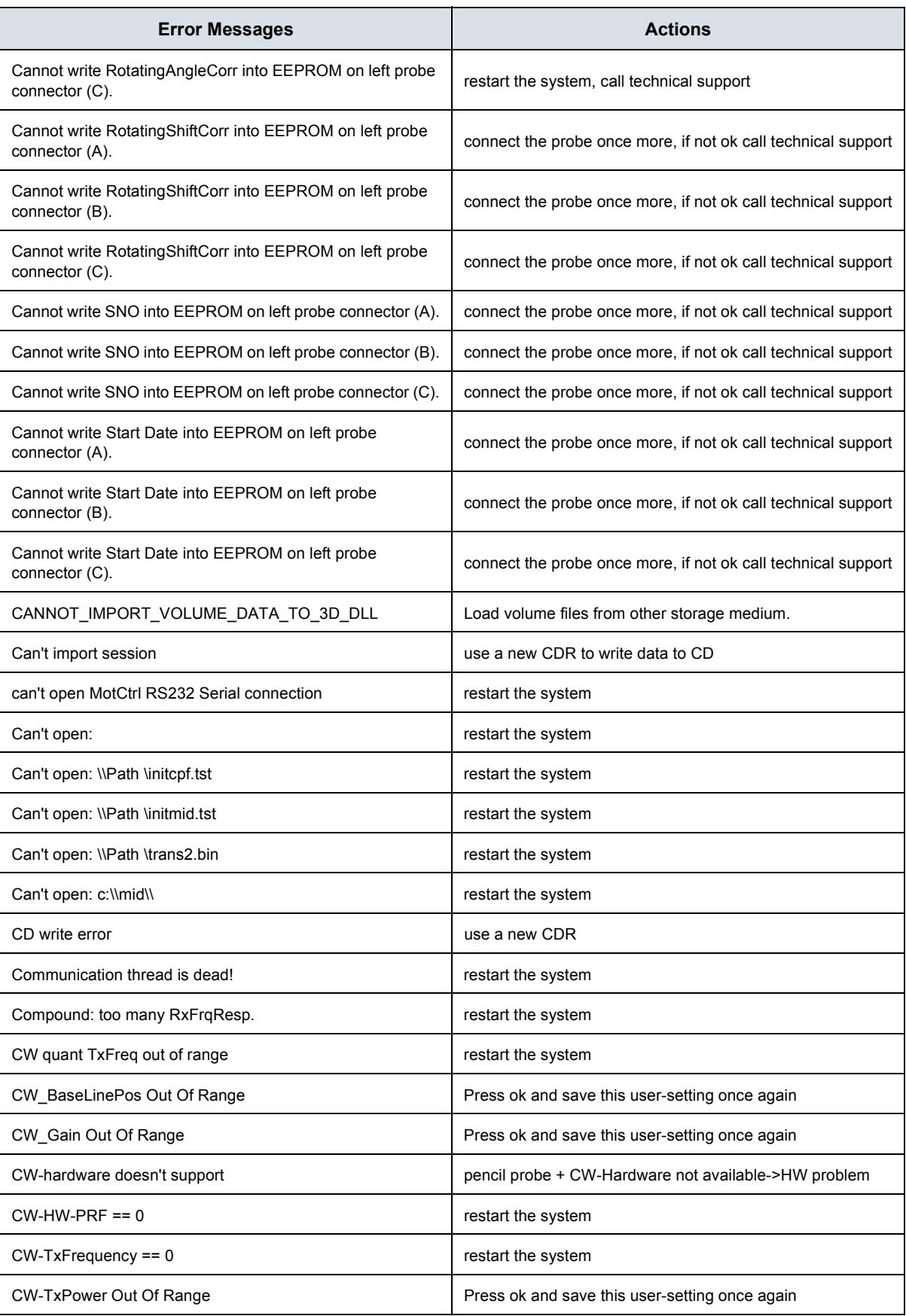

# **GE MEDICAL SYSTEMS - KRETZTECHNIK ULTRASOUND**<br>DIRECTION 105844, REVISION 1

#### **VOLUSON® 730 SERVICE MANUAL**

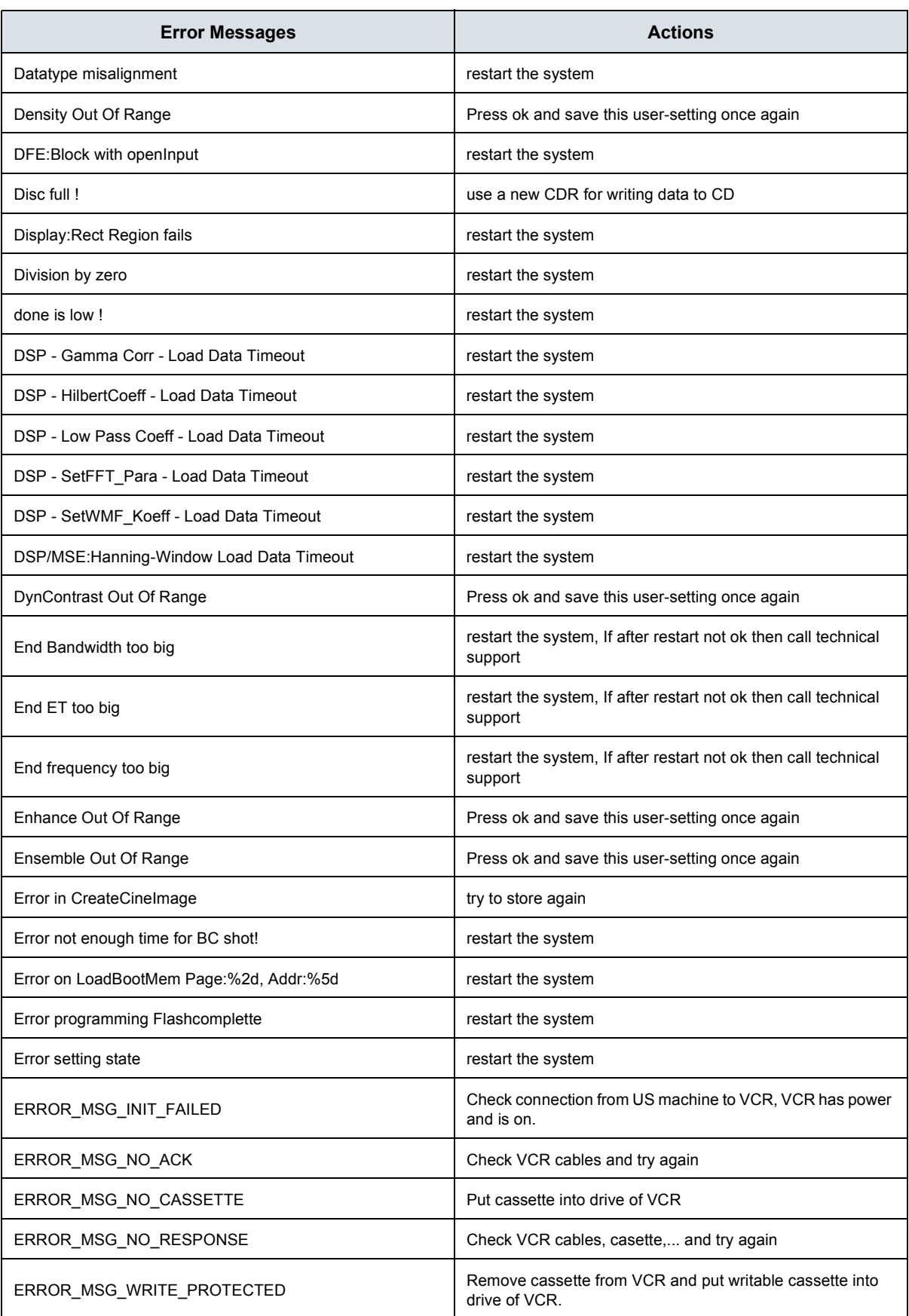

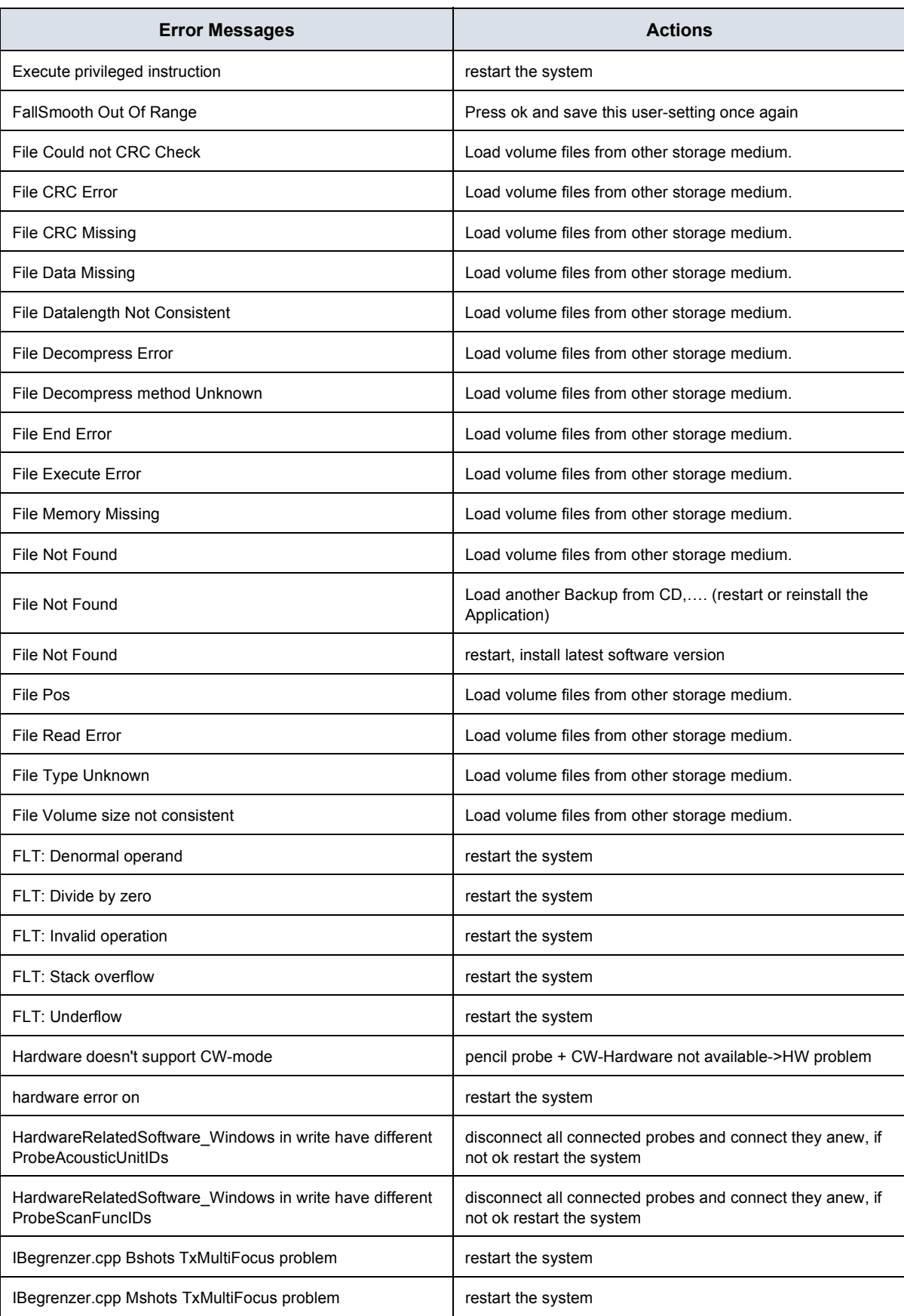

## **GE MEDICAL SYSTEMS - KRETZTECHNIK ULTRASOUND**<br>DIRECTION 105844, REVISION 1

#### **VOLUSON® 730 SERVICE MANUAL**

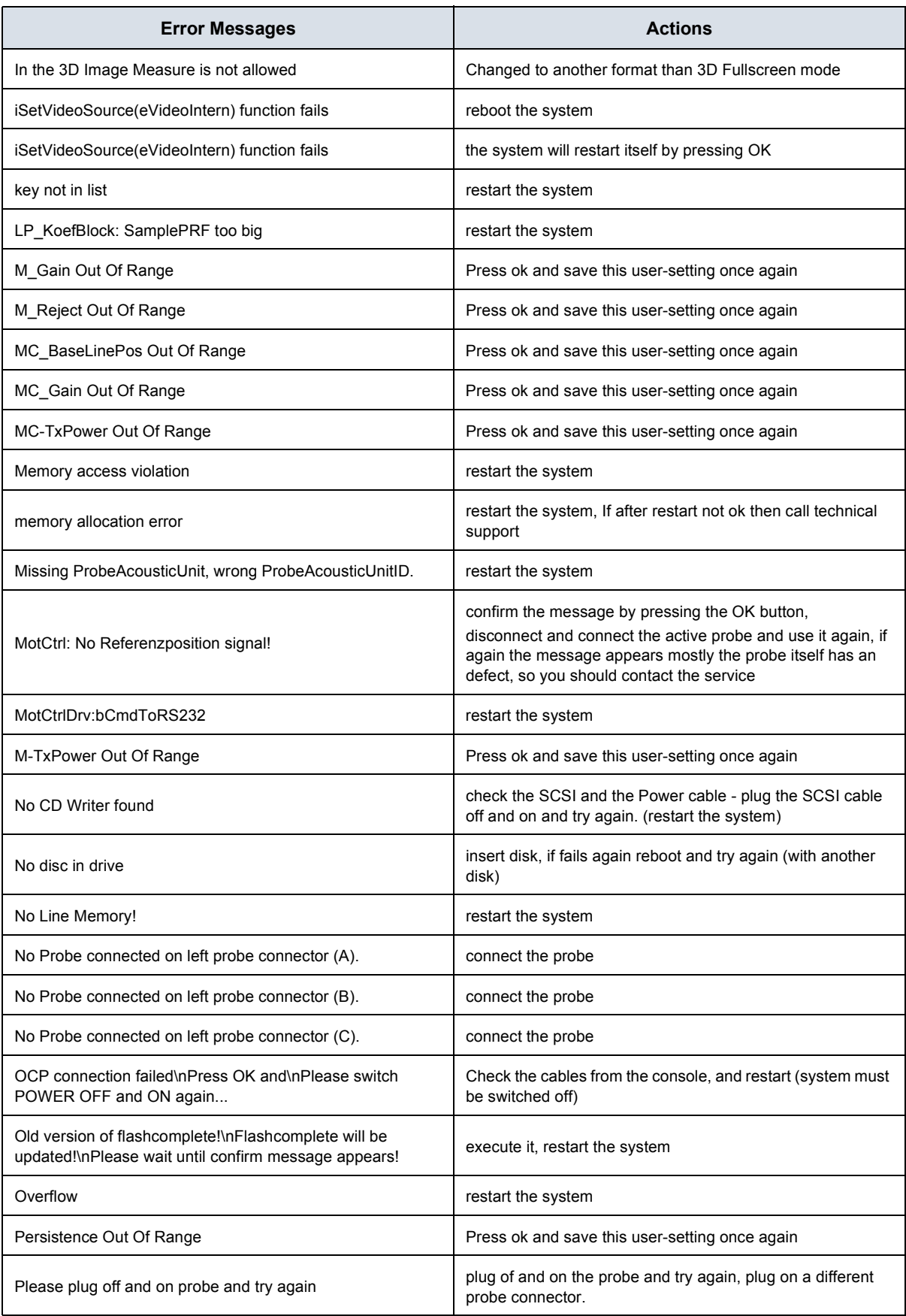

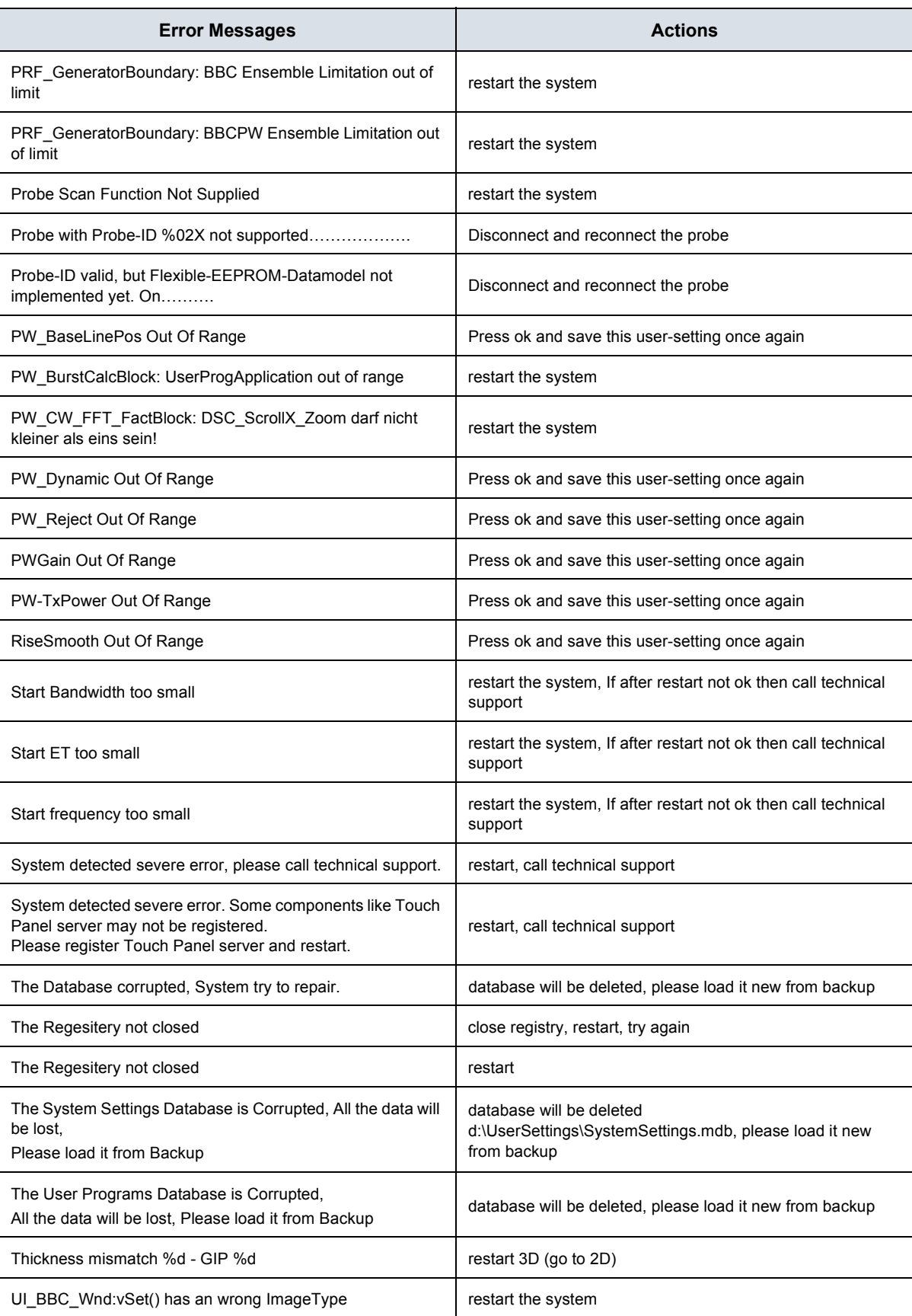

# **GE MEDICAL SYSTEMS - KRETZTECHNIK ULTRASOUND**<br>DIRECTION 105844, REVISION 1

#### **VOLUSON® 730 SERVICE MANUAL**

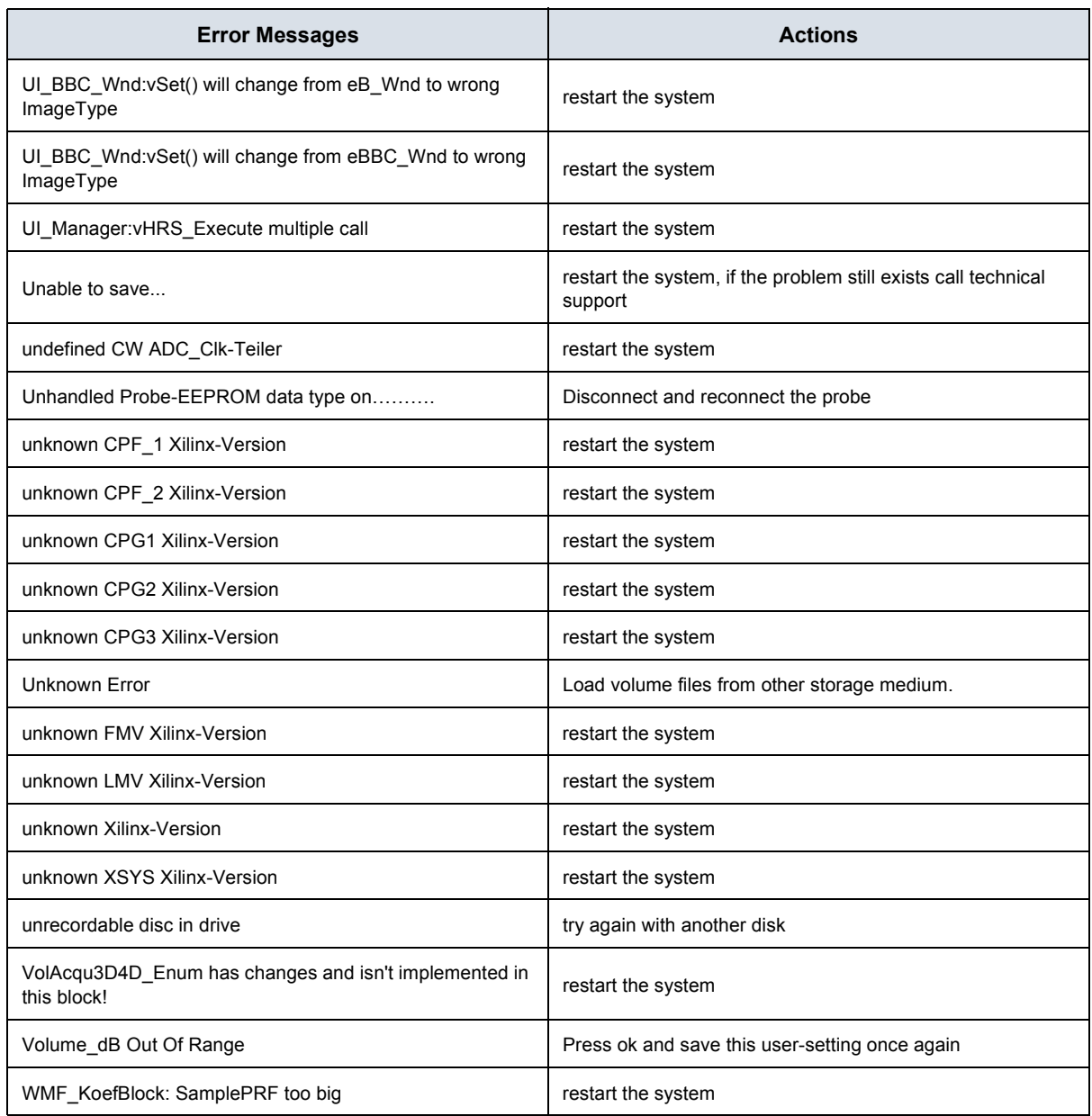

# *Chapter 8 Replacement Procedures*

## **Section 8-1 Overview**

#### **8-1-1 Purpose of Chapter 8**

This chapter contains replacement procedures for different modules and their subsystems.

#### **WARNING** *No covers or panels should be removed from the system (high-voltage risk). Service and repairs must only be performed by authorized personal. Attempting do-it-yourself repairs invalidate warranty and are an infringement to regulations and are inadmissible acc. to IEC 60601-1.*

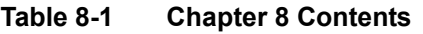

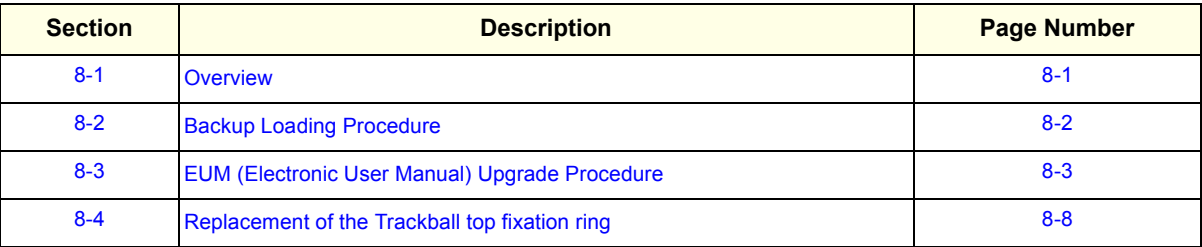

## **8-1-2 Returning/Shipping Probes and Repair Parts**

Equipment being returned must be clean and free of blood and other infectious substances.

GEMS policy states that body fluids must be properly removed from any part or equipment prior to shipment. GEMS employees, as well as customers, are responsible for ensuring that parts/equipment have been properly decontaminated prior to shipment. Under no circumstance should a part or equipment with visible body fluids be taken or shipped from a clinic or site (for example, body coils or and ultrasound probe).

The purpose of the regulation is to protect employees in the transportation industry, as well as the people who will receive or open this package.

*The US Department of Transportation (DOT) has ruled that "items what were saturated and/or dripping with human blood that are now caked with dried blood; or which were used or intended for use in patient care" are "regulated medical waste" for transportation purpose and must be transported as a hazardous material.*

## **Section 8-2 Backup Loading Procedure**

The Backup contains:

- User settings, Auto Text, Measurement user tables
- Biopsy (needle guide positions)
- Setup settings (language, date format, screensaver on/off, etc.)

#### **8-2-1 Loading Procedure**

see: Section 4-4-12-3 "Load System Presets and Configurations (Application Settings)" on page 4-28

## **Section 8-3 EUM (Electronic User Manual) Upgrade Procedure**

**NOTICE** The Loading Procedure of the EUM (Electronic User Manual) differs at various software versions:  $\mathcal{N}$ for Software Version up to 1.06F follow the instructions as described in Section on page 8-4 for Software Version from 1.06G follow the instructions as described in Section 8-3-2 on page 8-5

## **8-3-1 EUM - Upgrade Procedure (up to Software Version 1.06F)**

- 1.) Restart the system (turn off and on the system).
- **NOTICE** The electronic user manual (EUM) **must never** be opened (by pressing the **F1** key on the keyboard)  $\mathcal{N}$ after last restart! Even if closed again before installing the new EUM.
	- 2.) Press the UTILITIES key on the Touch Panel once to display the Utilities menu.
	- 3.) Touch the SYSTEM SETUP key to invoke the setup desktop on the screen.
	- 4.) Select the **SERVICE** page. The "Password window" appears automatically.
	- 5.) Enter the password **SHE**, and click the ACCEPT key to get access to the Service Tools.
	- 6.) The "Service Tools" menu appears on the screen.

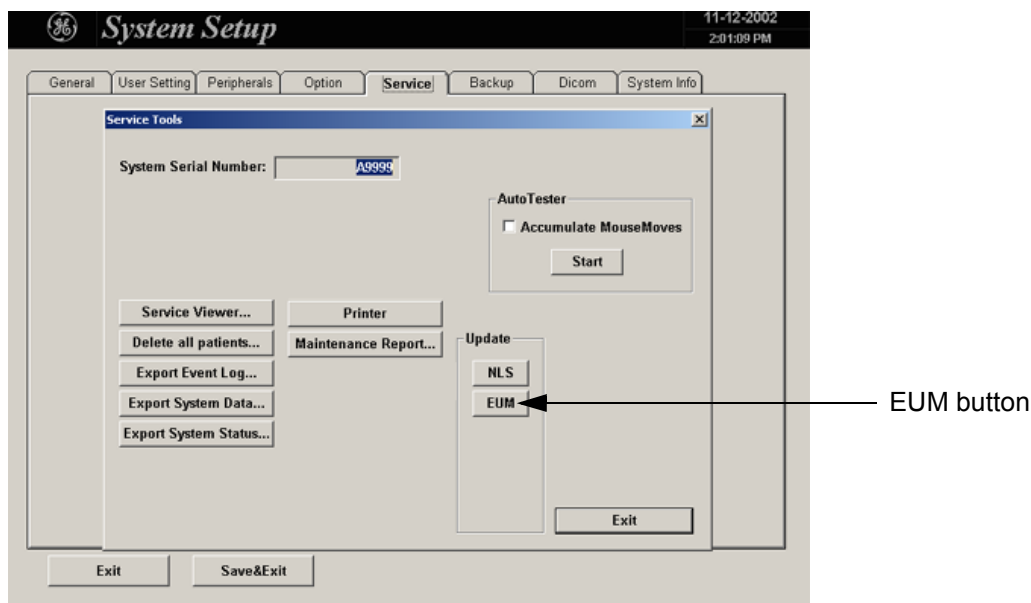

**Figure 8-1 Service Tools**

- 7.) Click the EUM button. The "Update Software" dialog appears.
- 8.) Select CD DRIVE. Browse for the **EUMSetup\_en.exe** file in the **Install** folder and click OK.
- 9.) Confirm the following message with YES to proceed the update.
- 10.)The contents of this package are being extracted.
- 11.)Follow the instructions of the "InstallShield Wizard" (confirm the messages with the NEXT key).

#### **8-3-1 EUM - Upgrade Procedure (up to Software Version 1.06F)** (cont'd)

- *NOTE: Please select "Yes I want to restart my computer now", see: Figure 8-2. (Otherwise the electronic user manual does not work till the next system start.)*
	- 12.)Remove any disks from their drives and click FINISH to complete the EUM installation. The system will reboot automatically.

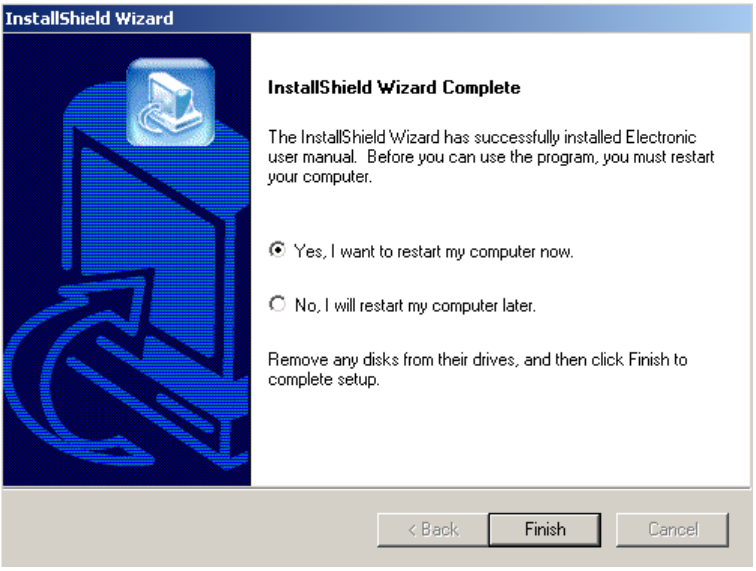

**Figure 8-2 complete EUM installation**

- *NOTE: If the "End Program" message box appears, select* END NOW*.*
	- 13.)After rebooting the system, fill in the requested information into the "System Status Messenger" box and click OK.
	- 14.)Press the **F1** key on the keyboard to invoke the electronic user manual.
	- 15.)Press the **ESC** key to exit the EUM.

#### **8-3-2 EUM - Upgrade Procedure (from Software Version 1.06G)**

#### **8-3-2-1 EUM - Removal Procedure**

- 1.) Restart the system (turn off and on the system).
- **NOTICE** The electronic user manual (EUM) **must never** be opened (by pressing the **F1** key on the keyboard)  $\mathcal{N}$ after last restart! Even if closed again before installing the new EUM.
	- 2.) Touch the UTILITIES key on the Touch Panel once to display the Utilities menu.
	- 3.) Touch the **SYSTEM SETUP** key to invoke the setup desktop on the screen.
	- 4.) Select the SERVICE page, enter the password **SHE**, and click the ACCEPT button.

The "Service Tools" menu appears on the screen.

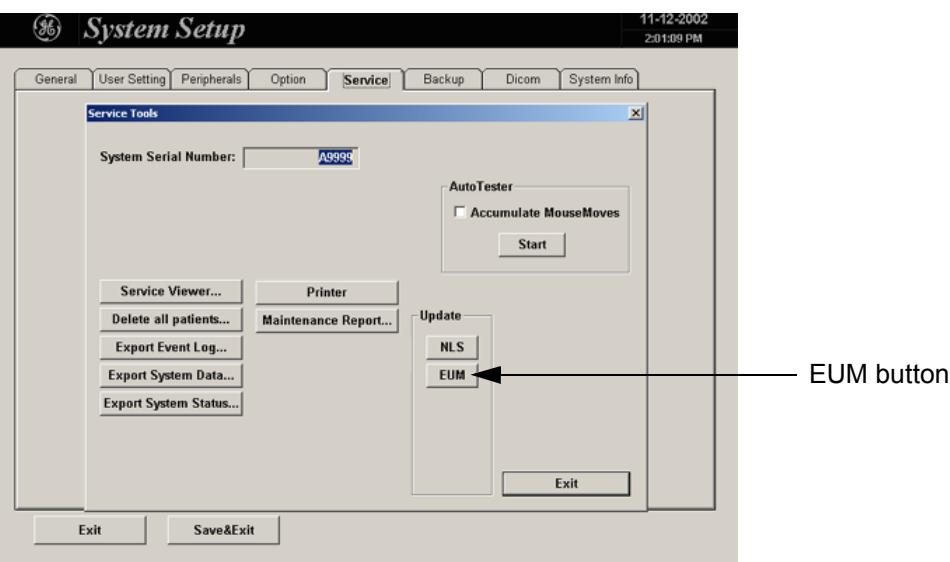

**Figure 8-3 Service Tools**

- 5.) Click the EUM button. The "Update Software" dialog appears.
- 6.) Select the MO DRIVE or the CD DRIVE button, depending on the storage medium you use.
- 7.) Browse for the **EUMSetup\_en\_xxxx.exe** file and click OK.

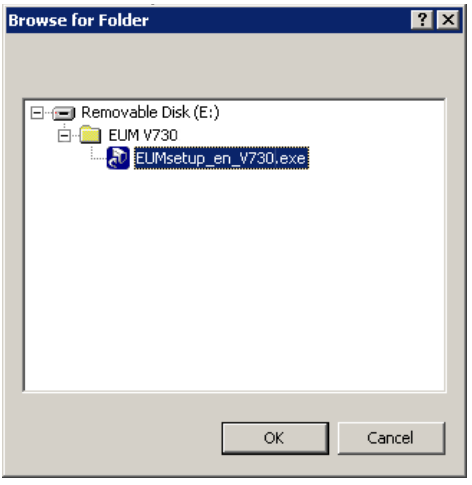

**Figure 8-4 Browse for file**

*Chapter 8 Replacement Procedures 8-5*

**8-3-2-1 EUM - Removal Procedure** (cont'd)

8.) Confirm the next message with  $YES$  to proceed the update.

The contents of the package are being extracted.

9.) Read the following warning message and confirm it with  $\overline{OK}$ .

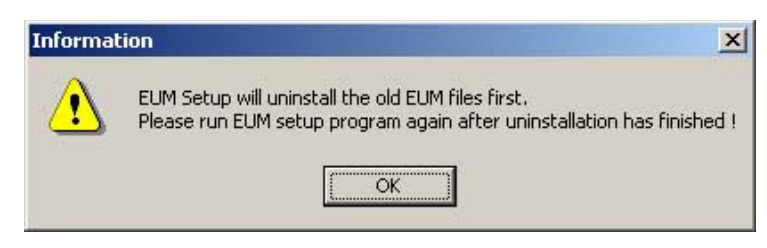

**Figure 8-5 confirm warning message**

- 10.)Confirm the "Maintenance Complete" message: «InstallShield Wizard has finished performing maintenance operations on V730 User Manual» with the FINISH button..
- **NOTICE** At this step the old EUM files will be uninstalled. $\mathcal{N}$

#### **8-3-2-2 EUM - Installation Procedure**

- 1.) Click the EUM button again to install new EUM.
- 2.) Select the MO DRIVE or the CD DRIVE button, depending on the storage medium you use.
- 3.) Browse for the **EUMSetup\_en\_xxxx.exe** file again and click OK.
- 4.) Confirm the following message with YES to proceed the update.

The contents of this package are being extracted.

- 5.) Follow the instructions of the "InstallShield Wizard" (confirm the messages with NEXT).
- 6.) After successfully installation of the Electronic User Manual, click FINISH to exit the wizard.

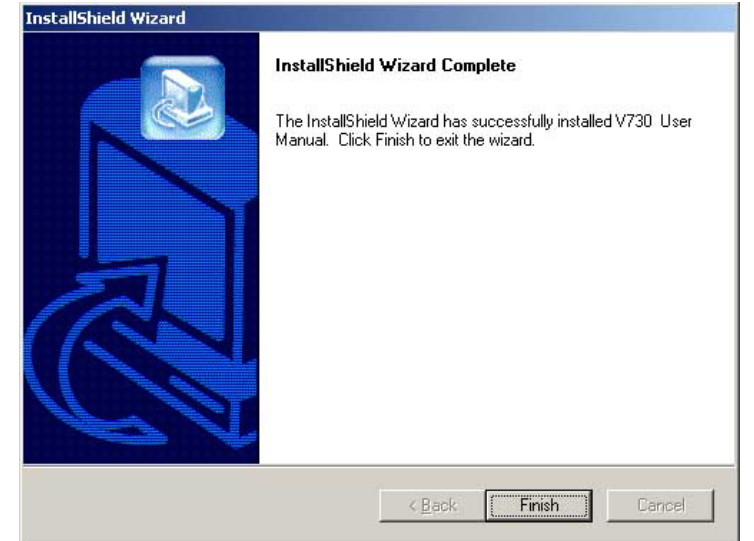

**Figure 8-6 Complete EUM Installation**

- 7.) Close the SERVICE page with EXIT and close the "System Setup" with SAVE & EXIT.
- 8.) Restart the system (turn off and on the system).
- 9.) After rebooting the system, fill in the requested information into the "System Status Messenger" box and click OK.
- 10.)Press the **F1** key on the keyboard to invoke the electronic user manual.
- 11.)Click on the [X] symbol at the upper right edge of the Help window to exit the EUM.

## **Section 8-4 Replacement of the Trackball top fixation ring**

#### **8-4-1 Manpower**

One person, 5 min.

## **8-4-2 Trackball top fixation ring - Replacement Procedure**

1.) Remove the fixation ring by turning it counterclockwise.

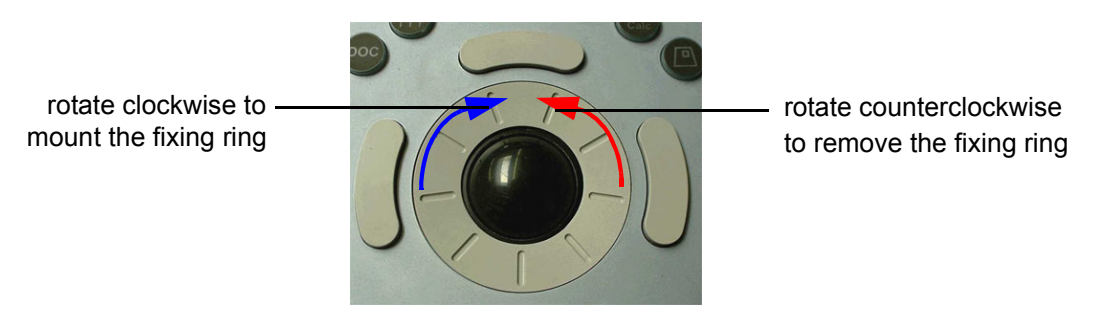

**Figure 8-7 Trackball with top fixation ring**

2.) Mount the fixation ring by turning it clockwise.

# *Chapter 9 Renewal Parts*

## **Section 9-1 Overview**

#### **9-1-1 Purpose of Chapter 9**

This chapter gives you an overview of Spare Parts available for the Voluson® 730.

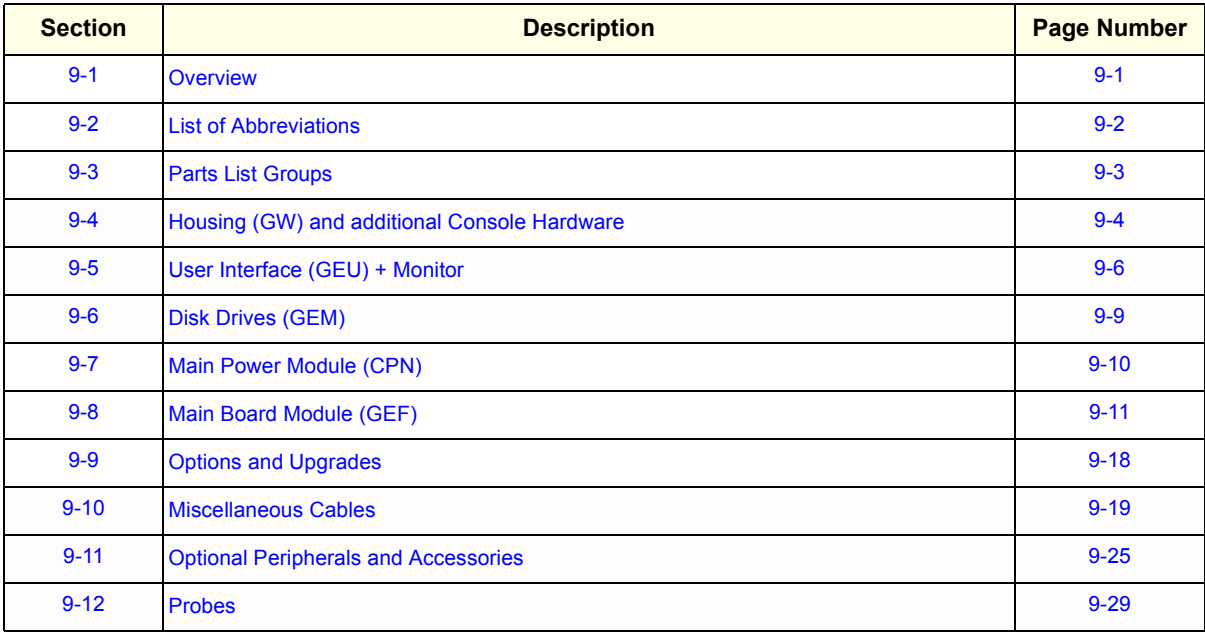

#### **Table 9-1 Contents in Chapter 9**

## **Section 9-2 List of Abbreviations**

- FRU 1 Replacement part available in parts hub
- FRU 2 Replacement part available from the manufacturer (lead time involved)
- GW Trolley including Console and Monitor mounting plate (except GEU)
- GEU User interface: Keyboard, Touch Screen, EL-Display, TGC Unit
- GEM Disk Drive module (with or without MAN)
- CPN Primary power module
- GEF Main Board Module (Ultrasound (FrontEnd) and PC-Boards (Backend Processor))
- MAN ECG module
- GES I/O –Interface (User accessible)

## **Section 9-3 Parts List Groups**

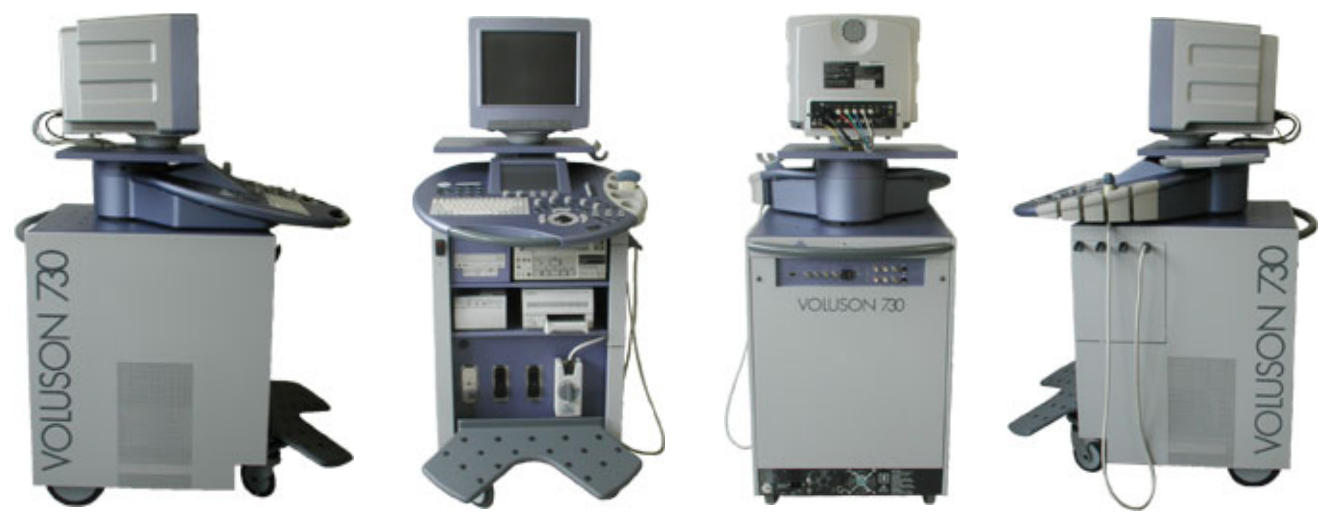

**Figure 9-1 Console Views**

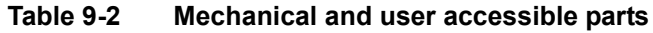

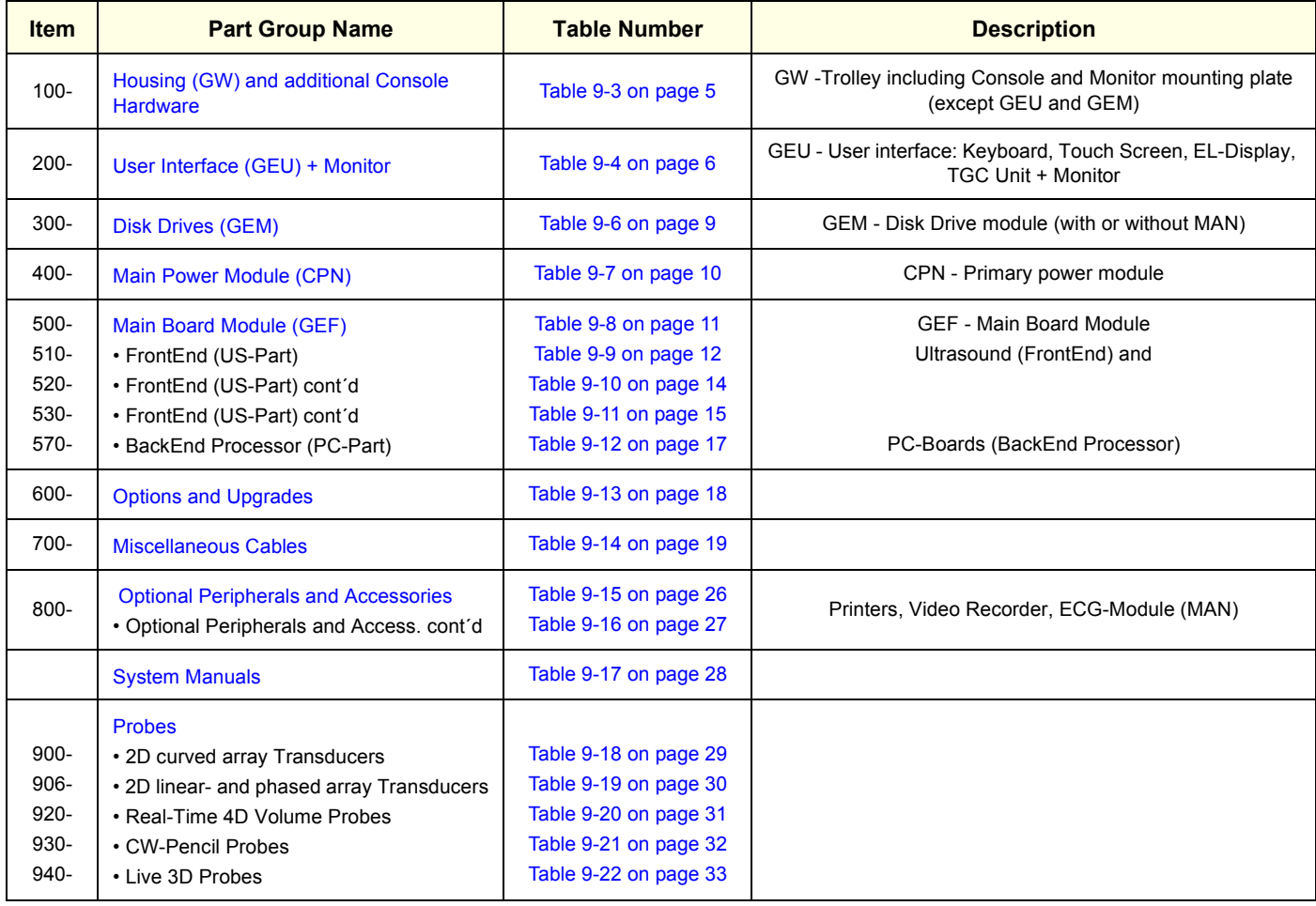

**Chapter 9 Renewal Parts 9-3** 

## **Section 9-4 Housing (GW) and additional Console Hardware**

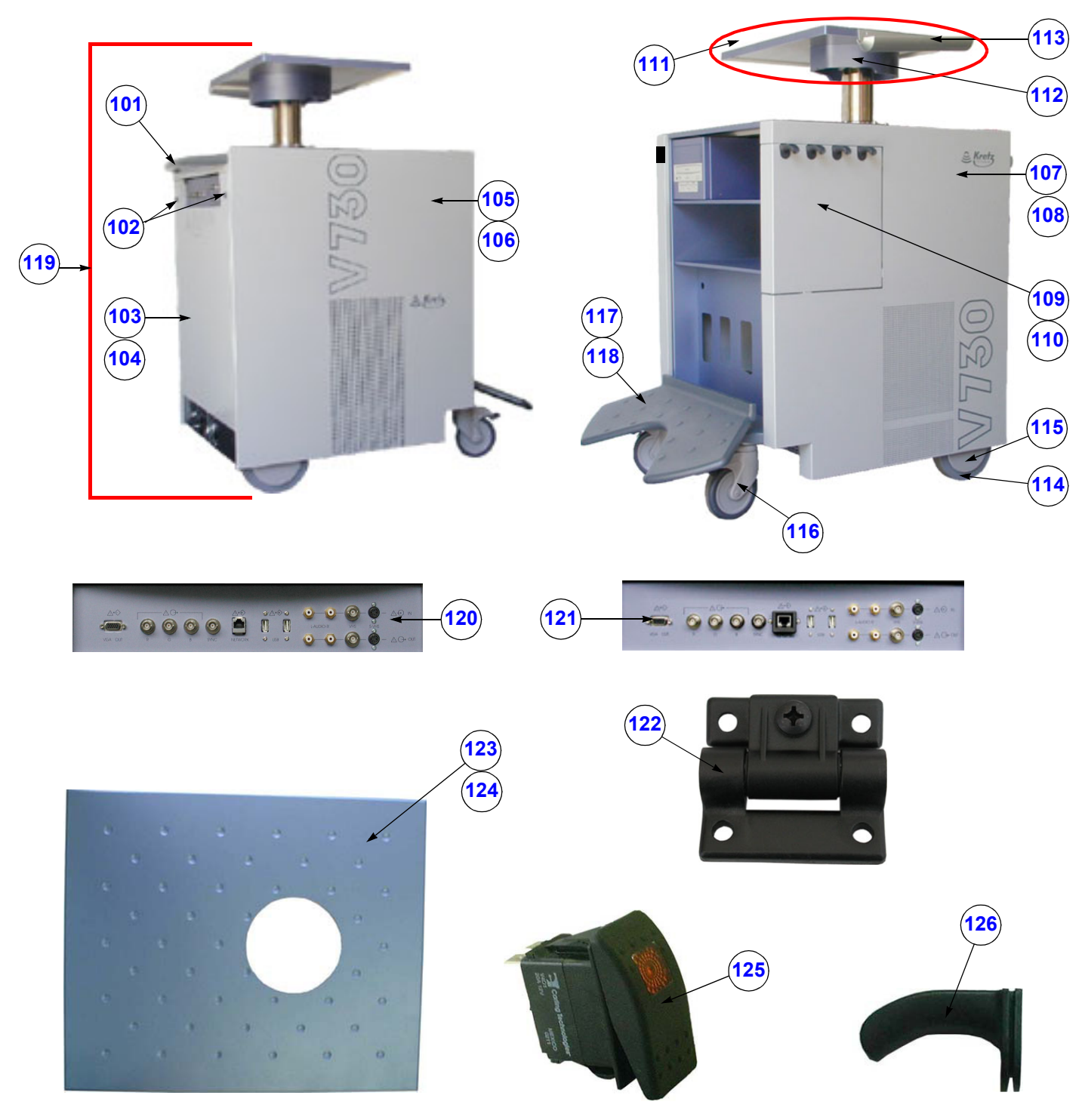

**Figure 9-2 Housing (GW) and additional Console Hardware**

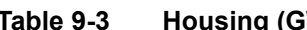

**Table 9-3 Housing (GW) and additional Console Hardware**

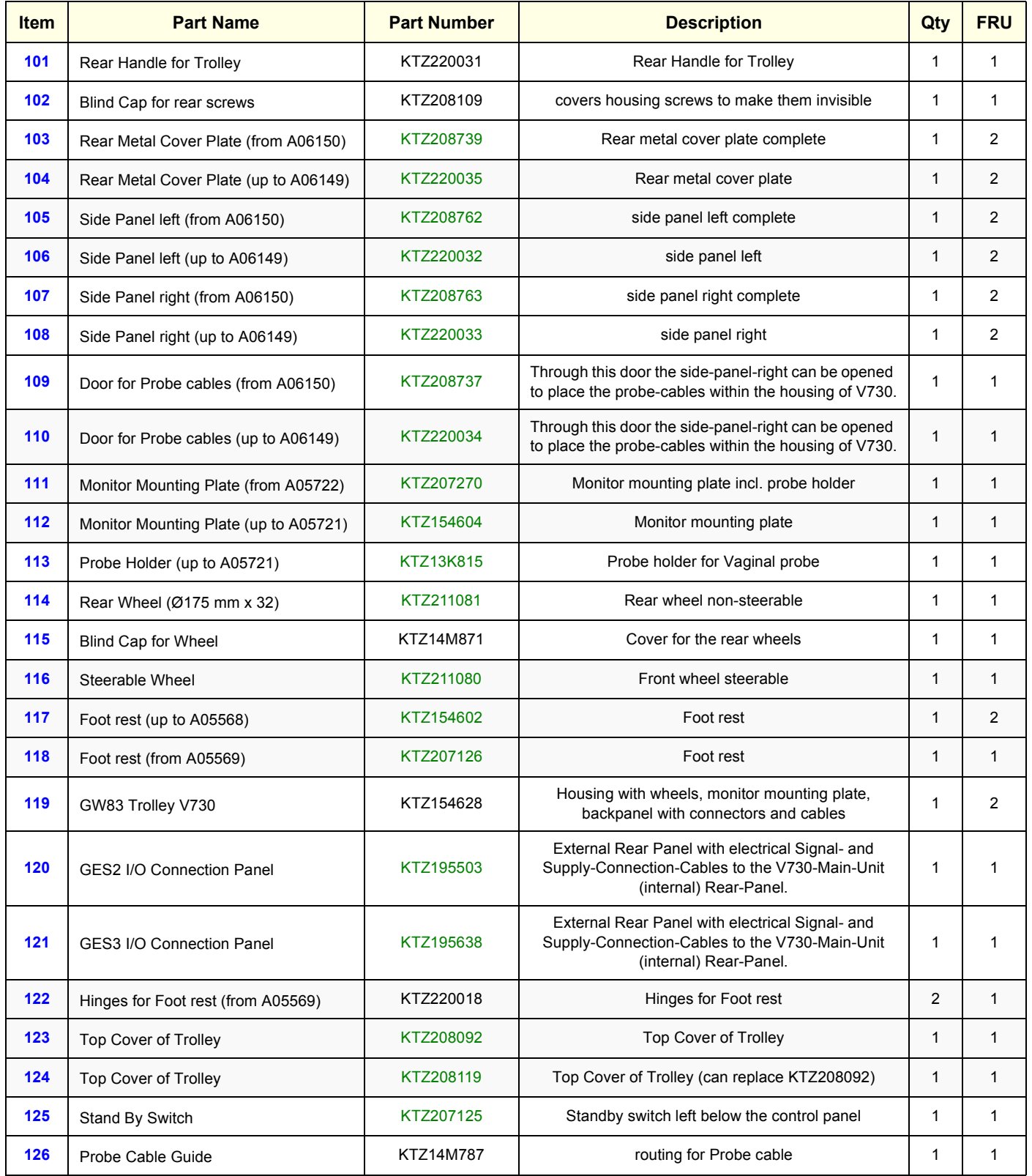

## **Section 9-5 User Interface (GEU) + Monitor**

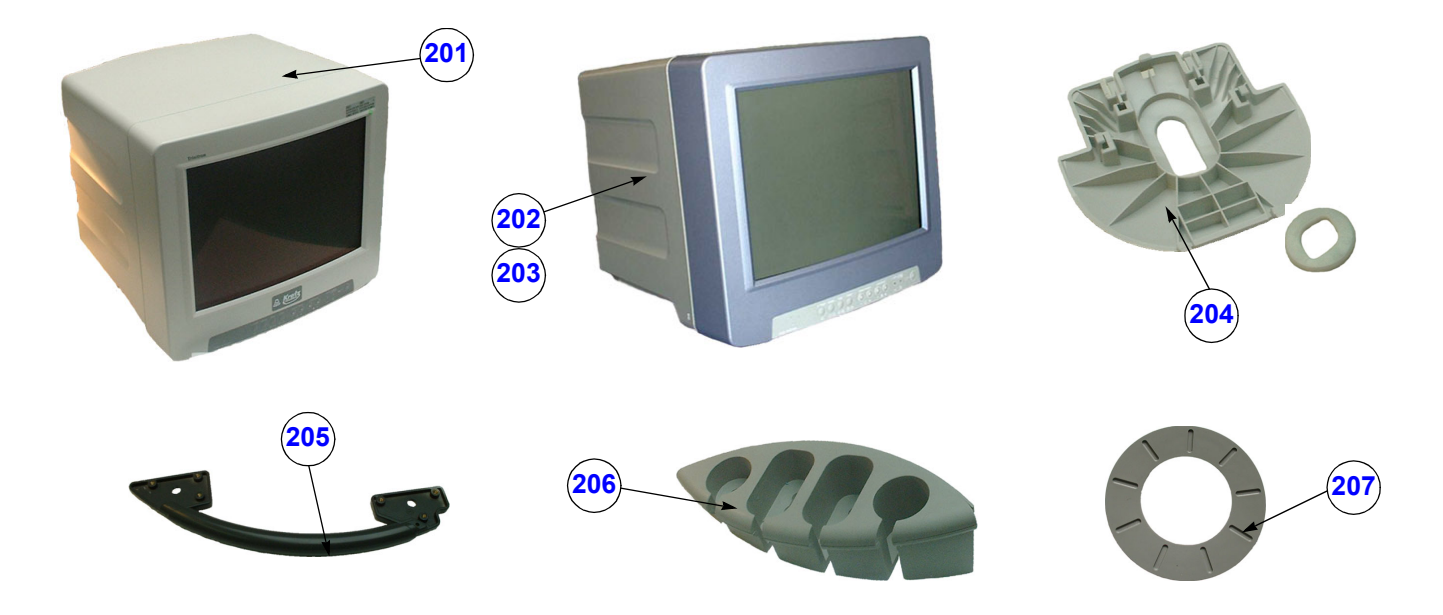

**Figure 9-3 User Interface (GEU) + Monitor**

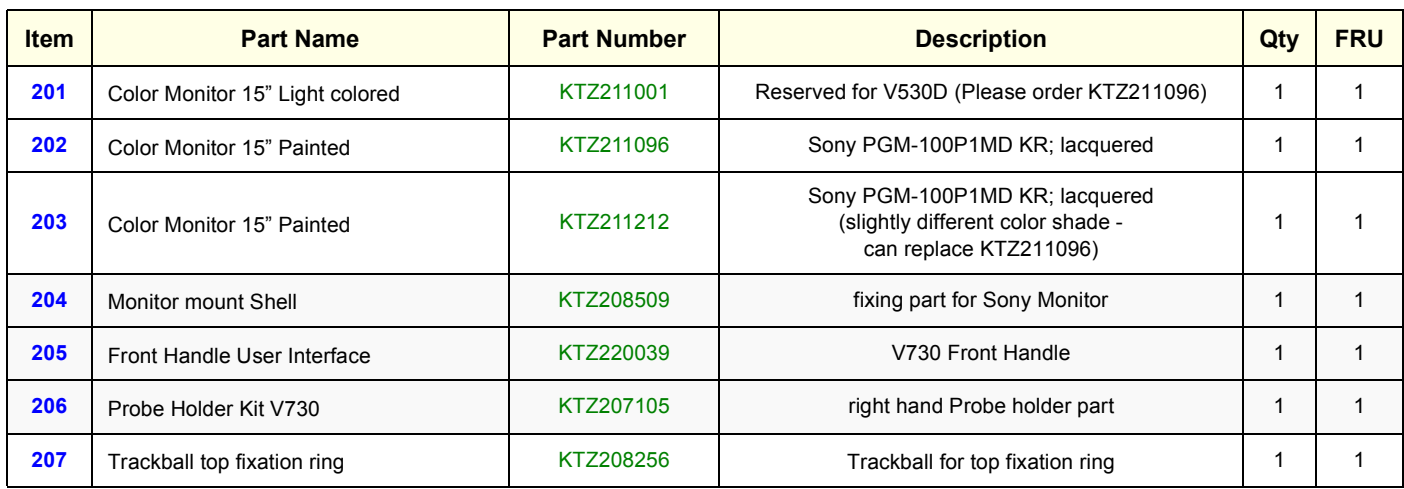

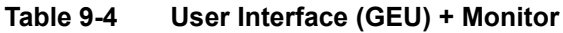

## **Section 9-5 User Interface (GEU) + Monitor (cont'd)**

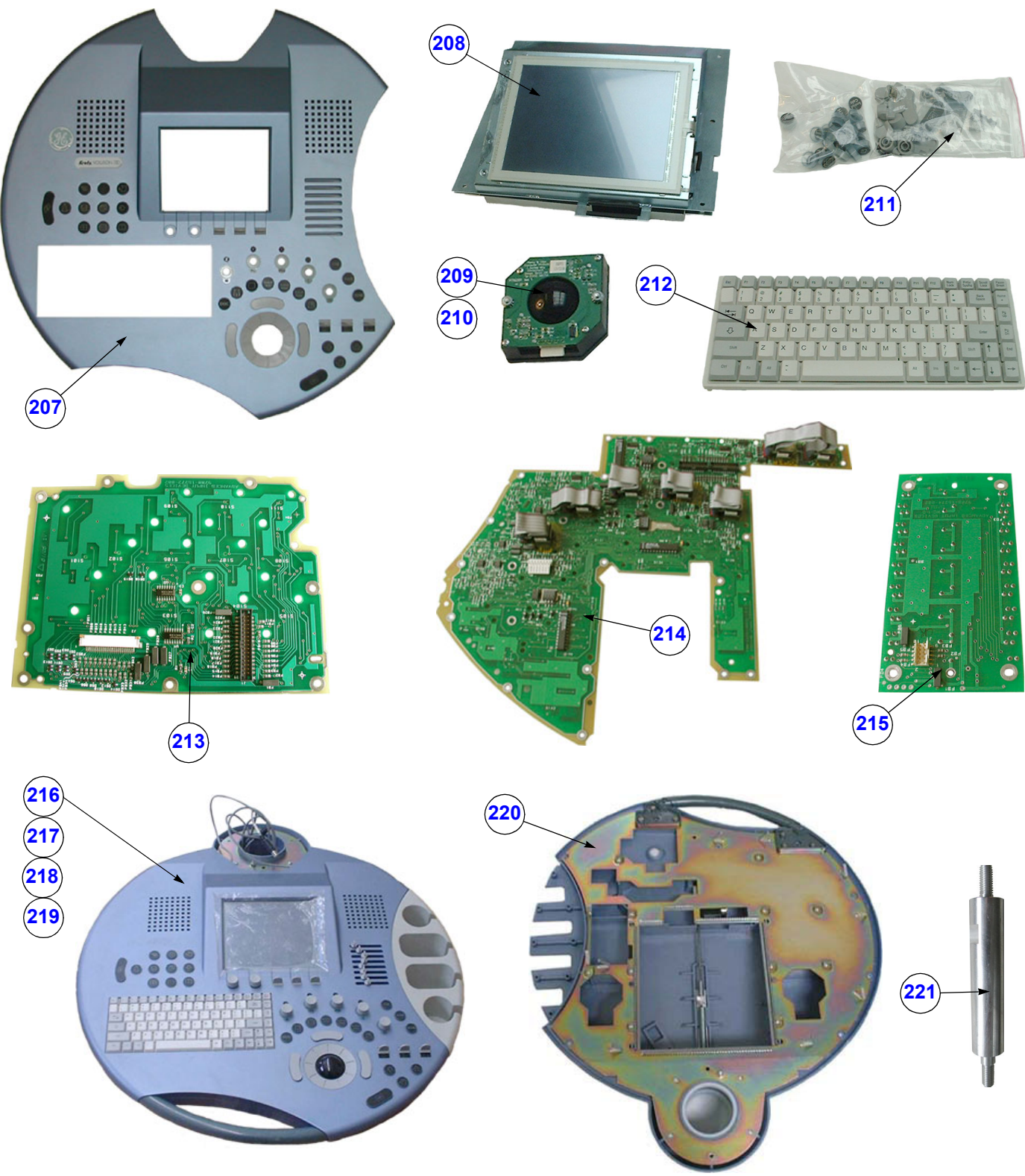

**Figure 9-4 User Interface (GEU) + Monitor** (cont´d)

| <b>Item</b> | <b>Part Name</b>                        | <b>Part Number</b> | <b>Description</b>                                                                                                    | Qty          | <b>FRU</b>   |
|-------------|-----------------------------------------|--------------------|----------------------------------------------------------------------------------------------------|--------------|--------------|
| 207         | Top Housing Kit V730                    | KTZ207102          | upper plastic part of User Interface housing (GEU)<br>including Push-buttons and Switches                                  | 1            | $\mathbf{1}$ |
| 208         | Touchscreen, Display + Board Kit        | KTZ207111          | Electronic part of User Interface. This is the free<br>programmable Part of V730-User Interface.                           | 1            | $\mathbf{1}$ |
| 209         | Trackball Kit V730                      | KTZ207099          | generates X-Y-Coordinates of Trackball-Movements<br>like moving a PC-Mouse                                                 | $\mathbf{1}$ | $\mathbf{1}$ |
| 210         | Trackball Kit V730                      | KTZ208264          | generates X-Y-Coordinates of Trackball-Movements<br>like moving a PC-Mouse                                                 | $\mathbf{1}$ | $\mathbf{1}$ |
| 211         | GEU4-6 Operator keys kit                | KTZ207103          | GEU4-6 Operator keys kit (incl. Shift Potentiometer<br>knobs and digipots and toggle switch paddles)                       | $\mathbf{1}$ | $\mathbf{1}$ |
| 212         | GEU4-6 PC-Keyboard kit                  | KTZ207115          | GEU4-6 PC-alphanumeric Keyboard kit                                                                                        | $\mathbf{1}$ | $\mathbf{1}$ |
| 213         | Left PWB kit for V730                   | KTZ207108          | Printed Wire Board inside GEU                                                                                              | $\mathbf{1}$ | $\mathbf{1}$ |
| 214         | Right PWB kit for V730                  | KTZ207109          | Printed Wire Board inside GEU                                                                                              | 1            | $\mathbf{1}$ |
| 215         | Slide Potentiometer kit for V730        | KTZ207110          | TGC Slider controls - board inside GEU                                                                                     | $\mathbf{1}$ | $\mathbf{1}$ |
| 216         | GEU1-2 User Interface AID without PS II | KTZ154621          | keyboard, trackball, display, special knobs, switches<br>(used in serial production up to # A05569)                        | 1            | 2            |
| 217         | GEU4-4b User Interface AID with PS II   | KTZ154606          | keyboard, trackball, display, special knobs, switches<br>replaces GEU1-2<br>(used in serial production # A05570 - A06033)  | 1            | $\mathbf{1}$ |
| 218         | GEU5-5b User Interface AID with PS II   | KTZ154640          | keyboard, trackball, display, special knobs, switches<br>replaces GEU4-4b<br>(used in serial production # A06034 - A06312) | 1            | $\mathbf{1}$ |
| 219         | GEU6 User Interface AID & PS II         | KTZ154660          | keyboard, trackball, display, special knobs, switches<br>replaces GEU5-5b<br>(used in serial production from # A06313 -)   | 1            | $\mathbf{1}$ |
| 220         | Bottom Housing kit of GEU               | KTZ207104          | Bottom Housing kit of GEU                                                                                                  | $\mathbf{1}$ | $\mathbf{1}$ |
| 221         | Distance Rod on GEU                     | KTZ208082          | Distance Rod on GEU                                                                                                    | 1            | 1            |

**Table 9-5 User Interface (GEU) + Monitor** (cont´d)

## **Section 9-6 Disk Drives (GEM)**

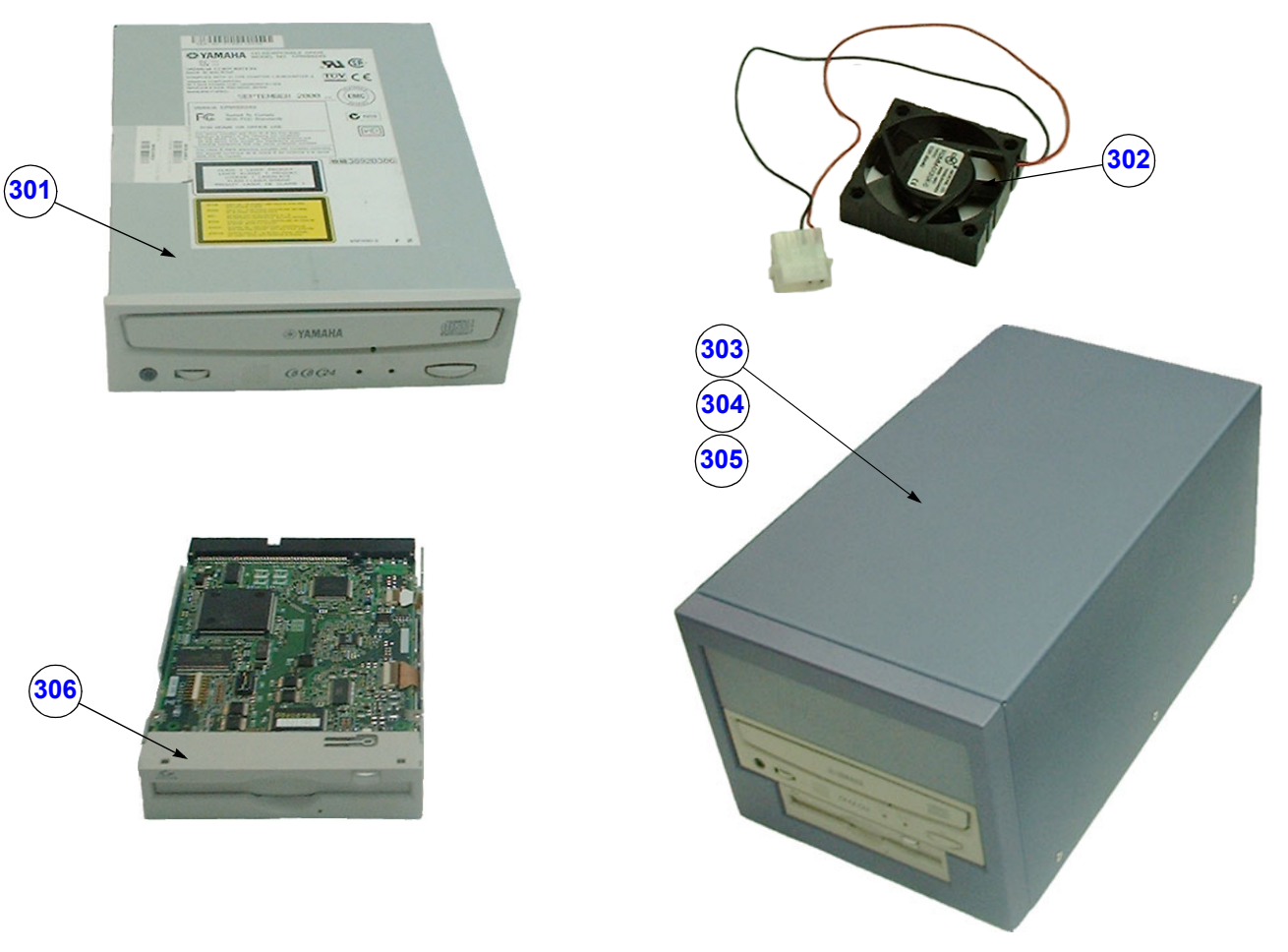

**Figure 9-5 Disk Drives (GEM)**

**Table 9-6 Disk Drives (GEM)**

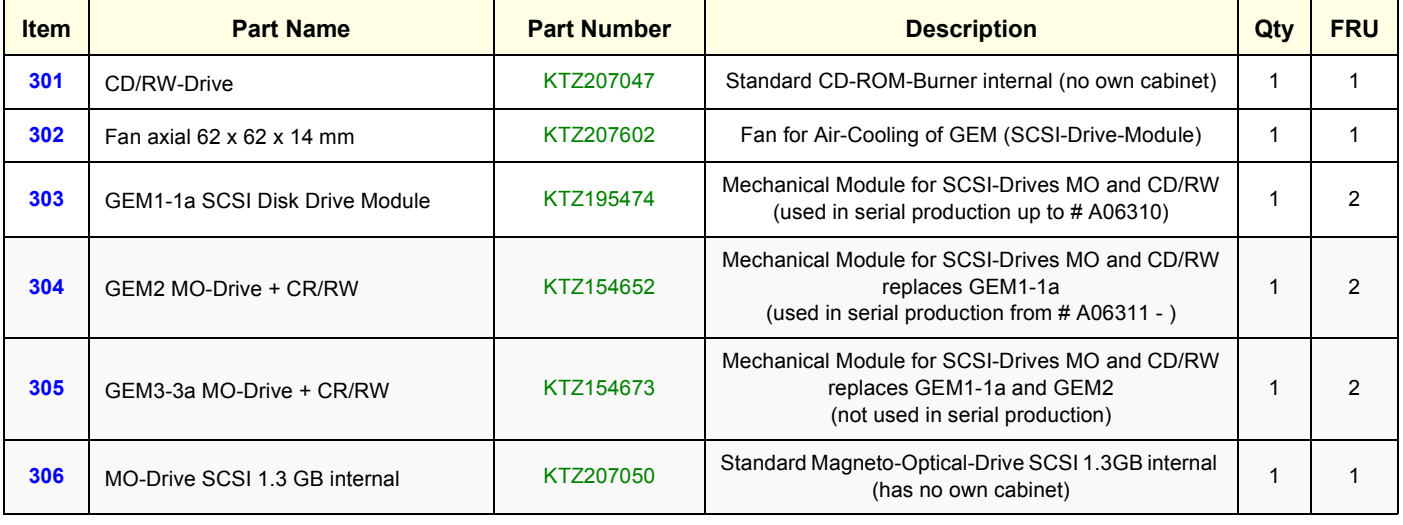

## **Section 9-7 Main Power Module (CPN)**

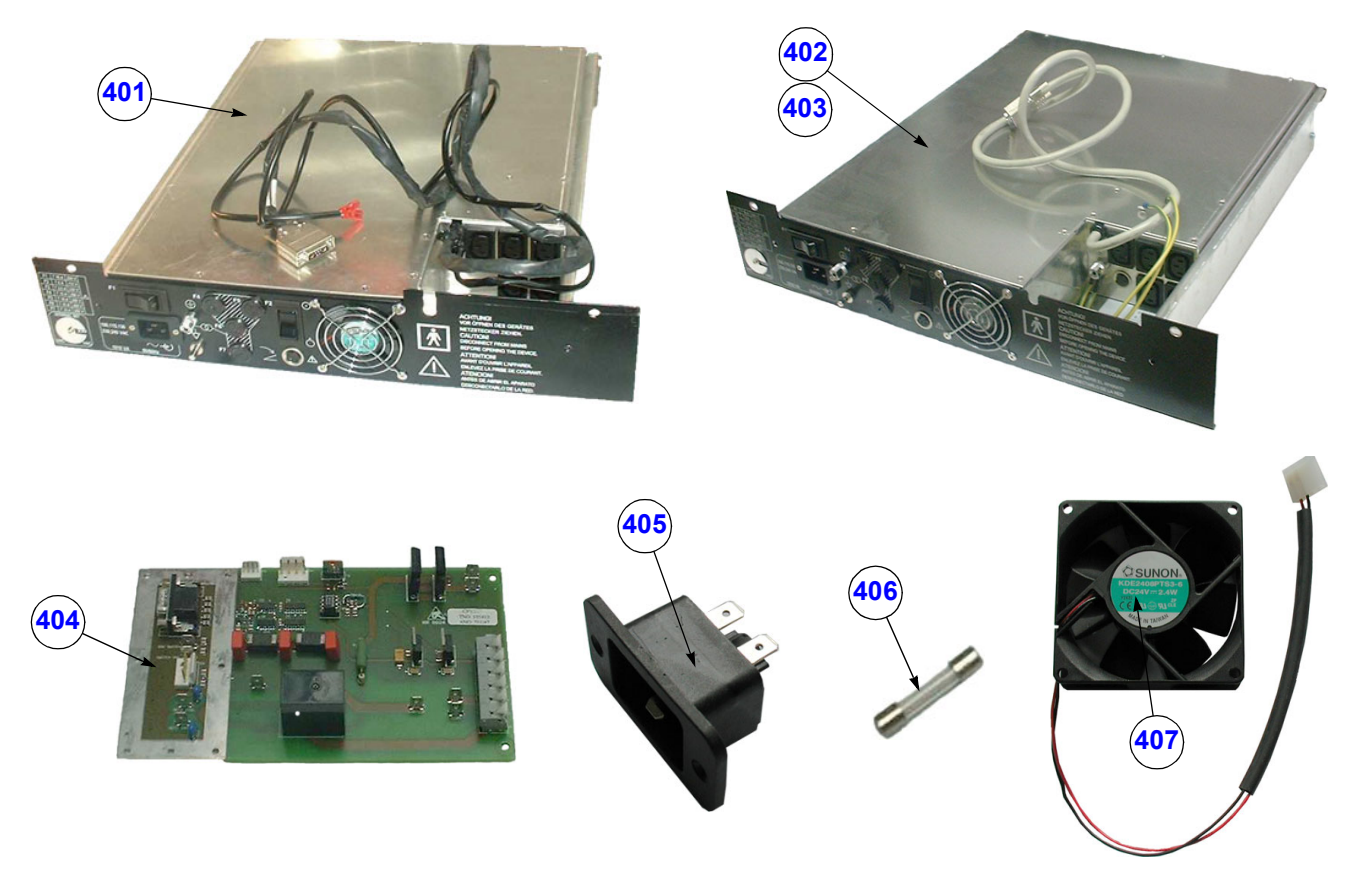

**Figure 9-6 Main Power Module (CPN)**

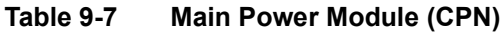

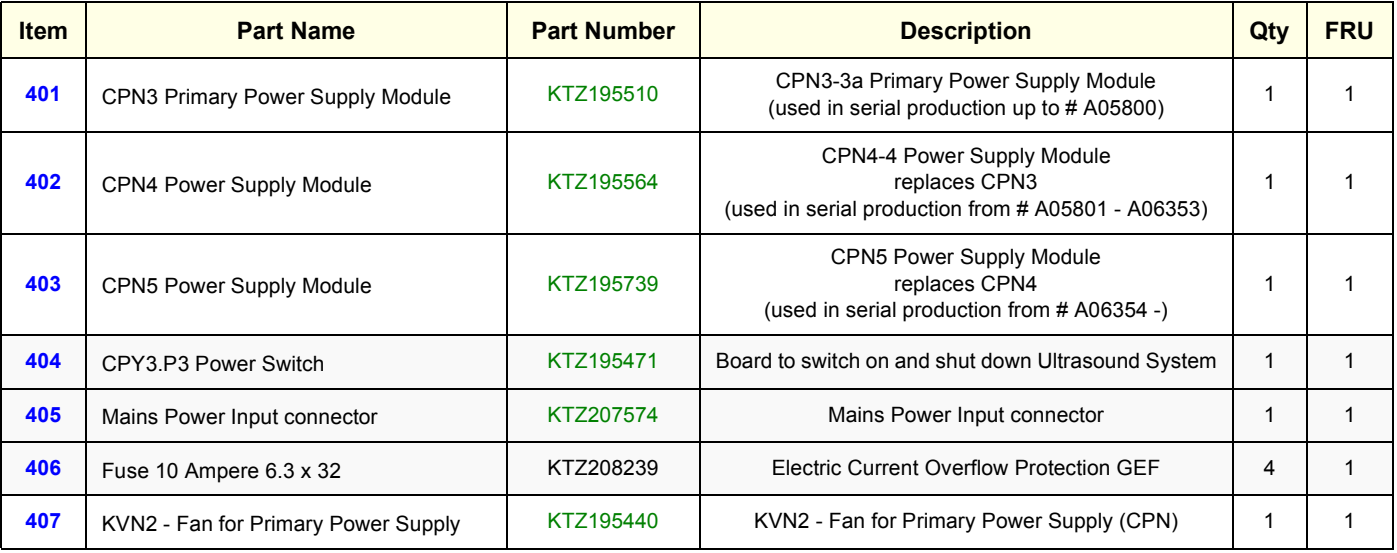

## **Section 9-8 Main Board Module (GEF)**

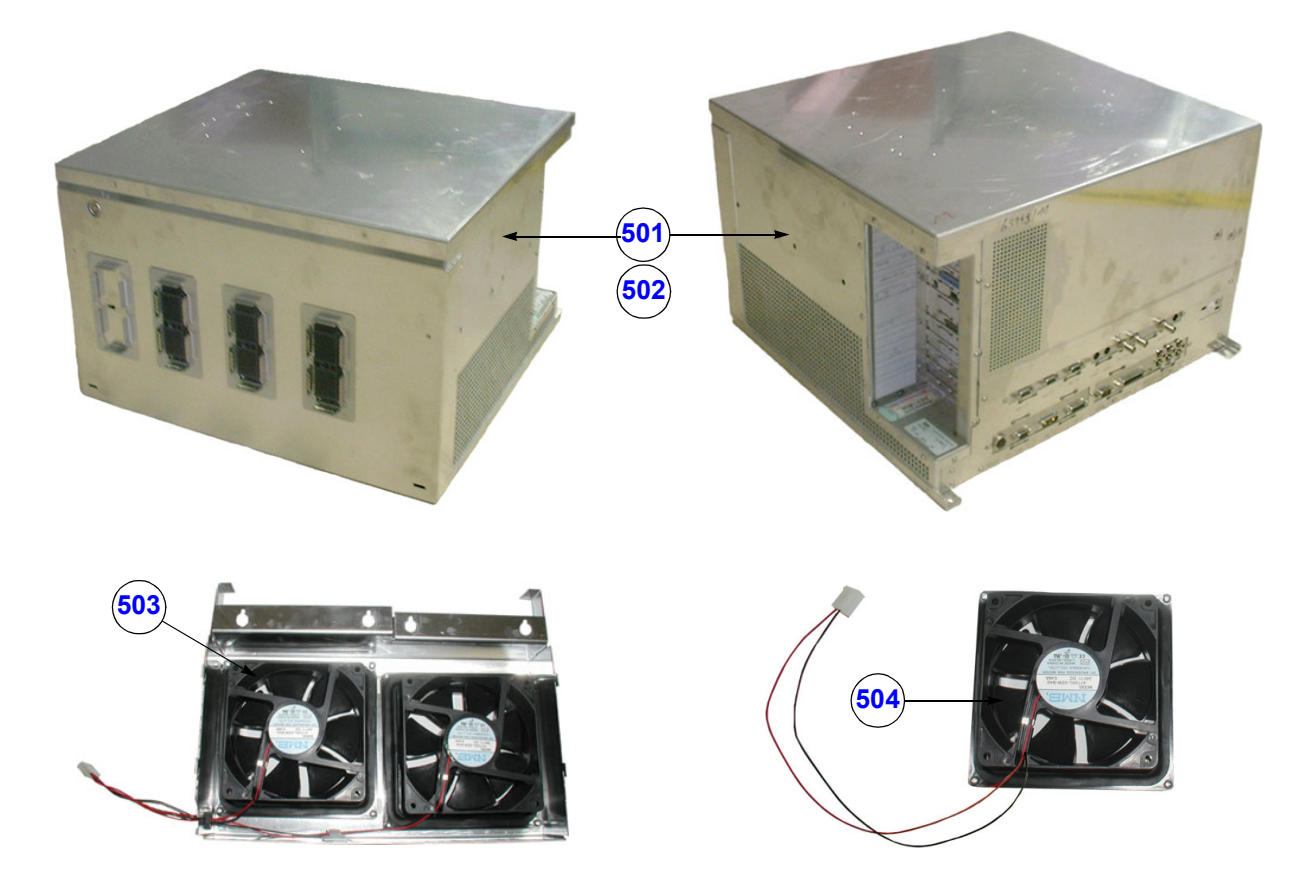

**Figure 9-7 Main Board Module (GEF)**

| Table 9-8 |
|-----------|
|-----------|

**Main Board Module (GEF)** 

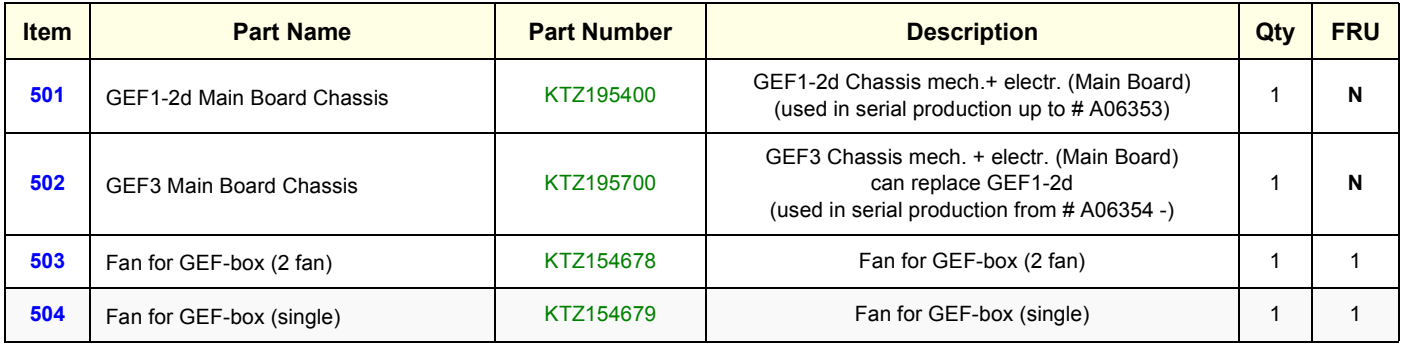

## **9-8-1 FrontEnd (US-Part)**

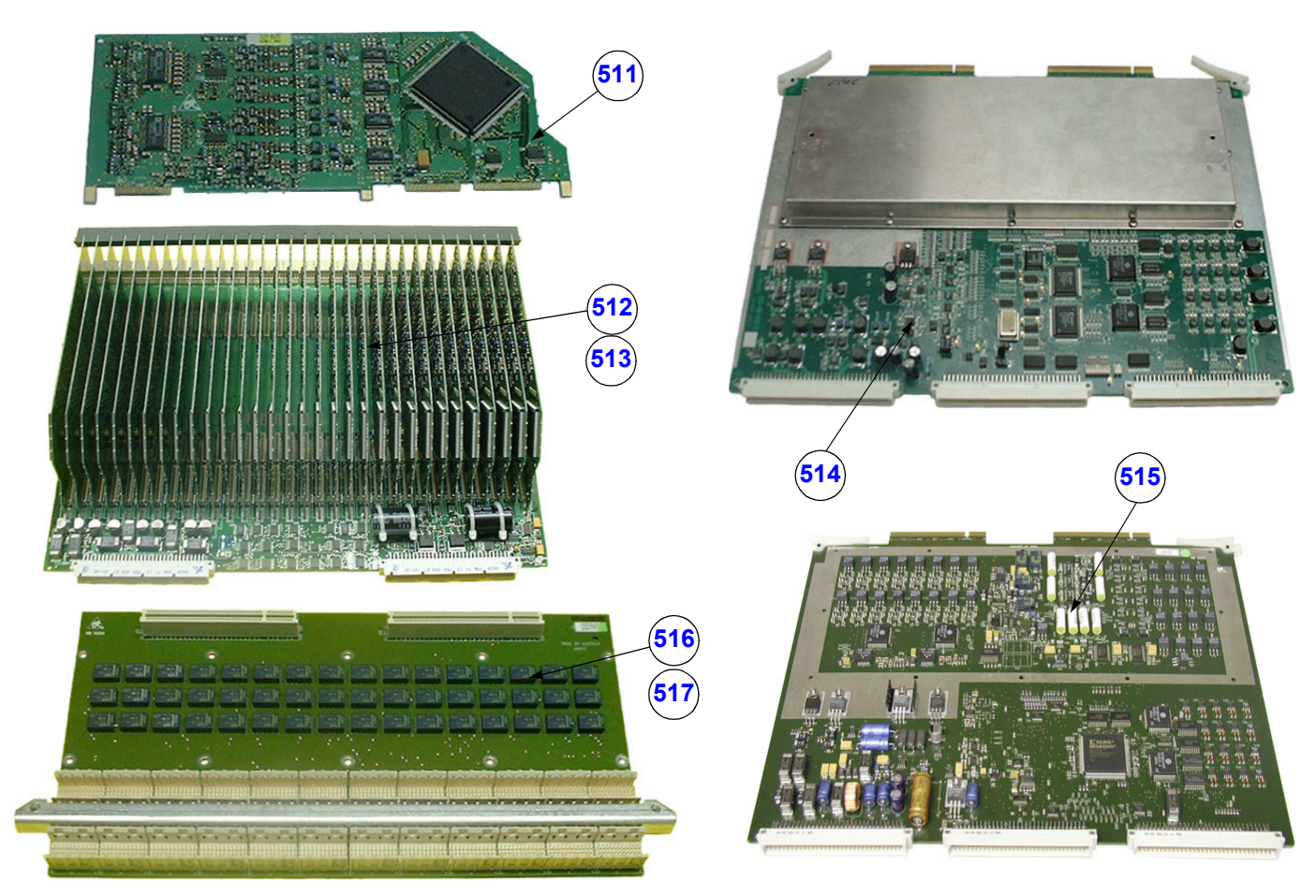

**Figure 9-8 FrontEnd (US-Part)**

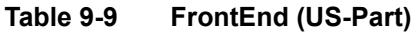

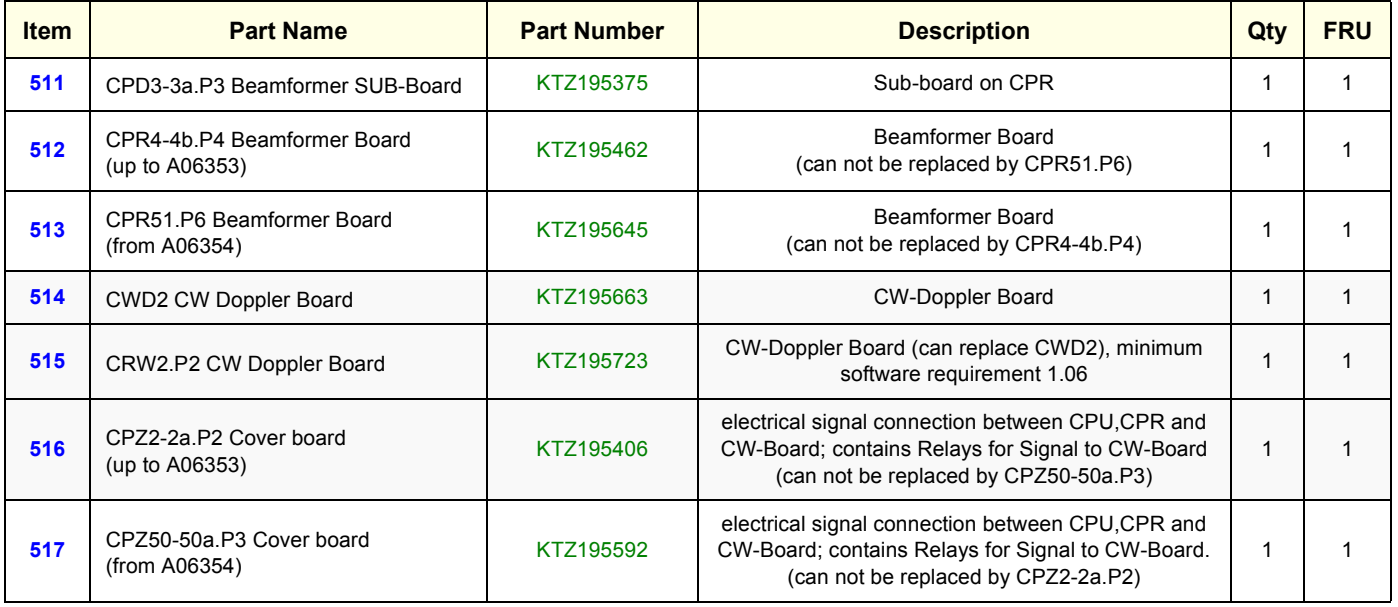
# **9-8-1** FrontEnd (US-Part) (cont'd)

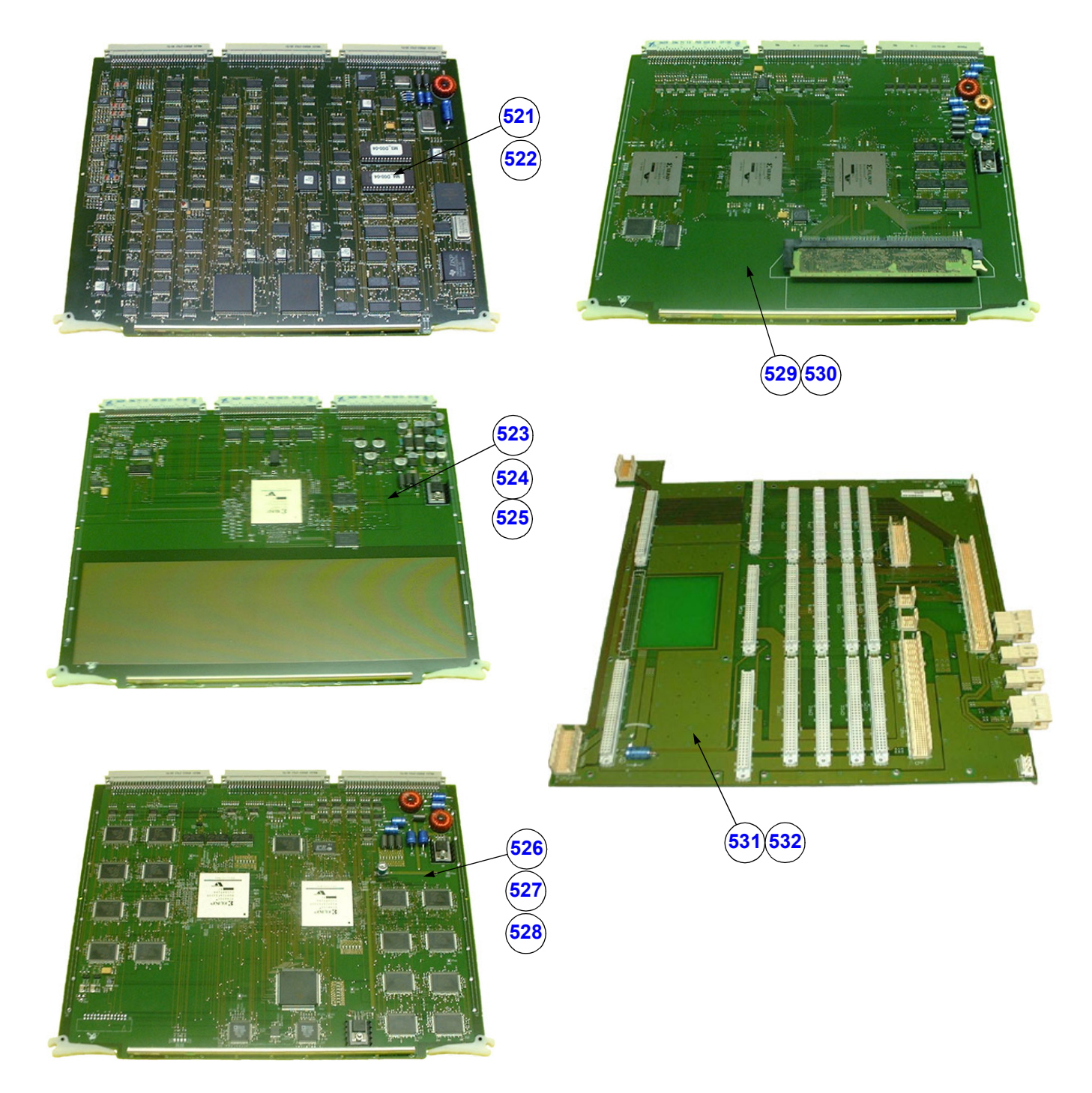

**Figure 9-9 FrontEnd (US-Part) cont´d**

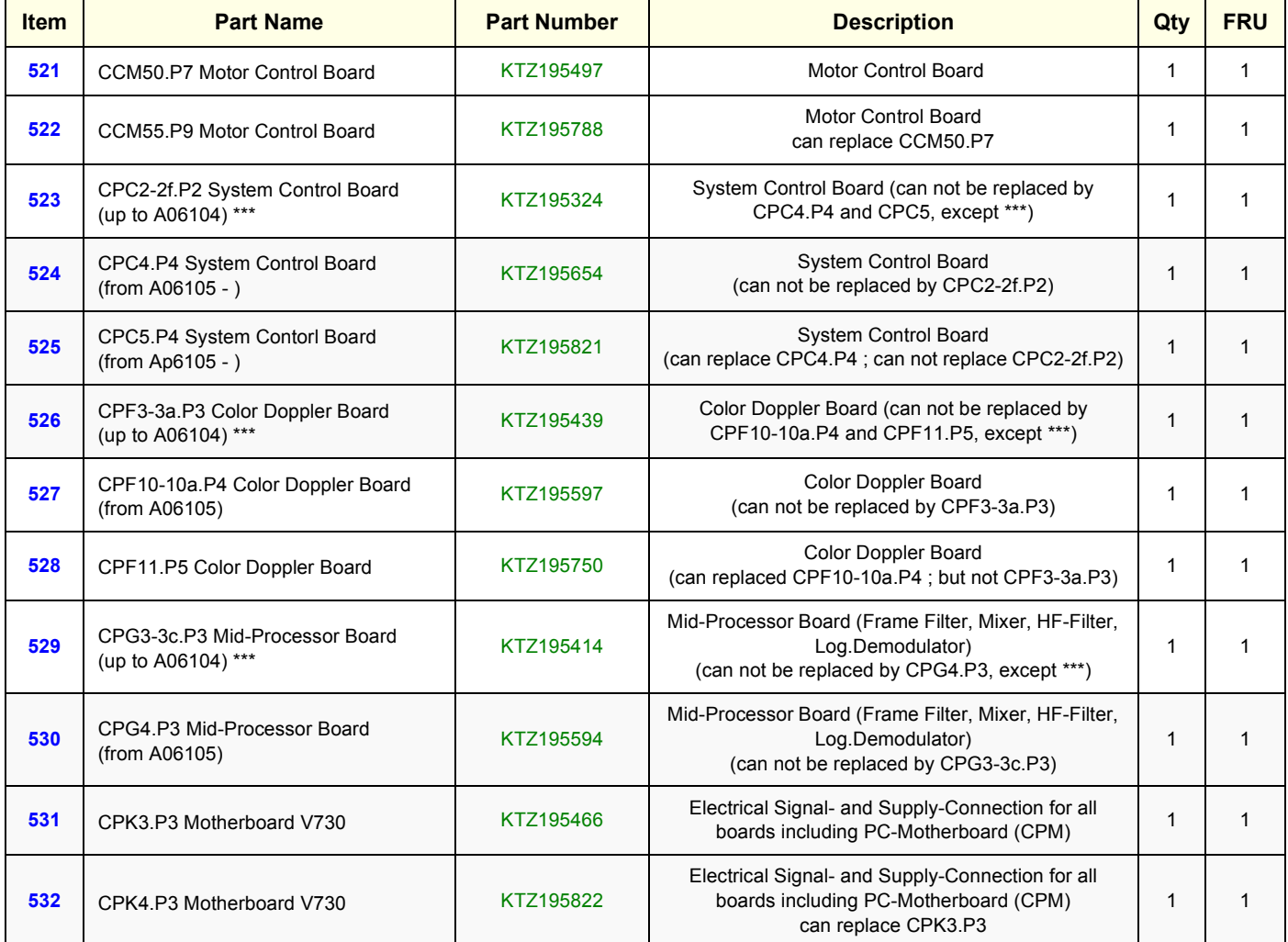

#### **Table 9-10 FrontEnd (US-Part) cont´d**

#### **CAUTION**  $\mathcal{N}$

#### **\*\*\* For Voluson® 730 system with serial numbers listed below use CPC4; or CPF10; or CPG4!!!**

A05540, A05547, A05589, A05667, A05668, A05669, A05670, A05675, A05676, A05677, A05705, A05748, A05789, A05978, A05984, A05990, A06058, A06064, A06065, A06070, 1509KR9(A06075), 1492KR0(A06076), 1477KR9(A06077), 1502KR4(A06078), 1503KR2(A06079), 750KR0(A06080), 1481KR1(A06081), 748KR4(A06082), 1479KR5(A06084), 1497KR7(A06085), 756KR7(A06086), 1507KR3(A06087), 1490KR2(A06088), 749KR2(A06089), 1488KR6(A06090), 1498KR5(A06091), 1476KR1(A06092), 1485KR2(A06093), 1510KR7(A06094), 753KR4(A06095), 1513KR1(A06096), 1501KR6(A06097), 752KR6(A06098), 1500KR8(A06099), 1474KR6(A06100), 1471KR2(A06101), 1486KR0(A06102), 1505KR7(A06104)

# 9-8-1 **FrontEnd (US-Part)** (cont'd)

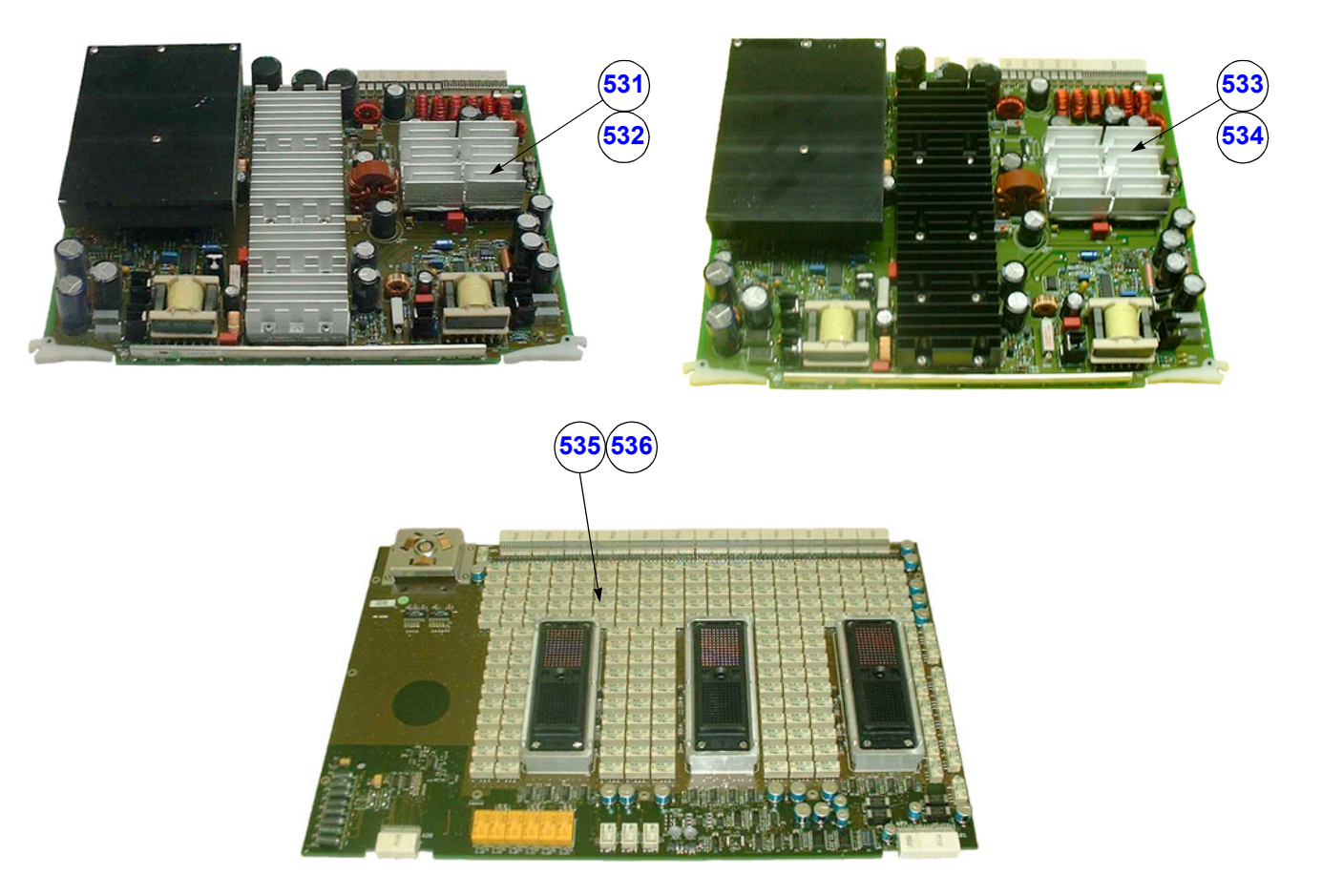

**Figure 9-10 FrontEnd (US-Part) cont´d**

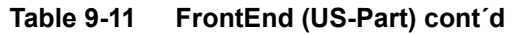

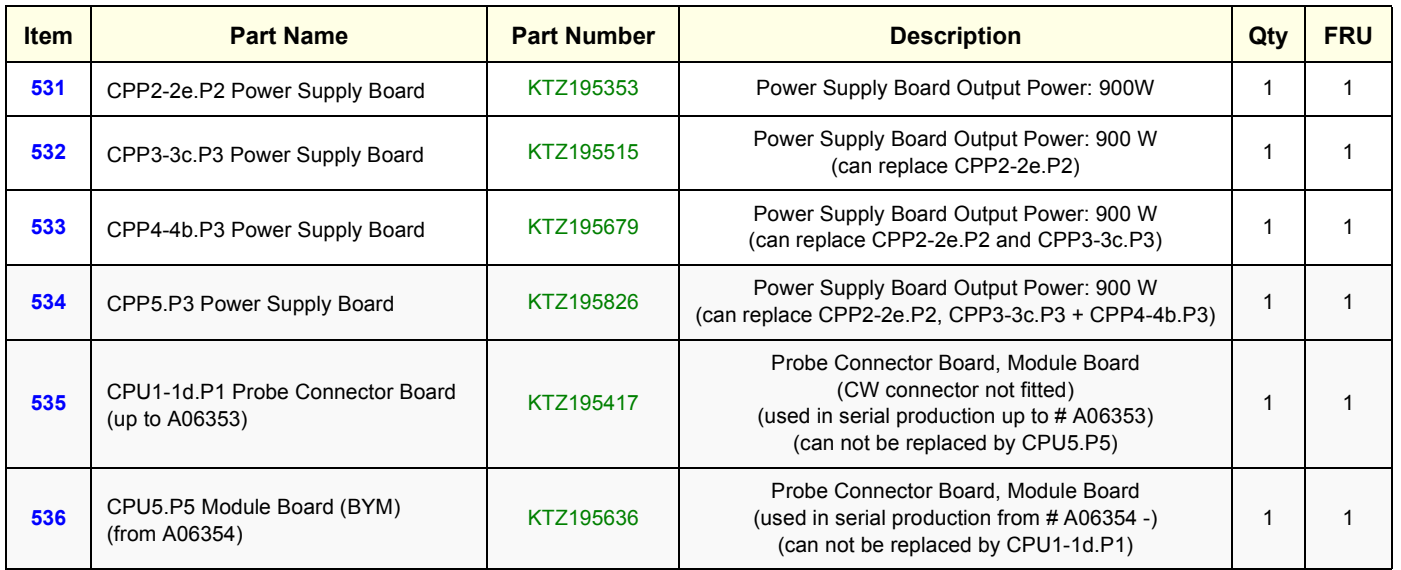

# **9-8-2 BackEnd Processor (PC-Part)**

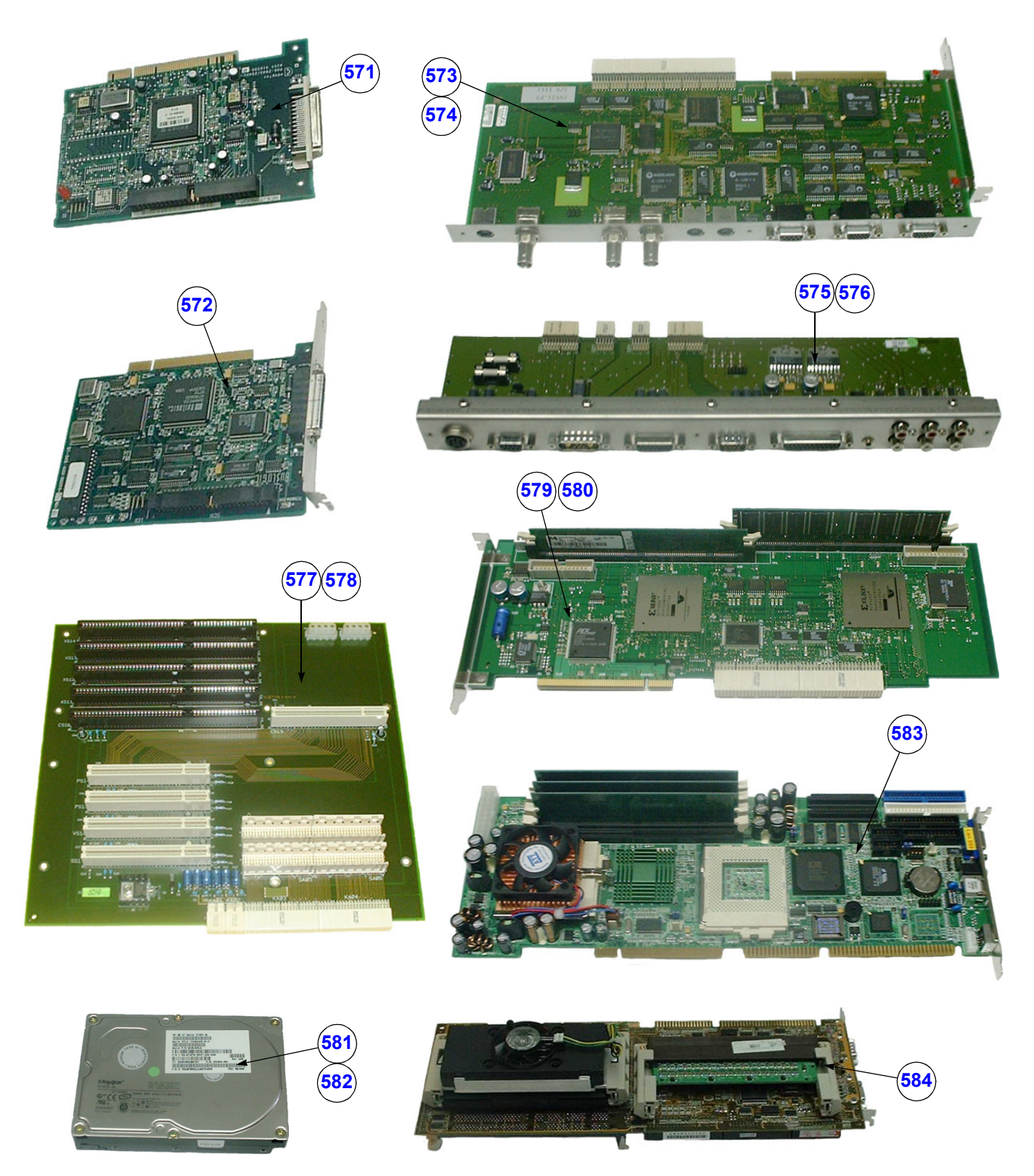

**Figure 9-11 BackEnd Processor (PC-Part)**

| <b>Item</b> | <b>Part Name</b>                                                    | <b>Part Number</b> | <b>Description</b>                                                                                                    | Qty          | <b>FRU</b>   |
|-------------|---------------------------------------------------------------------|--------------------|----------------------------------------------------------------------------------------------------|--------------|--------------|
| 571         | AHA-2940U SCSI-II-Control Board                                     | KTZ207402          | <b>SCSI-II Control Board</b>                                                                                                    | $\mathbf{1}$ | $\mathbf{1}$ |
| 572         | BT948 (SCSI-Controller Board)                                       | KTZ207973          | <b>SCSI Controller Board</b>                                                                                                    | $\mathbf{1}$ | $\mathbf{1}$ |
| 573         | CKV20.P2-21a.P3 Video manager Board                                 | KTZ207034          | PC-Video converter Board                                                                                                    | 1            | $\mathbf{1}$ |
| 574         | CKV22.P3 Video manager Board                                        | KTZ207593          | PC-Video converter Board<br>(can replace CKV20 if SW 1.06G is installed)                                                              | $\mathbf{1}$ | $\mathbf{1}$ |
| 575         | CPE3.P3 Motherboard - Extension                                     | KTZ195463          | <b>Motherboard Extension</b><br>(used in serial production up to # A06040)                                                            | $\mathbf{1}$ | $\mathbf{1}$ |
| 576         | CPE4.-4a.P4 Motherboard - Extension                                 | KTZ195542          | Motherboard Extension<br>(used in serial production from # A06041 -)<br>can replace CPE3.P3                                           | 1            | 1            |
| 577         | CPM2.P2 Motherboard (up to A06104) ***                              | KTZ195191          | electrical Signal- and Supply-Connection between<br>all PC-Plug-In-Boards<br>(can not be replaced by CPM3.P2, except ***)             | $\mathbf{1}$ | 1            |
| 578         | CPM3.P2 Motherboard (from A06105)                                   | KTZ195699          | electrical Signal- and Supply-Connection between<br>all PC-Plug-In-Boards<br>(can not be replaced by CPM2.P2)                         | $\mathbf{1}$ | 1            |
| 579         | CPS3-3a.P3 Scan converter Board<br>(up to A06104) ***               | KTZ195415          | Scan converter Board<br>(can not be replaced by CPS4.P3, except ***)                                                                  | 1            | 1            |
| 580         | CPS4.P3 Scan converter Board<br>(from A06105)                       | KTZ195596          | Scan converter Board<br>(can not be replaced by CPS3-3a.P3)                                                                           | $\mathbf{1}$ | $\mathbf{1}$ |
| 581         | Harddisk (Systems with 850 MHz PC)<br>(up to A06267)                | KTZ207625          | Harddisk IDE<br>(used in serial production up to # A06267)<br>(can not be replaced by HDD 1GHz)                                       | 1            | $\mathbf{1}$ |
| 582         | Harddisk (Systems with 1 GHz PC)<br>(from A06268)                   | KTZ208799          | Harddisk IDE<br>(used in serial production from # A06268)<br>(can not be replaced by HDD 850MHz)                                      | $\mathbf{1}$ | 1            |
| 583         | SBC-Single Board Computer PIII 133 MHz<br>FSB (1GHz); (from A06268) | KTZ207389          | Standard Single Board-PC, Pentium-III, 1GHZ,<br>133MHz-FrontSideBus, PCI-Bus, 768MB Ram,<br>(used in serial production from # A06268) | $\mathbf{1}$ | $\mathbf{1}$ |
| 584         | SBC-Single Board Computer PII/PIII<br>(850MHz); (up to A06267)      | KTZ207666          | Standard Single Board Computer<br>(used in serial production up to # A06267)<br>can be replaced by PC-kit KTZ195718                   | $\mathbf{1}$ | 1            |

**Table 9-12 BackEnd Processor (PC-Part)**

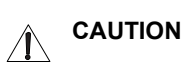

#### **\*\*\* For Voluson® 730 system with serial numbers listed below use CPM3; or CPS4!!!**

A05540, A05547, A05589, A05667, A05668, A05669, A05670, A05675, A05676, A05677, A05705, A05748, A05789, A05978, A05984, A05990, A06058, A06064, A06065, A06070, 1509KR9(A06075), 1492KR0(A06076), 1477KR9(A06077), 1502KR4(A06078), 1503KR2(A06079), 750KR0(A06080), 1481KR1(A06081), 748KR4(A06082), 1479KR5(A06084), 1497KR7(A06085), 756KR7(A06086), 1507KR3(A06087), 1490KR2(A06088), 749KR2(A06089), 1488KR6(A06090), 1498KR5(A06091), 1476KR1(A06092), 1485KR2(A06093), 1510KR7(A06094), 753KR4(A06095), 1513KR1(A06096), 1501KR6(A06097), 752KR6(A06098), 1500KR8(A06099), 1474KR6(A06100), 1471KR2(A06101), 1486KR0(A06102), 1505KR7(A06104)

# **Section 9-9 Options and Upgrades**

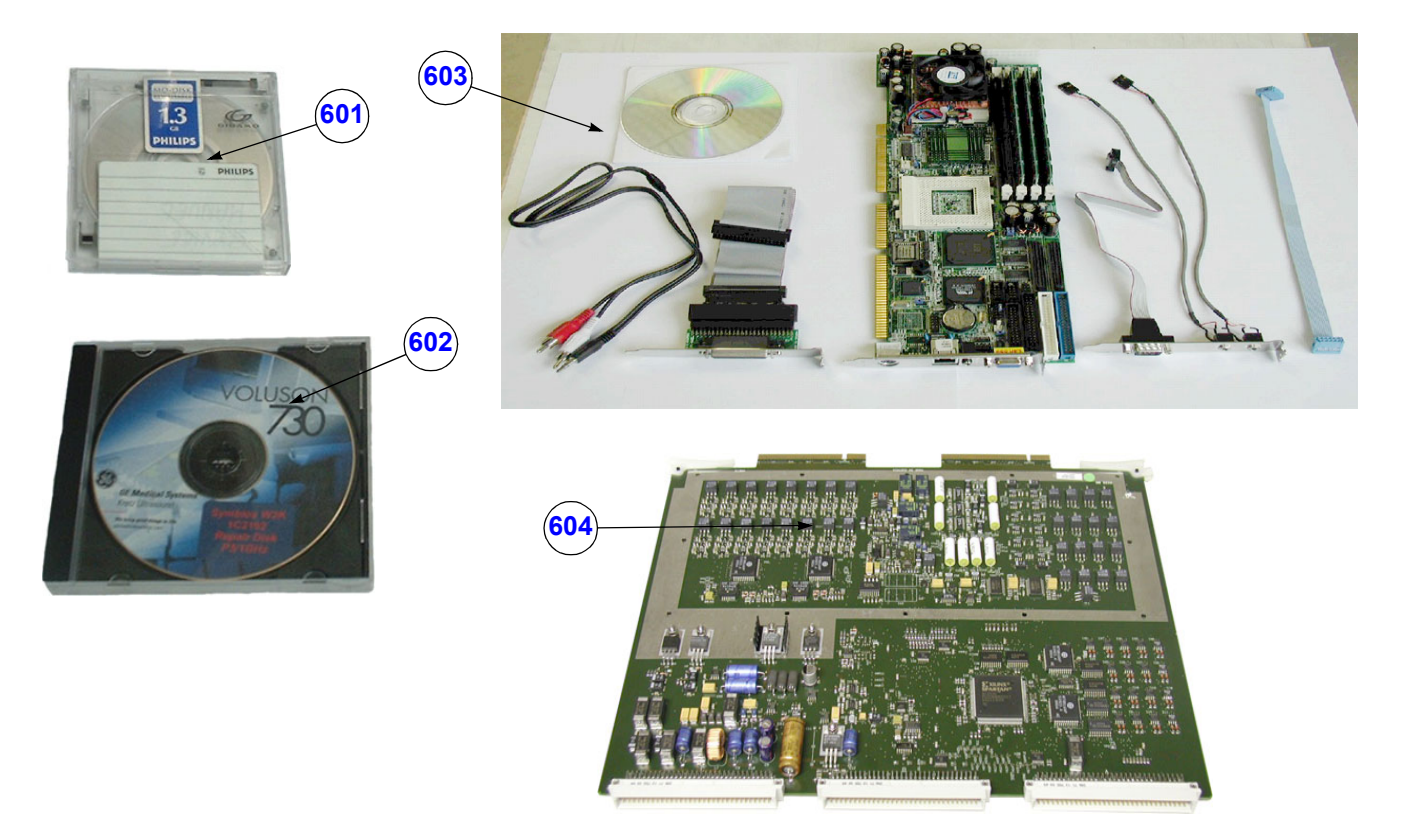

**Figure 9-12 Options and Upgrades**

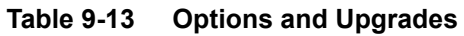

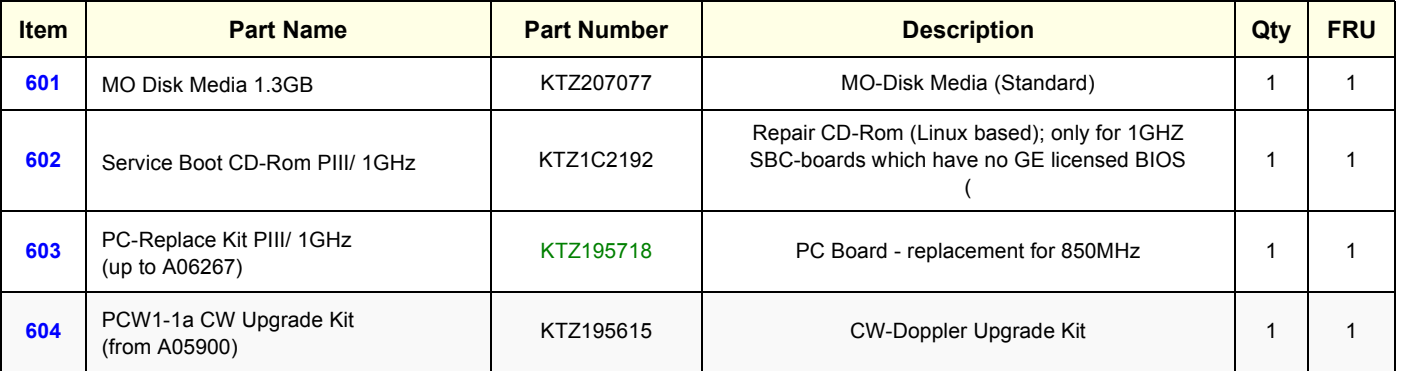

# **Section 9-10 Miscellaneous Cables**

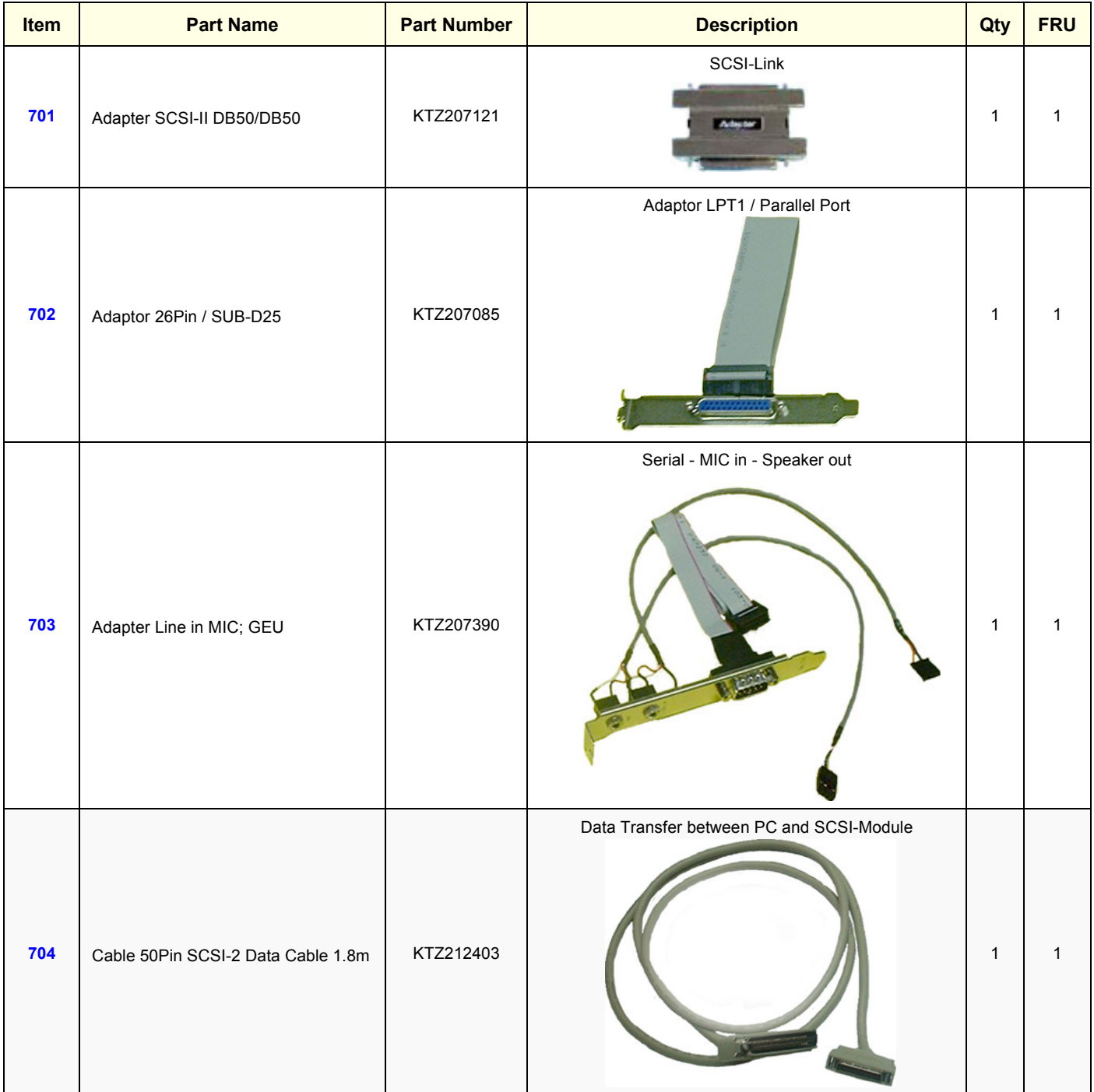

## **Table 9-14 Miscellaneous Cables**

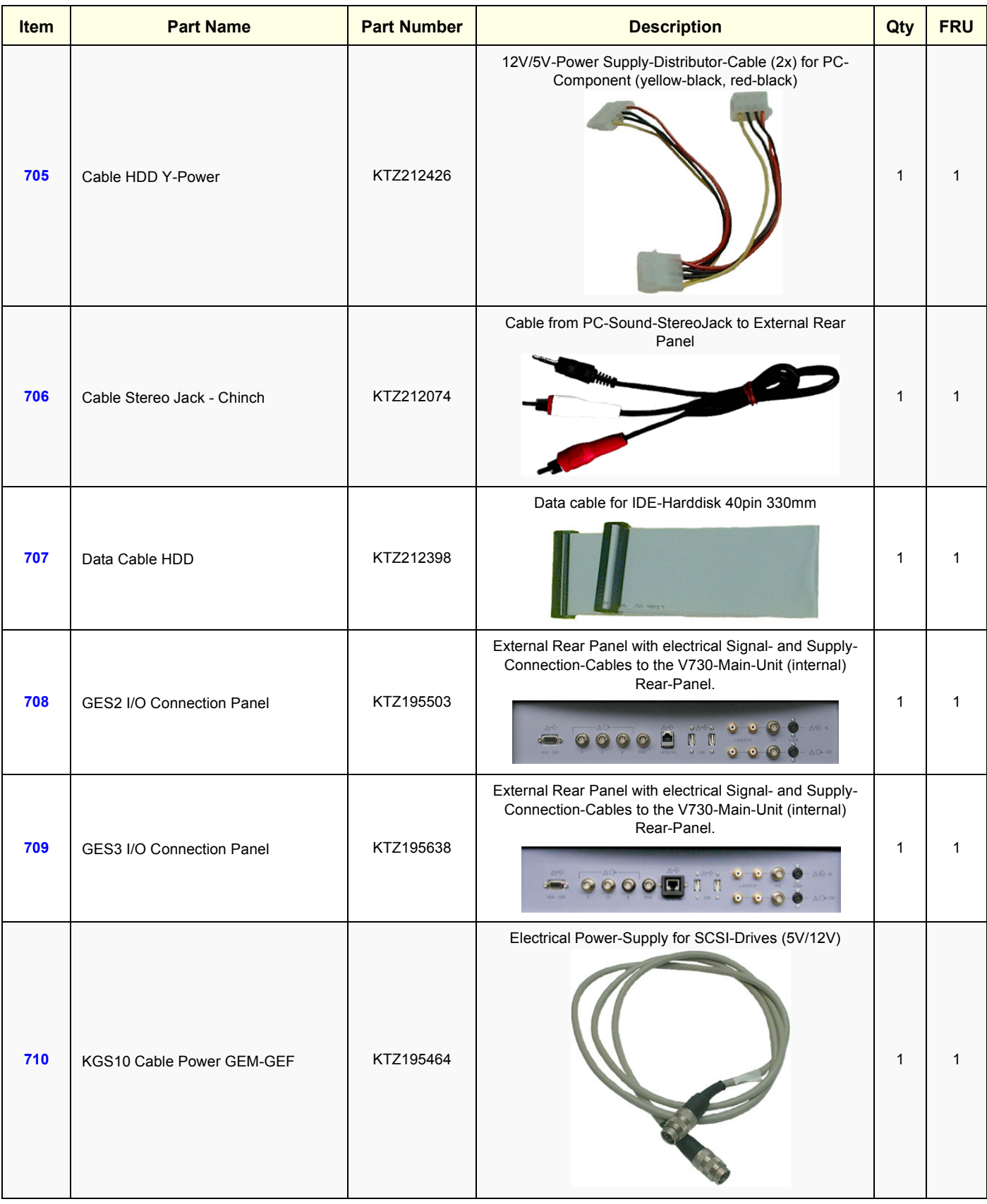

#### **Table 9-14 Miscellaneous Cables**

# **GE MEDICAL SYSTEMS - KRETZTECHNIK ULTRASOUND**<br>DIRECTION 105844, REVISION 1

| <b>Item</b> | <b>Part Name</b>                     | <b>Part Number</b> | <b>Description</b>                                                                                                    | Qty          | <b>FRU</b>   |
|-------------|--------------------------------------|--------------------|----------------------------------------------------------------------------------------------------|--------------|--------------|
| 711         | KUG5 Remote Cable                    | KTZ195606          | VCR-Remote Control Cable<br>್<br>$\circ$ $\circ$<br><b>00</b><br>$\circ$                                                        | 1            | 1            |
| 712         | KUR10 Cable Data SCSI                | KTZ195473          | internal Data Cable between SCSI-Module-Connector<br>and SCSI-Drives (CD-Rom, MO-Drive)                                         | 1            | $\mathbf{1}$ |
| 713         | KVR1 TERM-RS232PC / V730,<br>Y-Cable | KTZ195416          | electrical Signal- and Supply-Connection between V730<br>and User Interface GEU                                                 | $\mathbf{1}$ | $\mathbf{1}$ |
| 714         | KVR2 TERM-RS232PC / V730,<br>Y-Cable | KTZ207353          | electrical Signal- and Supply-Connection between<br>Voluson® 730 and User Interface GEU<br>(can replace KVR1 cable - KTZ195416) | 1            | 1            |
| 715         | KVS2 Cable Serial Interface          | KTZ195717          | electrical-Signal-Connection between CPS and<br>PIC_MG-Slot-CPU                                                                 | 1            | 1            |
| 716         | KVX1 Network Cable                   | KTZ212016          | Cable from external rear Panel to the V730-Main-Unit<br>(internal) rear-Panel 1m                                                | 1            | 1            |

**Table 9-14 Miscellaneous Cables**

**Chapter 9 Renewal Parts 9-21** 

| Item | <b>Part Name</b>               | <b>Part Number</b> | <b>Description</b>                                              | Qty          | <b>FRU</b>   |
|------|--------------------------------|--------------------|-----------------------------------------------------------------|--------------|--------------|
| 717  | Monitor Power Connection Cable | KTZ212032          | Line cord for Supply from Main-Device to Sub-Devices            | $\mathbf{1}$ | 1            |
| 718  | Monitor Signal Cable RGB 75E   | KTZ212010          | Monitor cable RGB 75E; 2m VGA/SVGA                              | $\mathbf{1}$ | 1            |
| 719  | PS2 Y-splitter                 | KTZ212440          | Splits the PS2 connector for GEU4-6 (mouse and PC-<br>keyboard) | $\mathbf{1}$ | $\mathbf{1}$ |
| 720  | Power Cable for Hard disk      | KTZ212401          | Power cable for Hard disk 4pin 230mm                            | $\mathbf{1}$ | 1            |

**Table 9-14 Miscellaneous Cables**

| Item | <b>Part Name</b><br><b>Part Number</b><br><b>Description</b>                  |           | Qty                            | <b>FRU</b>   |   |
|------|-------------------------------------------------------------------------------|-----------|--------------------------------|--------------|---|
| 721  | Power Cord Europe 230V                                                        | KTZ212317 | Power Cord Europe 230V/240V    | $\mathbf{1}$ | 1 |
| 722  | Power Cord Japan Hospital Grade<br>KTZ212448<br>Power Cord Japan (Hosp.grade) |           | $\mathbf{1}$                   | $\mathbf{1}$ |   |
| 723  | Power Cord UK                                                                 | KTZ212441 | Power Cord United Kingdom 240V | $\mathbf{1}$ | 1 |
| 724  | Power Cord USA (Hosp.grade)                                                   | KTZ212402 | Power Cord USA Hospital Grade  | $\mathbf{1}$ | 1 |

**Table 9-14 Miscellaneous Cables**

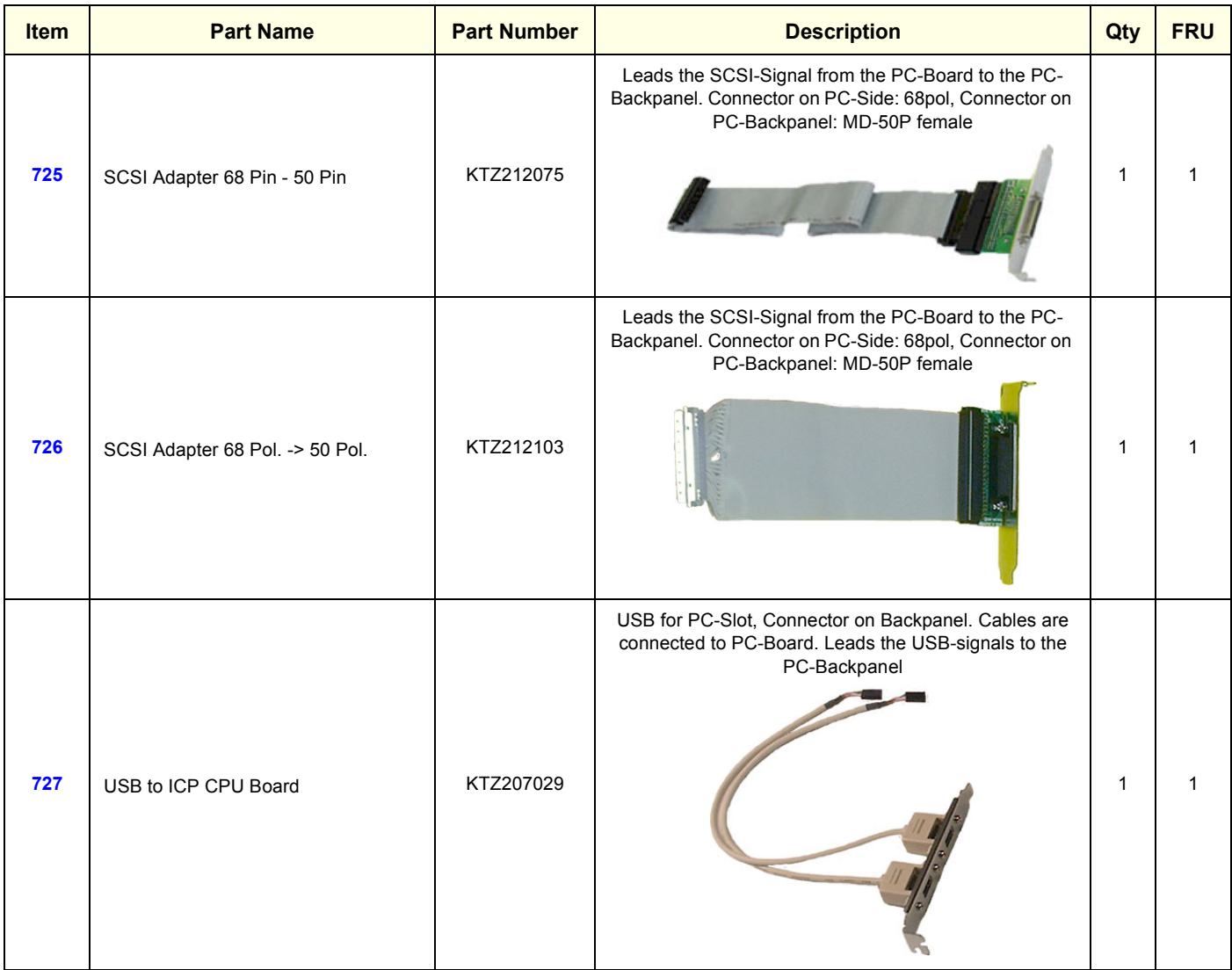

### **Table 9-14 Miscellaneous Cables**

# **Section 9-11 Optional Peripherals and Accessories**

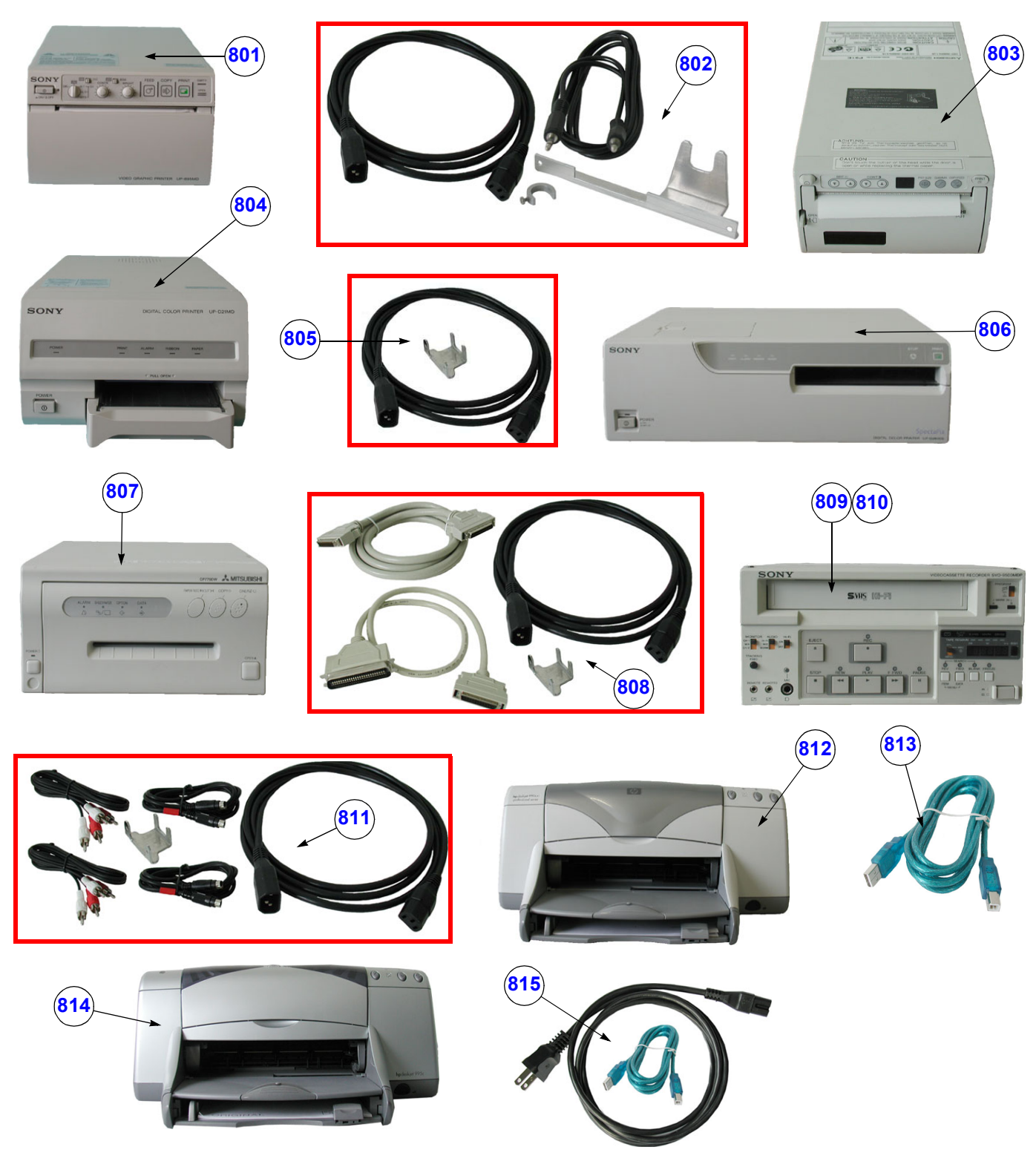

**Figure 9-13 Optional Peripherals and Accessories**

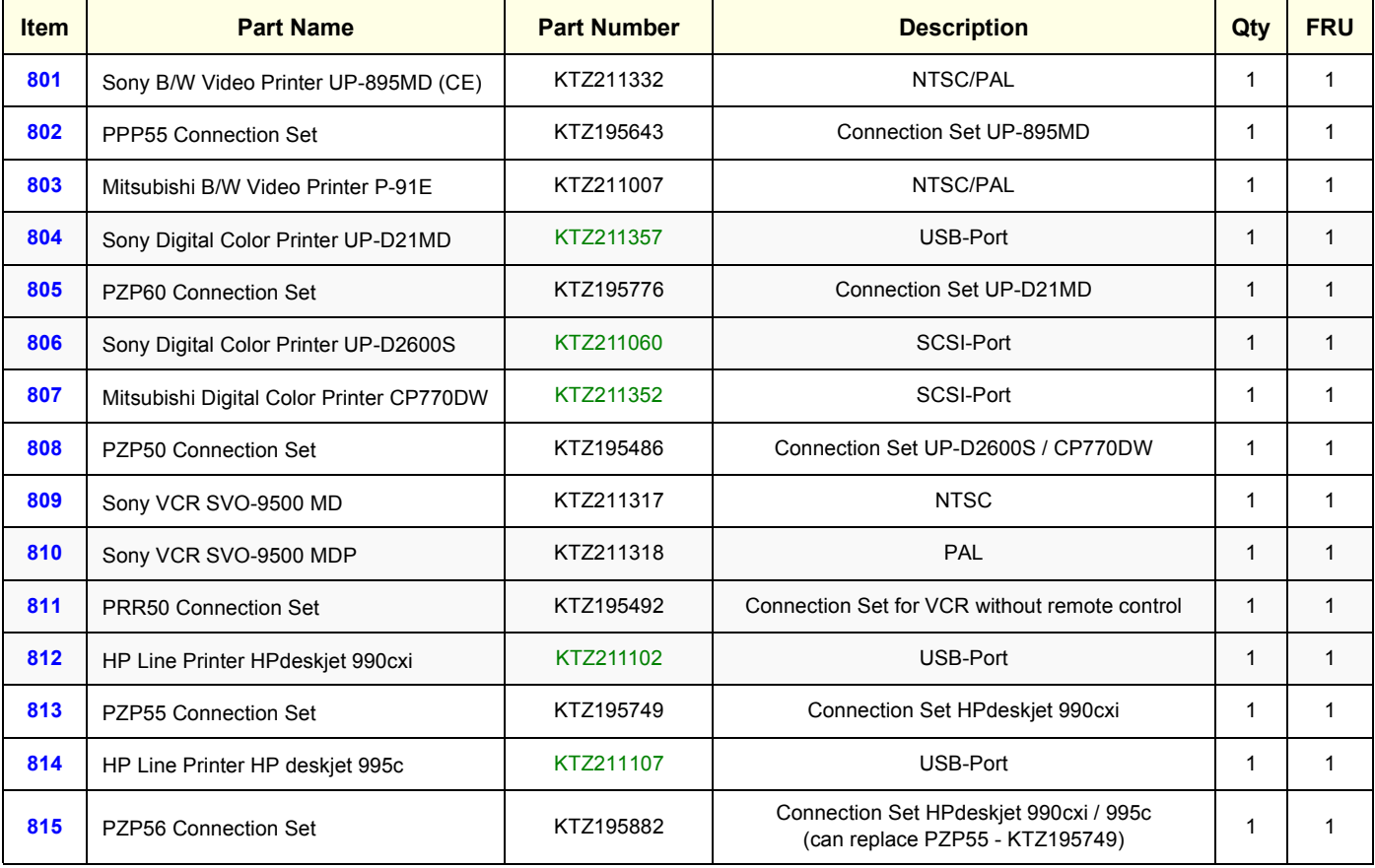

#### **Table 9-15 Optional Peripherals and Accessories**

# **Section 9-9 Options and Upgrades (cont'd)**

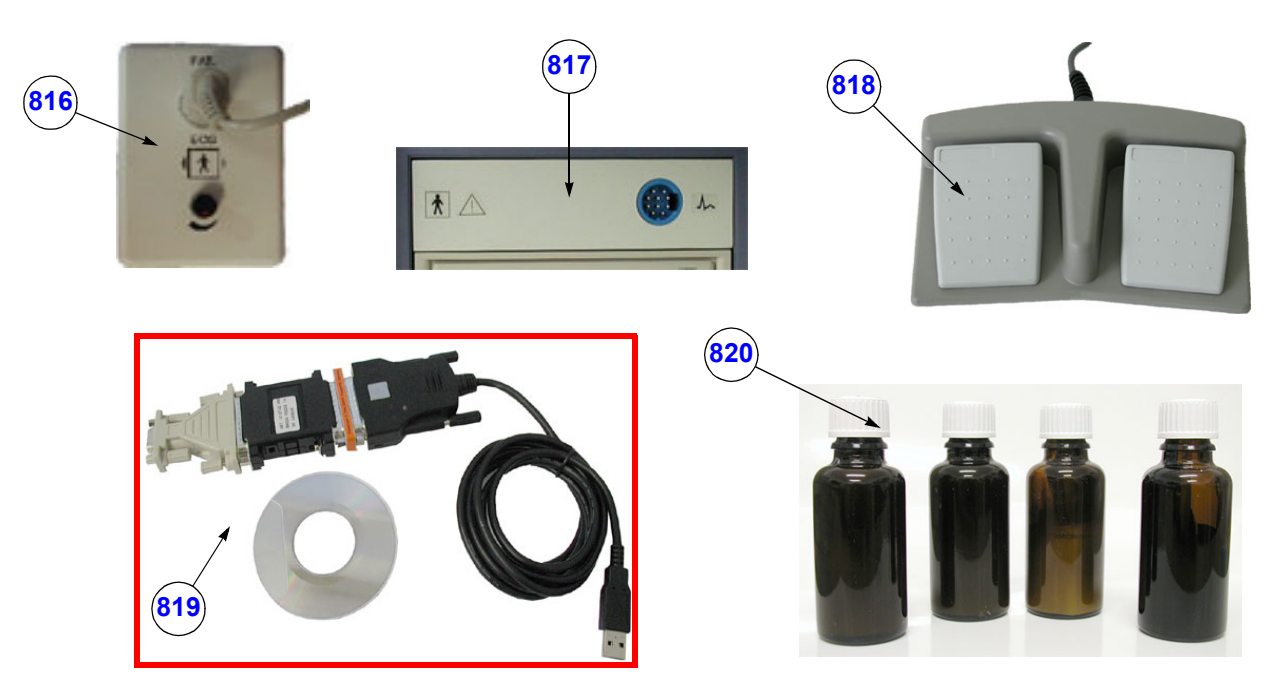

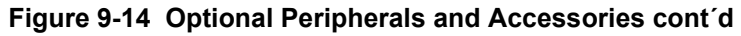

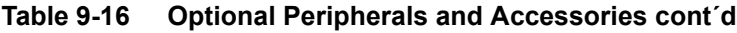

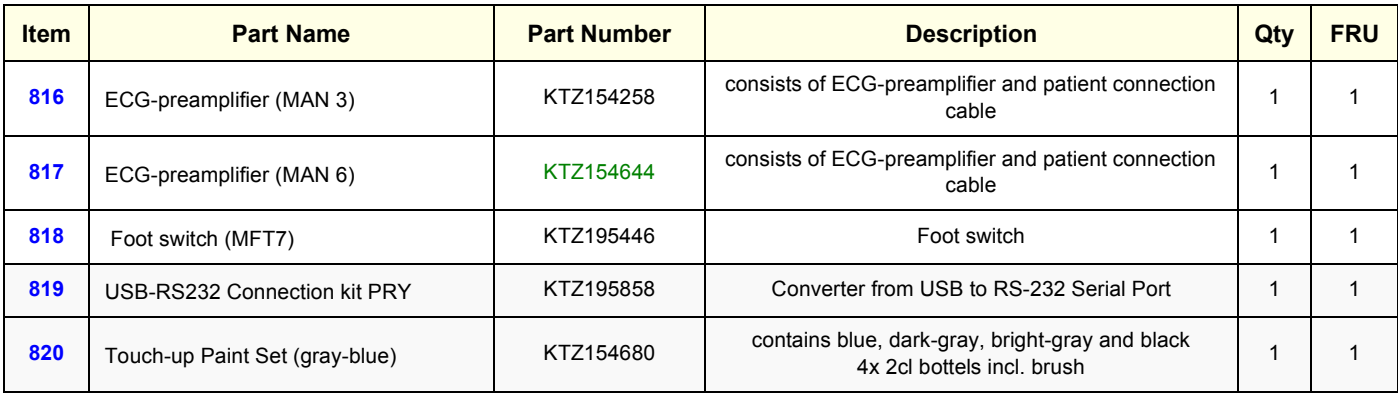

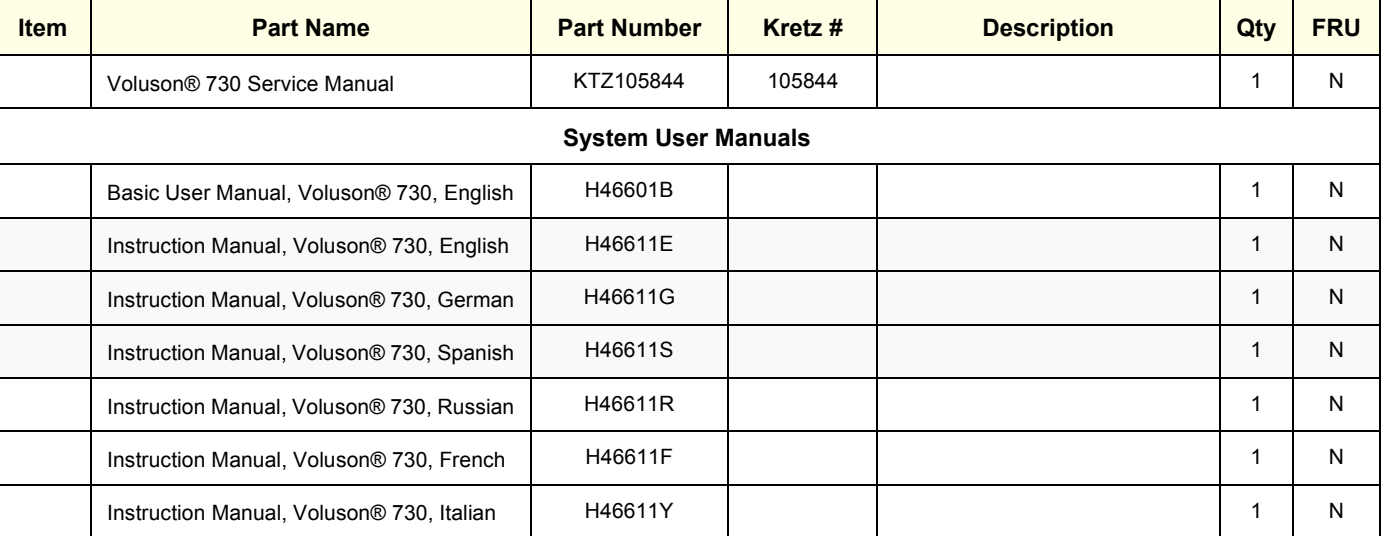

#### **Table 9-17 System Manuals**

# **Section 9-12 Probes**

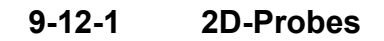

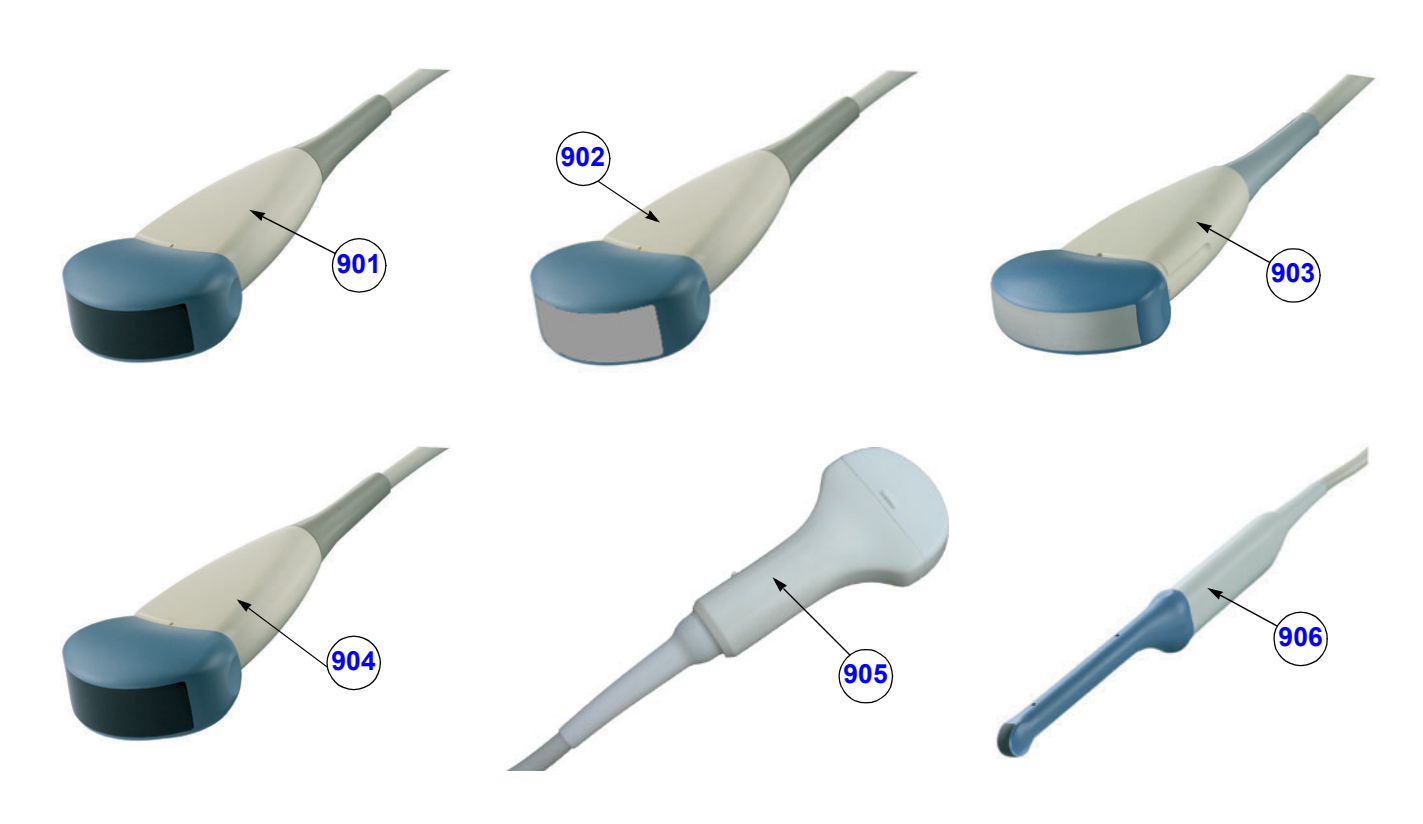

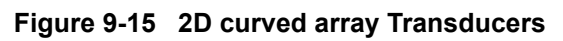

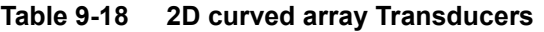

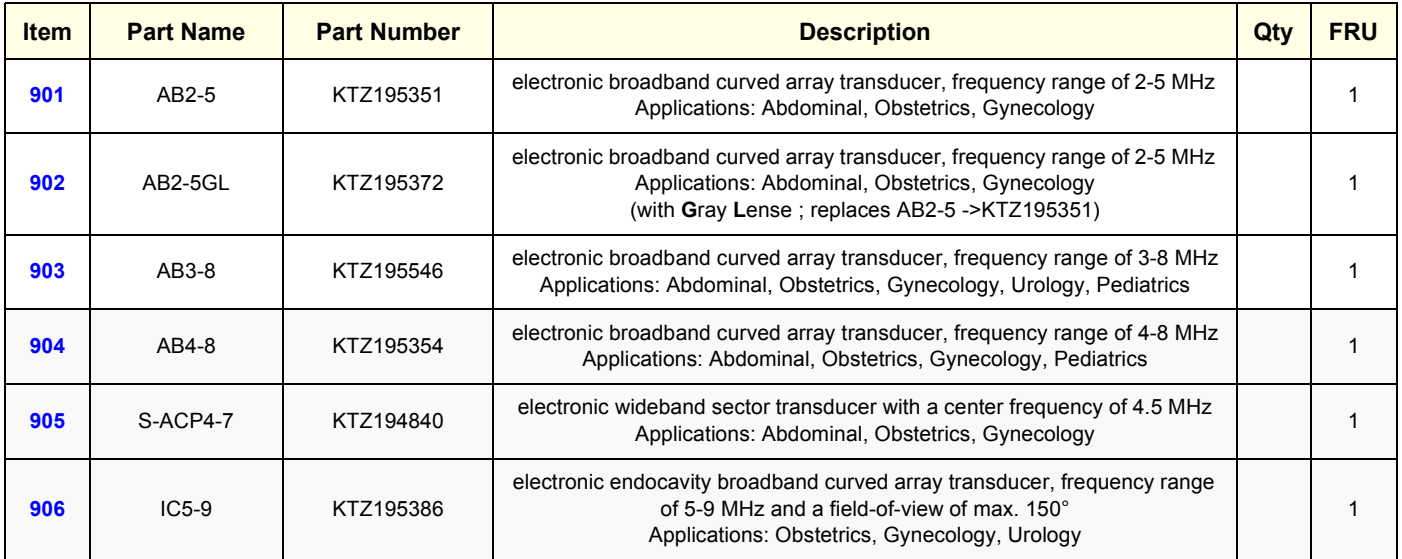

**9-12-1 2D-Probes** (cont'd)

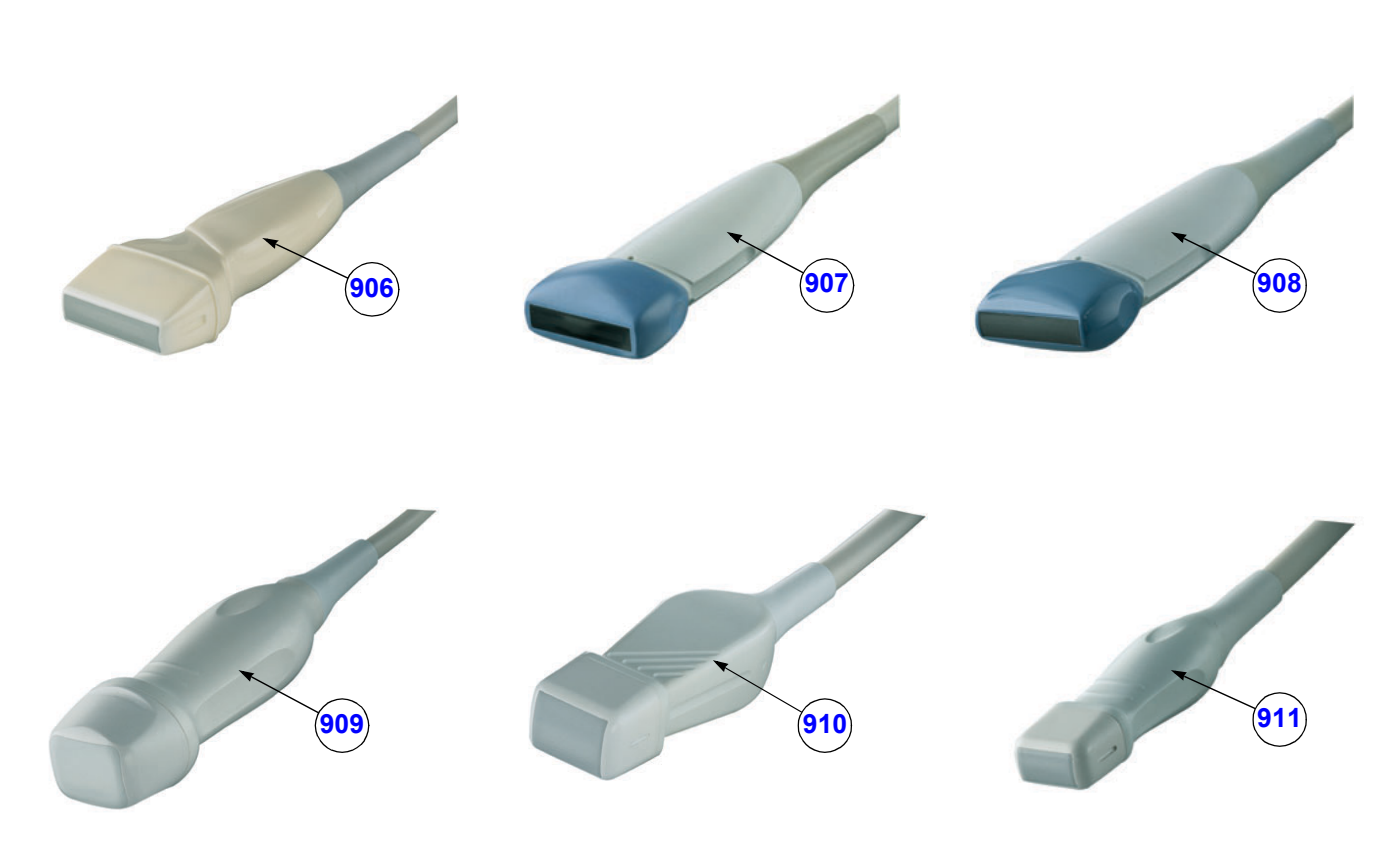

**Figure 9-16 2D linear- and phased array Transducers**

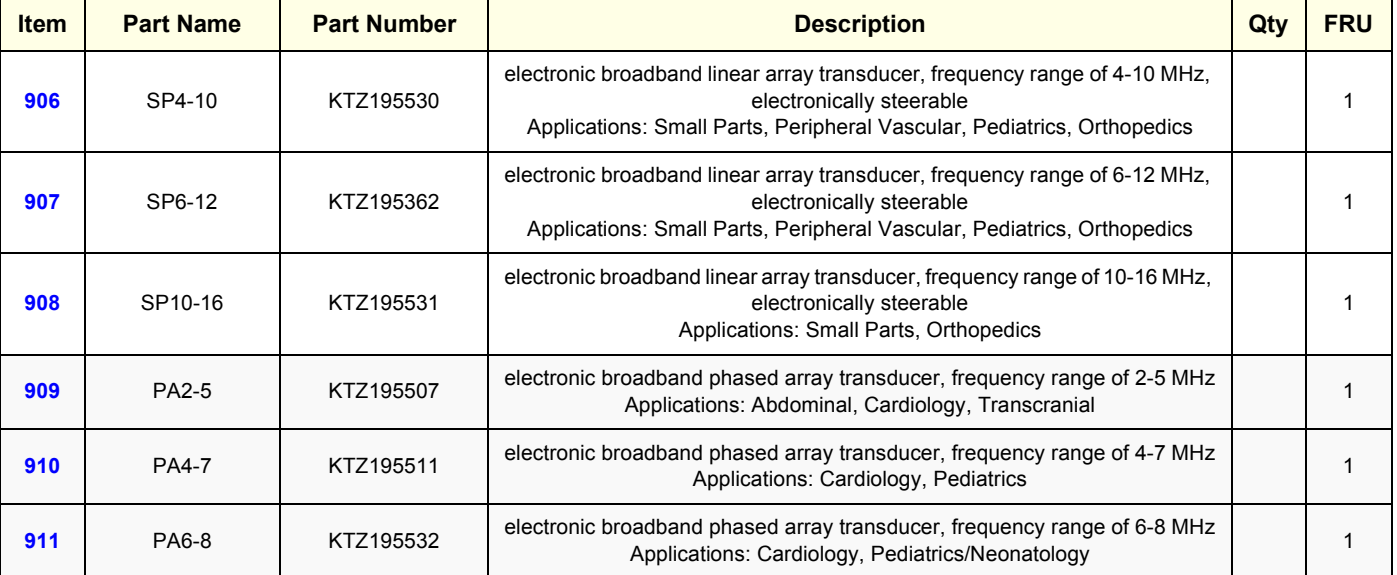

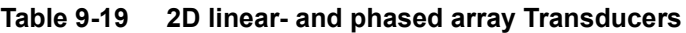

# **9-12-2 Real-Time 4D Volume Probes**

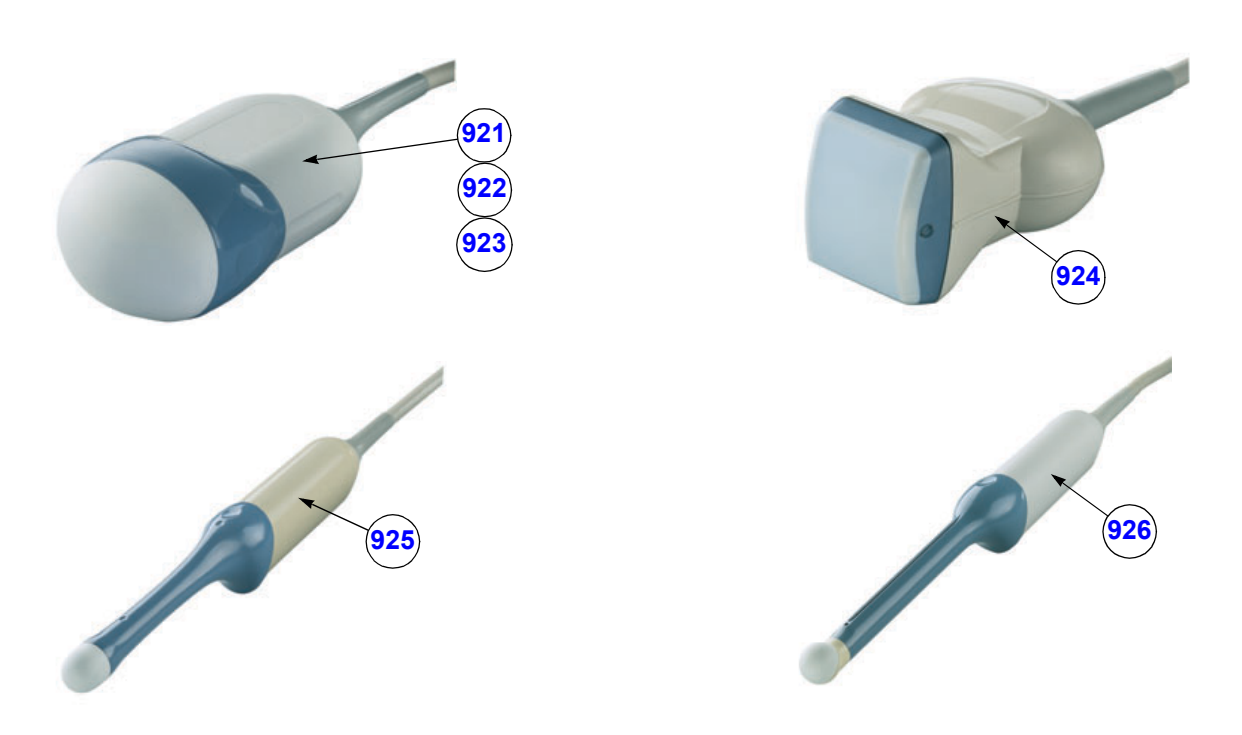

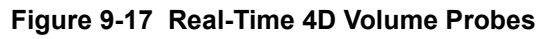

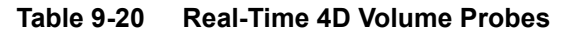

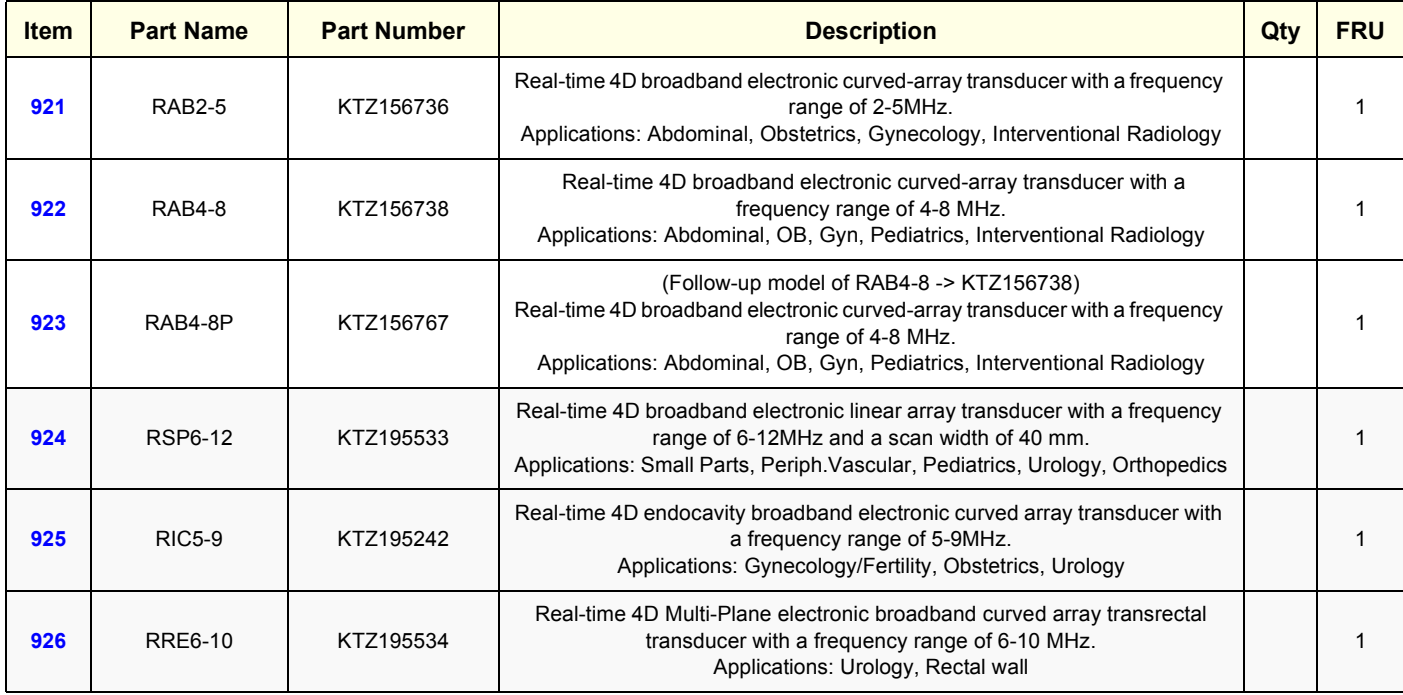

# **9-12-3 CW-Pencil Probes**

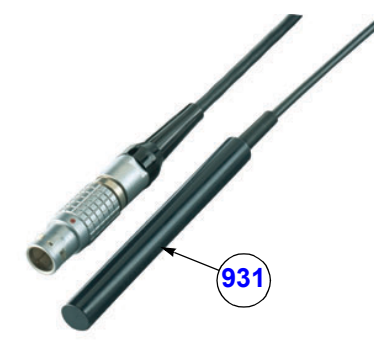

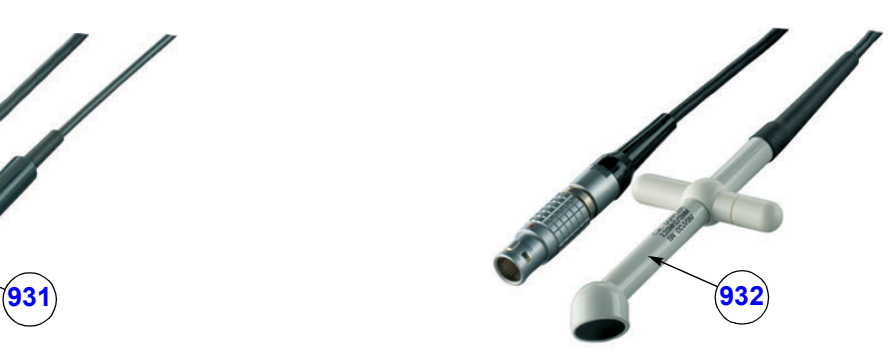

**Figure 9-18 CW- Pencil Probes**

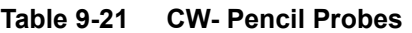

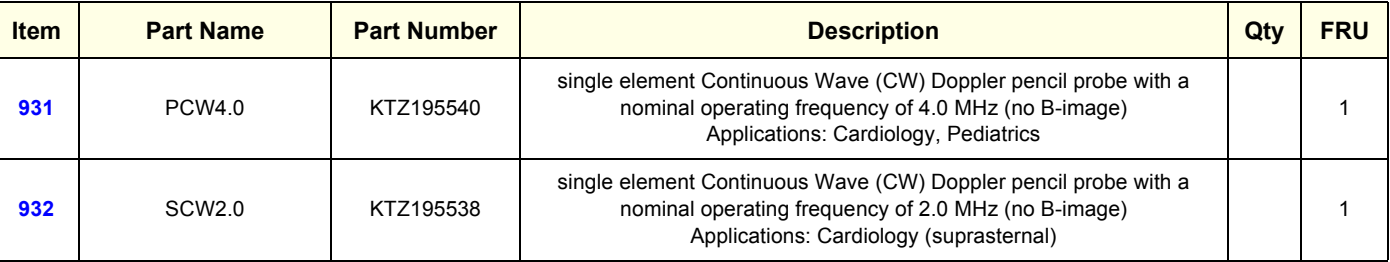

# **9-12-4 Live 3D Probes**

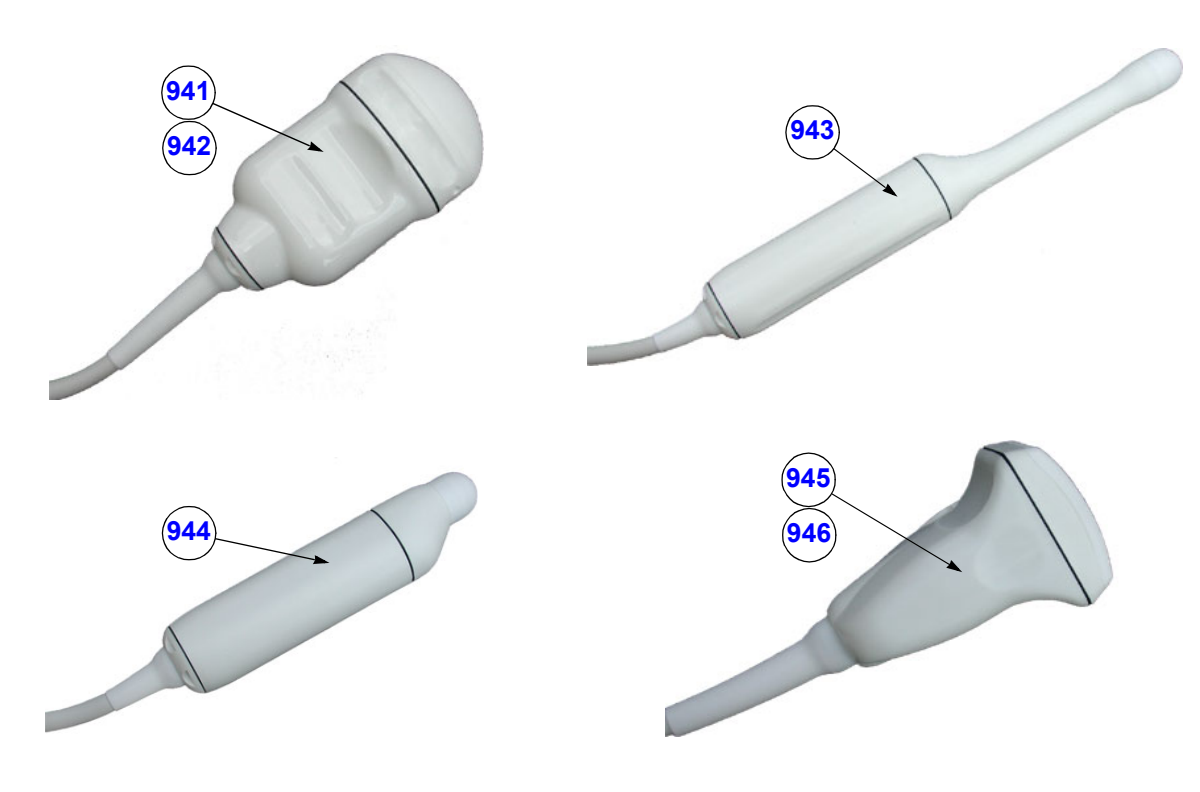

**Figure 9-19 Live 3D Probes**

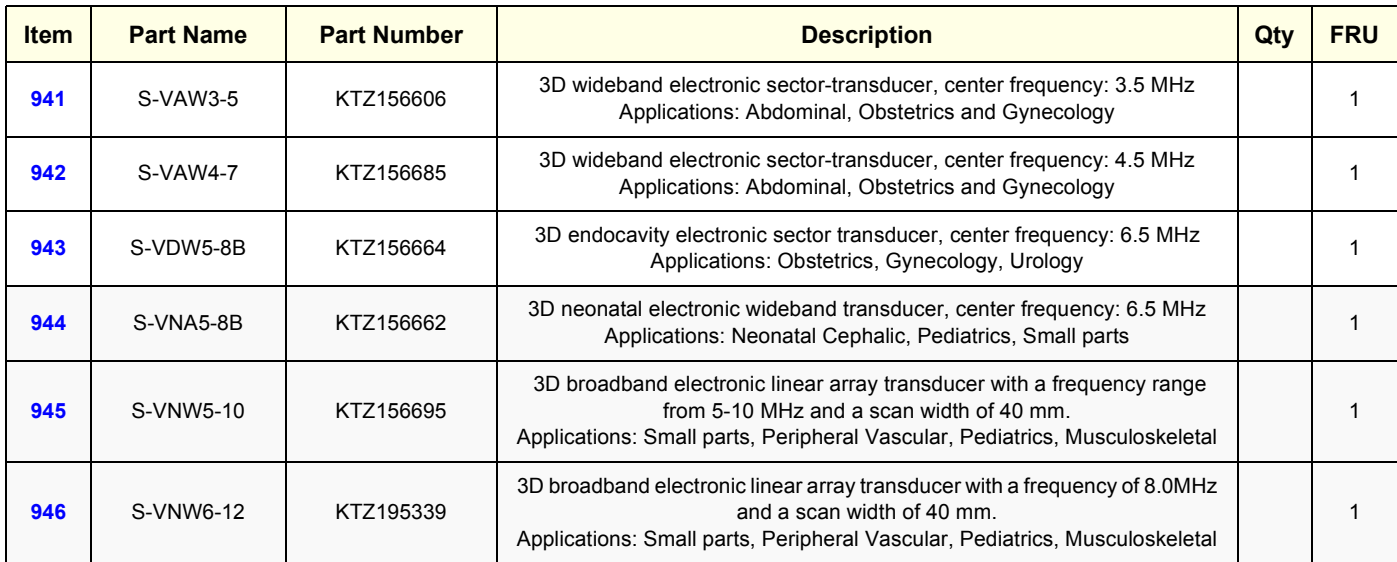

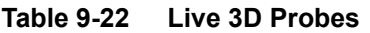

This page was intentionally left blank.

# *Chapter 10 Periodic Maintenance*

# **Section 10-1 Overview**

## **10-1-1 Purpose of Chapter 10**

This chapter describes Periodic Maintenance (PM) on the scanner and its peripherals. These PM procedures are intended to maintain the quality of the ultrasound systems performance. Read this chapter completely and familiarize yourself with the procedures before starting a PM.

| <b>Section</b> | <b>Description</b>                    | <b>Page Number</b> |
|----------------|---------------------------------------|--------------------|
| $10-1$         | Overview                              | $10-1$             |
| $10-2$         | Why do Periodic Maintenance           | $10 - 2$           |
| $10-3$         | Periodic Maintenance Schedule         | $10-2$             |
| $10 - 4$       | <b>Tools Required</b>                 | $10-5$             |
| $10-5$         | <b>System Periodic Maintenance</b>    | $10 - 6$           |
| $10-6$         | <b>Using a Phantom</b>                | $10 - 11$          |
| $10 - 7$       | <b>Electrical Safety Tests</b>        | $10 - 11$          |
| $10 - 8$       | When There's Too Much Leakage Current | $10 - 24$          |
|                | <b>PM INSPECTION CERTIFICATE</b>      | $10 - 25$          |

**Table 10-1 Contents in Chapter 10**

- **CAUTION Practice good ESD prevention. Wear an anti–static strap when handling electronic parts and**   $\mathcal{N}$ **even when disconnecting/connecting cables.**
- **DANGER THERE ARE SEVERAL PLACES ON THE BACKPLANE, THE AC DISTRIBUTION,**   $\sqrt{N}$ **AND DC DISTRIBUTION THAT ARE DANGEROUS. BE SURE TO DISCONNECT THE SYSTEM POWER PLUG AND SWITCH OFF THE MAIN CIRCUIT BREAKER (F1) BEFORE YOU REMOVE ANY PARTS. BE CAUTIOUS WHENEVER POWER IS STILL ON AND COVERS ARE REMOVED.**
- **CAUTION Do not pull out or insert circuit boards while power is ON.**  $\mathcal{N}$

**CAUTION Do not operate this unit unless all board covers and frame panels are securely in place. System**   $\mathcal{N}$ **performance and cooling require this.**

## **Section 10-2 Why do Periodic Maintenance**

## **10-2-1 Keeping Records**

It is good business practice that ultrasound facilities maintain records of periodic and corrective maintenance. The Ultrasound Periodic Maintenance Inspection Certificate provides the customer with documentation that the ultrasound scanner is maintained on a periodic basis.

A copy of the Ultrasound Periodic Maintenance Inspection Certificate should be kept in the same room or near the scanner.

## **10-2-2 Quality Assurance**

In order to gain accreditation from organizations such as the American College of Radiology (USA), it is the customer's responsibility to have a quality assurance program in place for each scanner. The program must be directed by a medical physicists, the supervising radiologist/physician or appropriate designer.

Routine quality control testing must occur regularly. The same tests are performed during each period so that changes can be monitored over time and effective corrective action can be taken.

Testing results, corrective action and the effects of corrective action must be documented and maintained on the site.

Your GE service representative can help you with establishing, performing and maintaining records for a quality assurance program.

# **Section 10-3 Periodic Maintenance Schedule**

### **10-3-1 How often should PMs be performed?**

The Periodic Maintenance Schedule specifies how often your Voluson® 730 should be serviced and what items need attention. It is the customer's responsibility to ensure the Voluson® 730 periodic maintenance is performed as scheduled in order to retain its high level of safety, dependability and performance.

Your GEService Representative knows your Voluson® 730 best and can provide competent, efficient service. Please contact us for further information and to schedule GE Medical SystemsUltrasound to perform this service for you.

The services and intervals shown in the maintenance schedule assumes that you use your Voluson® 730 for an average patient load (10-12 per day) and not use it as a primary mobile unit which is transported between diagnostic facilities.

If conditions exist which exceed typical usage and patient load, then it is recommended to increase the periodic maintenance frequencies.

Abbreviations used in the Periodic Maintenance Schedule Table 10-2:

- $D =$ Daily
- $W =$  Weekly
- $M =$  Monthly
- $A =$  Annually

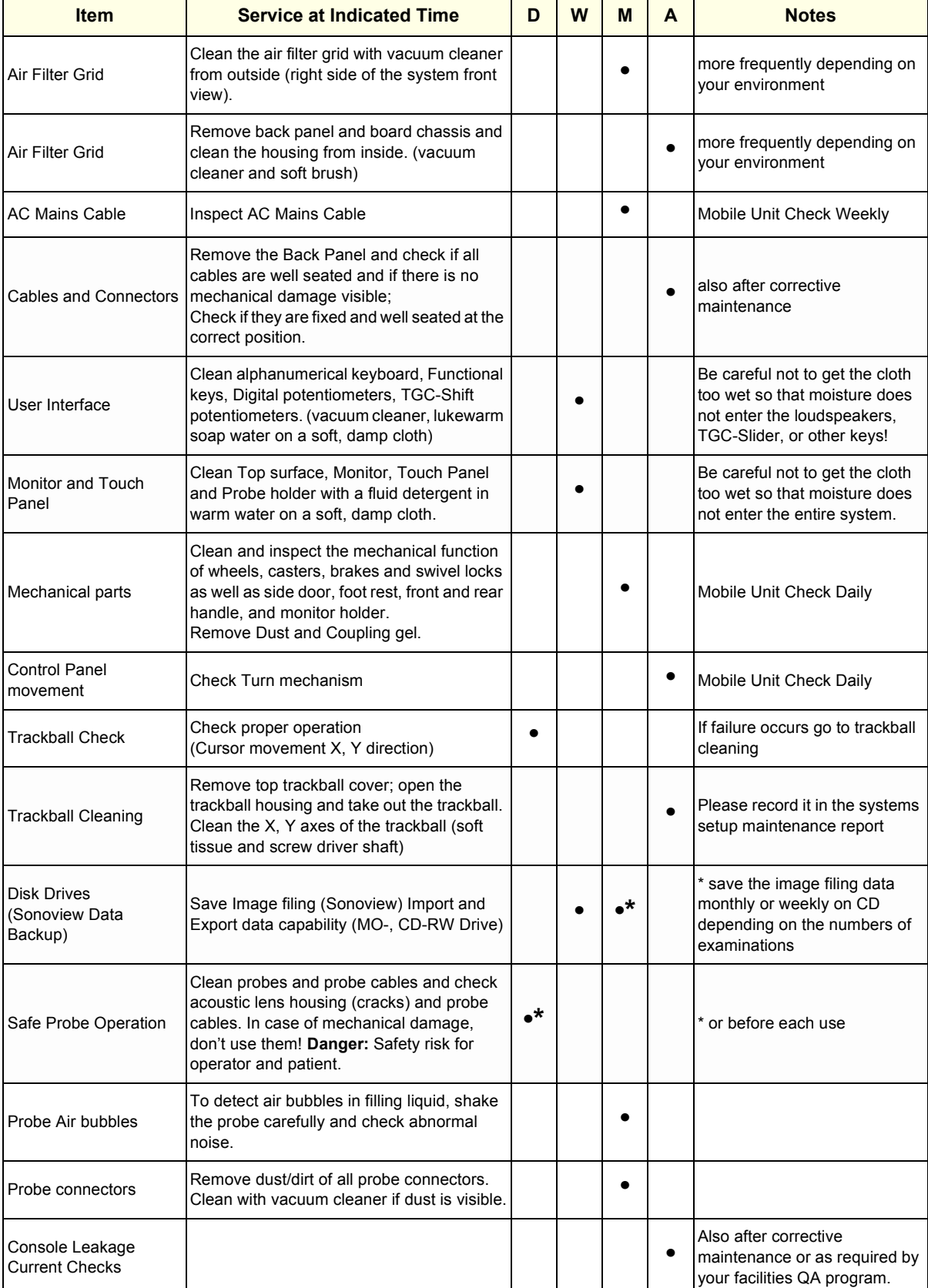

## **Table 10-2 Periodic Maintenance Schedule**

## **VOLUSON® 730 SERVICE MANUAL**

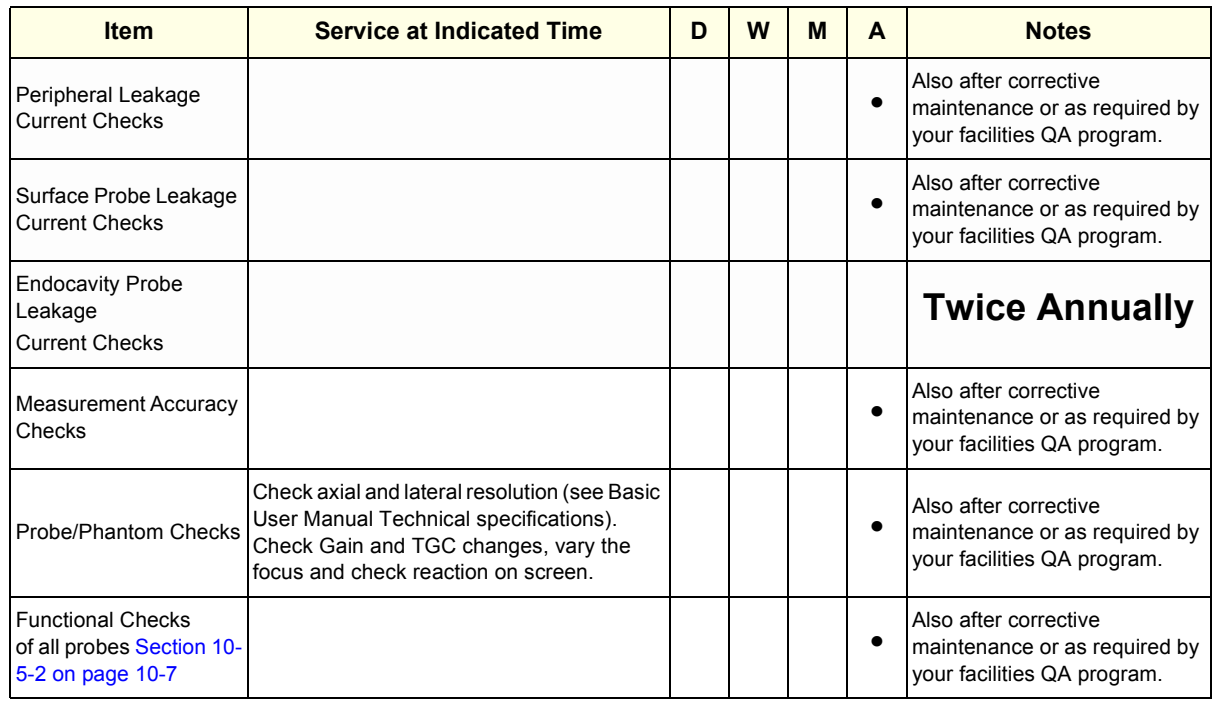

#### **Table 10-2 Periodic Maintenance Schedule**

# **Section 10-4 Tools Required**

## **10-4-1 Special Tools, Supplies and Equipment**

## **10-4-1-1 Specific Requirements for Periodic Maintenance** see Chapter 7

## **Table 10-3 Overview of Requirements for Periodic Maintenance**

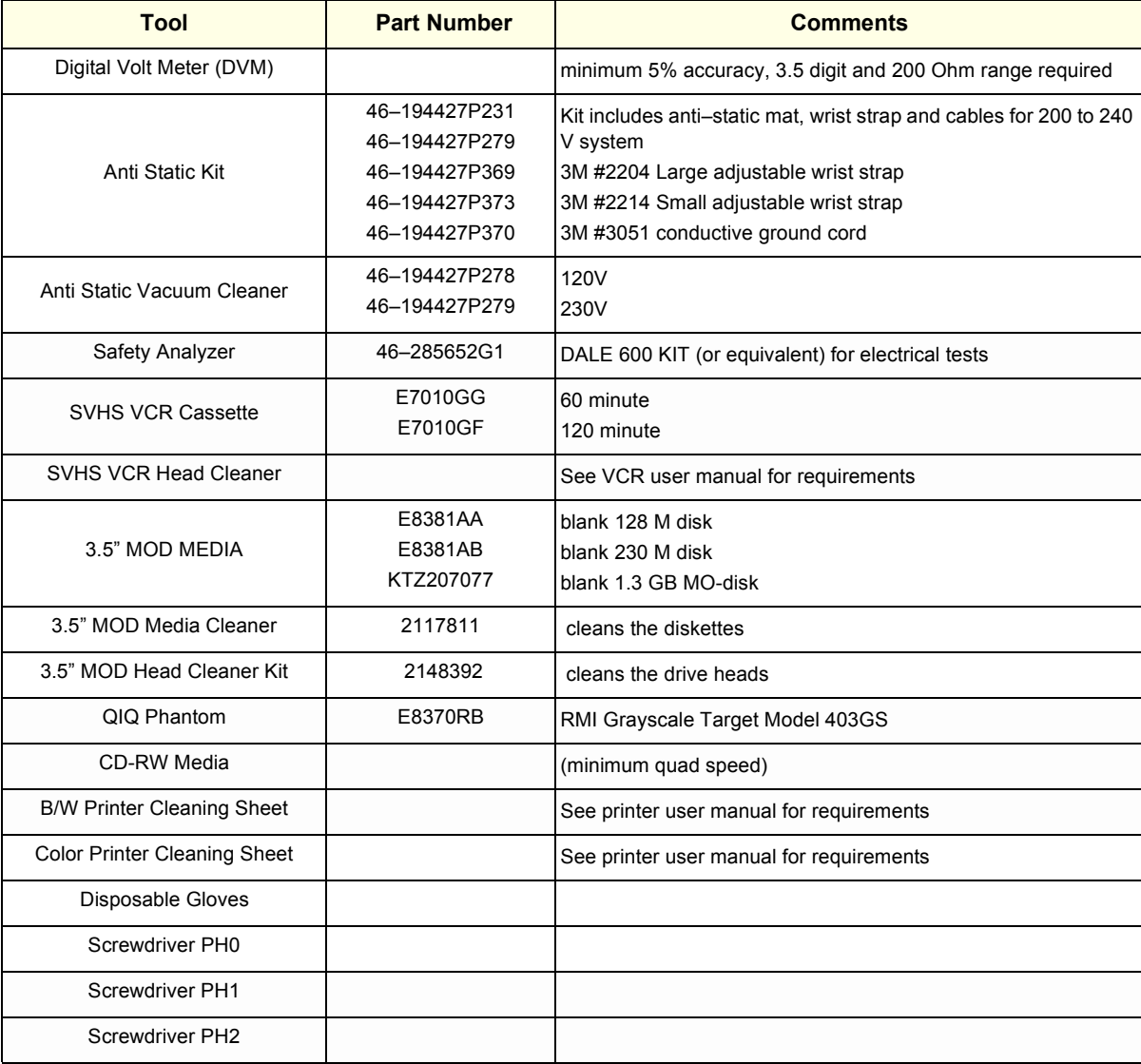

# **Section 10-5 System Periodic Maintenance**

## **10-5-1 Preliminary Checks**

The preliminary checks take about 15 minutes to perform. Refer to the system user documentation whenever necessary.

| <b>Step</b> | <b>Item</b>     | <b>Description</b>                                                                                                    |
|-------------|-----------------|----------------------------------------------------------------------------------------------------|
|             | Ask & Listen    | Ask the customer if they have any problems or questions about the equipment.                                                                                                |
| 2           | Paperwork       | Fill in the top of the Periodic Maintenance (PM) Inspection Certificate. Note all probes and system<br>options.                                                             |
| 3           | Power up        | Turn the system power on and verify that all fans and peripherals turn on. Watch the displays during<br>power up to verify that no warning or error messages are displayed. |
| 4           | Probes          | Verify that the system properly recognizes all probes.                                                                                                    |
| 5           | <b>Displays</b> | Verify proper display on the monitor and Touch Panel.                                                                                                    |
| 6           | Presets         | Backup all customer presets on an MO-disk.                                                                                                    |

**Table 10-4 System Preliminary Checks**

## **10-5-2 Functional Checks (See Also Chapter 4)**

The functional checks take about 60 minutes to perform. Refer to the system user documentation whenever necessary.

## **10-5-2-1 System Checks**

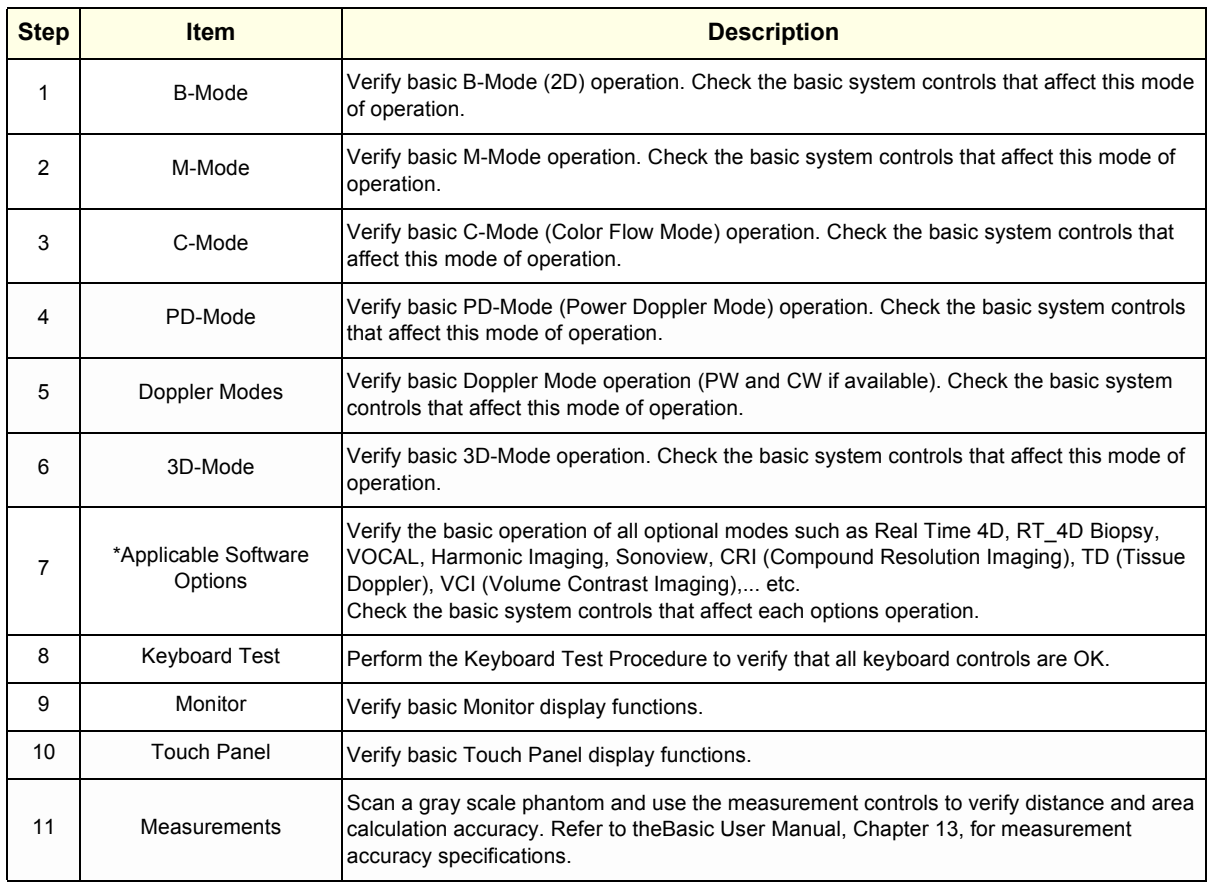

## **Table 10-5 System Functional Checks**

*NOTE: \* Some software may be considered standard depending upon system model configuration.*

## **10-5-2-2 Peripheral/Option Checks**

If any peripherals or options are not part of the system configuration, the check can be omitted. Refer to Table 3-9, "Approved Peripherals," on page 30for a list of approved peripherals.

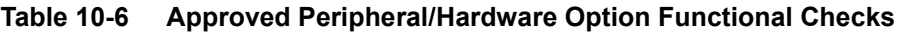

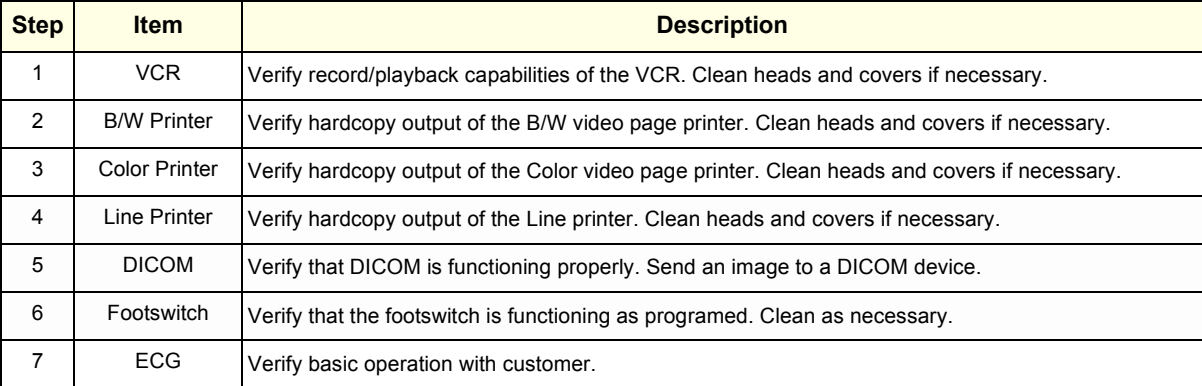

## **10-5-3 Input Power**

### **10-5-3-1 Mains Cable Inspection**

#### **Table 10-7 Mains Cable Inspection**

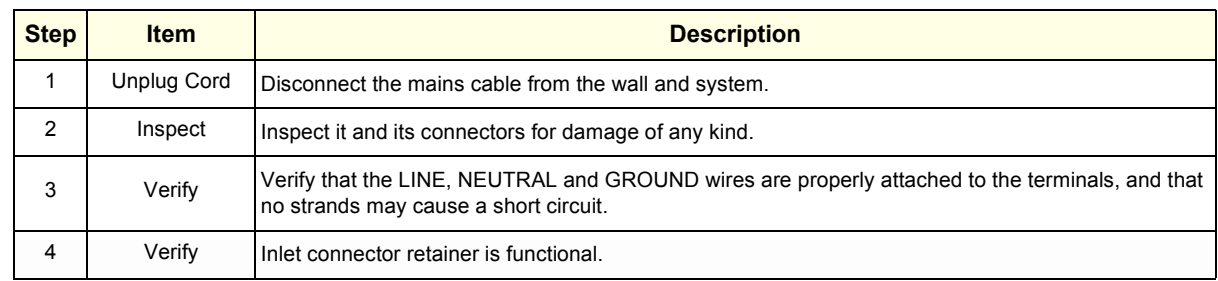

## **10-5-4 Cleaning**

**10-5-4-1 General Cleaning**

### **Table 10-8 General Cleaning**

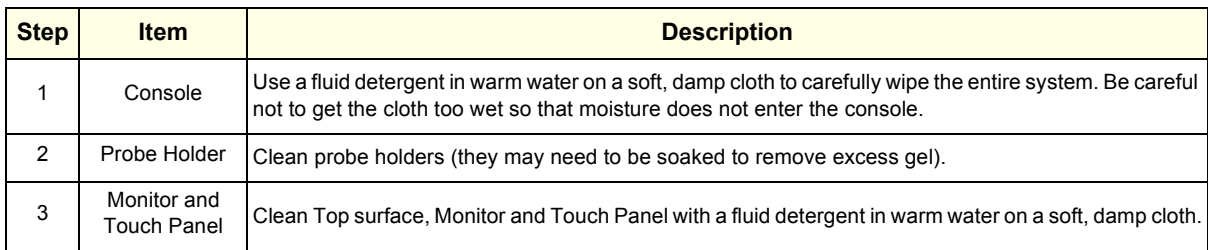

# **10-5-5 Physical Inspection**

.

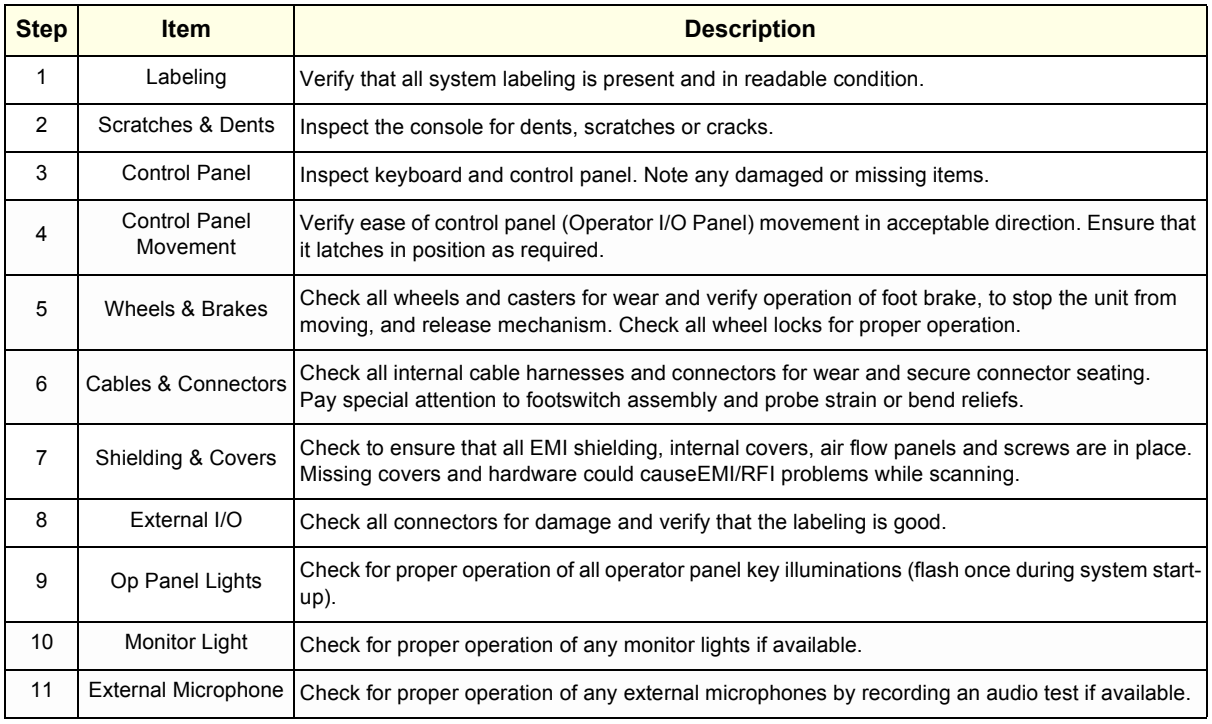

#### **Table 10-9 Physical Checks**

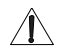

**NOTICE** There is no microphone built in and released for Voluson® 730.

## **10-5-6 Optional Diagnostic Checks**

To complete the PM checks, access the diagnostic software as described in Chapters 5 or 7. View the error logs and run desired diagnostics.

## **10-5-7 Probe Maintenance**

#### **10-5-7-1 Probe Related Checks**

#### **Table 10-10 Probe Related Checks**

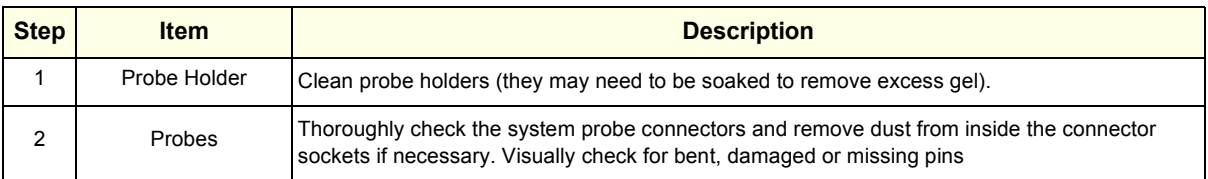

#### **10-5-7-2 Basic Probe Care**

The probe user manuals provide a complete description of probe care, maintenance, cleaning and disinfection. Ensure that you are completely familiar with the proper care of GE probes.

Ultrasound probes can be easily damaged by improper handling. See the User's Manual of the respective probe for more details. Failure to follow these precautions can result in serious injury and equipment damage. Failure to properly handle or maintain a probe may also void its warranty.

Any evidence of wear indicates the probe cannot be used.

Do a visual check of the probe pins and system sockets before plugging in a probe.

#### **10-5-7-3 Basic Probe Cleaning**

Refer to the User's Manual of the respective probe for details on cleaning.

- *NOTE: To help protect yourself from blood borne diseases, wear approved disposable gloves. These are made of nitrile derived from vegetable starch to prevent allergic latex reactions.*
- *NOTE: Failure to follow the prescribed cleaning or disinfection procedures will void the probe's warranty. DO NOT soak or wipe the lens with any product not listed in the User Manual. Doing so could result in irreparable damage to the probe. Follow care instructions that came with the probe.*
- *NOTE: Disinfect a defective probe before you return it. Be sure to tag the probe as being disinfected.*

# **Section 10-6 Using a Phantom**

See the User´s Manual of the Phantom for information on using a phantom and quality assurance tests. Measurement Accuracy of the system (chapter 13.4). To get comparable results, use Multi-purpose phantom, Model 539-05 from ATS Laboratories Inc.

# **Section 10-7 Electrical Safety Tests**

## **10-7-1 Safety Test Overview**

The electrical safety tests in this section are based on and conform to NFPA 99 (For USA) and IEC 60601-1 Medical Equipment Safety Standards. They are intended for the electrical safety evaluation of cord-connected, electrically operated, patient care equipment. If additional information is needed, refer to the NFPA 99 (For USA) and IEC 60601-1 documents.

**WARNING** *THE USER MUST ENSURE THAT THE SAFETY INSPECTIONS ARE PERFORMED AT LEAST EVERY 12 MONTHS ACCORDING TO THE REQUIREMENTS OF THE PATIENT SAFETY STANDARD IEC-EN 60601-1. ONLY TRAINED PERSONS ARE ALLOWED TO PERFORM THE SAFETY INSPECTIONS MENTIONED ABOVE.*

**CAUTION To avoid electrical shock, the unit under test must not be connected to other electrical equipment. Remove all interconnecting cables and wires. The unit under test must not be contacted by users or patients while performing these tests.**

**CAUTION Possible risk of infection. Do not handle soiled or contaminated probes and other components**   $\mathcal{N}$ **that have been in patient contact. Follow appropriate cleaning and disinfecting procedures before handling the equipment.**

> Test the system, peripherals and probes for leakage current. Excessive leakage current can cause injury or death in sensitive patients. High leakage current can also indicate degradation of insulation and a potential for electrical failure. Do not use probes or equipment having excessive leakage current.

To minimize the risk that a probe may shock someone the customer should:

- Not use a probe that is cracked or damaged in any way
- Check probe leakage current:
	- once a year on surface probes
	- twice a year on endocavitary probes
	- whenever probe damage is suspected

# **10-7-2 GEMS Leakage Current Limits**

The following limits are summarized for NFPA 99 (For USA) and IEC 60601-1 Medical Equipment Safety Standards. These limits are GEMS standards and in some cases are lower than the above standards listed.

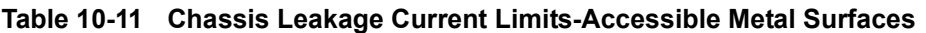

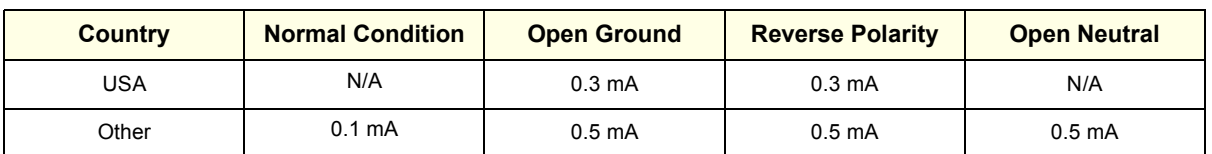

#### **Table 10-12 Type BF Applied Part Leakage Current Limits - Non-Conductive (Floating) Surface and Cavity Probes and ECG-preamplifier**

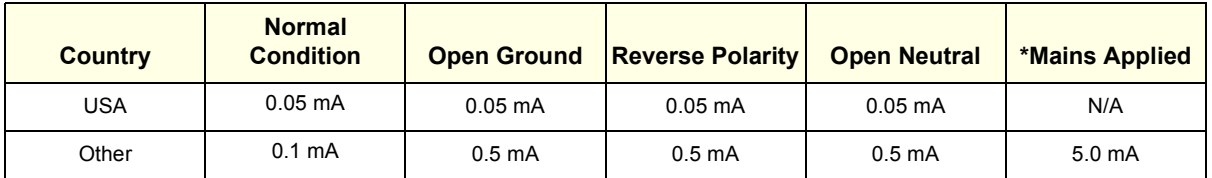

*NOTE: \*Mains Applied refers to the sink leakage test where mains (supply) voltage is applied to the part to determine the amount of current that will pass (or sink) to ground if a patient contacted mains voltage.*

> The following tests are performed at the factory and should be performed at the site. These tests are: grounding continuity, chassis leakage current, probe leakage current, and ECG leakage current. All measurements are made with an electrical safety analyzer.

## **10-7-3 Outlet Test - Wiring Arrangement - USA & Canada**

Test all outlets in the area for proper grounding and wiring arrangement by plugging in the neon outlet tester and noting the combination of lights that are illuminated. Any problems found should be reported to the hospital immediately and the receptacle should not be used.

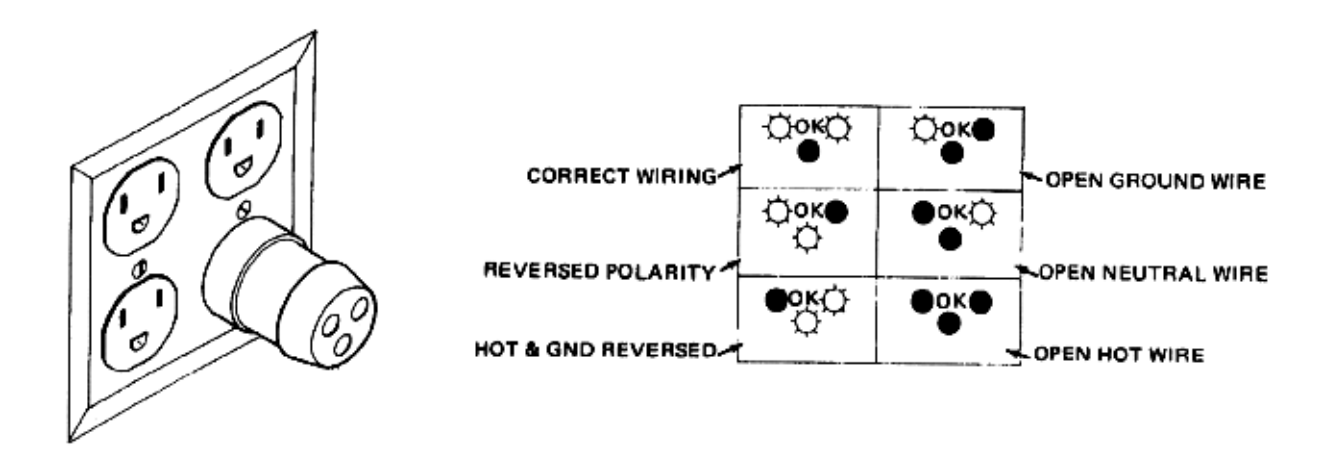

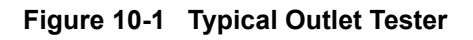

*NOTE: No outlet tester can detect the condition where the Neutral (grounded supply) conductor and the Grounding (protective earth) conductor are reversed. If later tests indicate high leakage currents, this should be suspected as a possible cause and the outlet wiring should be visually inspected.*

# **10-7-4 Grounding Continuity**

# **CAUTION Electric Shock Hazard. The patient must not be contacted to the equipment during this test**

Measure the resistance from the third pin of the attachment plug to the exposed metal parts of the case. The ground wire resistance should be less than **0.2** ohms. Reference the procedure in the IEC 601-1.1.

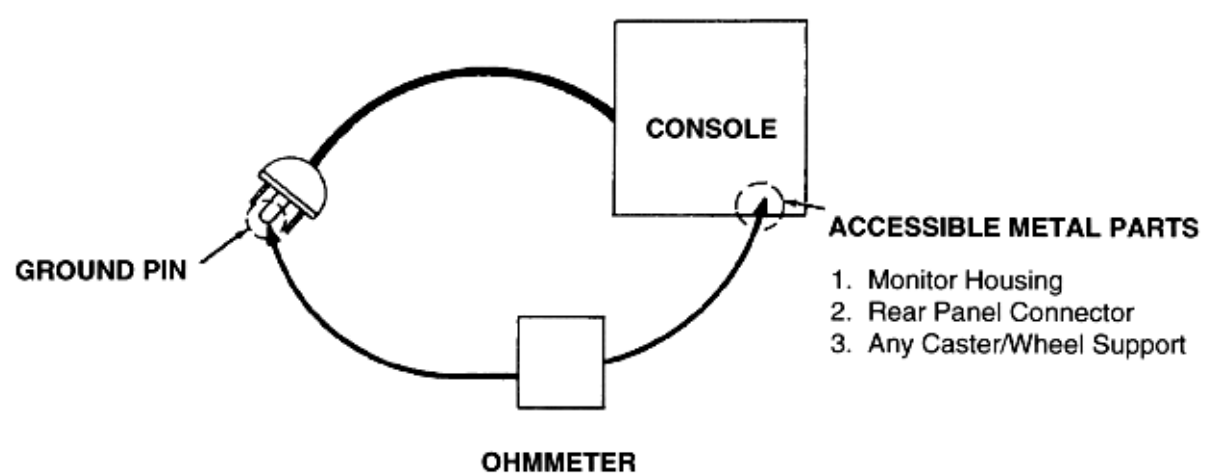

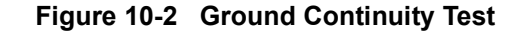

#### **10-7-4-1 Meter Procedure**

Follow these steps to test the ground wire resistance.

- 1.) Turn the Voluson® 730 unit OFF.
- 2.) Plug the unit into the meter, and the meter into the tested AC wall outlet.
- 3.) Plug the black chassis cable into the meter's "CHASSIS" connector and attach the black chassis cable clamp to an exposed metal part of the Voluson® 730 unit.
- 4.) Set the meter's "FUNCTION" switch to the RESISTANCE position.
- 5.) Set the meter's "POLARITY" switch to the OFF (center) position.
- 6.) Measure and record the ground wire resistance.
# **10-7-5 Chassis Leakage Current Test**

# **10-7-5-1 Definition**

This test measures the current that would flow in a grounded person who touched accessible metal parts of the bedside station if the ground wire should break. The test verifies the isolation of the power line from the chassis. The meter is connected from accessible metal parts of the case to ground. Measurements should be made with the unit On and Off, with the power line polarity Normal and Reversed. Record the highest reading.

#### **CAUTION Electric Shock Hazard. When the meter's ground switch is OPEN, don't touch the unit!**  $\mathcal{A}$

#### **CAUTION Equipment damage possibility. Never switch the Polarity and the status of Neutral when the unit**   $\sqrt{N}$ **is powered ON. Be sure to turn the unit power OFF before switching them using the POLARITY switch and/or the NEUTRAL switch. Otherwise, the unit may be damaged.**

# **10-7-5-2 Generic Procedure**

The test verifies the isolation of the power line from the chassis. The testing meter is connected from accessible metal parts of the case to ground. Measurements should be made with the unit ON and OFF, with the power line polarity Normal and Reversed. Record the highest reading of current.

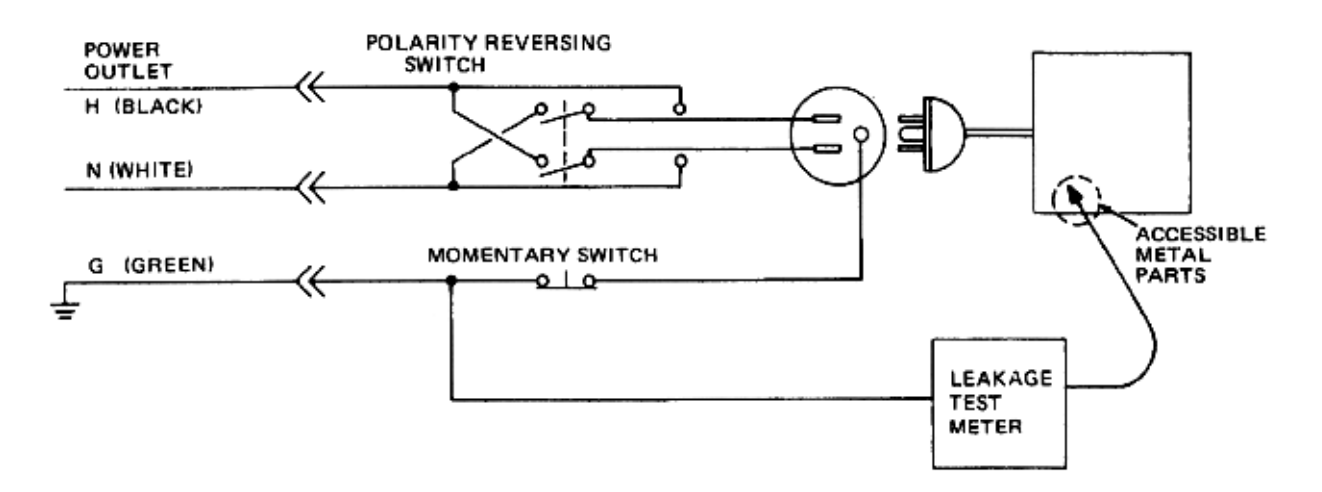

#### **Figure 10-3 Set Up for Chassis Source Leakage Current, IEC 601-1 Clause 19 - Continuos Leakage Currents and Patient, Auxiliary Currents**

When using the Microguard or a similar test instrument, its power plug may be inserted into the wall outlet and the equipment under test is plugged into the receptacle on the panel of the meter. This places the meter in the grounding conductor and the current flowing from the case to ground will be indicated in any of the current ranges. The maximum allowable limit for chassis source leakage is shown in Table 10-11.

7.) Follow the test conditions described for respective test points shown in Table 10-13.

# **Table 10-13 Chassis Leakage Current Test Condition**

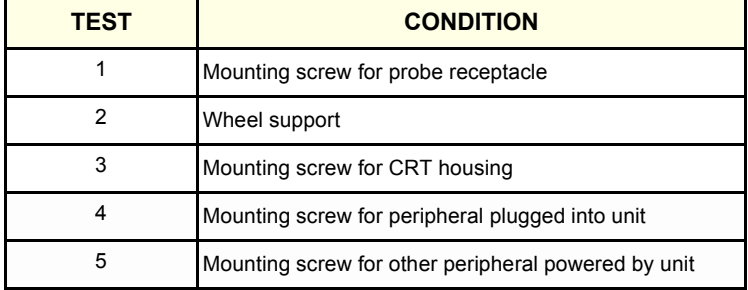

8.) Keep a record of the results with other hard copies of PM data kept on site.

# **10-7-5-3 Data Sheet for Chassis Source Leakage Current**

The test passes when all readings measure less than the value shown in Table 10-11. Record all data on the PM Inspection Certificate.

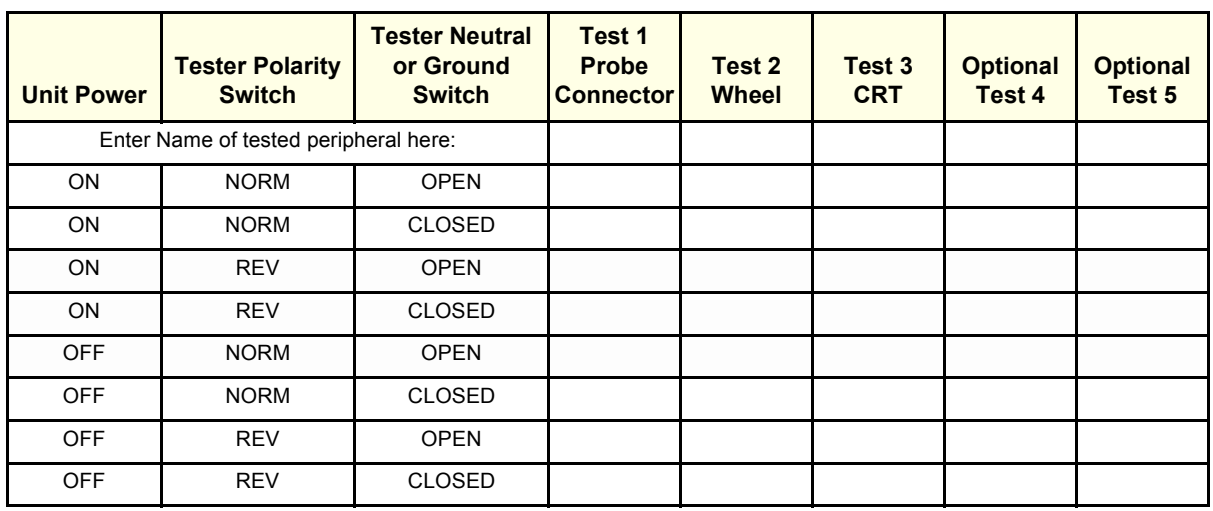

# **Table 10-14 Typical Data Sheet for Chassis Source Leakage Current**

# **10-7-6 Isolated Patient Lead (Source) Leakage–Lead to Ground**

# **10-7-6-1 Definition**

This test measures the current which would flow to ground from any of the isolated ECG leads. The meter simulates a patient who is connected to the monitoring equipment and is grounded by touching some other grounded surface. Measurements should be made with the ground open and closed, with power line polarity normal and reversed, and with the ultrasound console Off and On. For each combination the operating controls, such as the lead switch, should be operated to find the worst case condition.

#### **CAUTION Equipment damage possibility. Never switch the Polarity when the unit is powered ON. Be sure**   $\mathbb{A}$ **to turn the unit power OFF before switching the polarity using the POLARITY switch. Otherwise, the unit may be damaged.**

# **10-7-6-2 Generic Procedure**

Measurements should be made with the ground open and closed, with power line polarity normal and reversed, and with the unit Off and On. For each combination, the operating controls such as the lead switch should be operated to find the worst case condition.

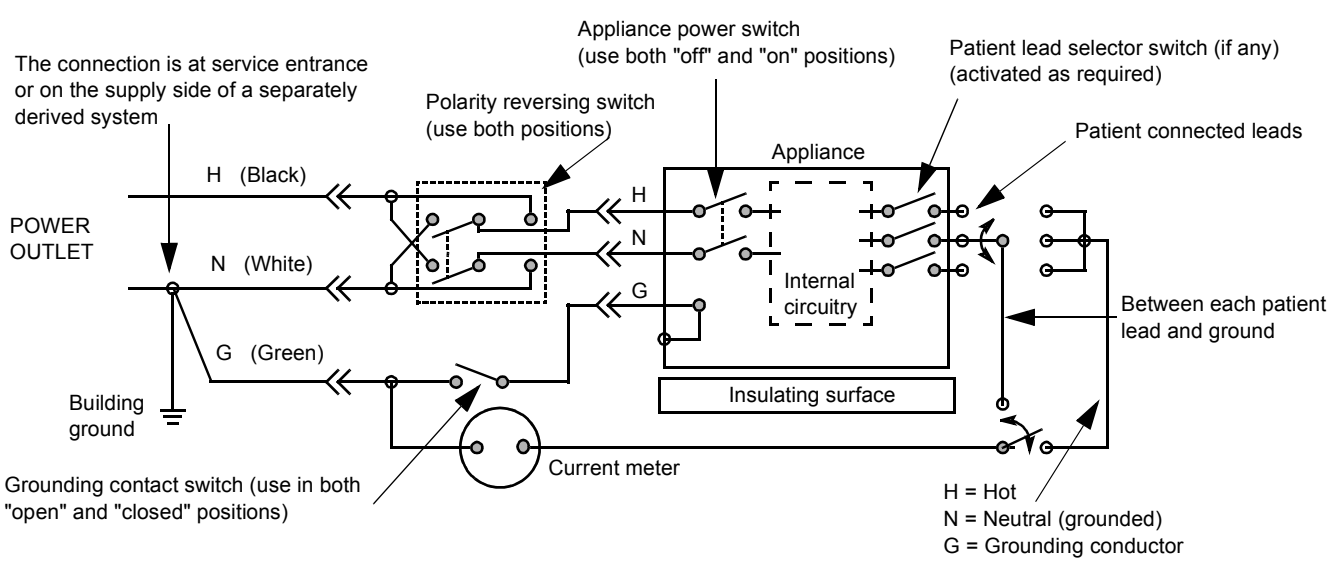

**Figure 10-4 Test Circuit for Measuring Non-Isolated Patient Leads**

| <b>ECG Power</b> | <b>Meter's Polarity Switch</b> | <b>Meter's Neutral Switch</b> |
|------------------|--------------------------------|-------------------------------|
| <b>ON</b>        | <b>NORM</b>                    | <b>CLOSED</b>                 |
| <b>ON</b>        | <b>NORM</b>                    | <b>OPEN</b>                   |
| <b>ON</b>        | <b>REVERSE</b>                 | <b>CLOSED</b>                 |
| <b>ON</b>        | <b>REVERSE</b>                 | <b>OPEN</b>                   |
| <b>OFF</b>       | <b>NORM</b>                    | <b>CLOSED</b>                 |
| <b>OFF</b>       | <b>NORM</b>                    | <b>OPEN</b>                   |
| <b>OFF</b>       | <b>REVERSE</b>                 | <b>CLOSED</b>                 |
| <b>OFF</b>       | <b>REVERSE</b>                 | <b>OPEN</b>                   |

**Table 10-15 Testing Power Conditions**

# **10-7-7 Isolated Patient Lead (Source) Leakage–Lead to Lead**

Reference the procedure in the IEC 60601-1. When using the Dale 600, switch the meter's function selector to the LEAD-LEAD position. Select and test each of the five ECG lead positions (except ALL) on the LEAD selector, testing each to the power condition combinations found in the table. Record the highest leakage current measured.

# **10-7-8 Isolated Patient Lead (Sink) Leakage-Isolation Test**

Reference the procedure in the IEC 60601-1. When using the Dale 600, switch the meter's function selector to the LEAD-ISO. Select the ALL position on the lead selector. Depress the rocker switch to ISO TEST to test lead isolation.

#### **CAUTION Line voltage is applied to the ECG leads during this test. To avoid possible electric shock**   $\mathcal{N}$ **hazard, the system being tested must not be touched by patients, users or anyone while the ISO TEST switch is depressed.**

*NOTE: It is not necessary to test each lead individually or power condition combinations as required in previous tests.*

# **10-7-8-1 Data Sheet for ECG Leakage Current**

The test passes when all readings measure less than the value shown in the table below. Record all data on the PM Inspection Certificate.

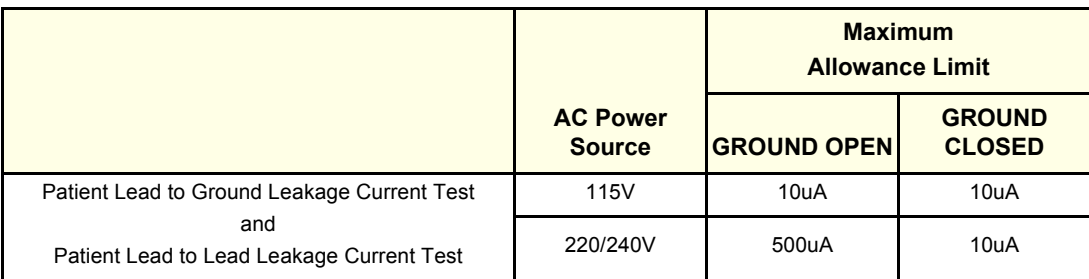

## **Table 10-16 Maximum Allowance Limit for ECG Leakage Current**

#### **Table 10-17 Maximum Allowance Limit for ECG Leakage Current**

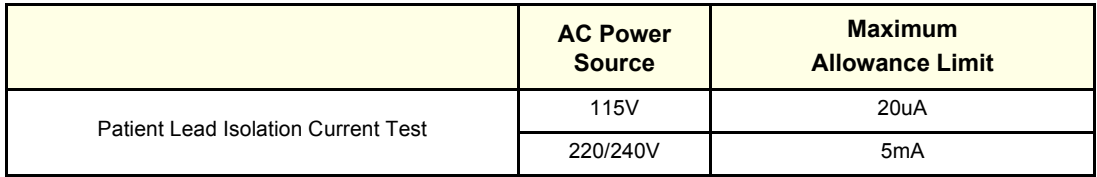

## **Table 10-18 Typical Data Sheet for ECG Leakage Current**

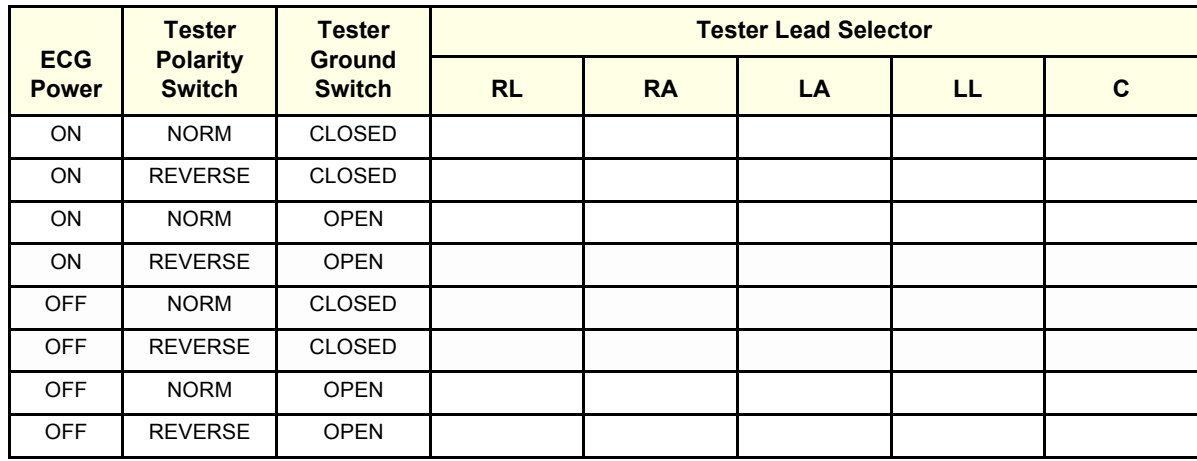

# **10-7-9 Probe Leakage Current Test**

# **10-7-9-1 Definition**

This test measures the current that would flow to ground from any of the probes through a patient who is being scanned and becomes grounded by touching some other grounded surface.

## **10-7-9-2 Generic Procedure**

Measurements should be made with the ground open and closed, with power line polarity normal and reversed, and with the unit Off and On. For each combination, the probe must be active to find the worst case condition.

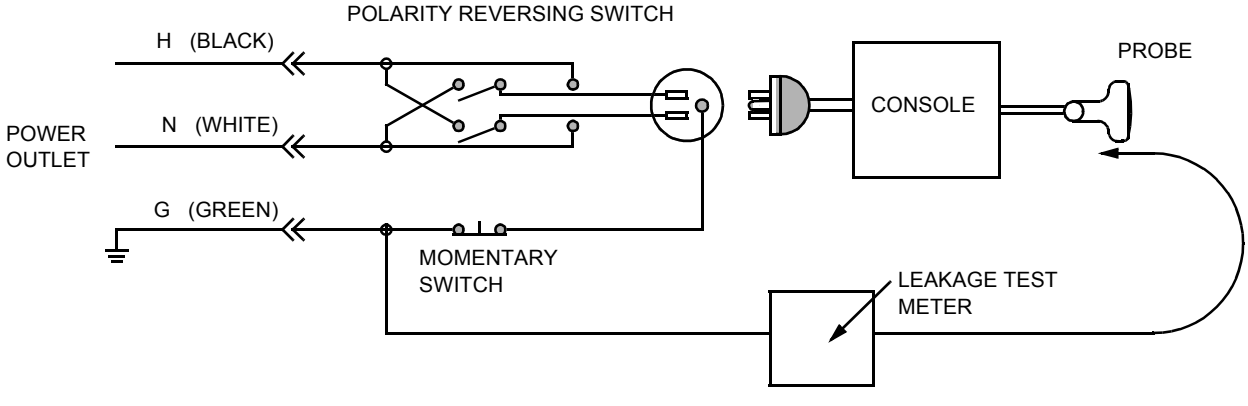

**Figure 10-5 Set Up for Probe Leakage Current**

*NOTE: Each probe will have some amount of leakage current, dependent on its design. Small variations in probe leakage currents are normal from probe to probe. Other variations will result from differences in line voltage and test lead placement.*

# **10-7-9-3 No Meter Probe Adapter Procedure**

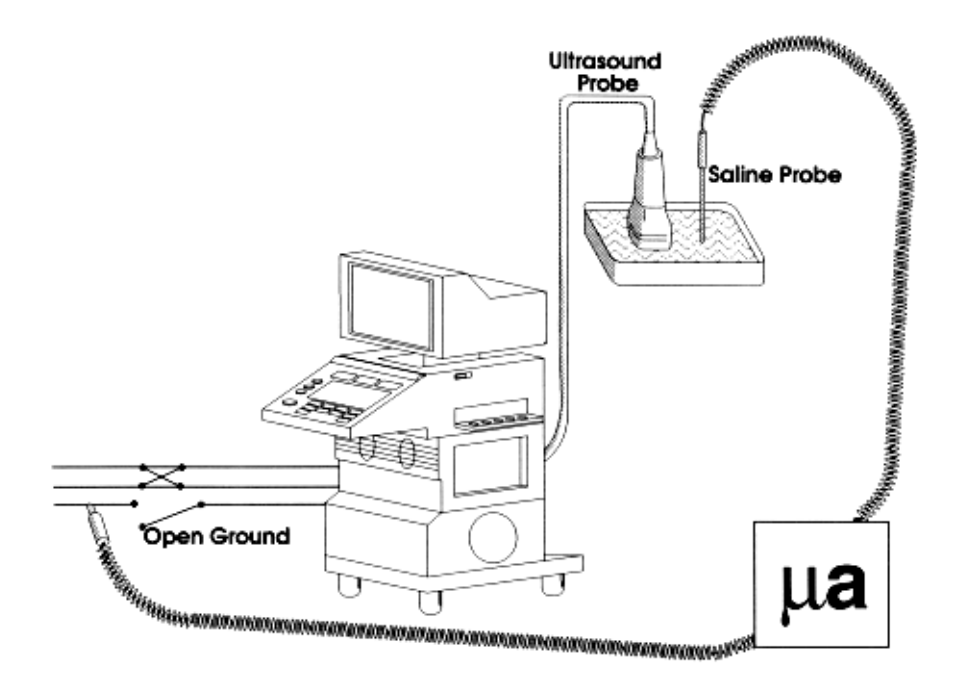

**Figure 10-6 Check Without Probe Adapter**

Follow these steps to test each transducer for leakage current.

- 1.) Turn the Voluson® 730 unit OFF.
- 2.) Plug the unit into the test meter, and the meter into the tested AC wall outlet.
- 3.) Plug the external probe into the meter's "EXTERNAL" connector.
- 4.) Set the meter's "FUNCTION" switch to EXTERNAL position.
- 5.) Connect the probe for test with the connector of the console.
- 6.) Add the saline probe and the imaging area of the probe into the saline bath.
- 7.) Have unit power ON for the first part; turn it OFF for the second half.
- 8.) Depress the ISO TEST rocker switch and record the highest current reading.
- 9.) Follow the test conditions described in Table 10-19 for every transducer.
- 10.)Keep a record of the results with other hand copies of PM data.

.

# **10-7-9-4 Data Sheet for Transducer Source Leakage Current**

The test passes when all readings measure less than the values shown in Table 10-12. Record all data on the PM Inspection Certificate.

**CAUTION Equipment damage possibility. Never switch the Polarity and the status of Neutral when the unit**   $\bigwedge$ **is powered ON. Be sure to turn the unit power OFF before switching them using the POLARITY switch and/or the NEUTRAL switch. Otherwise, the unit may be damaged**

#### **Table 10-19 Typical Data Sheet For Transducer Source Leakage Current**

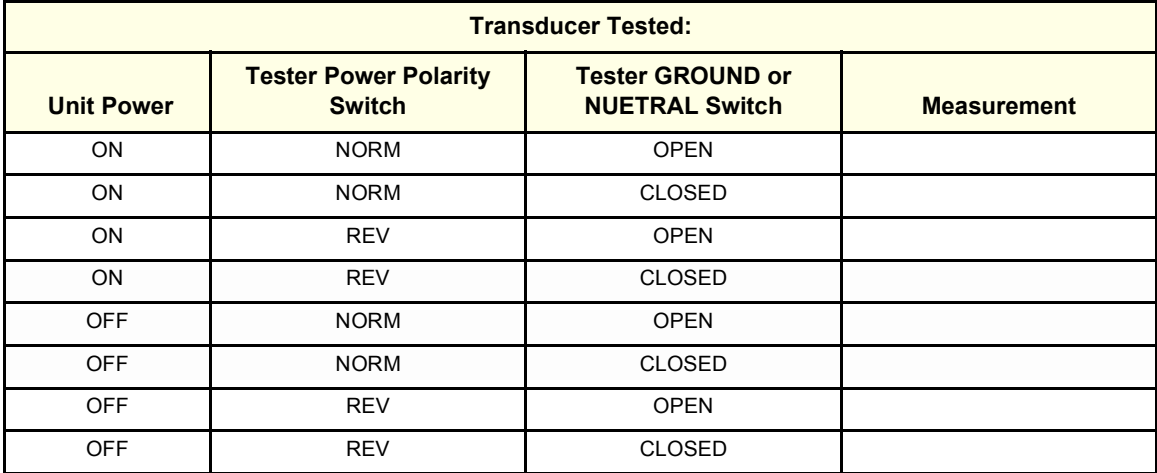

# **Section 10-8 When There's Too Much Leakage Current...**

# **CHASSIS FAILS**

Check the ground on the power cord and plug for continuity. Ensure the ground is not broken, frayed, or intermittent. Replace any defective part.

Tighten all grounds. Ensure star washers are under all ground studs.

Inspect wiring for bad crimps, poor connections, or damage.

Test the wall outlet; verify it is grounded and is free of other wiring abnormalities. Notify the user or owner to correct any deviations. As a work around, check the other outlets to see if they could be used instead.

*NOTE: No outlet tester can detect the condition where the white neutral wire and the green grounding wire are reversed. If later tests indicate high leakage currents, this should be suspected as a possible cause and the outlet wiring should be visually inspected.*

# **PROBE FAILS**

Test the probe in another connector to isolate if the fault lies with the probe or the scanner.

*NOTE: Each probe will have some amount of leakage, dependent on its design. Small variations in probe leakage currents are normal from probe to probe. Other variations will result from differences in line voltage and test lead placement. The maximum allowable leakage current for body surface contact probe differs from inter-cavity probe. Be sure to enter the correct probe type in the appropriate space on the check list.*

> If excessive leakage current is slot dependent, inspect the system connector for bent pins, poor connections, and ground continuity.

If the problem remains with the probe, replace the probe.

# **PERIPHERAL FAILS**

Tighten all grounds. Ensure star washers are under all ground studs.

Inspect wiring for bad crimps, poor connections, or damage.

# **STILL FAILS**

If all else fails, begin isolation by removing the probes, external peripherals, then the on board ones, one at a time while monitoring the leakage current measurement.

# **NEW UNIT**

If the leakage current measurement tests fail on a new unit and if situation can not be corrected, submit a Safety Failure Report to document the system problem. Remove unit from operation.

# **ECG FAILS**

Inspect cables for damage or poor connections.

# **PM INSPECTION CERTIFICATE**

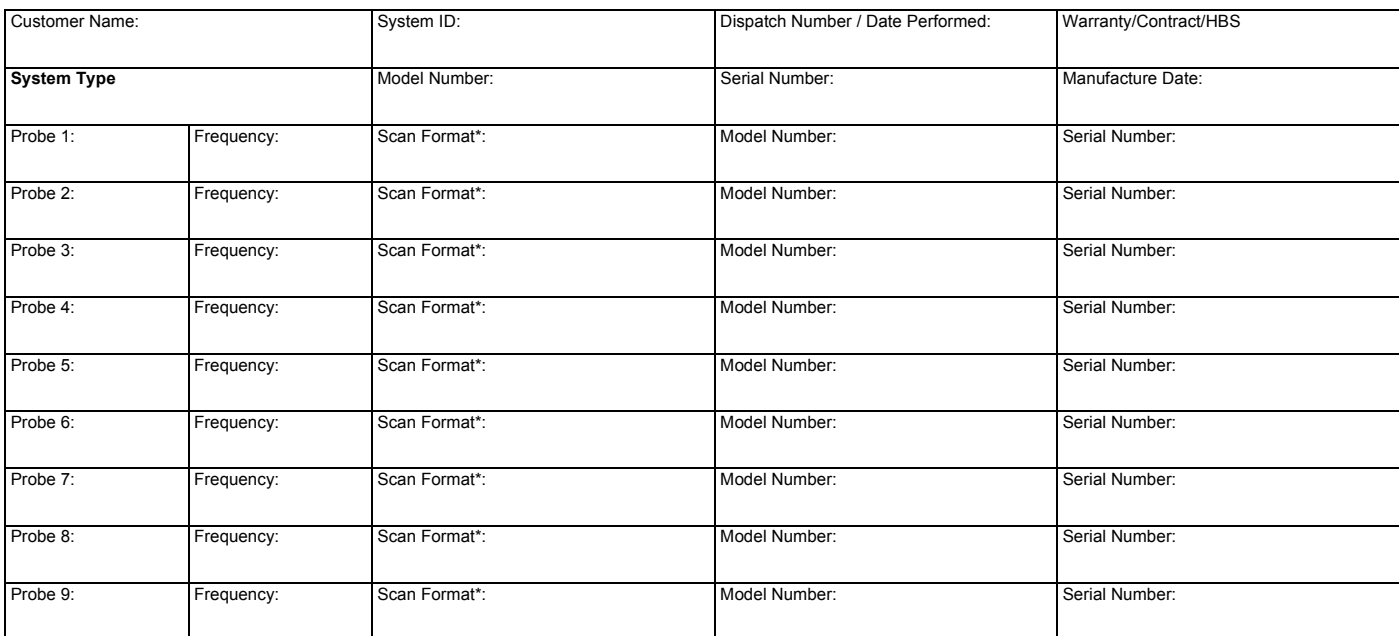

\* Scan Format: Phased Array, Linear Array, Curved Array, Mechanical Array or Other

# **FUNCTIONAL CHECKS PHYSICAL INSPECTION AND CLEANING**

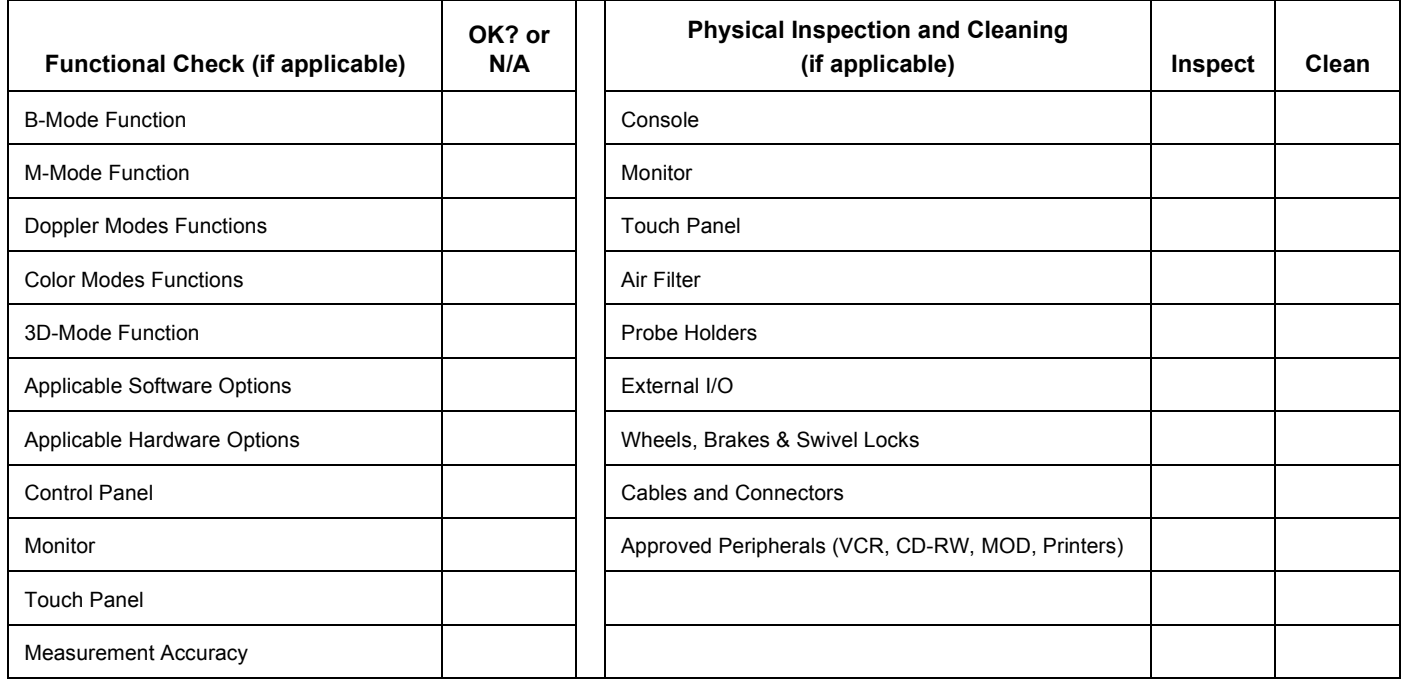

# **COMMENTS:**

**\_\_\_\_\_\_\_\_\_\_\_\_\_\_\_\_\_\_\_\_\_\_\_\_\_\_\_\_\_\_\_\_\_\_\_\_\_\_\_\_\_\_\_\_\_\_\_\_\_\_\_\_\_\_\_\_\_\_\_\_\_\_\_\_\_\_\_\_\_\_\_\_\_\_\_\_\_\_ \_\_\_\_\_\_\_\_\_\_\_\_\_\_\_\_\_\_\_\_\_\_\_\_\_\_\_\_\_\_\_\_\_\_\_\_\_\_\_\_\_\_\_\_\_\_\_\_\_\_\_\_\_\_\_\_\_\_\_\_\_\_\_\_\_\_\_\_\_\_\_\_\_\_\_\_\_\_ \_\_\_\_\_\_\_\_\_\_\_\_\_\_\_\_\_\_\_\_\_\_\_\_\_\_\_\_\_\_\_\_\_\_\_\_\_\_\_\_\_\_\_\_\_\_\_\_\_\_\_\_\_\_\_\_\_\_\_\_\_\_\_\_\_\_\_\_\_\_\_\_\_\_\_\_\_\_ \_\_\_\_\_\_\_\_\_\_\_\_\_\_\_\_\_\_\_\_\_\_\_\_\_\_\_\_\_\_\_\_\_\_\_\_\_\_\_\_\_\_\_\_\_\_\_\_\_\_\_\_\_\_\_\_\_\_\_\_\_\_\_\_\_\_\_\_\_\_\_\_\_\_\_\_\_\_**

# **GE MEDICAL SYSTEMS - KRETZTECHNIK ULTRASOUND**<br>DIRECTION 105844, REVISION 1

# **ELECTRICAL SAFETY**

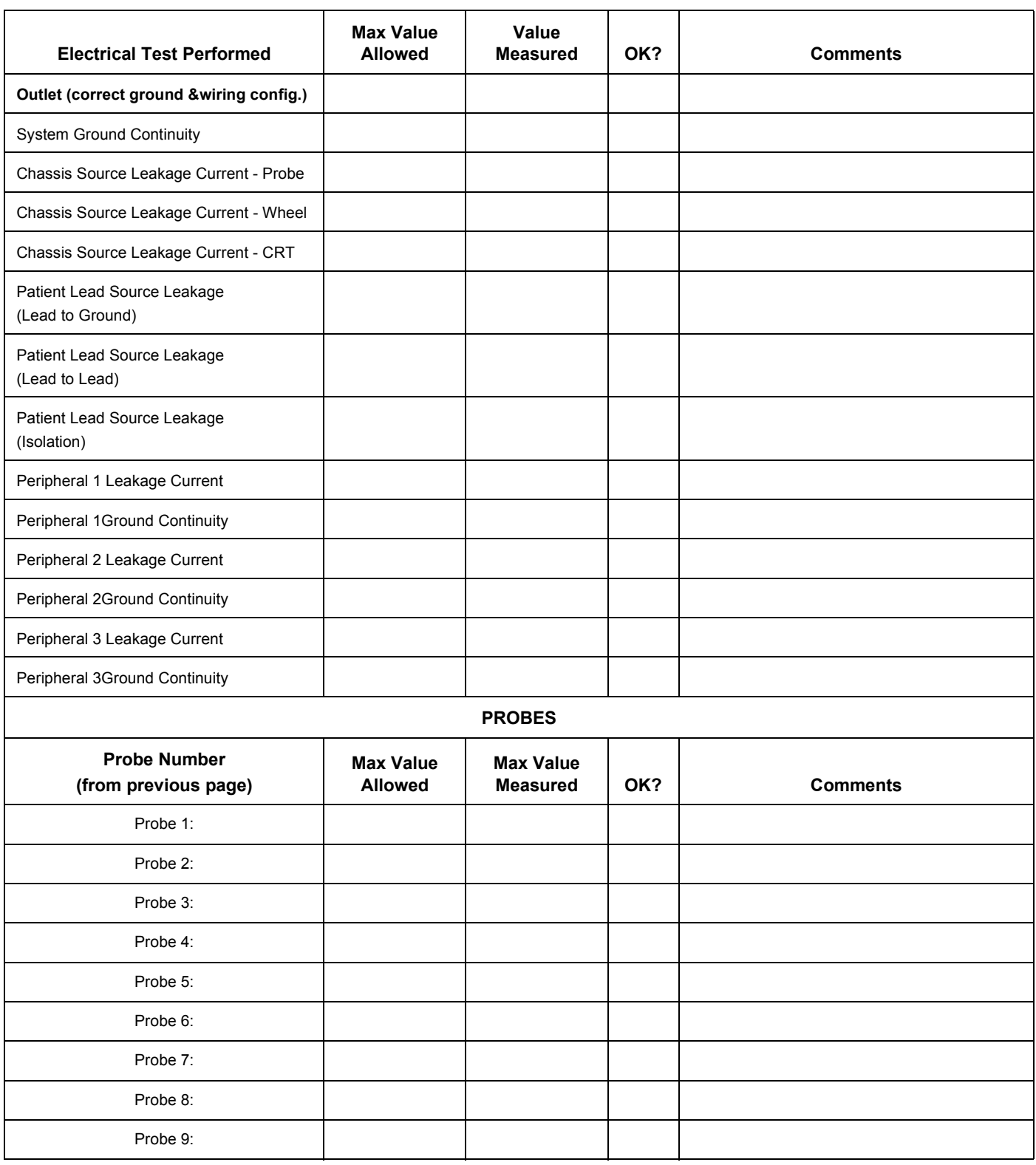

Final Check. All system covers are in place. System scans with all probes as expected.

Accepted by: \_\_\_\_\_\_\_\_\_\_\_\_\_\_\_\_\_\_\_\_\_\_\_\_\_\_\_\_\_\_\_\_\_\_\_\_\_\_\_\_\_\_\_\_\_\_\_\_\_\_\_\_\_\_\_\_\_\_\_\_\_\_\_\_\_\_\_\_\_\_

# *INDEX*

## **Numerics**

2D-Mode Checks Functional Checks, 4-7

# **A,B**

Acoustic Noise Output, 3-8 Adjustment Monitor, 6-2 Printer Settings, 3-23 Trackball, 6-5 Air Flow Control, 5-40 Application Settings (Backup) Loading Procedure, 8-2 Archiving Images, 4-30 Audio Test, 7-18 Back End Board Description, 5-26 CKV - Video-Card, 5-26 CPE - Back Panel I/O-Card, 5-26 CPM - PC-Motherboard card, 5-26 CPP - Power Supply Secondary Board, 5-27 CPS - DMA-Controller-Card, 5-26 Hard Disk Drive, 5-26 SBC - Single Board Computer, 5-26 BackEnd Processor Theory, 5-24 Backup Patient Database, 4-25 Preset Configurations, 4-25 Basic Measurements Functional Checks, 4-18 Blockdiagram Back End Processor, 5-24 CPS - Scan Converter Board, 5-25 Front End Processor, 5-19 Voluson 730, 5-9 Voluson 730 Basic, 5-4 Board Descriptions Back End, 5-26 Front End, 5-21 Boot Up, 3-9, , 4-2

# **C**

Calculation Measurements Functional Checks, 4-21 General remarks to perform, 4-21 CD/RW-Drive Theory, 5-34

CE Compliance, 1-10 Cine-Mode Functional Checks, 4-17 Color Flow Modes Functional Checks, 4-12 **Connectivity** Worksheet, 3-36 Contact Information, 1-11 Control Console Rotation, 5-38 Transport Lock, 6-4 Control Panel, 4-4 CPN-Module Theory, 5-35 Customer Assistance, 1-11

# **D**

Dangerous Procedure Warnings, 1-9 Dataflow Control Description, 5-10 Digital Color Printer Installation CP770DW, 3-16 Installation UP-D21MD, 3-14 Installation UP-D2600S, 3-16 Doppler Mode Checks Functional Checks, 4-11

# **E**

ECG Functional Checks, 4-31 Theory, 5-34 Electrical Requirements, 2-2 Electrical Safety, 1-8 Electrostatic Discharge Warning, 1-10 EMC, 1-10 EMI, 1-10 EMI Protection, 3-7 Error Messages, 7-20 ESD, 1-10 EUM (Electronic User Manual) Loading Procedure, 8-3 External I/O Theory, 5-33

# **F**

Footswitch Connection, 5-17 Formatting Media, 4-25

*Index I*

#### **GE MEDICAL SYSTEMS - KRETZTECHNIK ULTRASOUND DIRECTION 105844. REVISION 1**

*II -* 

Front End Board Descriptions, 5-21 CCM - Motor Control Board, 5-23 CPC - Control Board, 5-22 CPF - Doppler+CFM Board, 5-22 CPG - MID-Processor Board, 5-22 CPK - Motherboard of GEF-Module, 5-23 CPP - Power Supply Secondary Board, 5-23 CPR - Beamformer Board, 5-21 CPU - Probe Connector Board, 5-21 CPZ - Cover Board, 5-21 CRW (CWD) - CW-Doppler Board, 5-21 Front End Processor, 5-19 Functional Checks, 4-1 2D-Mode, 4-7 Basic Measurements, 4-18 Brakes, 4-33 Calculation Measurements, 4-21 Cine-Mode, 4-17 Color Flow Modes, 4-12 Control Panel, 4-4 Doppler Modes, 4-11 ECG Checkout, 4-31 Mechanical, 4-33 M-Mode, 4-10 MOD (Magneto-Optical Drive), 4-24 Monitor Display, 4-6 Peripherals, 4-32 Probes/Connector Usage, 4-22 Required Equipment, 4-1 Touch Panel, 4-5 Volume Modes, 4-14

# **G**

GEF Module Main board Chassis, 5-18 General Cleaning, 10-8

# **H**

Hard Disk Drive, 5-26 Hardware Options, 5-17 Hazard Icons, 1-4 How to use the Auto Tester, 7-5 Human Safety, 1-7

# **I**

Image Management Functional Checks, 4-23 Inrush Current, 2-2 Installation Digital Color Printer CP770DW, 3-16 Digital Color Printer UP-D21MD, 3-14

Digital Color Printer UP-D2600S, 3-16 Line Printer HP 990cxi, 3-12 Line Printer HP 995c, 3-12 Internal I/O Theory, 5-28

# **L**

Label Locations, 1-8 Line Printer Installation HP 990cxi, 3-12 Installation HP 995c, 3-12 Load Presets & Configurations (Application Settings), 4-28 Loading Procedure Application Settings (Backup), 8-2 EUM (Electronic User Manual), 8-3

# **M**

Main board Chassis GEF Module, 5-18 Mechanical Checks Control Console, 4-33 Mechanical Safety, 1-7 Minimum Cable Configuration to Boot, 7-8 M-Mode Checks Functional Checks, 4-10 Models Covered, 1-2 MO-Drive Functional Checks, 4-24 Theory, 5-34 Monitor, 5-32 Adjustment, 6-2 Theory, 5-32 Monitor Display Functional Checks, 4-6

# **N**

Network IP Address Configuration, 3-37

# **P**

**Peripherals** Functional Checks, 4-32 GEM, 5-34 Physical Dimensions, 3-8, , 5-37 Power Distribution, 5-35 Power Off, 3-10 Procedure, 4-3 Power On, 3-9, , 4-2 Power Requirements electrical, 2-2

#### **GE MEDICAL SYSTEMS - KRETZTECHNIK ULTRASOUND DIRECTION 105844. REVISION 1**

Power Stability Requirements, 2-3 Power-up Procedures Voltage Settings, 3-7 Preparing the Unit for Installation, 3-6 Printer Installation manually, 3-17 Printer Remote Control Selection, 3-27 Printer Settings Adjustment, 3-23 Probe Connector Cleaning, 10-10 Probes, 3-35 Disconnecting, 4-31 Probes/Connector Usage Functional Checks, 4-22 Product Icons, 1-5

# **R**

Receiving and Unpacking the Equipment, 3-4 Regulatory, 6-1 Replacement Procedures Trackball top fixation ring, 8-8 Returning/Shipping Probes and Repair Parts, 1-9, , 8-1

# **S**

Safety Considerations, 1-7 Save Presets & Configurations (Application Settings), 4-27 Screen Captures, 7-4 Service Adjustments, 6-1 Service Manual Purpose of, 1-1 Service Page, 5-41 Shutdown Procedure, 3-10, 4-3 Software Options, 5-15 System Components, 5-3 System Configuration, 3-28 How to change Language, 3-29 How to enter Date and Time, 3-29 How to enter Hospital Name, 3-29 System Maintenance, 10-6 System Manufacturer, 1-12

# **T**

Theory General, 5-2 Top Console, 5-31 Theory, 5-31 Touch Panel Functional Checks, 4-4, , 4-5 **Trackball** Adjustment, 6-5 Trackball top fixation ring

Replacement Procedure, 8-8 Transducer Connection, 3-11 **Troubleshooting** CD-RW, 7-18 Error Messages, 7-20 MOD, 7-18 Monitor, 7-14 Network, 7-19 Screen Captures, 7-4 Voltage Points, 7-3 Troubleshooting Trees Noise in Image, 7-11 Printer, 7-16 System does not Power OFF/Shutdown, 7-13 System does not Power ON/Boot up, 7-10 Trackball, 7-12 Unable to Record to VCR, 7-15

# **U**

Unpacking the Equipment, 3-4

# **V**

Video Specifications, 3-34 Voltage Settings, 3-7 Voltages Points, 7-3 Volume Modes Functional Checks, 4-14

# **W**

Warnings and Cautions, 1-7 Weight without Monitor and Peripherals, 3-8

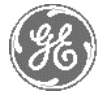

# *GE Medical Systems*

*GE Medical Systems: Telex 3797371 P.O. Box 414; Milwaukee, Wisconsin 53201, U.S.A. (Asia, Pacific, Latin America, North America)*

*GE Ultraschall:Tel: +49 (0) 212 28 02 208 Deutschland GmbH & Co KG Beethovenstrabe 239, Postfach 11 05 60 D-42655 Solingen, German*